### **GARMIN**

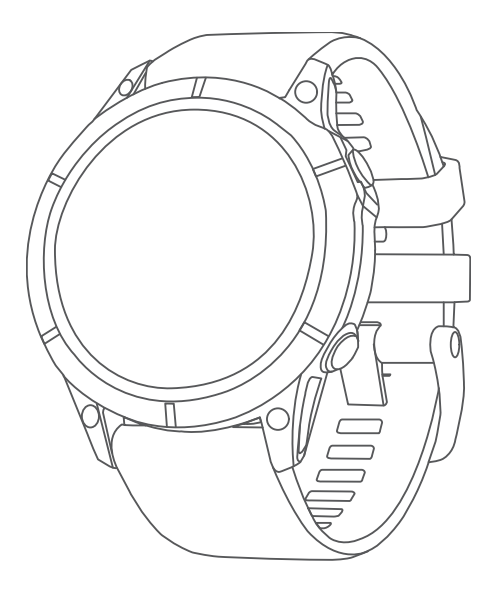

# EPIX™ (GEN 2) STANDARD/PRO SERIES

## Manuel d'utilisation

#### © 2022 Garmin Ltd. ou ses filiales

Tous droits réservés. Conformément aux lois relatives au copyright en vigueur, toute reproduction du présent manuel, qu'elle soit partielle ou intégrale, sans l'autorisation préalable écrite de Garmin, est interdite. Garmin se réserve le droit de modifier ou d'améliorer ses produits et d'apporter des modifications au contenu du présent manuel sans obligation d'en avertir quelque personne physique ou morale que ce soit. Consultez le site Web de Garmin à l'adresse [www.garmin.com](http://www.garmin.com) pour obtenir les dernières mises à jour, ainsi que des informations complémentaires concernant l'utilisation de ce produit.

Garmin®, le logo Garmin, ANT®, ANT+®, Approach®, Auto Lap®, Auto Pause®, Edge®, inReach®, Move IQ®, QuickFit®, TracBack®, VIRB®, Virtual Partner® et Xero® sont des marques commerciales de Garmin Ltd. ou de ses filiales, déposées aux États-Unis et dans d'autres pays. epix™,Body Battery™, Connect IQ™, Firstbeat Analytics™, Garmin AutoShot™, Garmin Connect™, Garmin Explore™, Garmin Express™, Garmin GameOn™, Garmin Golf™, Garmin Index™, Garmin Pay™, Health Snapshot™, HRM-Dual™, HRM-Pro™, HRM-Run™, HRM-Swim™, HRM-Tri™, NextFork™, PacePro™, Rally™, SatIQ™,tempe™, Varia™ et Vector™ ont des marques commerciales de Garmin Ltd. ou de ses filiales. Ces marques commerciales ne peuvent pas être utilisées sans l'autorisation expresse de Garmin.

Android™ est une marque commerciale de Google LLC. Apple®, iPhone®, iTunes® et Mac® sont des marques commerciales d'Apple Inc., déposées aux États-Unis et dans d'autres pays. La marque et les logos BLUETOOTH® sont la propriété de Bluetooth SIG, Inc., et leur utilisation par Garmin est soumise à une licence. The Cooper Institute®, ainsi que les marques commerciales associées, sont la propriété de The Cooper Institute. Di2™ est une marque commerciale de Shimano, Inc. Shimano® est une marque déposée par Shimano, Inc. iOS® est une marque déposée par Cisco Systems, Inc. utilisée sous licence par Apple Inc. Overwolf™ est une marque commerciale d'Overwolf Ltd. STRAVA et Strava™ sont des marques commerciales de Strava, Inc. Training Stress Score™ (TSS), Intensity Factor™ (IF) et Normalized Power™ (NP) sont des marques commerciales de Peaksware, LLC. Wi‑Fi® est une marque déposée par la Wi-Fi Alliance Corporation. Windows® est une marque déposée par Microsoft Corporation aux États-Unis et dans d'autres pays. Zwift™ est une marque commerciale de Zwift, Inc. Les autres marques et noms commerciaux sont la propriété de leurs détenteurs respectifs.

Ce produit est certifié ANT+®. Pour obtenir la liste des produits et applications compatibles, consultez le site [www.thisisant.com/directory.](http://www.thisisant.com/directory)

### Table des matières

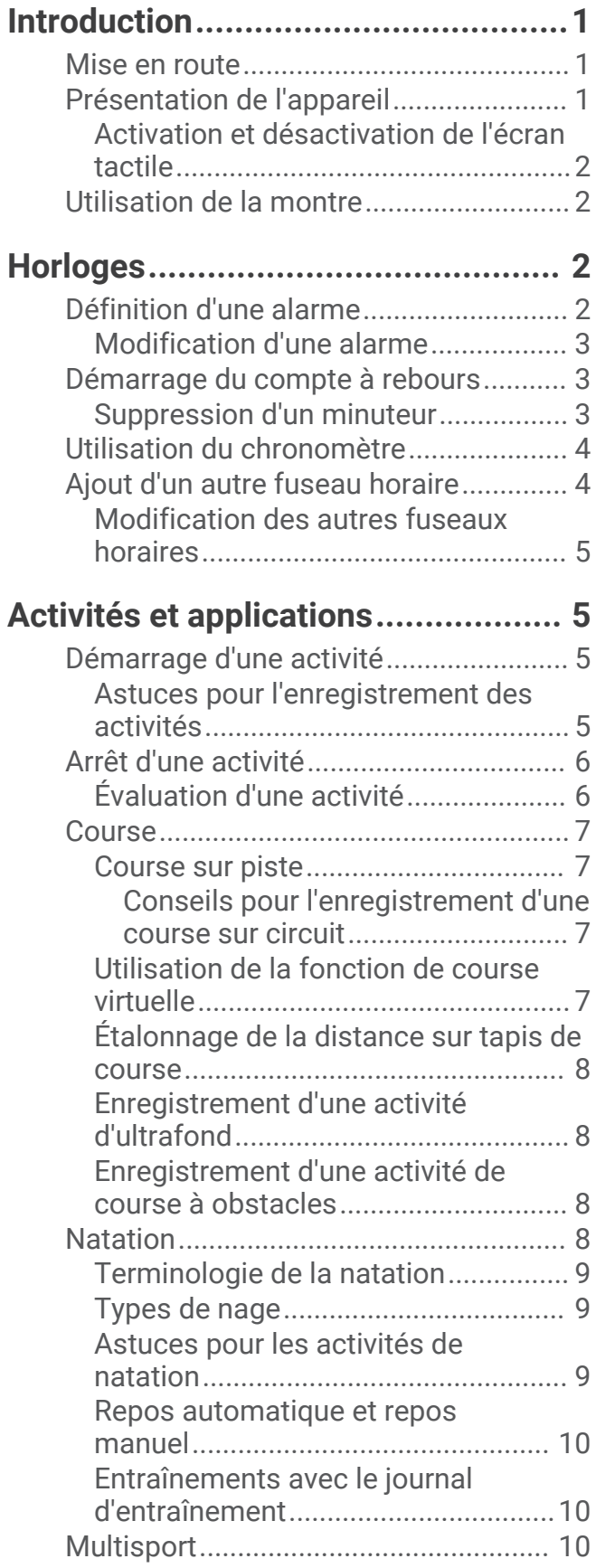

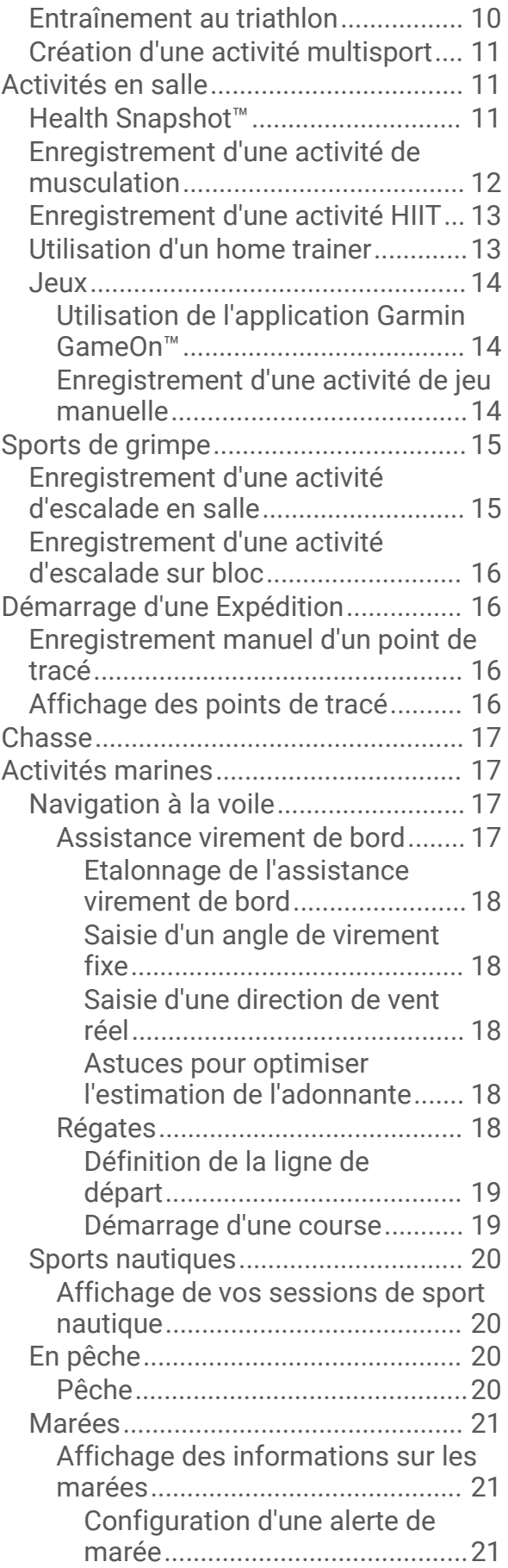

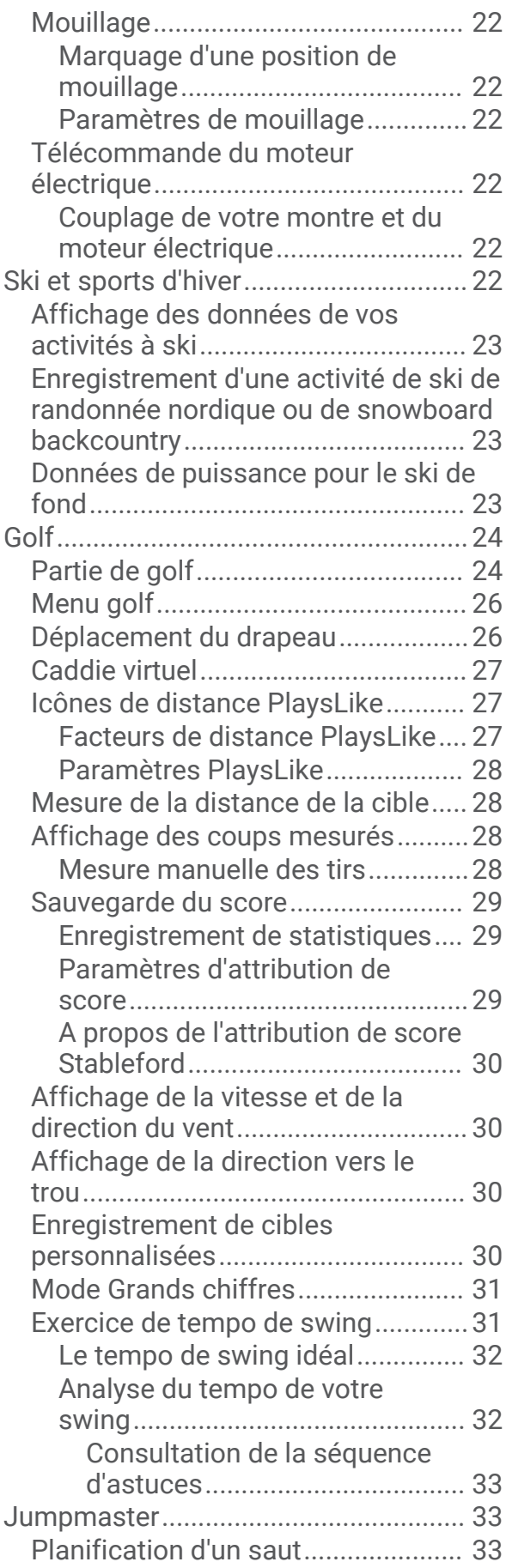

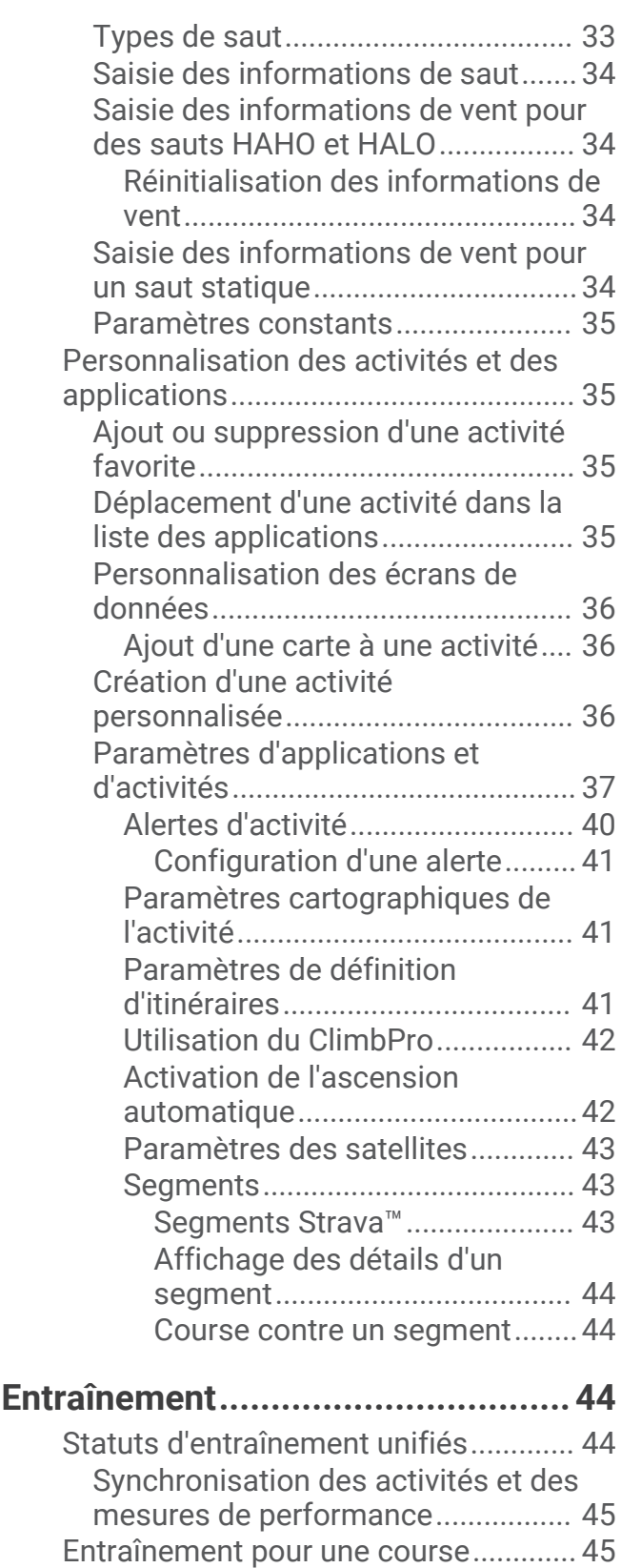

[Calendrier des courses et course](#page-54-0)  [principale...........................................](#page-54-0) 45 [Entraînements.......................................](#page-55-0) 46 [Début d'un entraînement...................46](#page-55-0)

ii Table des matières

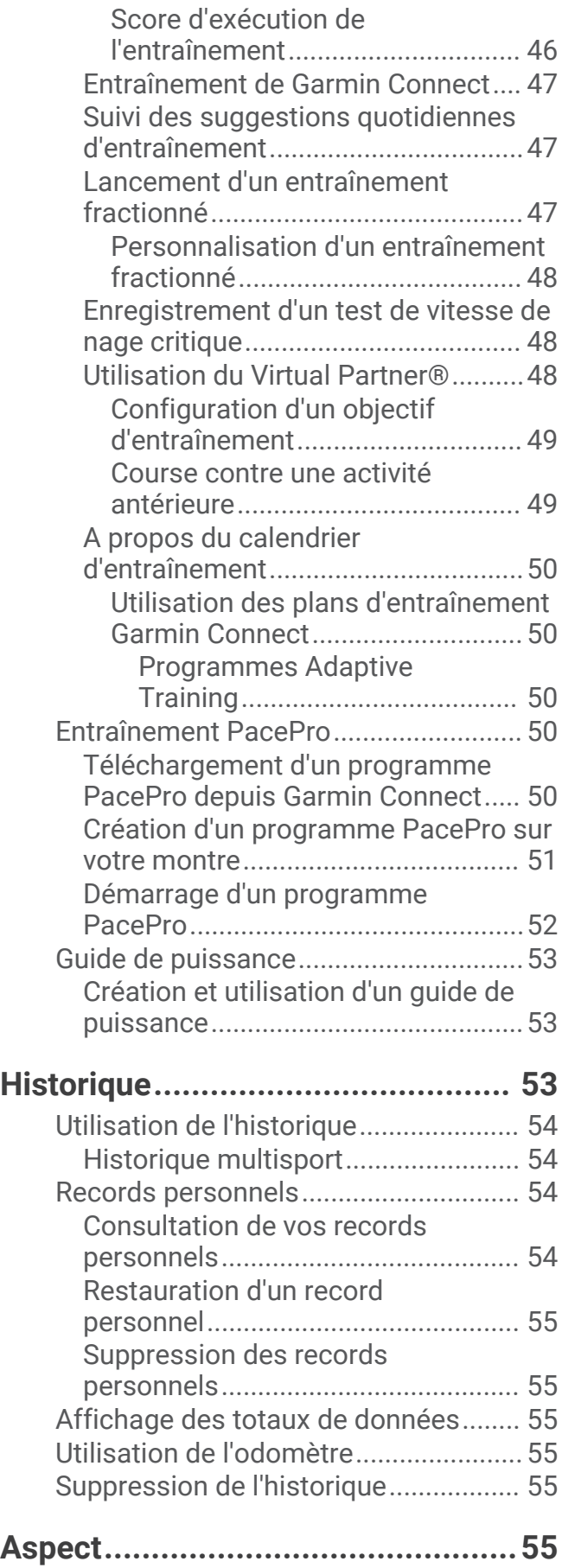

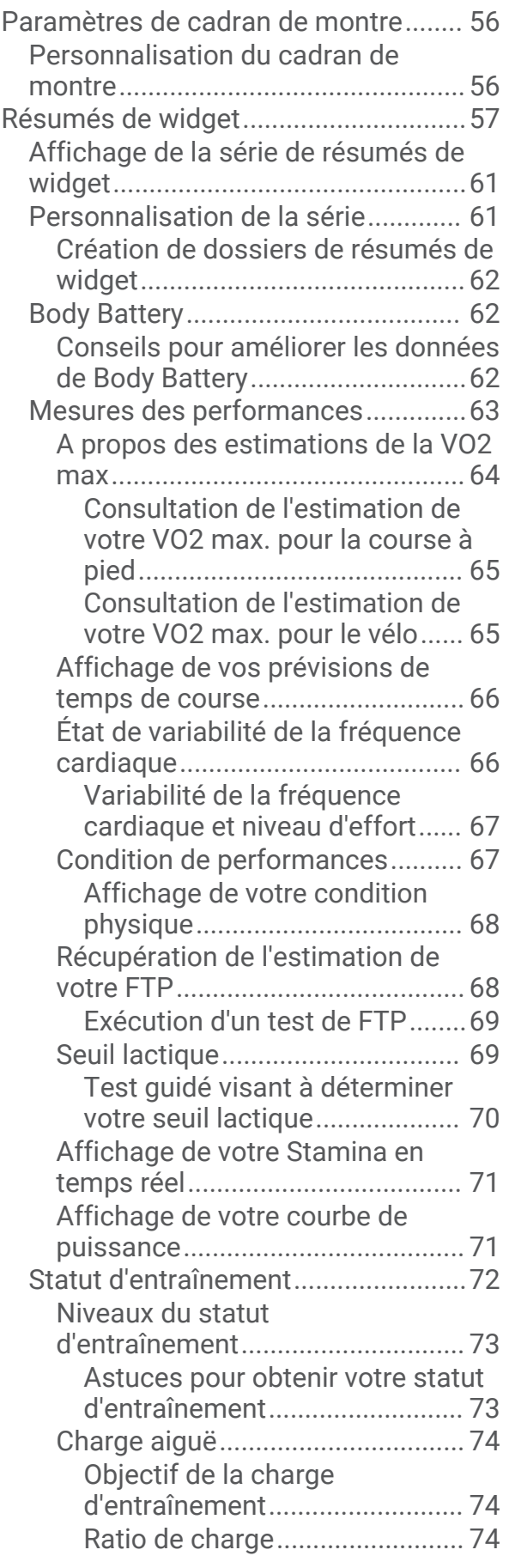

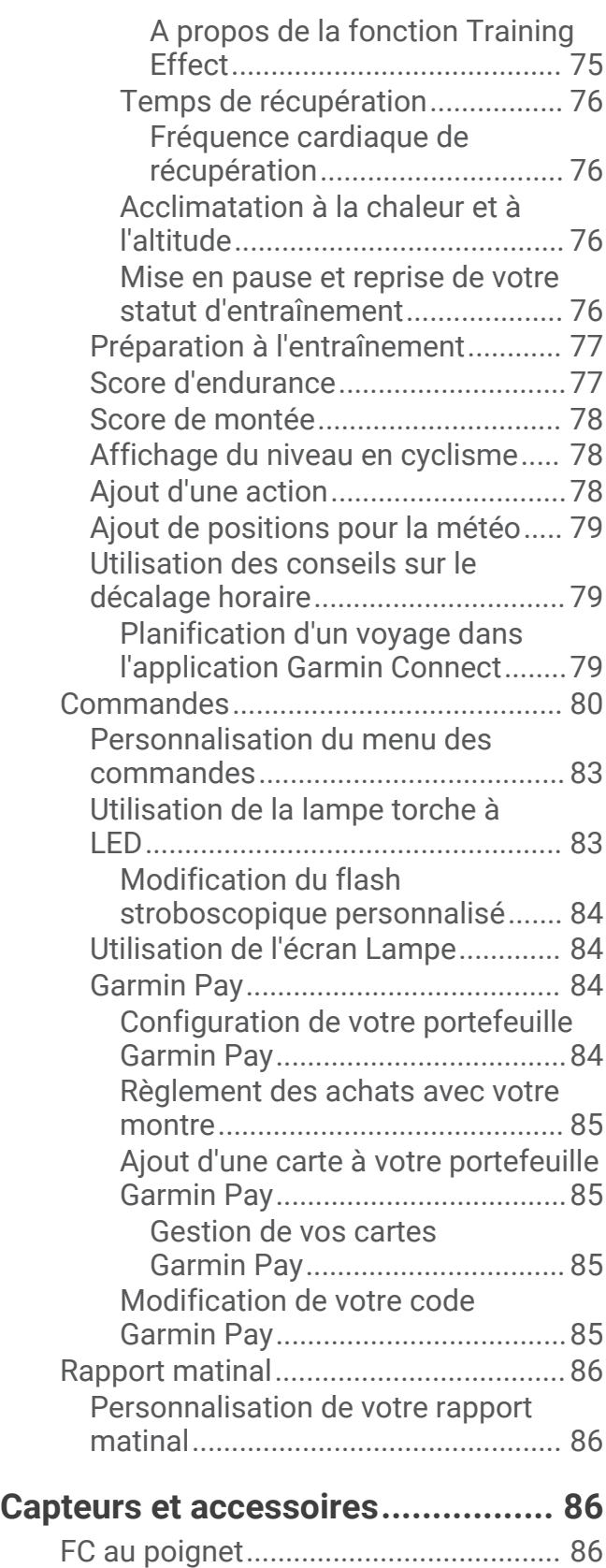

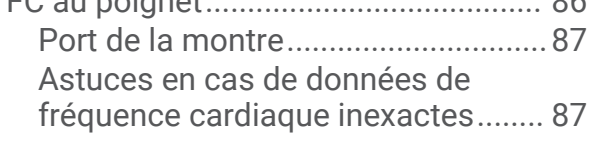

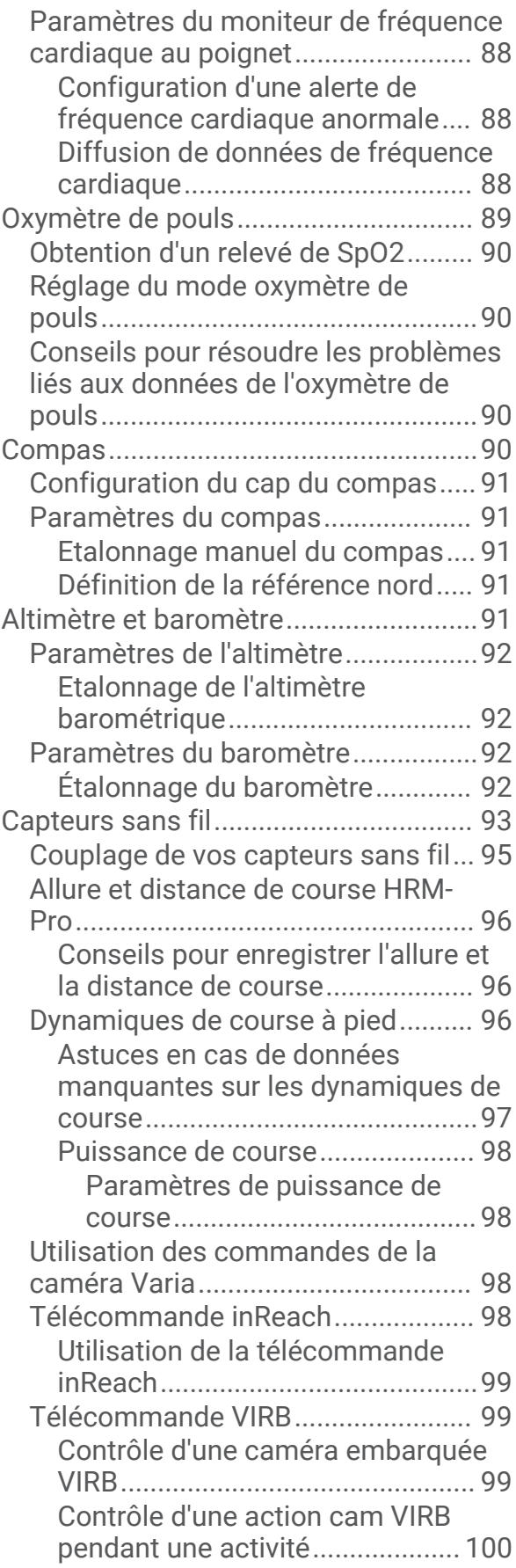

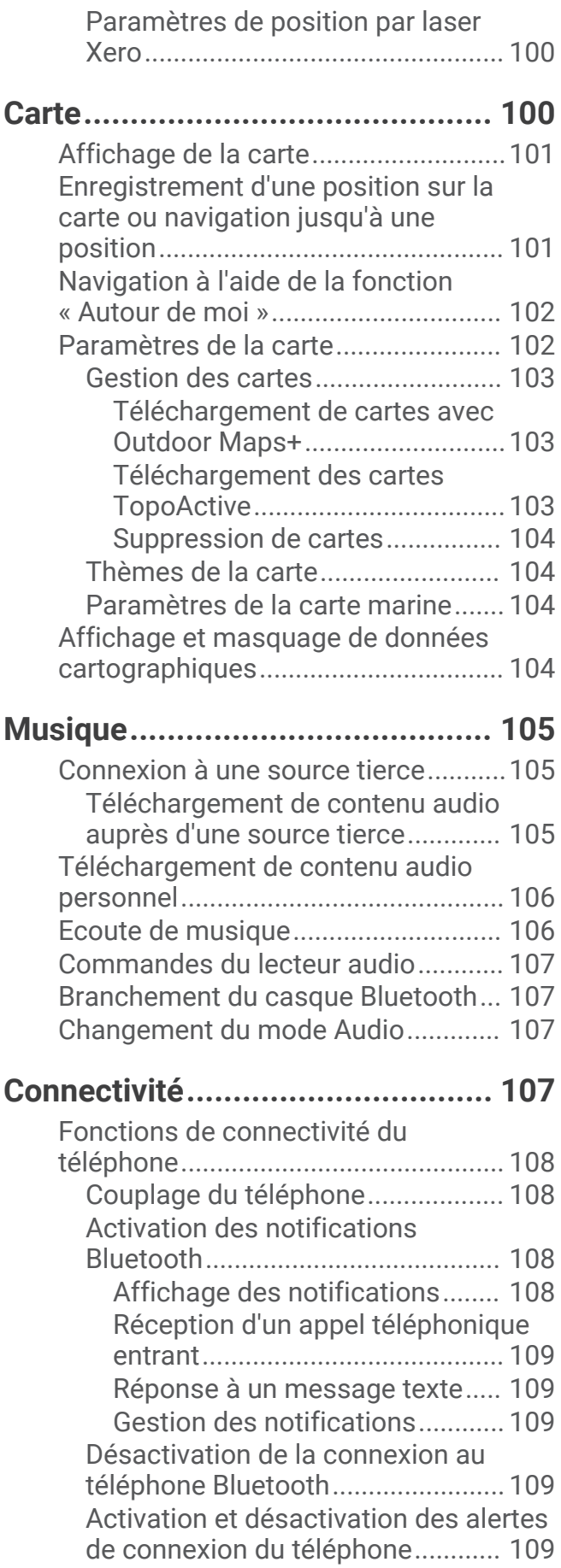

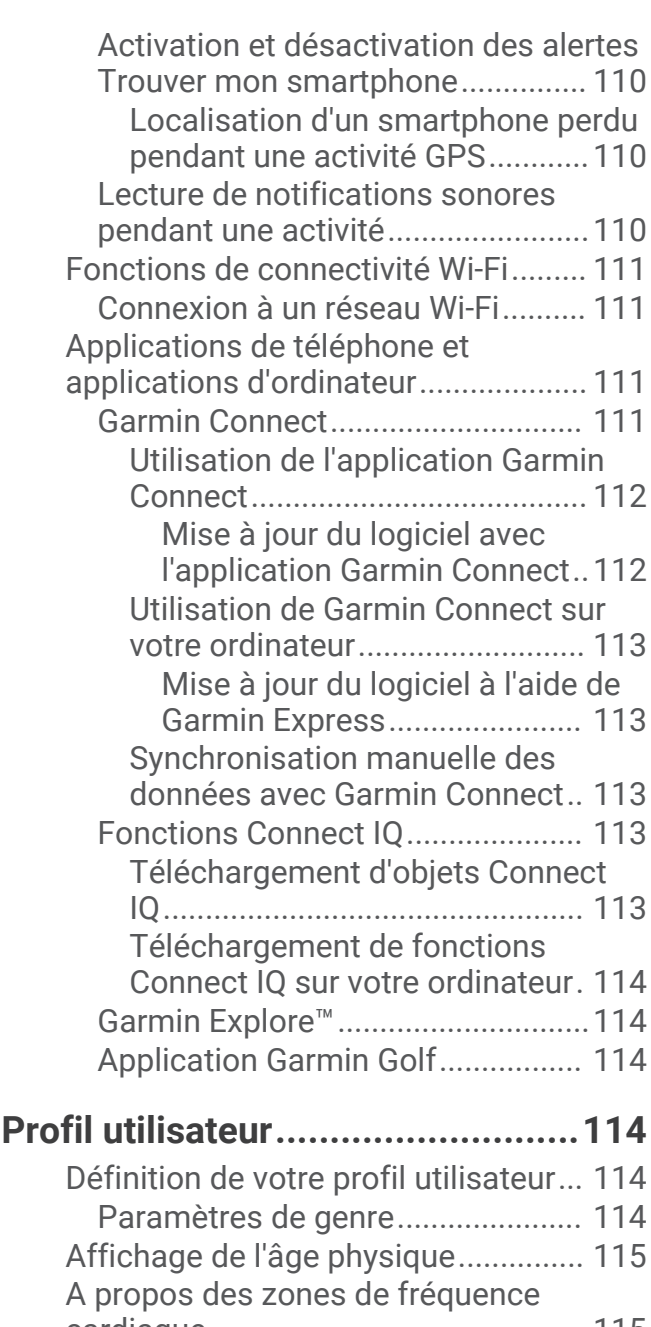

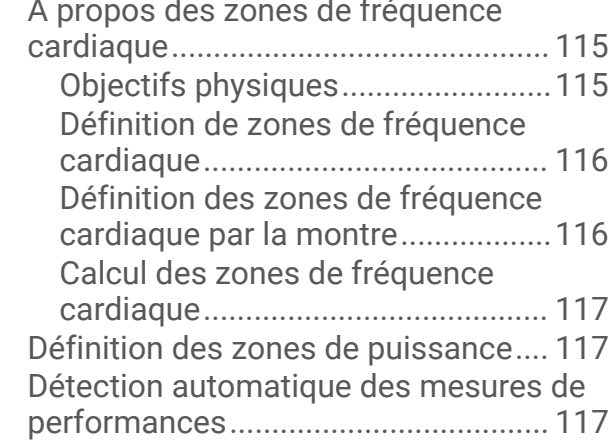

#### **[Fonctions de suivi et de sécurité...118](#page-127-0)**

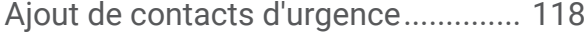

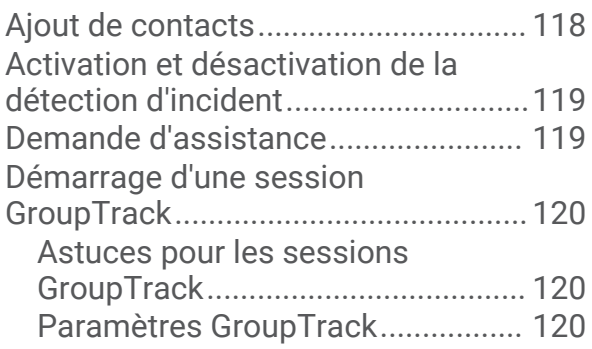

#### **[Paramètres de santé et de bien-](#page-130-0)**

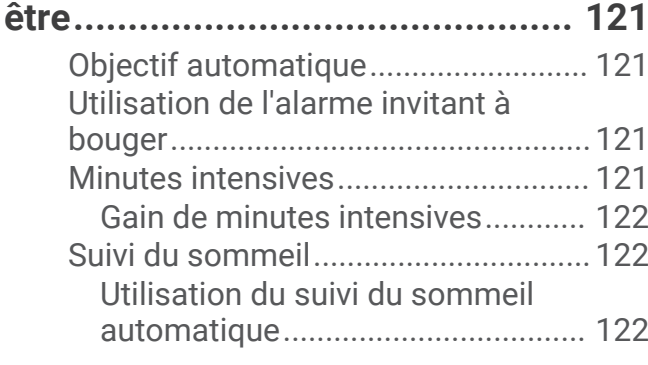

#### **[Navigation....................................](#page-131-0) 122 [Paramètres système.....................130](#page-139-0)**

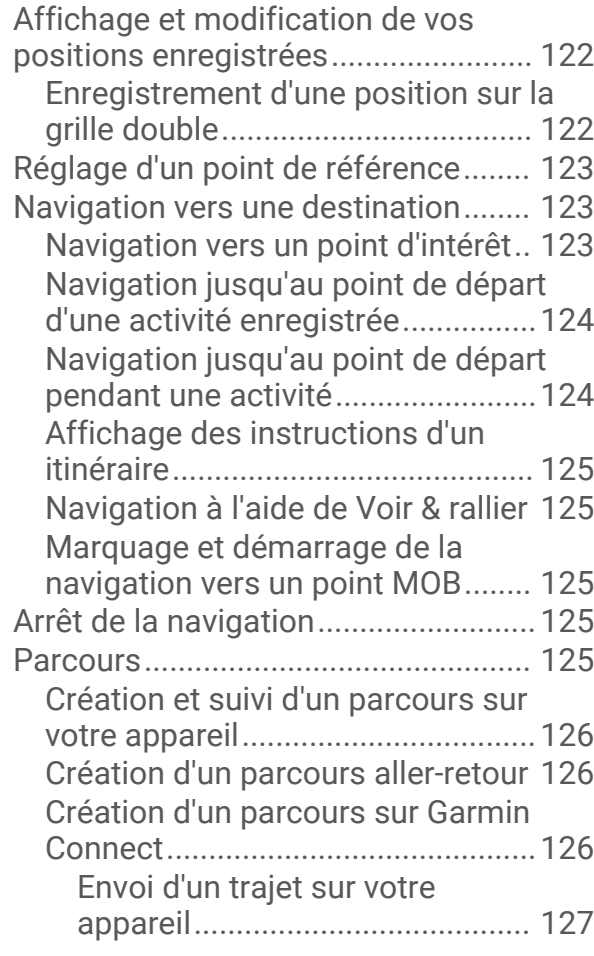

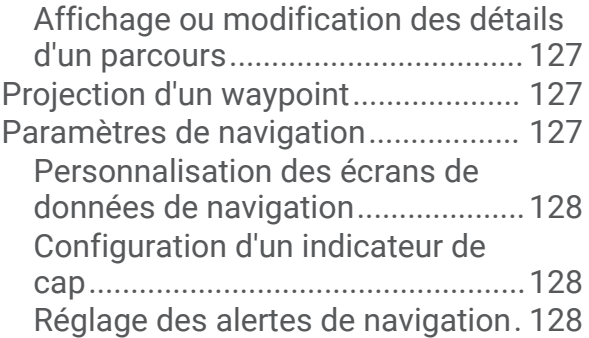

#### **[Paramètres du gestionnaire de](#page-137-0)**

#### **[l'alimentation................................128](#page-137-0)**

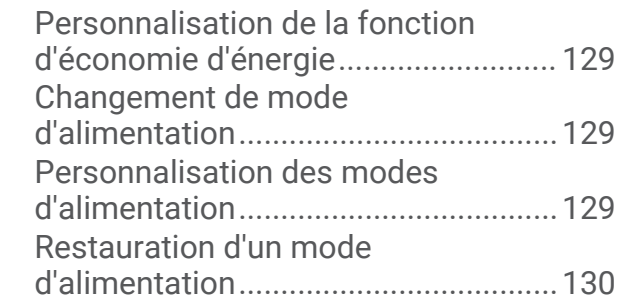

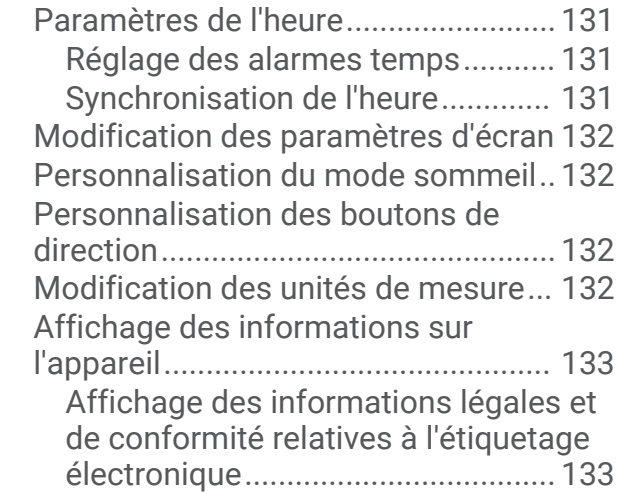

#### **[Informations sur l'appareil............](#page-142-0) 133**

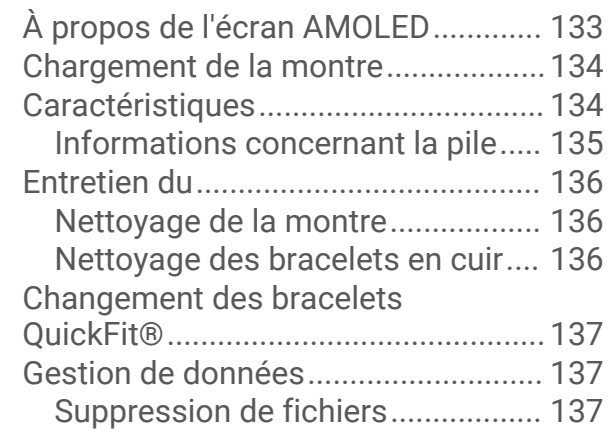

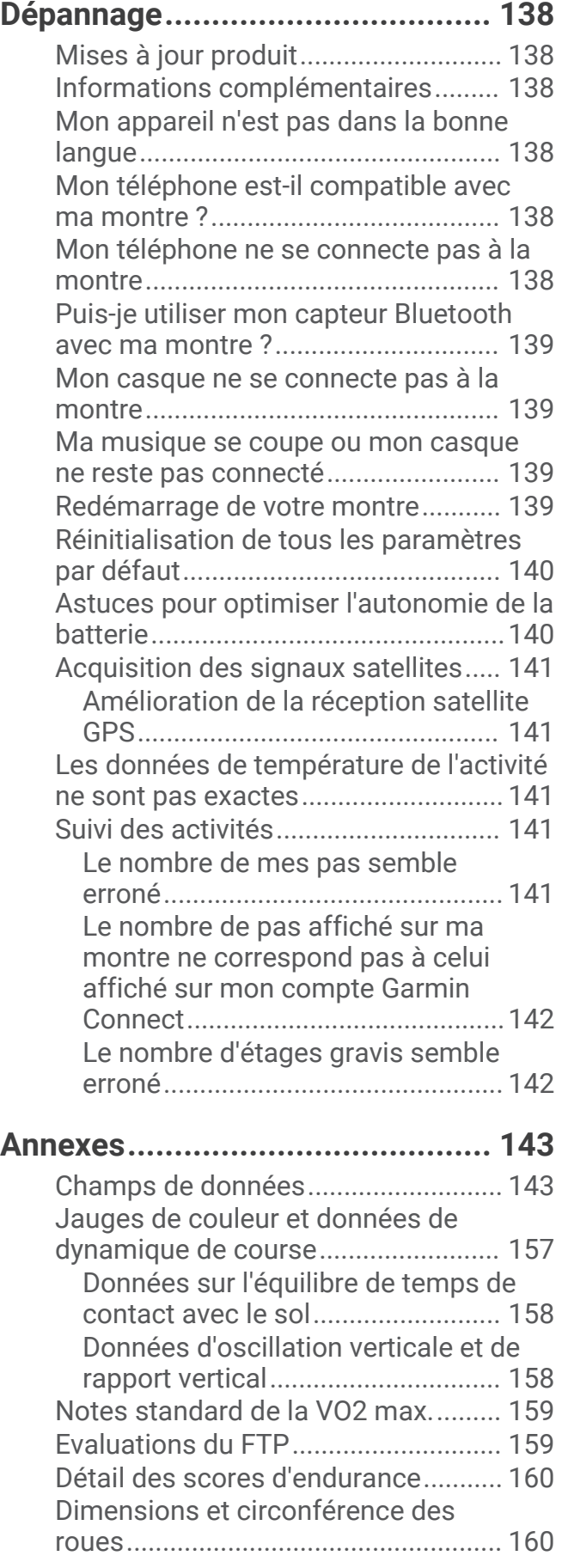

[Définition des symboles.....................](#page-170-0) 161

#### Introduction

#### **AVERTISSEMENT**

<span id="page-10-0"></span>Consultez le guide *Informations importantes sur le produit et la sécurité* inclus dans l'emballage du produit pour prendre connaissance des avertissements et autres informations importantes sur le produit.

Consultez toujours votre médecin avant de commencer ou de modifier tout programme d'exercice physique.

#### Mise en route

Lors de la première utilisation de la montre, vous devrez effectuer les opérations suivantes pour la configurer et vous familiariser avec les fonctions de base.

- **1** Appuyez sur **LIGHT** pour allumer la montre (*Présentation de l'appareil*, page 1).
- **2** Suivez les instructions à l'écran pour procéder au réglage initial.

Pendant la phase de configuration initiale, vous pouvez coupler votre smartphone avec votre montre pour recevoir des notifications, synchroniser vos activités et bien plus encore (*[Couplage du téléphone](#page-117-0)*, page 108). Si vous effectuez une mise à niveau à partir d'une montre compatible, vous pouvez migrer les paramètres de votre montre, les parcours enregistrés, etc. au moment où vous couplez votre nouvelle montre epix avec votre smartphone.

- **3** Chargez la montre (*[Chargement de la montre](#page-143-0)*, page 134).
- **4** Démarrez une activité (*[Démarrage d'une activité](#page-14-0)*, page 5).

#### Présentation de l'appareil

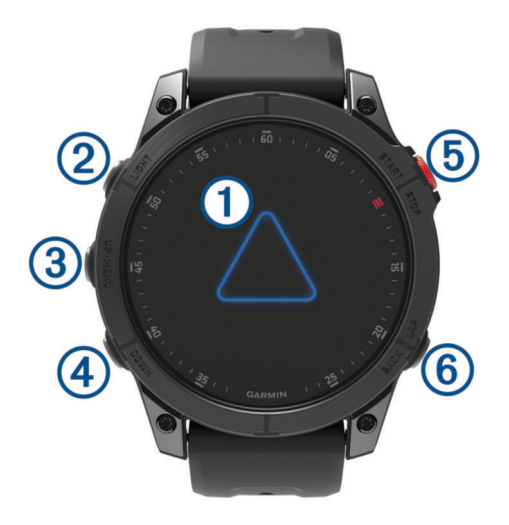

#### **Ecran tactile**

- appuyez pour choisir une option dans un menu.
- Maintenez les données du cadran de montre enfoncées pour ouvrir le résumé de widget ou la fonction. **REMARQUE :** cette fonction n'est pas disponible sur tous les cadrans de montre.
- Faites glisser l'écran vers le haut ou vers le bas pour parcourir les résumés de widget et les menus.
- Faites glisser l'écran vers la droite pour revenir à l'écran précédent.
- Couvrez l'écran avec votre paume pour revenir au cadran de la montre et réduire la luminosité de l'écran.

#### **LIGHT**

- appuyez sur ce bouton pour allumer l'appareil.
- Appuyez sur ce bouton pour allumer l'écran.
- Appuyez rapidement deux fois pour allumer la lampe torche.
- Maintenez ce bouton enfoncé pour afficher le menu des commandes.

#### <span id="page-11-0"></span>**UP·MENU**

- appuyez sur ce bouton pour faire défiler les résumés de widget et les menus.
- Maintenez ce bouton enfoncé pour afficher le menu.

#### **A** DOWN

- appuyez sur ce bouton pour faire défiler les résumés de widget et les menus.
- Maintenez ce bouton enfoncé pour afficher les commandes de la musique à partir de n'importe quel écran.

#### **START·STOP**

- appuyez pour choisir une option d'un menu.
- Appuyez pour afficher la liste des activités et démarrer ou arrêter une activité.

#### **BACK·LAP**

- appuyez sur ce bouton pour revenir à l'écran précédent.
- Appuyez sur ce bouton pour enregistrer un circuit, une période de repos ou une transition au cours d'une activité multisport.
- Maintenez ce bouton enfoncé pour afficher la liste de vos applications récemment utilisées à partir de n'importe quel écran.

#### Activation et désactivation de l'écran tactile

- Maintenez enfoncés **DOWN** et **START**.
- Maintenez le bouton LIGHT enfoncé et sélectionnez **.**
- Maintenez le bouton **MENU** enfoncé, sélectionnez **Système** > **Tactile** et sélectionnez une option.

#### Utilisation de la montre

- Maintenez le bouton **LIGHT** enfoncé pour afficher le menu des commandes (*[Commandes](#page-89-0)*, page 80). Le menu des commandes fournit un accès rapide aux fonctions fréquemment utilisées, comme activer le mode Ne pas déranger, enregistrer une position et arrêter la montre.
- Sur le cadran de la montre, appuyez sur **UP** ou **DOWN** pour faire défiler la série des résumés de widget (*[Résumés de widget](#page-66-0)*, page 57).
- À partir du cadran de la montre, appuyez sur **START** pour démarrer une activité ou ouvrir une application (*[Activités et applications](#page-14-0)*, page 5).
- Maintenez le bouton **MENU** enfoncé pour personnaliser le cadran de la montre (*[Personnalisation du cadran](#page-65-0) [de montre](#page-65-0)*, page 56), régler les paramètres (*[Paramètres système](#page-139-0)*, page 130), coupler des capteurs sans fil (*[Couplage de vos capteurs sans fil](#page-104-0)*, page 95), et bien plus encore.

#### Horloges

#### Définition d'une alarme

Vous pouvez définir plusieurs alarmes.

- **1** Maintenez le bouton **MENU** enfoncé.
- **2** Sélectionnez **Horloges** > **ALARMES** > **Ajouter une alarme**.
- **3** Entrez l'heure de l'alarme.

#### <span id="page-12-0"></span>Modification d'une alarme

- **1** Maintenez le bouton **MENU** enfoncé.
- **2** Sélectionnez **Horloges** > **ALARMES** > **Modifier**.
- **3** Sélectionnez une alarme.
- **4** Sélectionner une option :
	- Sélectionnez **État** pour activer ou désactiver l'alarme.
	- Pour changer l'heure de l'alarme, sélectionnez **Heure**.
	- Pour activer la répétition de l'alarme, sélectionnez **Répéter**, puis sélectionnez le moment où l'alarme doit se déclencher à nouveau.
	- Pour choisir le type de notification d'alarme, sélectionnez **Son et vibration**.
	- Pour choisir une description de l'alarme, sélectionnez **Etiquette**.
	- Pour supprimer l'alarme, sélectionnez **Supprimer**.

#### Démarrage du compte à rebours

- **1** À partir du cadran de montre, maintenez le bouton **MENU** enfoncé.
- **2** Sélectionnez **Horloges** > **MINUTEURS**.
- **3** Sélectionner une option :
	- Pour régler et enregistrer un compte à rebours pour la première fois, entrez la durée, appuyez sur **MENU**, puis sélectionnez **Enregistrer le minuteur**.
	- Pour régler et enregistrer d'autres comptes à rebours, sélectionnez **Ajouter un compte à rebours**, puis entrez la durée.
	- Pour définir un compte à rebours sans l'enregistrer, sélectionnez **Compte à rebours rapide**, puis entrez la durée.
- **4** Si nécessaire, appuyez sur **MENU**, puis sélectionnez une option :
	- Sélectionnez **Heure** pour modifier la durée.
	- Sélectionnez **Redémarrer** > **Activé** pour relancer automatiquement le compte à rebours après expiration.
	- Sélectionnez **Son et vibration**, puis sélectionnez un type de notification.
- **5** Appuyez sur le bouton **START** pour lancer le chronomètre.

#### Suppression d'un minuteur

- **1** À partir du cadran de montre, maintenez le bouton **MENU** enfoncé.
- **2** Sélectionnez **Horloges** > **MINUTEURS** > **Modifier**.
- **3** Sélectionnez un minuteur.
- **4** Sélectionnez **Supprimer**.

#### <span id="page-13-0"></span>Utilisation du chronomètre

- **1** À partir du cadran de montre, maintenez le bouton **MENU** enfoncé.
- **2** Sélectionnez **Horloges** > **CHRONOMÈTRE**.
- **3** Appuyez sur le bouton **START** pour lancer le chronomètre.
- **4** Appuyez sur LAP pour redémarrer le compteur de circuit  $(1)$ .

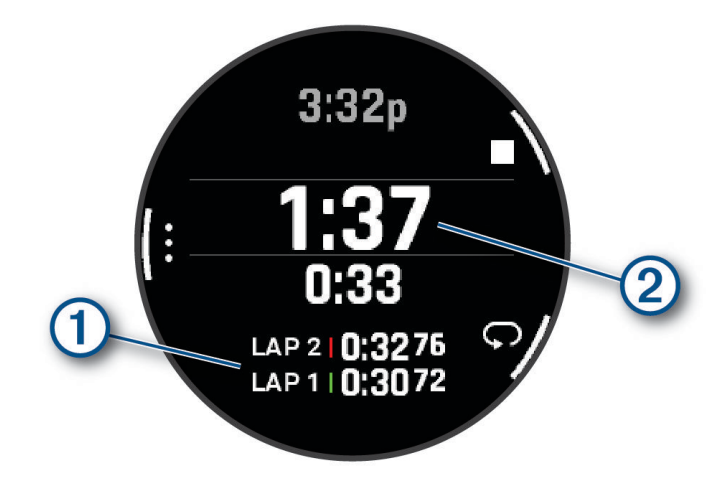

Le temps total du chronomètre  $(2)$  continue de s'écouler.

- **5** Appuyez sur le bouton **STOP** pour arrêter les deux compteurs.
- **6** Sélectionner une option :
	- Pour réinitialiser les deux chronomètres, appuyez sur **DOWN**.
	- Pour enregistrer le temps du chronomètre comme activité, appuyez sur **MENU**, puis sélectionnez **Enregistrer l'activité**.
	- Pour réinitialiser les minuteurs et quitter le chronomètre, appuyez sur **MENU**, puis sélectionnez **Terminé**.
	- Pour afficher les compteurs de circuit, appuyez sur **MENU**, puis sélectionnez **Consulter**. **REMARQUE :** l'option **Consulter** ne s'affiche que si vous avez fait plusieurs circuits.
	- Pour revenir au cadran de montre sans réinitialiser les minuteurs, appuyez sur **MENU**, puis sélectionnez **Retourner au cadran**.
	- Pour activer ou désactiver l'enregistrement des circuits, appuyez sur **MENU**, puis sélectionnez **Touche Lap**.

#### Ajout d'un autre fuseau horaire

Vous pouvez afficher l'heure actuelle pour d'autres fuseaux horaires. Vous pouvez ajouter jusqu'à quatre autres fuseaux horaires.

- **1** Maintenez le bouton **MENU** enfoncé.
- **2** Sélectionnez **Horloges** > **AUTRES FUS. HOR.** > **Aj. autre fus. hor.**.
- **3** Sélectionnez un fuseau horaire.
- **4** Si besoin, renommez la zone.

#### <span id="page-14-0"></span>Modification des autres fuseaux horaires

- **1** Maintenez le bouton **MENU** enfoncé.
- **2** Sélectionnez **Horloges** > **AUTRES FUS. HOR.**.
- **3** Sélectionnez un fuseau horaire.
- **4** Sélectionnez la touche **START**.
- **5** Sélectionner une option :
	- Pour définir le fuseau horaire à afficher dans la série de résumés, sélectionnez **Définir favori**.
	- Pour saisir un nom personnalisé pour le fuseau horaire, sélectionnez **Renommer la zone**.
	- Pour saisir une abréviation personnalisée pour le fuseau horaire, sélectionnez **Abréger la zone**.
	- Pour changer de fuseau horaire, sélectionnez **Changer de zone**.
	- Pour supprimer le fuseau horaire, sélectionnez **Supprimer une zone**.

#### Activités et applications

Vous pouvez utiliser votre montre pour des activités sportives, que ce soit d'intérieur ou de plein air. Quand vous démarrez une activité, la montre affiche et enregistre des données de capteur. Vous pouvez créer des activités personnalisées ou des activités sur la base des activités disponibles par défaut (*[Création d'une activité](#page-45-0)  [personnalisée](#page-45-0)*, page 36). Une fois vos activités terminées, vous pouvez les enregistrer et les partager avec la communauté Garmin Connect™ .

Vous pouvez aussi ajouter des activités et des applications Connect IQ™ à votre montre via l'application Connect IQ (*[Fonctions Connect IQ](#page-122-0)*, page 113).

Pour en savoir plus sur le suivi des activités et les métriques sportives, rendez-vous sur [garmin.com](http://garmin.com/ataccuracy) [/ataccuracy](http://garmin.com/ataccuracy).

#### Démarrage d'une activité

Lorsque vous démarrez une activité, le GPS s'allume automatiquement (si nécessaire).

- **1** À partir du cadran de la montre, appuyez sur **START**.
- **2** Si c'est la première fois que vous démarrez une activité, sélectionnez la case à côté de chaque activité pour l'ajouter à vos favoris, puis sélectionnez **Terminé**.
- **3** Sélectionner une option :
	- Sélectionnez une activité dans vos favoris.
	- Sélectionnez  $\bullet$ , puis sélectionnez une activité dans la longue liste d'activités.
- **4** Si l'activité nécessite l'utilisation de signaux GPS, sortez et cherchez un lieu avec une vue dégagée du ciel. Attendez ensuite que la montre soit prête.

La montre est prête une fois qu'elle établit votre fréquence cardiaque, acquiert les signaux GPS (si nécessaire) et se connecte à vos capteurs sans fil (si nécessaire).

**5** Appuyez sur **START** pour lancer le chronomètre d'activité.

La montre enregistre les données d'activité uniquement lorsque le chronomètre d'activité est en marche.

#### Astuces pour l'enregistrement des activités

- Chargez la montre avant de démarrer une activité (*[Chargement de la montre](#page-143-0)*, page 134).
- Appuyez sur **LAP** pour enregistrer des laps, démarrer une nouvelle série, commencer une posture ou passer à l'étape suivante d'un entraînement.
- Appuyez sur **UP** ou **DOWN** pour afficher d'autres écrans de données.
- Faites glisser votre doigt vers le haut ou le bas pour afficher des écrans de données supplémentaires.
- Maintenez **MENU** enfoncé et sélectionnez **Mode d'alimentation** pour utiliser un mode d'alimentation afin de prolonger l'autonomie de la batterie (*[Personnalisation des modes d'alimentation](#page-138-0)*, page 129).

#### <span id="page-15-0"></span>Arrêt d'une activité

- **1** Appuyez sur **STOP**.
- **2** Sélectionner une option :
	- Pour reprendre votre activité, sélectionnez **Reprendre**.
	- Pour enregistrer l'activité et afficher les détails, sélectionnez **Enregistrer**, appuyez sur **START**, puis sélectionnez une option.

**REMARQUE :** une fois l'activité enregistrée, vous pouvez saisir les données d'auto-évaluation (*Évaluation d'une activité*, page 6).

- Pour suspendre votre activité et la reprendre plus tard, sélectionnez **Reprendre +tard**.
- Pour marquer un circuit, sélectionnez **Circuit**.
- Pour revenir au point de départ de votre activité en suivant le même chemin que celui parcouru à l'aller, sélectionnez **Retour au départ** > **TracBack**.

**REMARQUE :** cette fonction est uniquement disponible pour les activités utilisant des données GPS.

• Pour revenir au point de départ de votre activité de la manière la plus directe, sélectionnez **Retour au départ** > **Itinéraire**.

**REMARQUE :** cette fonction est uniquement disponible pour les activités utilisant des données GPS.

- Pour mesurer la différence entre votre fréquence cardiaque à la fin de l'activité et votre fréquence cardiaque deux minutes plus tard, sélectionnez **FC récupération**, et patientez pendant le compte à rebours.
- Pour supprimer l'activité, sélectionnez **Ignorer**.

**REMARQUE :** après l'arrêt de l'activité, la montre l'enregistre automatiquement au bout de 30 minutes.

#### Évaluation d'une activité

**REMARQUE :** cette fonction n'est pas disponible pour toutes les activités.

Vous pouvez personnaliser le paramètre d'auto-évaluation pour certaines activités (*[Paramètres d'applications et](#page-46-0) [d'activités](#page-46-0)*, page 37).

- **1** Après avoir terminé une activité, sélectionnez **Enregistrer** (*Arrêt d'une activité*, page 6).
- **2** Sélectionnez un nombre qui correspond à l'effort perçu.

**REMARQUE :** vous pouvez sélectionner  $\gg$  pour ignorer l'auto-évaluation.

**3** Sélectionnez votre ressenti au cours de l'activité.

Vous pouvez visualiser vos évaluations dans l'application Garmin Connect.

#### <span id="page-16-0"></span>**Course**

#### Course sur piste

Avant de commencer une course sur une piste, assurez-vous qu'il s'agit d'une piste standard de 400 m.

Vous pouvez utiliser l'activité de course sur piste pour enregistrer des données de course sur une piste en extérieur, notamment la distance en mètres et les intervalles.

- **1** Placez-vous sur la piste en extérieur.
- **2** À partir du cadran de la montre, appuyez sur **START**.
- **3** Sélectionnez **Course piste**.
- **4** Patientez pendant que la montre recherche des satellites.
- **5** Si vous courez sur le couloir 1, passez à l'étape 11.
- **6** Appuyez sur **MENU**.
- **7** Sélectionnez les paramètres de l'activité.
- **8** Sélectionnez **Numéro du couloir**.
- **9** Sélectionnez le numéro du couloir.
- **10** Appuyez deux fois sur **BACK** pour revenir au chronomètre d'activité.
- **11** Sélectionnez la touche **START**.
- **12** Courez autour de la piste.

Après 3 tours, votre montre enregistre les dimensions de la piste et étalonne la distance.

**13** Une fois votre activité terminée, appuyez sur **STOP**, puis sélectionnez **Enregistrer**.

#### Conseils pour l'enregistrement d'une course sur circuit

- Attendez que l'indicateur d'état du GPS soit vert avant de commencer votre course.
- Lors de votre première course sur un circuit inconnu, faites au moins 3 tours pour étalonner la distance du circuit.

Vous devez courir légèrement au-delà de votre point de départ pour terminer le tour.

- Effectuez chaque tour sur la même voie. **REMARQUE :** la distance Auto Lap® par défaut est de 1 600 m, soit 4 tours autour du circuit.
- Si vous utilisez un autre couloir que le couloir 1, définissez le numéro de couloir dans les paramètres de l'activité.

#### Utilisation de la fonction de course virtuelle

Vous pouvez coupler votre montre avec une application tierce compatible pour transmettre vos données d'allure, de fréquence cardiaque ou de cadence.

- **1** À partir du cadran de la montre, appuyez sur **START**.
- **2** Sélectionnez **Crse virtuelle**.
- **3** Sur votre tablette, ordinateur portable ou téléphone, ouvrez l'application Zwift™ ou une autre application d'entraînement virtuel.
- **4** Suivez les instructions à l'écran pour démarrer une activité de course et coupler les appareils.
- **5** Appuyez sur **START** pour lancer le chronomètre d'activité.
- **6** Une fois votre activité terminée, appuyez sur **STOP**, puis sélectionnez **Enregistrer**.

#### <span id="page-17-0"></span>Étalonnage de la distance sur tapis de course

Pour enregistrer des distances plus précises sur votre tapis de course, vous pouvez étalonner la distance après avoir couru au moins 2,4 km (1,5 mi) sur un tapis de course. Si vous utilisez différents tapis de course, vous pouvez étalonner manuellement la distance sur chaque tapis de course ou après chaque course.

- **1** Démarrez une activité de tapis de course (*[Démarrage d'une activité](#page-14-0)*, page 5).
- **2** Courez sur le tapis jusqu'à ce que votre montre enregistre au moins 2,4 km (1,5 mi.) de données.
- **3** Une fois votre activité terminée, appuyez sur **STOP** pour arrêter le chronomètre d'activité.
- **4** Sélectionner une option :
	- Pour le premier étalonnage de la distance sur tapis de course, sélectionnez **Enregistrer**. L'appareil vous invite à terminer l'étalonnage sur tapis de course.
	- Pour étalonner manuellement la distance sur tapis de course après le premier étalonnage, sélectionnez **Étalonner et enr.** > **Oui**.
- **5** Vérifiez la distance parcourue sur tapis de course affichée et saisissez la distance sur votre montre.

#### Enregistrement d'une activité d'ultrafond

- **1** À partir du cadran de la montre, appuyez sur **START**.
- **2** Sélectionnez **Ultrafond**.
- **3** Appuyez sur **START** pour lancer le chronomètre d'activité.
- **4** Commencez à courir.
- **5** Appuyez sur **LAP** pour enregistrer un circuit et démarrer le minuteur de repos.

**REMARQUE :** vous pouvez configurer le paramètre Touche Lap pour enregistrer un circuit et démarrer le chrono de repos, démarrer le chrono de repos uniquement ou enregistrer un circuit uniquement (*[Paramètres](#page-46-0)  [d'applications et d'activités](#page-46-0)*, page 37).

- **6** Lorsque vous avez récupéré, appuyez sur **LAP** pour recommencer à courir.
- **7** Appuyez sur **UP** ou **DOWN** pour afficher d'autres pages de données (facultatif).
- **8** Une fois votre activité terminée, appuyez sur **STOP**, puis sélectionnez **Enregistrer**.

#### Enregistrement d'une activité de course à obstacles

Lorsque vous participez à une course à obstacles, vous pouvez utiliser l'activité Course à obstacles pour enregistrer votre temps sur chaque obstacle et votre temps de course entre les obstacles.

- **1** À partir du cadran de la montre, appuyez sur **START**.
- **2** Sélectionnez **Course à obstacles**.
- **3** Appuyez sur **START** pour lancer le chronomètre d'activité.
- **4** Appuyez sur **LAP** pour marquer manuellement le début et la fin de chaque obstacle.

**REMARQUE :** vous pouvez configurer le paramètre Suivi des obstacles pour enregistrer l'emplacement des obstacles à partir de votre premier tour. Lors des tours suivants sur un même parcours, la montre utilise les positions enregistrées pour basculer entre les intervalles d'obstacle et de course.

**5** Une fois votre activité terminée, appuyez sur **STOP**, puis sélectionnez **Enregistrer**.

#### **Natation**

#### *AVIS*

L'appareil est conçu pour la natation en surface. Pratiquer la plongée sous-marine avec l'appareil risquerait d'endommager le produit et annulerait la garantie.

**REMARQUE :** la montre intègre un moniteur de fréquence cardiaque au poignet pour les activités de natation. La montre est également compatible avec les accessoires HRM-Pro™, HRM-Swim™ et HRM-Tri™. Si des données de fréquence cardiaque au poignet et des données de fréquence cardiaque à la ceinture sont disponibles, votre montre utilise les données de fréquence cardiaque de la ceinture.

#### <span id="page-18-0"></span>Terminologie de la natation

**Longueur** : un aller dans le bassin.

**Intervalle** : une ou plusieurs longueurs à la suite. Un nouvel intervalle débute après une phase de repos.

**Mouvement** : un mouvement correspond à un cycle complet du bras sur lequel vous portez la montre.

- **Swolf** : votre score Swolf est la somme du temps et du nombre de mouvements qu'il vous faut pour effectuer une longueur. Par exemple, 30 secondes et 15 mouvements correspondent à un score Swolf de 45. Pour la nage en mer, lac ou rivière (eau libre), le Swolf est calculé sur une distance de 25 mètres. Le score Swolf permet de mesurer l'efficacité de la nage et, comme au golf, plus votre score est faible, plus vous êtes performant.
- **Vitesse de nage critique (CSS)** : votre vitesse de nage critique correspond à la vitesse de nage théorique que vous êtes capable de maintenir en continu sans vous épuiser. Vous pouvez vous aider de cette valeur pour établir votre allure d'entraînement et suivre vos progrès.

#### Types de nage

L'identification du type de nage est uniquement disponible pour la natation en piscine. Votre type de mouvement est identifié à la fin d'une longueur. Les différents types de mouvements s'affichent dans votre historique de natation et sur votre compte Garmin Connect. Vous pouvez également sélectionner le type de mouvement dans un champ de données personnalisé (*[Personnalisation des écrans de données](#page-45-0)*, page 36).

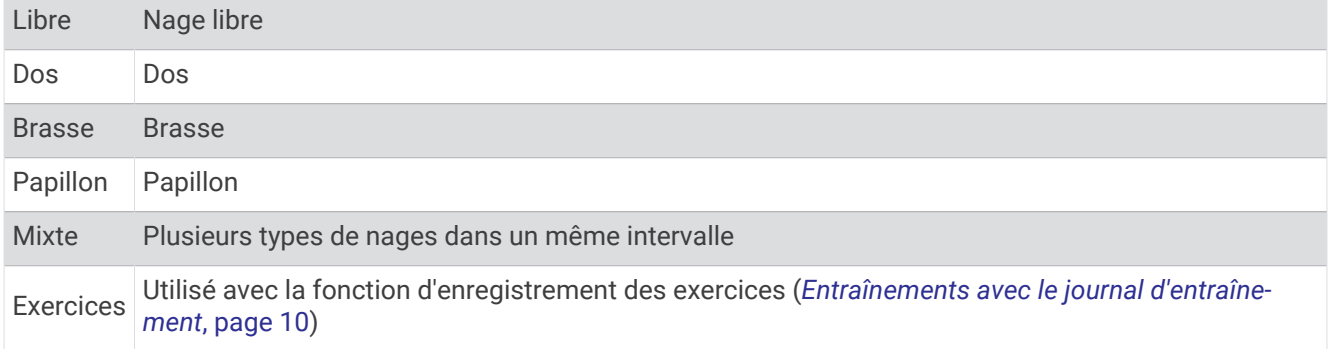

#### Astuces pour les activités de natation

- Appuyez sur **LAP** pour enregistrer un intervalle quand vous nagez en eau libre.
- Avant de démarrer une activité de natation en piscine, suivez les instructions à l'écran pour sélectionner la taille de la piscine ou entrer une taille personnalisée.

La montre mesure et enregistre la distance en longueurs complètes. Pour obtenir une distance précise, il est nécessaire de définir correctement la taille de la piscine. La prochaine fois que vous démarrerez une activité de natation en piscine, la montre utilisera cette taille de piscine. Vous pouvez maintenir le bouton **MENU**  enfoncé, sélectionner les paramètres de l'activité, puis sélectionner **Taille de la piscine** pour modifier la taille.

- Pour garantir la précision des résultats, terminez chaque longueur dans la piscine sans changer de type de nage. Mettez le chronomètre d'activité en pause lorsque vous vous reposez.
- Appuyez sur **LAP** pour enregistrer une période de repos pendant une activité de natation en piscine (*[Repos](#page-19-0) [automatique et repos manuel](#page-19-0)*, page 10).

La montre enregistre automatiquement vos longueurs et les intervalles de nage pour les activités de natation en piscine.

- Pour aider la montre à compter vos longueurs, exercez une forte poussée contre le mur et laissez-vous glisser avant d'entamer votre premier mouvement.
- Lorsque vous effectuez des exercices, mettez le chronomètre d'activité en pause ou utilisez la fonction d'enregistrement des exercices (*[Entraînements avec le journal d'entraînement](#page-19-0)*, page 10).

#### <span id="page-19-0"></span>Repos automatique et repos manuel

**REMARQUE :** les données de natation ne sont pas enregistrées pendant une phase de récupération. Pour afficher d'autres écrans de données, vous pouvez appuyer sur UP ou DOWN.

La fonction de repos automatique est uniquement disponible pour la natation en piscine. Votre montre détecte automatiquement les moments de repos et affiche l'écran de repos. Si vous vous reposez plus de 15 secondes, la montre crée automatiquement un intervalle de repos. Quand vous recommencez à nager, la montre démarre automatiquement un nouvel intervalle de natation. Vous pouvez activer la fonction de repos automatique dans les options de l'activité (*[Paramètres d'applications et d'activités](#page-46-0)*, page 37).

**ASTUCE :** pour optimiser les résultats lorsque vous utilisez la fonction de repos automatique, évitez de faire des mouvements avec vos bras pendant les temps de repos.

Pendant une activité de natation en piscine ou en eau libre, vous pouvez marquer manuellement un intervalle de repos en appuyant sur LAP.

#### Entraînements avec le journal d'entraînement

La fonction de journal d'entraînement est uniquement disponible pour la natation en piscine. Vous pouvez utiliser le paramètre de journal d'entraînement pour enregistrer manuellement les séances de battements de jambes, la nage à un bras ou tout autre type de nage autre que l'un des quatre types de nage principaux.

- **1** Au cours de votre séance de piscine, appuyez sur **UP** ou **DOWN** pour afficher l'écran de journal d'entraînement.
- **2** Appuyez sur **LAP** pour démarrer le chronomètre d'entraînement.
- **3** Une fois l'intervalle d'entraînement terminé, appuyez sur **LAP**.

Le chrono d'entraînement s'arrête, mais celui de l'activité continue à enregistrer l'intégralité de la séance de natation.

**4** Sélectionnez la distance de l'entraînement terminé.

Les incréments de distance sont basés sur la taille du bassin sélectionnée pour le profil d'activité.

- **5** Sélectionner une option :
	- Pour débuter un autre intervalle d'entraînement, appuyez sur **LAP**.
	- Pour débuter un intervalle de natation, appuyez sur **UP** ou **DOWN** et revenez aux écrans d'entraînement de natation.

#### **Multisport**

Les triathlètes, biathlètes et autres compétiteurs multisports apprécieront les activités multisports, comme le Triathlon ou le Swimrun. Pendant une activité multisport, vous pouvez passer d'une activité à une autre tout en continuant à voir votre temps total. Par exemple, vous pouvez passer du vélo à la course à pied et afficher le temps total pour la séance de vélo et de course à pied tout au long de l'activité multisport.

Vous pouvez personnaliser une activité multisport ou utiliser l'activité triathlon configurée par défaut pour un triathlon standard.

#### Entraînement au triathlon

Lorsque vous participez à un triathlon, vous pouvez utiliser l'activité « Triathlon » pour passer rapidement d'un segment de sport et de temps à l'autre et enregistrer l'activité.

- **1** À partir du cadran de la montre, appuyez sur **START**.
- **2** Sélectionnez **Triathlon**.
- **3** Appuyez sur **START** pour lancer le chronomètre d'activité.
- **4** Appuyez sur **LAP** au début et à la fin de chaque transition.

La fonction de transition est activée par défaut et le temps de transition est enregistré séparément du temps d'activité. La fonction de transition peut être activée ou désactivée dans les paramètres d'activité de triathlon. Si les transitions sont désactivées, appuyez sur LAP pour changer de sport.

**5** Une fois votre activité terminée, appuyez sur **STOP**, puis sélectionnez **Enregistrer**.

#### <span id="page-20-0"></span>Création d'une activité multisport

- **1** À partir du cadran de la montre, appuyez sur **START**.
- **2** Sélectionnez **Ajouter** > **Multisport**.
- **3** Sélectionnez un type d'activité multisport ou entrez un nom personnalisé. Les noms d'activité en double contiennent un chiffre. Par exemple, Triathlon(2).
- **4** Sélectionnez deux activités ou plus.
- **5** Sélectionner une option :
	- Sélectionnez une option pour personnaliser des paramètres d'activité spécifiques. Vous pouvez, par exemple, choisir d'inclure ou non les transitions.
	- Sélectionnez **Terminé** pour enregistrer et utiliser l'activité multisport.
- **6** Sélectionnez **Oui** pour ajouter l'activité à la liste de vos favoris.

#### Activités en salle

La montre convient à une utilisation en salle, comme un entraînement sur tapis de course, sur vélo d'appartement ou avec un home trainer. La fonction GPS est désactivée pour ce type d'activités (*[Paramètres](#page-46-0)  [d'applications et d'activités](#page-46-0)*, page 37).

Quand la fonction GPS est désactivée lorsque vous courez ou marchez, la vitesse et la distance sont calculées à l'aide de l'accéléromètre intégré à la montre. L'étalonnage de l'accéléromètre est automatique. La précision des données de vitesse et de distance augmente après quelques courses ou marches effectuées en extérieur à l'aide du GPS.

**ASTUCE :** si vous tenez la barre du tapis de course, la précision de l'appareil sera réduite.

Lorsque vous pédalez avec le GPS éteint, les données de vitesse et de distance ne sont pas disponibles, sauf si vous possédez un capteur en option qui envoie ces données à la montre (comme un capteur de vitesse ou de cadence).

#### Health Snapshot™

La fonction Health Snapshot enregistre plusieurs métriques de santé clés lorsque vous restez immobile pendant deux minutes. Elle fournit un aperçu de votre condition cardiovasculaire globale. La montre enregistre des mesures telles que votre fréquence cardiaque moyenne, votre niveau de stress et votre fréquence respiratoire. Vous pouvez ajouter la fonction Health Snapshot à la liste de vos applications favorites (*[Paramètres d'applications et d'activités](#page-46-0)*, page 37).

#### <span id="page-21-0"></span>Enregistrement d'une activité de musculation

Vous pouvez enregistrer des séries pendant un entraînement de musculation. Une série comprend plusieurs répétitions d'un même mouvement.

- **1** À partir du cadran de la montre, appuyez sur **START**.
- **2** Sélectionnez **Musculation**.
- **3** Sélectionnez un entraînement.
- **4** Appuyez sur **DOWN** pour afficher une liste des étapes de l'entraînement (facultatif).

**ASTUCE :** à partir de la vue des étapes de l'entraînement, vous pouvez appuyer sur START, puis DOWN pour voir une animation de l'exercice sélectionné, si disponible.

- **5** Lorsque vous avez terminé de consulter les étapes de l'entraînement, appuyez sur **START**, puis sélectionnez **Faire entraînement**.
- **6** Appuyez sur **START** et choisissez **Démar. entraîn.**.
- **7** Commencez votre première série.

La montre compte vos répétitions. Le compte de vos répétitions s'affiche quand vous avez effectué au moins quatre répétitions.

**ASTUCE :** la montre ne peut compter que les répétitions d'un seul mouvement pour chaque série. Lorsque vous souhaitez modifier les mouvements, vous devez terminer la série et en démarrer une nouvelle.

- **8** Appuyez sur **LAP** pour terminer la série et passer à l'exercice suivant, le cas échéant. La montre affiche le total des répétitions pour la série.
- **9** Si besoin, appuyez sur **UP** ou **DOWN** pour changer le nombre de répétitions.

**ASTUCE :** vous pouvez aussi modifier le poids utilisé pour une série.

- **10** Si besoin, appuyez sur **LAP** lorsque vous avez terminé de vous reposer pour commencer votre prochaine série.
- **11** Répétez pour chaque série d'entraînement de musculation jusqu'à ce que votre activité soit terminée.
- **12** Après votre dernière série, appuyez sur **START**, puis sélectionnez **Arrêter entraîn.**.
- **13** Sélectionnez **Enregistrer**.

#### <span id="page-22-0"></span>Enregistrement d'une activité HIIT

Vous pouvez utiliser des chronos spécialisées pour enregistrer une activité d'entraînement fractionné de haute intensité (HIIT).

- **1** À partir du cadran de la montre, appuyez sur **START**.
- **2** Sélectionnez **HIIT**.
- **3** Sélectionner une option :
	- Sélectionnez **Libre** pour enregistrer une activité HIIT ouverte et non structurée.
	- Sélectionnez **Minuteurs HIIT** > **AMRAP** pour enregistrer autant de répétitions que possible pendant une période définie.
	- Sélectionnez **Minuteurs HIIT** > **EMOM** pour enregistrer un nombre défini de mouvements en une minute maximum, toutes les minutes.
	- Sélectionnez **Minuteurs HIIT** > **Tabata** pour alterner entre des intervalles de 20 secondes d'effort maximal et 10 secondes de repos.
	- Sélectionnez **Minuteurs HIIT** > **Person.** pour définir la durée de l'exercice, le temps de repos, le nombre de mouvements et le nombre de répétitions.
	- Sélectionnez **Entraînements** pour suivre un entraînement enregistré.
- **4** Si nécessaire, suivez les instructions présentées à l'écran.
- **5** Appuyez sur **START** pour démarrer votre première activité.

La montre affiche un compte à rebours et votre fréquence cardiaque actuelle.

- **6** Si nécessaire, appuyez sur **LAP** pour passer manuellement à l'activité suivante ou au temps de repos.
- **7** Une fois votre activité terminée, appuyez sur **STOP** pour arrêter le chronomètre d'activité.
- **8** Sélectionnez **Enregistrer**.

#### Utilisation d'un home trainer

Avant de pouvoir utiliser un home trainer compatible, vous devez le coupler à votre montre via la technologie ANT+® (*[Couplage de vos capteurs sans fil](#page-104-0)*, page 95).

Vous pouvez utiliser votre montre avec un home trainer pour simuler la résistance lorsque vous suivez un parcours, une activité ou un entraînement. Lorsque vous utilisez un home trainer, le GPS est désactivé automatiquement.

- **1** À partir du cadran de la montre, appuyez sur **START**.
- **2** Sélectionnez **Vélo salle**.
- **3** Maintenez enfoncé **MENU**.
- **4** Sélectionnez **Options du Smart Trainer**.
- **5** Sélectionner une option :
	- Sélectionner **Freeride** et commencez votre séance de vélo.
	- Sélectionnez **Suivre l'entraînement** pour suivre un entraînement enregistré (*[Entraînements](#page-55-0)*, page 46).
	- Sélectionnez **Suivre un parcours** pour suivre un parcours enregistré (*Parcours*[, page 125](#page-134-0)).
	- Sélectionner **Régler la puissance** pour régler la valeur de la puissance cible.
	- Sélectionner **Définir la pente** pour régler la valeur de la pente simulée.
	- Selectionner **Régler la résistance** pour régler la force de résistance à appliquer au trainer.
- **6** Appuyez sur **START** pour lancer le chronomètre d'activité.

Le trainer augmente ou diminue la résistance en fonction des informations d'altitude du parcours ou de l'activité.

#### <span id="page-23-0"></span>Jeux

#### Utilisation de l'application Garmin GameOn™

Lorsque vous couplez votre montre avec votre ordinateur, vous pouvez enregistrer une activité de jeu sur votre montre et afficher des mesures de performances en temps réel sur votre ordinateur.

- **1** Sur votre ordinateur, rendez-vous sur [www.overwolf.com/app/Garmin-Garmin\\_GameOn](https://www.overwolf.com/app/Garmin-Garmin_GameOn) et téléchargez l'application Garmin GameOn.
- **2** Suivez les instructions à l'écran pour terminer l'installation.
- **3** Lancez l'application Garmin GameOn.
- **4** Lorsque l'application Garmin GameOn vous invite à coupler votre montre, appuyez sur **START**, puis sélectionnez **Jeux** sur votre montre.

**REMARQUE :** pendant la connexion de votre montre à l'application Garmin GameOn, les notifications et autres fonctions Bluetooth® sont désactivées sur la montre.

- **5** Sélectionnez **Coupler**.
- **6** Sélectionnez votre montre dans la liste et suivez les instructions à l'écran.

**ASTUCE :** vous pouvez cliquer sur  $\rightarrow$  **Paramètres** pour personnaliser vos paramètres, relire le didacticiel ou supprimer une montre. L'application Garmin GameOn mémorise votre montre et vos paramètres lors de sa prochaine ouverture. Le cas échéant, vous pouvez coupler votre montre avec un autre ordinateur (*[Couplage de vos capteurs sans fil](#page-104-0)*, page 95).

- **7** Sélectionner une option :
	- Sur votre ordinateur, démarrez un jeu pris en charge pour démarrer automatiquement l'activité de jeu.
	- Sur votre montre, démarrez une activité de jeu manuelle (*Enregistrement d'une activité de jeu manuelle*, page 14).

L'application Garmin GameOn affiche vos mesures de performances en temps réel. Lorsque vous avez terminé votre activité, l'application Garmin GameOn affiche le résumé de votre activité de jeu et les informations sur la partie.

#### Enregistrement d'une activité de jeu manuelle

Vous pouvez enregistrer une activité de jeu sur votre montre et saisir manuellement des statistiques pour chaque partie.

- **1** À partir du cadran de la montre, appuyez sur **START**.
- **2** Sélectionnez **Jeux**.
- **3** Appuyez sur **DOWN**, puis sélectionnez un type de jeu.
- **4** Appuyez sur **START** pour lancer le chronomètre d'activité.
- **5** Appuyez sur **LAP** à la fin d'un match pour enregistrer le résultat de ce match ou la position.
- **6** Appuyez sur **LAP** pour démarrer un nouveau match.
- **7** Une fois votre activité terminée, appuyez sur **STOP**, puis sélectionnez **Enregistrer**.

#### <span id="page-24-0"></span>Sports de grimpe

#### Enregistrement d'une activité d'escalade en salle

Vous pouvez enregistrer des voies pendant une activité d'escalade en salle. Une voie est un itinéraire que vous suivez pour escalader un mur de grimpe en salle.

- **1** À partir du cadran de la montre, appuyez sur **START**.
- **2** Sélectionnez **Escalade salle**.
- **3** Sélectionnez **Oui** pour enregistrer des statistiques sur la voie.
- **4** Sélectionnez le système de cotation.

**REMARQUE :** la prochaine fois que vous démarrerez une activité d'escalade en salle, l'appareil utilisera ce système de cotation. Vous pouvez maintenir le bouton MENU enfoncé, sélectionner les paramètres de l'activité, puis sélectionner Système de classement pour changer de système.

- **5** Sélectionnez le niveau de difficulté de la voie.
- **6** Appuyez sur **START**.
- **7** Démarrez votre première voie.

**REMARQUE :** l'appareil verrouille automatiquement les boutons lorsque le chronomètre de voie est en marche afin d'éviter que vous appuyiez dessus par mégarde. Vous pouvez maintenir n'importe quel bouton enfoncé pour déverrouiller la montre.

**8** Une fois l'itinéraire terminé, descendez jusqu'au sol.

Le chronomètre du temps de repos démarre automatiquement lorsque vous êtes au sol.

**REMARQUE :** si besoin, vous pouvez appuyer sur LAP pour terminer l'itinéraire.

- **9** Sélectionner une option :
	- Pour enregistrer une voie réussie, sélectionnez **Terminé**.
	- Pour enregistrer une voie non réussie, sélectionnez **Essayé**.
	- Pour supprimer une voie, sélectionnez **Ignorer**.
- **10** Saisissez le nombre d'échecs pour la voie.
- **11** Lorsque vous avez récupéré, appuyez sur **LAP** pour démarrer la voie suivante.
- **12** Répétez ce processus pour chaque voie jusqu'à la fin de votre activité.
- **13** Appuyez sur **STOP**.
- **14** Sélectionnez **Enregistrer**.

#### <span id="page-25-0"></span>Enregistrement d'une activité d'escalade sur bloc

Vous pouvez enregistrer des voies pendant une activité d'escalade sur bloc. Une voie est un itinéraire que vous suivez pour grimper un bloc ou un petit rocher.

- **1** À partir du cadran de la montre, appuyez sur **START**.
- **2** Sélectionnez **Escalade bloc**.
- **3** Sélectionnez le système de cotation.

**REMARQUE :** la prochaine fois que vous démarrerez une activité d'escalade sur bloc, la montre utilisera ce système de cotation. Vous pouvez maintenir le bouton MENU enfoncé, sélectionner les paramètres de l'activité, puis sélectionner Système de classement pour changer de système.

- **4** Sélectionnez le niveau de difficulté de la voie.
- **5** Appuyez sur **START** pour lancer le chronomètre de voie.
- **6** Démarrez votre première voie.
- **7** Appuyez sur **LAP** pour terminer la voie.
- **8** Sélectionner une option :
	- Pour enregistrer une voie réussie, sélectionnez **Terminé**.
	- Pour enregistrer une voie non réussie, sélectionnez **Essayé**.
	- Pour supprimer une voie, sélectionnez **Ignorer**.
- **9** Lorsque vous avez récupéré, appuyez sur **LAP** pour démarrer la voie suivante.

**10** Répétez ce processus pour chaque voie jusqu'à la fin de votre activité.

- **11** Après la dernière voie, appuyez sur **STOP** pour arrêter le chronomètre de voie.
- **12** Sélectionnez **Enregistrer**.

#### Démarrage d'une Expédition

Vous pouvez utiliser l'application **Expédition** pour prolonger l'autonomie de la batterie lors de l'enregistrement d'une activité de plusieurs jours.

- **1** À partir du cadran de la montre, appuyez sur **START**.
- **2** Sélectionnez **Expédition**.
- **3** Appuyez sur **START** pour lancer le chronomètre d'activité.

L'appareil passe en mode économie d'énergie et collecte les points de tracé GPS une fois par heure. Pour optimiser l'autonomie de la batterie, l'appareil éteint tous les capteurs et accessoires, y compris la connexion à votre smartphone.

#### Enregistrement manuel d'un point de tracé

Pendant une excursion, les points de tracé sont enregistrés automatiquement en fonction de l'intervalle d'enregistrement sélectionné. Vous pouvez enregistrer un point de tracé manuellement à tout moment.

- **1** Pendant une expédition, appuyez sur **START**.
- **2** Sélectionnez **Ajouter un point**.

#### Affichage des points de tracé

- **1** Pendant une expédition, appuyez sur **START**.
- **2** Sélectionnez **Afficher points**.
- **3** Sélectionnez un point de tracé dans la liste.
- **4** Sélectionner une option :
	- Pour lancer la navigation vers le point de tracé, sélectionnez **Rallier**.
	- Pour afficher des informations détaillées sur le point de tracé, sélectionnez **Détails**.

#### <span id="page-26-0"></span>**Chasse**

Vous pouvez enregistrer des positions pertinentes pour votre partie de chasse et afficher la carte des positions enregistrées. Pendant une activité de chasse, l'appareil utilise un mode GNSS qui préserve la batterie.

- **1** À partir du cadran de la montre, appuyez sur **START**.
- **2** Sélectionnez **Chasse**.
- **3** Appuyez sur **START** et choisissez **Commencer à chasser**.
- **4** Appuyez sur **START** et choisissez une option :
	- Pour revenir au point de départ de votre activité, sélectionnez **Retour au départ**, puis choisissez une option.
	- Pour enregistrer votre position actuelle, sélectionnez **Enregistrer la position**.
	- Pour afficher les positions enregistrées pendant cette partie de chasse, sélectionnez **Lieux de chasse**.
	- Pour voir toutes les positions enregistrées, sélectionnez **Positions enregistrées**.
	- Pour naviguer jusqu'à une destination, sélectionnez **Navigation**, puis sélectionnez une option.
- **5** Une fois votre partie de chasse terminée, appuyez sur **STOP**, puis sélectionnez **Fin de chasse**.

#### Activités marines

#### Navigation à la voile

#### Assistance virement de bord

#### **ATTENTION**

La montre utilise le cap suivi grâce à des données GPS pour déterminer votre parcours avec la fonction assistance virement de bord, mais ne tient pas compte des autres facteurs pouvant modifier la trajectoire de votre bateau, comme les marées et courants. Vous êtes responsable de l'utilisation sûre et prudente de votre bateau.

Lors d'une croisière ou d'une course face au vent, l'assistance virement de bord peut vous aider à déterminer si votre bateau bénéficie d'une risée adonnante ou refusante. Lors de l'étalonnage de l'assistance virement de bord, la montre capture les mesures de cap suivi à bâbord  $\Omega$  et à tribord  $\Omega$ , puis il utilise ces données de cap suivi pour calculer la direction moyenne du vent réel  $\Omega$  et l'angle de virement de bord du bateau  $\Omega$ .

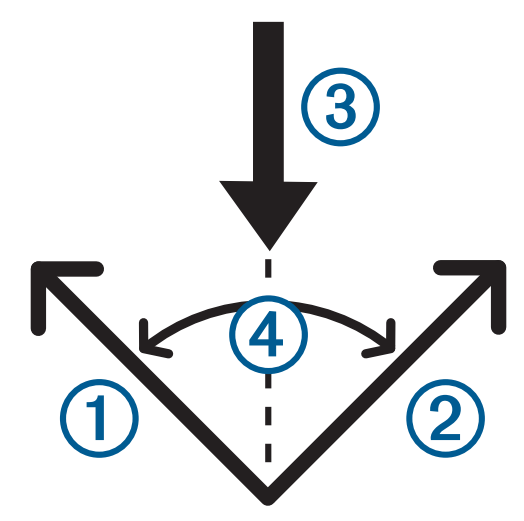

La montre utilise ces données pour déterminer si votre bateau bénéficie d'une risée adonnante ou refusante en fonction des changements de direction du vent.

Par défaut, la fonction d'assistance virement de bord est définie sur Automatique. Chaque fois que vous étalonnez le cap suivi à bâbord ou à tribord, la montre étalonne de nouveau le côté opposé et la direction du vent réel. Vous pouvez modifier les paramètres de l'assistance virement de bord et saisir des valeurs fixes pour l'angle de virement et la direction du vent réel.

#### <span id="page-27-0"></span>Etalonnage de l'assistance virement de bord

- **1** À partir du cadran de montre, sélectionnez **START**.
- **2** Sélectionnez **Régate** ou **Navigation**.
- **3** Sélectionnez **UP** ou **DOWN** pour afficher l'écran de l'assistance virement de bord. **REMARQUE :** si besoin, ajoutez l'écran d'assistance de virement de bord aux écrans de données de l'activité (*[Personnalisation des écrans de données](#page-45-0)*, page 36).
- **4** Sélectionnez **START**.
- **5** Sélectionner une option :
	- Pour étalonner le côté tribord, appuyez sur **START**.
	- Pour étalonner le côté bâbord, appuyez sur **DOWN**.

**ASTUCE :** si le vent vient du côté tribord de votre bateau, vous devez étalonner le côté tribord. Si le vent vient du côté bâbord de votre bateau, vous devez étalonner le côté bâbord.

**6** Patientez pendant que l'appareil étalonne l'assistance virement de bord.

Une flèche s'affiche et indique si votre bateau bénéficie d'une risée adonnante ou refusante.

#### Saisie d'un angle de virement fixe

- **1** À partir du cadran de la montre, appuyez sur **START**.
- **2** Sélectionnez **Régate** ou **Navigation**.
- **3** Appuyez sur **UP** ou **DOWN** pour afficher l'écran de l'assistance virement de bord.
- **4** Maintenez le bouton **MENU** enfoncé.
- **5** Sélectionnez **Angle de virement de bord** > **Angle**.
- **6** Appuyez sur **UP** ou **DOWN** pour régler la valeur.

#### Saisie d'une direction de vent réel

- **1** À partir du cadran de la montre, appuyez sur **START**.
- **2** Sélectionnez **Régate** ou **Navigation**.
- **3** Appuyez sur **UP** ou **DOWN** pour afficher l'écran de l'assistance virement de bord.
- **4** Maintenez le bouton **MENU** enfoncé.
- **5** Sélectionnez **Direction du vent réel** > **Fixe**.
- **6** Appuyez sur **UP** ou **DOWN** pour régler la valeur.

#### Astuces pour optimiser l'estimation de l'adonnante

Pour obtenir la meilleure estimation possible de l'adonnante avec la fonction d'assistance virement de bord, vous pouvez suivre ces conseils. Pour plus d'informations, voir *Saisie d'une direction de vent réel*, page 18 et *Etalonnage de l'assistance virement de bord*, page 18.

- Saisissez un angle de virement fixe et étalonnez le côté bâbord.
- Saisissez un angle de virement fixe et étalonnez le côté tribord.
- Réinitialisez l'angle de virement, puis étalonnez les deux côtés, bâbord et tribord.

#### Régates

Vous pouvez utiliser l'appareil pour vous aider à franchir la ligne de départ d'une course au moment exact où elle commence. Lorsque vous synchronisez le chronomètre de régate de l'application avec le compte à rebours officiel de la course, l'appareil vous signale le temps restant minute par minute avant le début de la course. Lorsque vous définissez la ligne de départ, l'appareil utilise les données GPS pour indiquer si le bateau franchira la ligne de départ avant, après ou au moment précis du départ de la course.

#### <span id="page-28-0"></span>Définition de la ligne de départ

- **1** À partir du cadran de la montre, appuyez sur **START**.
- **2** Sélectionnez **Régate**.
- **3** Patientez pendant que l'appareil recherche des satellites.
- **4** Maintenez le bouton **MENU** enfoncé.
- **5** Sélectionnez **Param. ligne départ**.
- **6** Sélectionner une option :
	- Sélectionnez **Marquer le côté bâbord** pour marquer le point bâbord de la ligne de départ au moment où vous le dépassez.
	- Sélectionnez **Marquer le côté tribord** pour marquer le point tribord de la ligne de départ au moment où vous le dépassez.
	- Sélectionnez **Décompte** pour activer ou désactiver les données de temps avant le départ sur l'écran des données du chronomètre de régate.
	- Sélectionnez **Dist. jusqu'au dép.** pour définir la distance jusqu'à la ligne de départ, les unités de distance préférées et la longueur de votre bateau.

#### Démarrage d'une course

Avant de pouvoir afficher le temps avant le départ, vous devez définir la ligne de départ (*Définition de la ligne de départ*, page 19).

- **1** À partir du cadran de la montre, appuyez sur **START**.
- **2** Sélectionnez **Régate**.
- **3** Patientez pendant que la montre recherche des satellites. L'écran affiche le chronomètre de régate  $\Omega$  et le temps avant le départ  $\Omega$ .

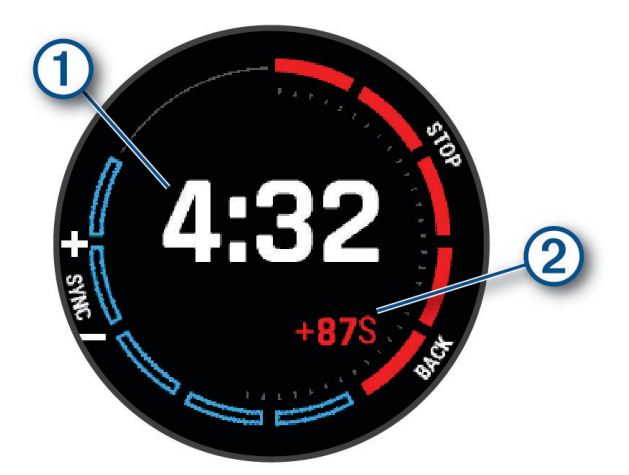

- **4** Si nécessaire, maintenez enfoncé **MENU**, puis sélectionnez une option :
	- Pour définir un compte à rebours fixe, sélectionnez **Durée de la régate** > **Fixe**, puis entrez une durée.
	- Pour définir une heure de début dans les 24 prochaines heures, sélectionnez **Durée de la régate** > **GPS** et entrez une heure.
- **5** Sélectionnez la touche **START**.
- **6** Appuyez sur **UP** et **DOWN** pour synchroniser le chronomètre de régate avec le compte à rebours officiel de la course.

**REMARQUE :** si le temps avant départ est négatif, vous arriverez à la ligne de départ après le départ de la course. Si le temps avant départ est positif, vous arriverez à la ligne de départ avant le départ de la course.

**7** Appuyez sur **START** pour lancer le chronomètre d'activité.

#### <span id="page-29-0"></span>Sports nautiques

#### Affichage de vos sessions de sport nautique

Votre montre enregistre le détail de chaque session de sport nautique à l'aide de la fonction Session automatique. Cette fonction enregistre automatiquement les nouvelles sessions en se basant sur vos mouvements. Le chronomètre d'activité s'arrête lorsque vous arrêtez de bouger. Le chronomètre d'activité démarre automatiquement lorsque la vitesse de mouvement augmente. Vous pouvez afficher ces données depuis l'écran mis en pause ou lorsque le chronomètre d'activité est en marche.

- **1** Commencez une activité de sport nautique, comme le ski nautique.
- **2** Maintenez le bouton **MENU** enfoncé.
- **3** Sélectionnez **Afficher les descentes**.
- **4** Appuyez sur **UP** et **DOWN** pour afficher les données de votre dernière activité, de votre activité actuelle et de toutes vos activités.

Ces données incluent le temps, la distance parcourue, la vitesse maximale et la vitesse moyenne.

#### En pêche

#### Pêche

- **1** À partir du cadran de la montre, appuyez sur **START**.
- **2** Sélectionnez **Pêche**.
- **3** Appuyez sur **START** > **Démarrer pêche**.
- **4** Appuyez sur **START** et choisissez une option :
	- Pour ajouter une prise au total des poissons attrapés et enregistrer la position, sélectionnez **Enregistrer prise**.
	- Pour enregistrer votre position actuelle, sélectionnez **Enregistrer la position**.
	- Pour définir un chronomètre à intervalle, une heure de fin et un rappel d'heure de fin pour l'activité, sélectionnez **Chrono de pêche**.
	- Pour revenir au point de départ de votre activité, sélectionnez **Retour au départ**, puis choisissez une option.
	- Pour voir vos positions enregistrées, sélectionnez **Positions enregistrées**.
	- Pour naviguer jusqu'à une destination, sélectionnez **Navigation**, puis sélectionnez une option.
	- Pour modifier les paramètres d'activité, sélectionnez **Paramètres**, puis sélectionnez une option (*[Paramètres d'applications et d'activités](#page-46-0)*, page 37).
- **5** Une fois votre activité terminée, appuyez sur **STOP**, puis sélectionnez **Arrêter de pêcher**.

#### <span id="page-30-0"></span>Marées

#### Affichage des informations sur les marées

#### **AVERTISSEMENT**

Les informations sur les marées ne sont fournies qu'à titre informatif. Il vous incombe de tenir compte des informations sur l'eau en général, de rester vigilant et de faire preuve de bon sens lorsque vous vous trouvez dans l'eau, sur l'eau ou aux abords d'un plan d'eau. Sinon, il risque un accident pouvant entraîner des blessures graves, voire mortelles.

Vous pouvez afficher des informations relatives à une station de marées, notamment le niveau de marée et l'heure des prochaines marées (hautes et basses). Vous pouvez enregistrer jusqu'à dix stations de marées.

- **1** À partir du cadran de la montre, appuyez sur **START**.
- **2** Sélectionnez **Marées**.
- **3** Sélectionner une option :
	- Pour utiliser votre position actuelle lorsque vous vous trouvez près d'une station de marées, sélectionnez **Ajouter** > **Position actuelle**.
	- Pour sélectionner une position sur la carte, sélectionnez **Ajouter** > **Utiliser carte**.
	- Pour saisir le nom d'une ville, sélectionnez **Ajouter** > **Recherche de ville**.
	- Pour sélectionner une position enregistrée, sélectionnez **Ajouter** > **Positions enregistrées**.
	- Pour saisir les coordonnées d'un lieu, sélectionnez **Ajouter** > **Coordonnées**.

Un graphique des marées sur 24 heures s'affiche pour la date actuelle, avec la hauteur de la marée actuelle  $\Omega$  ainsi que des informations au sujet des prochaines marées hautes et basses  $\Omega$ .

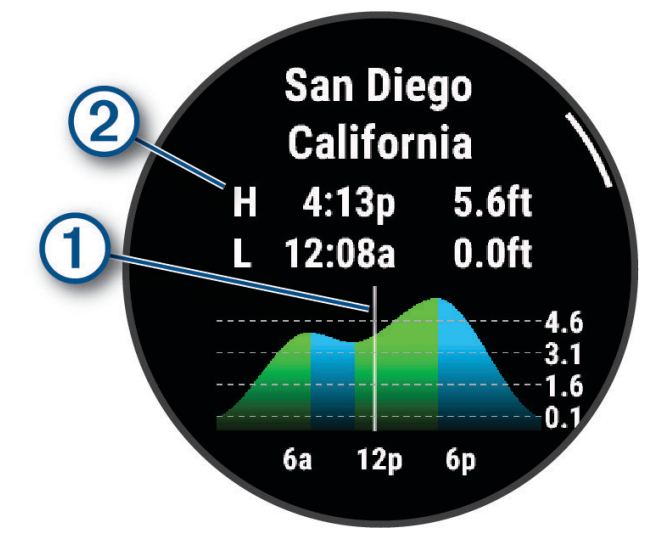

- **4** Appuyez sur **DOWN** pour afficher des informations sur les marées des prochains jours.
- **5** Appuyez sur **START**, puis sélectionnez **Définir favori** pour définir cette position comme votre station de marées préférée.

Votre station de marées préférée apparaît en haut de la liste dans l'application et dans le résumé de widget.

#### Configuration d'une alerte de marée

- **1** Dans l'application **Marées**, sélectionnez une station de marées enregistrée.
- **2** Appuyez sur **START**, puis sélectionnez **Définir des alertes**.
- **3** Sélectionner une option :
	- Pour définir une alarme qui retentit avant la marée haute, sélectionnez **Avant la marée haute**.
	- Pour définir une alarme qui retentit avant la marée basse, sélectionnez **Avant la marée basse**.

#### <span id="page-31-0"></span>**Mouillage**

#### **AVERTISSEMENT**

La fonction d'ancrage est un outil d'aide à la navigation et n'est pas conçue pour vous éviter les échouements ou collisions en toute circonstance. Vous devez rester vigilant et naviguer prudemment, surveiller votre environnement et faire preuve de bon sens sur l'eau à tout moment. Sinon, vous risquez un accident pouvant entraîner des dommages matériels et des blessures graves, voire mortelles.

#### Marquage d'une position de mouillage

- **1** À partir du cadran de la montre, appuyez sur **START**.
- **2** Sélectionnez **Mouillage**.
- **3** Patientez pendant que la montre recherche des satellites.
- **4** Appuyez sur **START**, puis sélectionnez **Jeter l'ancre**.

#### Paramètres de mouillage

Sur le cadran de la montre, appuyez sur **START**, sélectionnez **Mouillage**, maintenez **MENU** enfoncé et sélectionnez les paramètres d'activité.

**Rayon de dérive** : permet de définir la dérive maximum acceptable lorsque le bateau est ancré.

**Mettre à jour l'intervalle** : définit l'intervalle de temps pour le rafraichissement des données de mouillage.

- **Alarme d'ancre** : permet d'activer ou de désactiver une alarme qui se déclenche lorsque le bateau se déplace au-delà du rayon de dérive.
- **Durée de l'alarme d'ancre** : permet de définir la durée de l'alarme d'ancre. Lorsque l'alarme d'ancre est activée, une alerte s'affiche chaque fois que le bateau se déplace au-delà du rayon de dérive pendant la durée définie pour l'alarme.

#### Télécommande du moteur électrique

#### Couplage de votre montre et du moteur électrique

Vous pouvez coupler votre montre avec un moteur électrique Garmin® et l'utiliser comme télécommande. Pour de plus amples informations sur l'utilisation d'une télécommande , consultez le manuel d'utilisation du moteur électrique.

- **1** Mettez le moteur électrique sous tension.
- **2** Placez la montre à moins de 1 mètre (3 pieds) de l'écran du moteur électrique.
- **3** Sur la montre, appuyez sur **START**, puis sélectionnez **Moteur élec.**.

**ASTUCE :** si nécessaire, vous pouvez aussi coupler votre montre à un autre moteur électrique (*[Couplage de](#page-104-0)  [vos capteurs sans fil](#page-104-0)*, page 95).

- **4** Sur l'écran du moteur électrique, appuyez sur  $\bigcup$  trois fois pour passer en mode couplage. L'icône  $\mathcal B$  sur l'écran du moteur électrique s'allume en bleu lorsque celui-ci recherche une connexion.
- **5** Sur la montre, appuyez sur **START** pour accéder au mode de couplage.
- **6** Vérifiez que le code indiqué sur la télécommande de votre moteur électrique correspond à celui sur votre montre.
- **7** Sur la montre, appuyez sur **START** pour confirmer le code.
- **8** Sur la télécommande du moteur électrique, appuyez sur  $\triangleright$  pour confirmer le code. L'icône  $\mathcal Z$  sur l'écran du moteur électrique s'allume en vert quand la connexion à votre montre est établie.

#### Ski et sports d'hiver

Vous pouvez ajouter des activités de ski et de snowboard à votre liste d'activités (*[Personnalisation des](#page-44-0)  [activités et des applications](#page-44-0)*, page 35). Vous pouvez personnaliser les écrans de données de chaque activité (*[Personnalisation des écrans de données](#page-45-0)*, page 36).

#### <span id="page-32-0"></span>Affichage des données de vos activités à ski

Votre montre enregistre le détail de chaque descente à ski ou en snowboard à l'aide de la fonction de descente automatique. Cette fonction est activée par défaut pour les activités de snowboard et de ski alpin. Elle enregistre automatiquement les nouvelles descentes à ski lorsque vous commencez à descendre la pente.

- **1** Commencez à skier ou à pratiquer le snowboard.
- **2** Maintenez le bouton **MENU** enfoncé.
- **3** Sélectionnez **Afficher les descentes**.
- **4** Appuyez sur **UP** et **DOWN** pour afficher les données de votre dernière activité, de votre activité actuelle et de toutes vos activités.

Ces données incluent le temps, la distance parcourue, la vitesse maximale et moyenne et la descente totale.

#### Enregistrement d'une activité de ski de randonnée nordique ou de snowboard backcountry

L'activité de ski de randonnée nordique ou de snowboard backcountry vous permet de basculer entre les modes de suivi en montée et en descente afin que vous puissiez suivre avec précision vos statistiques. Vous pouvez personnaliser le paramètre Suivi de mode pour changer automatiquement ou manuellement de mode de suivi (*[Paramètres d'applications et d'activités](#page-46-0)*, page 37).

- **1** À partir du cadran de la montre, appuyez sur **START**.
- **2** Sélectionnez **Ski de rando** ou **Snowboard backcountry**.
- **3** Sélectionner une option :
	- Si vous démarrez votre activité sur une montée, sélectionnez **Montée**.
	- Si vous démarrez votre activité sur une descente, sélectionnez **Descente**.
- **4** Appuyez sur **START** pour lancer le chronomètre d'activité.
- **5** Si besoin, appuyez sur **LAP** pour basculer entre les modes de suivi en montée et en descente.
- **6** Une fois votre activité terminée, appuyez sur **STOP**, puis sélectionnez **Enregistrer**.

#### Données de puissance pour le ski de fond

**REMARQUE :** l'accessoire HRM-Pro doit être couplé à la montre epix via la technologie ANT+.

Vous pouvez coupler votre montre epix compatible avec l'accessoire HRM-Pro afin de recevoir des données en temps réel sur vos performances en ski de fond. Elle est mesurée en watts. Les facteurs qui influencent la puissance sont la vitesse, les changements d'altitude, le vent et les conditions d'enneigement. Vous pouvez vous aider des données de puissance pour mesurer et améliorer vos performances de ski.

**REMARQUE :** les valeurs de puissance à ski sont généralement moins élevées que celles à vélo. C'est normal, car les êtres humains sont moins efficaces à ski qu'à vélo. Il est fréquent que les valeurs de puissance de glisse soient entre 30 et 40 % plus basses que celles obtenues à vélo, même si l'intensité des entraînements est équivalente.

#### <span id="page-33-0"></span>Golf

#### Partie de golf

Avant de jouer au golf, il est recommandé de charger la montre (*[Chargement de la montre](#page-143-0)*, page 134).

- **1** À partir du cadran de la montre, appuyez sur **START**.
- **2** Sélectionnez **Golf**.

L'appareil recherche un signal satellite, calcule votre position et sélectionne un parcours s'il n'y en a qu'un seul à proximité.

- **3** Si l'appareil affiche une liste de parcours, sélectionnez un parcours dans la liste.
- **4** Si besoin, définissez la distance du driver.
- **5** Sélectionnez ✔ pour que le score soit enregistré.

**6** Sélectionnez une zone de départ. L'écran d'informations du trou s'affiche.

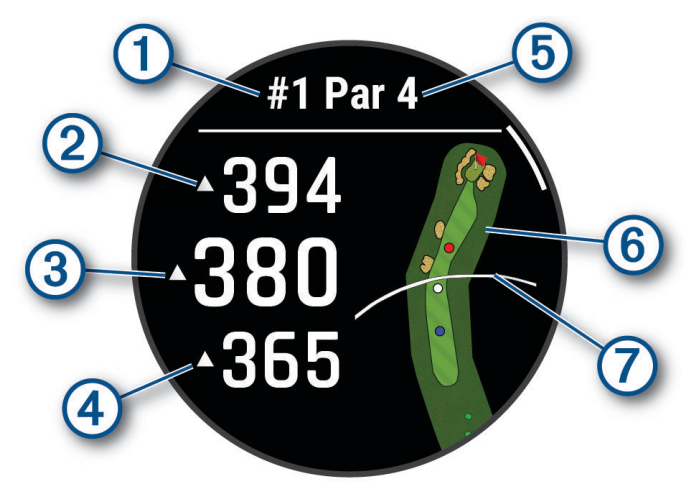

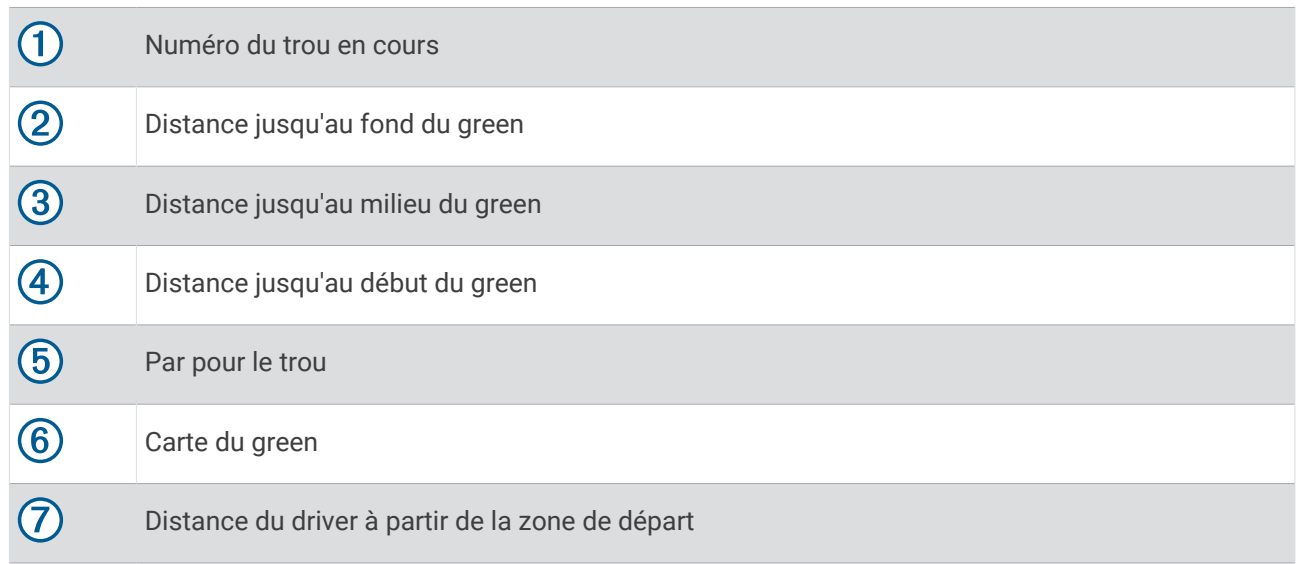

**REMARQUE :** étant donné que l'emplacement du trou varie, la montre calcule la distance jusqu'au début, au milieu et au fond du green, mais pas jusqu'à l'emplacement du trou.

- **7** Sélectionner une option :
	- Appuyez sur les distances jusqu'au début, au milieu et au fond du green pour afficher la distance PlaysLike (*[Icônes de distance PlaysLike](#page-36-0)*, page 27).
	- Touchez la carte pour afficher plus de détails ou mesurer la distance de la cible (*[Mesure de la distance de](#page-37-0) la cible*[, page 28\)](#page-37-0).
	- Appuyez sur **UP** ou **DOWN** pour afficher la position et la distance jusqu'à un layup ou jusqu'au début ou à la fin d'un obstacle.
	- Appuyez sur **START** pour ouvrir le menu Golf (*[Menu golf](#page-35-0)*, page 26).

Lorsque vous passez au trou suivant, la montre passe automatiquement à l'affichage des informations du nouveau trou.

#### <span id="page-35-0"></span>Menu golf

Pendant une partie, vous pouvez appuyer sur **START** pour accéder à d'autres fonctions du menu golf.

**Terminer partie** : met fin à la partie en cours.

**Changer de trou** : permet de changer manuellement de trou.

**Changer de green** : permet de changer de green quand il y en a plus d'un disponible pour un trou.

**Afficher le green** : permet de déplacer l'emplacement du trou pour obtenir une mesure plus précise de la distance (*Déplacement du drapeau*, page 26).

**Caddie virtuel** : permet de demander une recommandation de club au caddie virtuel (*[Caddie virtuel](#page-36-0)*, page 27).

**PlaysLike** : affiche les facteurs PlaysLike pour le trou (*[Icônes de distance PlaysLike](#page-36-0)*, page 27).

- **Mesurer coup** : affiche la distance du tir précédent enregistré avec la fonction Garmin AutoShot™ (*[Affichage des](#page-37-0) [coups mesurés](#page-37-0)*, page 28). Vous pouvez aussi enregistrer un coup manuellement (*[Mesure manuelle des tirs](#page-37-0)*, [page 28\)](#page-37-0).
- **Carte de score** : permet d'ouvrir la carte de score pour la partie (*[Sauvegarde du score](#page-38-0)*, page 29).
- **Odomètre** : affiche la durée, la distance et le nombre de pas enregistrés. L'odomètre débute et s'arrête automatiquement au départ ou à la fin d'une partie. Vous pouvez réinitialiser l'odomètre au cours d'une partie.
- **Vent** : permet d'afficher un pointeur qui indique la direction et la vitesse du vent par rapport au drapeau (*[Affichage de la vitesse et de la direction du vent](#page-39-0)*, page 30).
- **PinPointer** : la fonction PinPointer est un compas qui indique l'emplacement du trou quand vous ne voyez pas le green. Cette fonction vous permet de faire un essai même si vous êtes dans les bois ou coincé dans un bunker.

**REMARQUE :** n'utilisez pas la fonction PinPointer à bord d'une voiturette. Des problèmes d'interférence avec la voiturette peuvent avoir une incidence sur la précision du compas.

- **Cibles personnalisées** : permet d'enregistrer une position pour le trou joué, par exemple celle d'un objet ou d'un obstacle (*[Enregistrement de cibles personnalisées](#page-39-0)*, page 30).
- **Statistiques des clubs** : affiche vos statistiques avec chaque club de golf, telles que la distance et la précision. S'affiche lorsque vous couplez des capteurs Approach® CT10 et activez le paramètre Invite de club.
- **LEV./COUCH. SOL.** : affiche les heures de lever et de coucher du soleil, ainsi que du crépuscule pour le jour en cours.
- **Paramètres** : permet de personnaliser les paramètres des activités de golf (*[Paramètres d'applications et](#page-46-0) [d'activités](#page-46-0)*, page 37).

#### Déplacement du drapeau

Vous pouvez regarder le green plus en détail et déplacer l'emplacement du trou.

- **1** Depuis l'écran d'informations sur le trou, appuyez sur **START**.
- **2** Sélectionnez **Afficher le green**.
- **3** Appuyez sur **v** pour déplacer l'emplacement du trou.

**ASTUCE :** vous pouvez appuyer sur START pour effectuer un zoom avant ou arrière.

**4** Appuyez sur **BACK**.

Les distances sur l'écran d'informations sur le trou sont mises à jour pour indiquer le nouvel emplacement du trou. L'emplacement du trou n'est sauvegardé que pour la partie en cours.
## <span id="page-36-0"></span>Caddie virtuel

Avant de pouvoir utiliser le caddie virtuel, vous devez jouer cinq parties avec les capteurs Approach CT10 ou activer le paramètre Invite de club (*[Paramètres d'applications et d'activités](#page-46-0)*, page 37), puis télécharger vos cartes de score. Pour chaque partie, vous devez vous connecter à un smartphone couplé avec l'application Garmin Golf<sup>™</sup>. Le caddie virtuel fournit des recommandations en fonction du trou, des données sur le vent, ainsi que de vos performances passées avec chaque club.

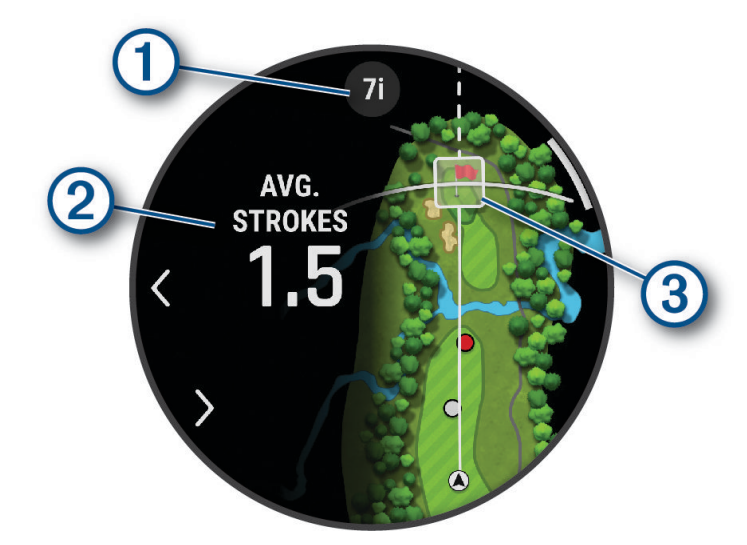

Affiche la recommandation de club ou de combinaison de clubs pour le trou. Vous pouvez sélectionner  $\zeta$ <sub>ou</sub>  $\sum$  pour afficher d'autres options de club.

Affiche le nombre moyen de coups attendus pour gagner avec la recommandation de club.

Affiche la zone de distribution pour votre prochain coup avec la recommandation de club, en fonction de l'historique de vos coups avec le club.

3 **REMARQUE :** si la zone de distribution des coups chevauche le green, les chances pour que le coup atteigne le green s'affichent sous forme de pourcentage.

## Icônes de distance PlaysLike

La fonction de distance PlaysLike prend en compte les modifications de l'altitude sur le parcours, la vitesse et la direction du vent, et la densité de l'air en affichant la distance ajustée jusqu'au green (*Facteurs de distance PlaysLike*, page 27). Au cours d'une partie, vous pouvez appuyer sur une distance par rapport au green afin d'afficher la distance PlaysLike.

**ASTUCE :** vous pouvez configurer les données prises en compte dans les réglages PlaysLike des paramètres d'activité (*[Paramètres PlaysLike](#page-37-0)*, page 28).

: la distance de jeu est plus longue que prévu.

: la distance de jeu est conforme à ce qui est prévu.

 $\blacktriangledown$ : la distance de jeu est plus courte que prévu.

## Facteurs de distance PlaysLike

Au cours d'une partie de golf, vous pouvez voir dans quelle mesure les réglages de la distance PlaysLike sont dus aux changements d'altitude sur le parcours, à la vitesse et à la direction du vent, ainsi qu'à la densité de l'air.

Appuyez sur START, puis sélectionnez PlaysLike.

: différence de distance due aux changements d'altitude.

- $\blacktriangle$ : différence de distance due à la vitesse et à la direction du vent.
- différence de distance due à la densité de l'air.

#### <span id="page-37-0"></span>Paramètres PlaysLike

Maintenez le bouton MENU enfoncé, puis sélectionnez **Activités et applications** > **Golf** > **Paramètres de golf** > **PlaysLike**.

**Vent** : permet d'inclure la vitesse et la direction du vent dans les réglages de la distance PlaysLike.

**Météo** : permet d'inclure la densité de l'air dans les réglages de la distance PlaysLike.

**Conditions à domicile** : permet de modifier manuellement les paramètres d'altitude, de température et d'humidité utilisés pour le calcul de la densité de l'air.

**REMARQUE :** il est important de définir les conditions météo qui correspondent à l'endroit où vous jouez habituellement. Si elles ne correspondent pas aux conditions sur votre parcours habituel, la densité de l'air peut manquer de précision.

## Mesure de la distance de la cible

Pendant une partie, vous pouvez utiliser l'option Mesurer la distance de la cible pour mesurer la distance jusqu'à n'importe quel point sur la carte.

- **1** Lorsque vous jouez au golf, appuyez sur la carte.
- **2** Appuyez ou faites glisser votre doigt pour placer la cible  $\mathbb{Q}$ .

Vous pouvez voir la distance entre votre position actuelle et la cible, ainsi que de la cible à l'emplacement du trou.

**3** Si nécessaire, appuyez sur **de** ou **pour** effectuer un zoom avant ou un zoom arrière.

#### Affichage des coups mesurés

Votre appareil détecte et enregistre automatiquement vos coups. Chaque fois que vous jouez un coup sur fairway, l'appareil enregistre la distance du coup pour que vous puissiez la revoir plus tard.

**ASTUCE :** la fonction de détection automatique des coups donne de meilleurs résultats quand vous portez l'appareil sur le poignet avant et lorsque le contact avec la balle est franc. Les putts ne sont pas détectés.

- **1** Pendant une partie de golf, appuyez sur **START**.
- **2** Sélectionnez **Coups précédents** pour afficher toutes les distances enregistrées.

**REMARQUE :** la distance par rapport au coup le plus récent s'affiche également en haut de l'écran d'informations sur le trou.

#### Mesure manuelle des tirs

Vous pouvez ajouter manuellement un coup si la montre ne le détecte pas. Vous devez ajouter le coup à partir de la position du coup manqué.

- **1** Exécutez un coup et regardez où la balle atterrit.
- **2** Depuis l'écran d'informations sur le trou, appuyez sur **START**.
- **3** Sélectionnez **Mesurer coup**.
- **4** Sélectionnez la touche **START**.
- **5** Sélectionnez Ajouter un coup >  $\sqrt{\phantom{a}}$ .
- **6** Si nécessaire, saisissez le club que vous avez utilisé pour le tir.
- **7** Marchez ou conduisez jusqu'à votre balle.

La prochaine fois que vous effectuez un tir, la montre enregistre automatiquement la distance de votre dernier

tir. Si nécessaire, vous pouvez ajouter manuellement un autre tir.

## <span id="page-38-0"></span>Sauvegarde du score

- **1** Depuis l'écran d'informations du trou, appuyez sur **START**.
- **2** Sélectionnez **Carte de score**.

La carte de score apparaît lorsque vous êtes sur le green.

- **3** Appuyez sur **UP** ou **DOWN** pour faire défiler les trous.
- **4** Appuyez sur **START** pour sélectionner un trou.
- **5** Appuyez sur **UP** ou **DOWN** pour régler le score. Votre score total est mis à jour.

#### Enregistrement de statistiques

Avant de pouvoir enregistrer des statistiques, vous devez activer le suivi des statistiques (*Paramètres d'attribution de score*, page 29).

- **1** Sélectionnez un trou sur la carte de score.
- **2** Saisissez le nombre total de coups joués, y compris les putts, puis appuyez sur **START**.
- **3** Définissez le nombre de putts joués, puis appuyez sur **START**.

**REMARQUE :** le nombre de putts joués est utilisé uniquement pour le suivi des statistiques et n'augmente pas votre score.

**4** Sélectionnez une option, si nécessaire :

**REMARQUE :** si vous jouez un par 3, les informations sur le fairway ne s'affichent pas.

- Si votre balle atteint le fairway, sélectionnez **Sur le fairway**.
- Si votre balle a manqué le fairway, sélectionnez **Raté à droite** ou **Raté à gauche**.
- **5** Si besoin, saisissez le nombre de coups de pénalité.

#### Paramètres d'attribution de score

Maintenez le bouton MENU enfoncé, puis sélectionnez **Activités et applications** > **Golf** > **Paramètres de golf** > **Attribution d'un score**.

**Méth. attrib. score** : permet de modifier la façon dont l'appareil sauvegarde le score.

**Score par handicap** : permet d'activer le score par handicap.

**Définir le handicap** : définit le handicap lorsque le score par handicap est activé.

**Afficher le score** : affiche votre score total pour cette partie en haut de la carte de score (*Sauvegarde du score*, page 29).

**Suivi des statistiques** : permet le suivi des statistiques pour le nombre de putts, les greens en régulation et les coups atteignant le fairway pendant votre partie de golf.

**Pénalités** : permet d'activer le suivi des coups de pénalité pendant une partie de golf (*Enregistrement de statistiques*, page 29).

**Demander** : active l'invite au début d'une partie demandant si vous souhaitez sauvegarder le score.

## A propos de l'attribution de score Stableford

Lorsque vous sélectionnez la méthode d'attribution de score Stableford (*[Paramètres d'applications et d'activités](#page-46-0)*, [page 37\)](#page-46-0), les points sont attribués en fonction du nombre de coups utilisés par rapport au par. À la fin de chaque partie, le joueur ayant réalisé le score le plus élevé gagne. L'appareil attribue les points conformément aux règles de la United States Golf Association.

La carte de score pour une partie avec attribution de score Stableford affiche les points à la place des coups.

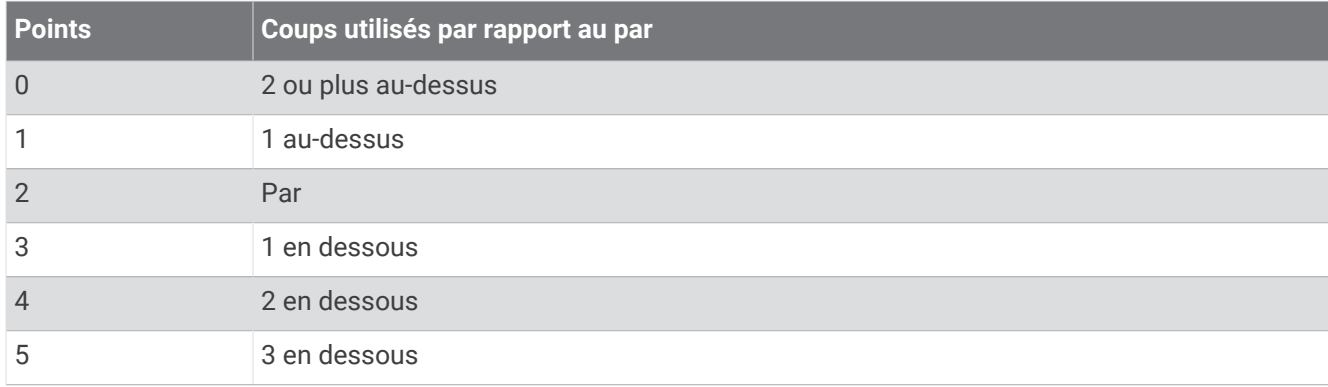

#### Affichage de la vitesse et de la direction du vent

La fonction Vent est un pointeur qui indique la vitesse du vent et sa direction par rapport au piquet. Pour utiliser la fonction Vent, vous devez vous connecter à l'application Garmin Golf.

- **1** Appuyez sur **START**.
- **2** Sélectionnez **Vent**.

La flèche pointe dans la direction du vent par rapport au piquet.

#### Affichage de la direction vers le trou

La fonction PinPointer est un compas qui fournit une assistance directionnelle quand vous ne voyez pas le green. Cette fonction vous permet de faire un essai même si vous êtes dans les bois ou coincé dans un bunker.

**REMARQUE :** n'utilisez pas la fonction PinPointer à bord d'une voiturette. Des problèmes d'interférence avec la voiturette peuvent avoir une incidence sur la précision du compas.

- **1** Depuis l'écran d'informations du trou, appuyez sur **START**.
- **2** Sélectionnez **PinPointer**.

Une flèche indique l'emplacement du trou.

#### Enregistrement de cibles personnalisées

Pendant une partie, vous pouvez enregistrer jusqu'à cinq cibles personnalisées pour chaque trou. Cette fonction est utile pour enregistrer des objets ou des obstacles qui ne figurent pas sur la carte. Vous pouvez afficher la distance jusqu'à ces cibles à partir de l'écran des obstacles et layups (*[Partie de golf](#page-33-0)*, page 24).

**1** Placez-vous près de la position que vous souhaitez enregistrer.

**REMARQUE :** vous ne pouvez pas enregistrer une cible éloignée du trou sélectionné.

- **2** Depuis l'écran d'informations sur le trou, appuyez sur **START**.
- **3** Sélectionnez **Cibles personnalisées**.
- **4** Sélectionnez un type de cible.

## <span id="page-40-0"></span>Mode Grands chiffres

Vous pouvez modifier la taille des chiffres sur l'écran d'informations du trou.

Maintenez le bouton **MENU** enfoncé, sélectionnez les paramètres de l'activité, puis sélectionnez **Grands chiffres**.

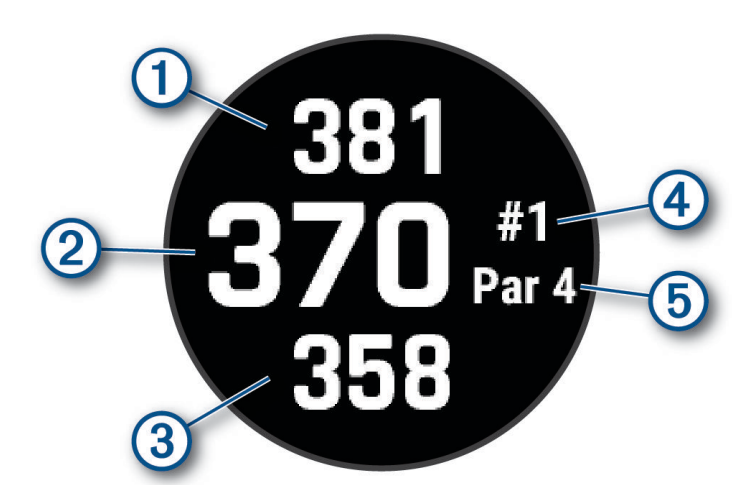

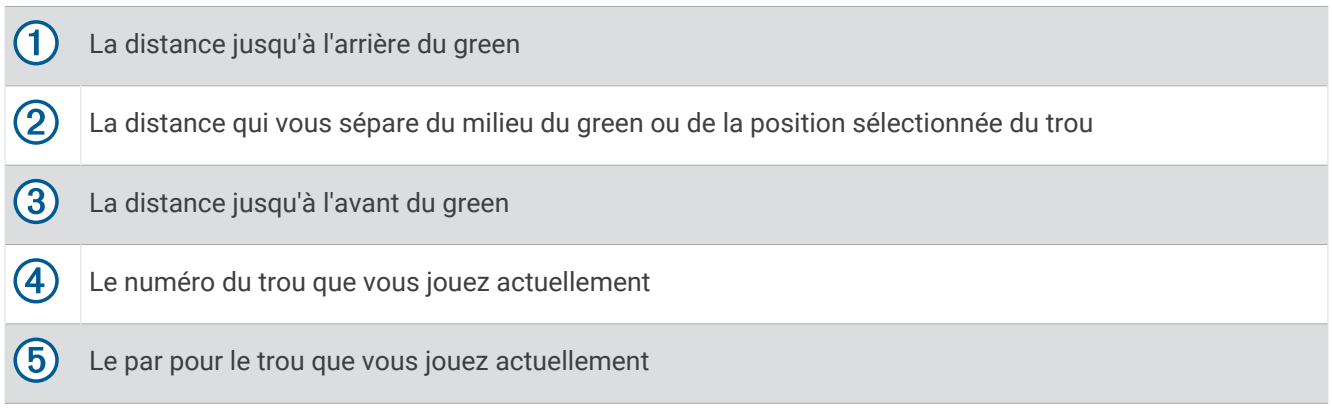

## Exercice de tempo de swing

L'activité Travail du tempo vous aide à améliorer la régularité de votre swing. L'appareil mesure et affiche votre vitesse de backswing et de downswing. L'appareil affiche aussi le tempo de votre swing. SwingTempo correspond au temps de backswing divisé par le temps de downswing, exprimé sous forme de rapport. Un rapport de 3 sur 1, ou 3.0 est le tempo de swing idéal, selon des études réalisées sur des golfeurs professionnels.

#### Le tempo de swing idéal

Vous pouvez atteindre le tempo de swing 3.0 idéal à l'aide de différents timings : 0,7 sec./0,23 sec. ou 1,2 sec./0,4 sec par exemple. Tout golfeur peut avoir un tempo de swing unique, en fonction de ses capacités et de son expérience. Garmin fournit six timings différents.

L'appareil affiche un graphique qui indique si vos temps de backswing ou de downswing sont trop courts, trop longs ou simplement parfaits pour le timing sélectionné.

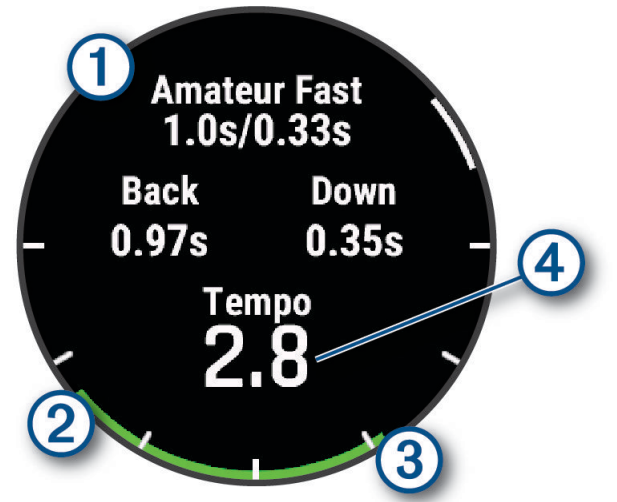

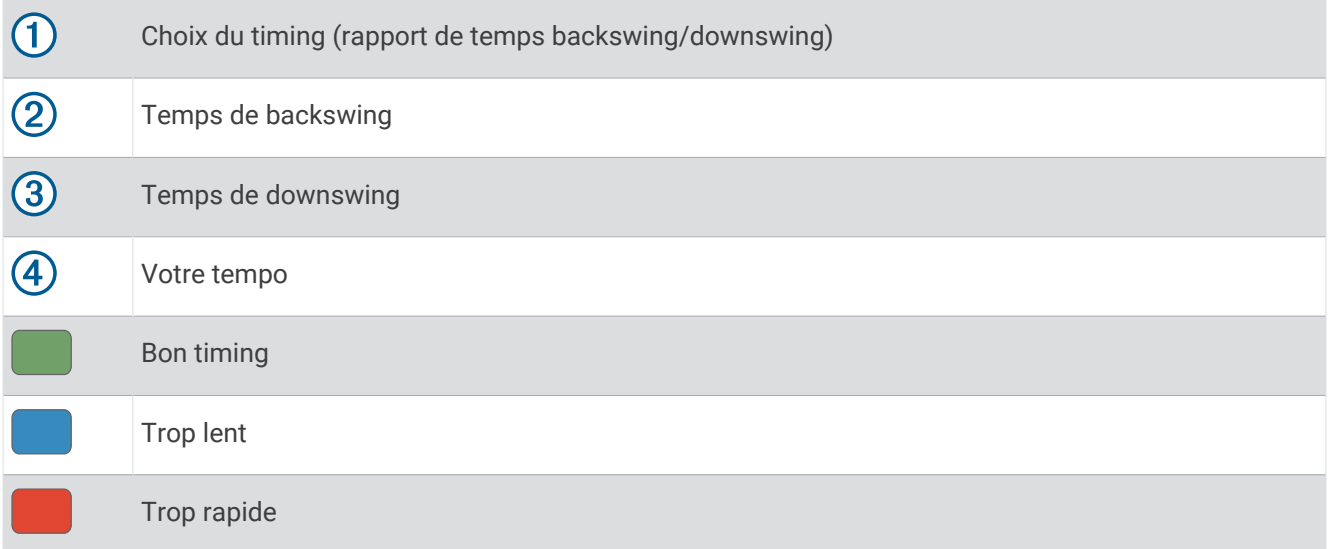

Pour trouver votre timing de swing idéal, vous devez commencer par le timing le plus lent et faire quelques swings d'essai. Lorsque le graphique de tempo est vert pour vos temps de backswing et de downswing de manière constante, vous pouvez passer au timing suivant. Lorsque vous trouvez un timing confortable pour vous, vous pouvez l'utiliser pour atteindre des swings et des performances plus réguliers.

#### Analyse du tempo de votre swing

Vous devez frapper une balle pour voir votre tempo de swing.

- **1** Sélectionnez la touche **START**.
- **2** Sélectionnez **Travail du tempo**.
- **3** Sélectionnez la touche **START**.
- **4** Sélectionnez **Vitesse du swing** et choisissez une option.
- **5** Faites un swing complet et frappez la balle.

La montre affiche une analyse de votre swing.

#### <span id="page-42-0"></span>Consultation de la séquence d'astuces

Lorsque vous utilisez l'application Travail du tempo pour la première fois, la montre affiche une séquence d'astuces dans le but de vous montrer comment votre swing est analysé.

- **1** Pendant votre activité, appuyez sur **START**.
- **2** Sélectionnez **Conseils**.
- **3** Appuyez sur le bouton **START** pour afficher la prochaine astuce.

## **Jumpmaster**

#### **AVERTISSEMENT**

La fonction Jumpmaster s'adresse uniquement aux parachutistes confirmés. La fonction Jumpmaster ne doit pas être utilisée comme altimètre principal pour le parachutisme. Si vous n'entrez pas les informations de saut appropriées, vous risquez des blessures graves voire mortelles.

La fonction jumpmaster est conforme aux réglementations militaires relatives au calcul du point de largage à haute altitude (HARP). La montre détecte automatiquement lorsque vous avez sauté pour commencer à naviguer vers le point d'impact souhaité (DIP) à l'aide du baromètre et du compas électronique.

## Planification d'un saut

- **1** Sélectionnez un type de saut (*Types de saut*, page 33).
- **2** Renseignez les informations de saut (*[Saisie des informations de saut](#page-43-0)*, page 34). L'appareil calcule le HARP.
- **3** Sélectionnez **Aller au HARP** pour lancer la navigation vers le HARP.

## Types de saut

La fonctionnalité Jumpmaster vous permet de régler trois types de saut : HAHO, HALO ou Statique. Les informations de configuration complémentaires requises sont liées au type de saut sélectionné. Pour tous les types de saut, les altitudes de saut et les altitudes d'ouverture sont mesurées en pieds au-dessus du sol (AGL).

- **HAHO** : haute altitude, haute ouverture. Le jumpmaster saute à très haute altitude et ouvre le parachute à haute altitude. Vous devez régler un DIP et une altitude de saut de 1 000 pieds minimum. Ici, l'altitude de saut est considérée comme identique à l'altitude d'ouverture. En général, les valeurs d'altitude de saut oscillent entre 12 000 et 24 000 pieds AGL.
- **HALO** : haute altitude, basse ouverture. Le jumpmaster saute à très haute altitude et ouvre le parachute à basse altitude. Les informations requises sont identiques à celles d'un saut de type HAHO auxquelles s'ajoute une altitude d'ouverture. L'altitude d'ouverture ne doit pas dépasser l'altitude de saut. En général, les valeurs d'altitude d'ouverture oscillent entre 2 000 et 6 000 pieds AGL.
- **Statique** : ici, la vitesse de vent et sa direction sont considérées comme constantes pendant toute la durée du saut. L'altitude de saut doit être égale à 1 000 pieds minimum.

## <span id="page-43-0"></span>Saisie des informations de saut

- **1** Sélectionnez la touche **START**.
- **2** Sélectionnez **Jumpmaster**.
- **3** Sélectionnez un type de saut (*[Types de saut](#page-42-0)*, page 33).
- **4** Pour renseigner vos informations de saut, effectuez une ou plusieurs des opérations suivantes :
	- Sélectionnez **DIP** pour marquer un waypoint à la position d'atterrissage voulue.
	- Sélectionnez **Altitude du saut** pour régler l'altitude de saut (en pieds AGL) quand le jumpmaster quitte l'appareil.
	- Sélectionnez **Altitude d'ouverture** pour régler l'altitude d'ouverture (en pieds AGL) quand le jumpmaster ouvre le parachute.
	- Sélectionnez **Projection avant** pour régler la distance horizontale parcourue (en mètres) en raison de la vitesse de l'appareil.
	- Sélectionnez **Parcours vers le HARP** pour régler la direction parcourue (en degrés) en raison de la vitesse de l'appareil.
	- Sélectionnez **Vent** pour régler la vitesse du vent (en nœuds) et sa direction (en degrés).
	- Sélectionnez **Constantes** pour affiner des informations sur le saut prévu. Suivant le type de saut, vous pouvez sélectionner **Pourcentage maximum**, **Facteur de sécurité**, **K-Ouverture**, **K-Chute libre** ou **K-Statique** et renseigner des informations complémentaires (*[Paramètres constants](#page-44-0)*, page 35).
	- Sélectionnez **Auto vers DIP** pour activer automatiquement la navigation vers le DIP après avoir sauté.
	- Sélectionnez **Aller au HARP** pour lancer la navigation vers le HARP.

## Saisie des informations de vent pour des sauts HAHO et HALO

- **1** Sélectionnez la touche **START**.
- **2** Sélectionnez **Jumpmaster**.
- **3** Sélectionnez un type de saut (*[Types de saut](#page-42-0)*, page 33).
- **4** Sélectionnez **Vent** > **Ajouter**.
- **5** Sélectionnez une altitude.
- **6** Saisissez une vitesse de vent en nœuds et sélectionnez **Terminé**.
- **7** Saisissez une direction de vent en degrés et sélectionnez **Terminé**.

La valeur de vent est ajoutée à la liste. Seules les valeurs de vent apparaissant dans la liste sont utilisées dans les calculs.

**8** Répétez les étapes 5 à 7 pour chaque altitude disponible.

#### Réinitialisation des informations de vent

- **1** Sélectionnez la touche **START**.
- **2** Sélectionnez **Jumpmaster**.
- **3** Sélectionnez **HAHO** ou **HALO**.
- **4** Sélectionnez **Vent** > **Réinitialiser**.

Toutes les valeurs de vent sont retirées de la liste.

## Saisie des informations de vent pour un saut statique

- **1** Sélectionnez la touche **START**.
- **2** Sélectionnez **Jumpmaster** > **Statique** > **Vent**.
- **3** Saisissez une vitesse de vent en nœuds et sélectionnez **Terminé**.
- **4** Saisissez une direction de vent en degrés et sélectionnez **Terminé**.

## <span id="page-44-0"></span>Paramètres constants

Sélectionnez Jumpmaster, sélectionnez un type de saut puis Constantes.

- **Pourcentage maximum** : permet de régler la plage de saut de tous les types de saut. Un paramètre inférieur à 100 % diminue la distance de dérive par rapport au DIP et un paramètre supérieur à 100 % augmente cette distance. Les instructeurs plus expérimentés sont invités à utiliser des valeurs inférieures et les parachutistes moins confirmés à utiliser des valeurs supérieures.
- **Facteur de sécurité** : permet de régler la marge d'erreur d'un saut (HAHO uniquement). Les facteurs de sécurité sont en général des valeurs entières égales ou supérieures à 2 et sont déterminés par le jumpmaster suivant les caractéristiques du saut.
- **K-Chute libre** : permet de régler la valeur de résistance du vent d'un parachute lors d'une chute libre, suivant la classe de voilure du parachute (HALO uniquement). Chaque parachute doit comporter une valeur K.
- **K-Ouverture** : permet de régler la valeur de résistance du vent d'un parachute ouvert, suivant la classe de voilure du parachute (HAHO et HALO). Chaque parachute doit comporter une valeur K.
- **K-Statique** : permet de régler la valeur de résistance du vent d'un parachute lors d'un saut statique, suivant la classe de voilure du parachute (Statique uniquement). Chaque parachute doit comporter une valeur K.

## Personnalisation des activités et des applications

Vous pouvez personnaliser la liste des activités et des applications, les écrans de données, les champs de données et d'autres paramètres.

## Ajout ou suppression d'une activité favorite

La liste de vos activités favorites s'affiche lorsque vous appuyez sur **START** à partir du cadran. Elle vous permet d'accéder rapidement aux activités que vous utilisez le plus souvent. La première fois que vous appuyez sur **START** pour démarrer une activité, la montre vous invite à sélectionner vos activités favorites. Vous pouvez ajouter ou supprimer des activités favorites à tout moment.

- **1** Maintenez le bouton **MENU** enfoncé.
- **2** Sélectionnez **Activités et applications**.

Vos activités favorites s'affichent en haut de la liste.

- **3** Sélectionner une option :
	- Pour ajouter une activité favorite, sélectionnez l'activité, puis sélectionnez **Définir favori**.
	- Pour supprimer une activité favorite, sélectionnez l'activité, puis sélectionnez **Supprimer des favoris**.

## Déplacement d'une activité dans la liste des applications

- **1** Maintenez le bouton **MENU** enfoncé.
- **2** Sélectionnez **Activités et applications**.
- **3** Sélectionnez une activité.
- **4** Sélectionnez **Réorganiser**.
- **5** Appuyez sur **UP** ou **DOWN** pour régler la position de l'activité dans la liste des applications.

## <span id="page-45-0"></span>Personnalisation des écrans de données

Vous pouvez afficher, masquer et modifier la présentation et le contenu des écrans de données de chaque activité.

- **1** Maintenez le bouton **MENU** enfoncé.
- **2** Sélectionnez **Activités et applications**.
- **3** Sélectionnez l'activité à personnaliser.
- **4** Sélectionnez les paramètres de l'activité.
- **5** Sélectionnez **Écrans de données**.
- **6** Sélectionnez un écran de données à personnaliser.
- **7** Sélectionner une option :
	- Sélectionnez **Disposition** pour modifier le nombre de champs de données de l'écran de données.
	- Sélectionnez **Champs données**, puis sélectionnez un champ pour modifier les données qui s'affichent dans ce champ.

**ASTUCE :** pour obtenir la liste de tous les champs de données disponibles, accédez à *[Champs de](#page-152-0)  données*[, page 143](#page-152-0). Certains champs de données ne sont pas disponibles pour certains types d'activités.

- Sélectionnez **Réorganiser** pour modifier la position de l'écran de données dans la série.
- Sélectionnez **Supprimer** pour supprimer l'écran de données de la série.
- **8** Si besoin, sélectionnez **Ajouter nouv.** pour ajouter un écran de donnée à la série.

Vous pouvez ajouter un écran de données personnalisé ou sélectionner un écran de données prédéfini.

#### Ajout d'une carte à une activité

Vous pouvez ajouter la carte à la série d'écrans de données d'une activité.

- **1** Maintenez le bouton **MENU** enfoncé.
- **2** Sélectionnez **Activités et applications**.
- **3** Sélectionnez l'activité à personnaliser.
- **4** Sélectionnez les paramètres de l'activité.
- **5** Sélectionnez **Écrans de données** > **Ajouter nouv.** > **Carte**.

## Création d'une activité personnalisée

- **1** À partir du cadran de la montre, appuyez sur **START**.
- **2** Sélectionnez **Ajouter**.
- **3** Sélectionner une option :
	- Sélectionnez **Copier l'activité** pour créer votre activité personnalisée à partir d'une activité enregistrée.
	- Sélectionnez **Autre** > **Autre** pour créer une nouvelle activité personnalisée.
- **4** Si nécessaire, sélectionnez un type d'activité.
- **5** Sélectionnez un nom ou entrez un nom personnalisé.
	- Les noms d'activité en doublon incluent un numéro, comme « Cyclisme(2) ».
- **6** Sélectionner une option :
	- Sélectionnez une option pour personnaliser des paramètres d'activité spécifiques. Par exemple, vous pouvez personnaliser les écrans de données ou les fonctions automatiques.
	- Sélectionnez **Terminé** pour enregistrer et utiliser l'activité personnalisée.
- **7** Sélectionnez **Oui** pour ajouter l'activité à la liste de vos favoris.

#### <span id="page-46-0"></span>Paramètres d'applications et d'activités

Ces paramètres vous permettent de personnaliser chaque application Activité préchargée en cohérence avec vos besoins. Par exemple, vous pouvez personnaliser des pages de données et activer des alarmes et des fonctionnalités d'entraînement. Tous les paramètres ne sont pas disponibles pour tous les types d'activité.

Maintenez le bouton **MENU** enfoncé, sélectionnez **Activités et applications**, sélectionnez une activité, puis sélectionnez les paramètres de l'activité.

- **Distance 3D** : permet de calculer la distance parcourue à partir de vos données de modification de l'altitude et de votre mouvement horizontal d'avancement.
- **Vitesse 3D** : permet de calculer votre vitesse à partir de vos données de modification de l'altitude et de votre mouvement horizontal d'avancement.
- **Nuance de couleur** : permet de choisir la couleur de la nuance de chaque activité pour mieux identifier l'activité active.
- **Ajouter une activité** : permet de personnaliser une activité multisport.
- **Alarmes** : permet de régler les alarmes d'entraînement ou de navigation pour l'activité (*[Alertes d'activité](#page-49-0)*, [page 40\)](#page-49-0).
- **Ascension automatique** : permet de détecter automatiquement les modifications de l'altitude à l'aide de l'altimètre intégré (*[Activation de l'ascension automatique](#page-51-0)*, page 42).
- **Auto Lap** : permet de définir les options de la fonction Auto Lap pour le marquage automatique des circuits. L'option Distance automatique permet de marquer des circuits à une distance spécifique. L'option Position automatique marque les circuits à un endroit où vous avez précédemment appuyé sur LAP. Lorsque vous terminez un circuit, un message d'alerte de circuit personnalisable s'affiche. Cette fonction est utile pour comparer vos performances sur différentes parties d'une activité.
- Pause Auto : permet de régler les options de la fonction Auto Pause<sup>®</sup> pour arrêter d'enregistrer des données lorsque vous arrêtez de bouger ou lorsque votre vitesse descend en dessous d'une certaine valeur. Cette fonction est utile si votre activité comprend des feux de signalisation ou d'autres lieux où vous devez vous arrêter.
- **Repos automatique** : permet à la montre de créer automatiquement un intervalle de repos lorsque vous arrêtez de bouger (*[Repos automatique et repos manuel](#page-19-0)*, page 10).
- **Descente auto** : permet à la montre de détecter automatiquement les descentes à ski ou les sessions de sport nautique à l'aide de l'accéléromètre intégré (*[Affichage des données de vos activités à ski](#page-32-0)*, page 23, *[Affichage](#page-29-0)  [de vos sessions de sport nautique](#page-29-0)*, page 20).
- **Défilement auto** : permet de régler la montre pour que ses écrans de données d'activité défilent automatiquement lorsque la minuterie d'activité est en cours.
- **Série automatique** : permet à votre montre de démarrer et d'arrêter des séries d'exercices automatiquement pendant une activité de musculation.
- **Démarrage automatique** : permet de configurer la montre pour qu'elle démarre automatiquement une activité de motocross ou de BMX lorsque vous commencez à bouger.
- **Grands chiffres** : permet de changer la taille des nombres sur l'écran des données d'activité (*[Mode Grands](#page-40-0)  chiffres*[, page 31](#page-40-0)).
- **Diffusion de la FC** : active la diffusion automatique des données de fréquence cardiaque lorsque vous démarrez l'activité (*[Diffusion de données de fréquence cardiaque](#page-97-0)*, page 88).
- **Diffuser sur GameOn** : active la diffusion automatique de données biométriques vers l'application Garmin GameOn lorsque vous démarrez une activité de jeu (*[Utilisation de l'application Garmin GameOn](#page-23-0)™* , page 14).
- **ClimbPro** : permet d'afficher des écrans de planification d'ascensions et de surveillance des changements d'altitude pendant la navigation (*[Utilisation du ClimbPro](#page-51-0)*, page 42).
- **Invite de club** : permet d'afficher une invite pour saisir le club de golf que vous avez utilisé après chaque tir détecté pour enregistrer les statistiques de votre club (*[Enregistrement de statistiques](#page-38-0)*, page 29).

**Démarrage compte rebours** : active un compte à rebours pour les intervalles en piscine.

**Écrans de données** : permet de personnaliser et d'ajouter des écrans de données pour l'activité (*[Personnalisation des écrans de données](#page-45-0)*, page 36).

- **Distance du driver** : définit la distance movenne parcourue par la balle lorsque vous utilisez votre driver pendant une partie de golf.
- **Modifier poids** : permet d'ajouter le poids utilisé pour une série d'exercices pendant un entraînement de musculation ou une activité de cardio.
- **Flash stroboscopique** : permet de définir le mode, la vitesse et la couleur du stroboscope de la LED pendant l'activité.
- **Distance de golf** : permet de définir l'unité de mesure utilisée pendant une partie de golf.
- **Vit. vent pour golf** : permet de définir l'unité de mesure utilisée pour la vitesse du vent pendant une partie de golf.
- **Système de classement** : permet de définir le système de cotation à utiliser pour évaluer la difficulté de la voie lors d'une activité d'escalade.
- **Numéro du couloir** : permet de choisir le numéro du couloir pour la course sur piste.
- **Touche Lap** : permet d'activer ou de désactiver le bouton LAP pour l'enregistrement d'un circuit ou d'une pause au cours d'une activité.
- **Verrouiller l'appareil** : permet de verrouiller l'écran tactile et les boutons pendant une activité multisport pour éviter toute pression involontaire sur les boutons et les balayages de l'écran tactile.
- **Carte** : permet de configurer les préférences d'affichage de l'écran des données cartographiques pour l'activité (*[Paramètres cartographiques de l'activité](#page-50-0)*, page 41).
- **Métronome** : émet des tonalités ou vibre à un rythme régulier pour vous aider à améliorer vos performances en vous entraînant à une cadence plus rapide, plus lente ou plus constante. Vous pouvez définir les battements par minute (bpm) de la cadence que vous souhaitez conserver, la fréquence des battements et les paramètres sonores.
- **Suivi de mode** : active ou désactive le suivi automatique des modes en montée ou en descente pour le ski de fond et le snowboard.
- **Suivi des obstacles** : permet à la montre d'enregistrer l'emplacement des obstacles à partir de votre premier tour. Lors des tours suivants sur un même parcours, la montre utilise les positions enregistrées pour basculer entre les intervalles d'obstacle et de course (*[Enregistrement d'une activité de course à obstacles](#page-17-0)*, [page 8](#page-17-0)).
- **PlaysLike** : configure la fonction de distance Plays Like, qui affiche les distances ajustées par rapport au green pendant une partie de golf (*[Icônes de distance PlaysLike](#page-36-0)*, page 27).
- **Taille de la piscine** : permet d'indiquer la longueur d'une piscine.
- **Puissance moyenne** : permet de choisir si la montre inclut les valeurs nulles pour les données de puissance de cyclisme générées lorsque vous ne pédalez pas.
- **Mode d'alimentation** : permet de définir le mode d'alimentation par défaut pour l'activité.
- **Délai d'éco énergie** : permet de définir la durée de temporisation pour l'économie d'énergie sur la durée pendant laquelle votre montre reste en mode d'entraînement, par exemple lorsque vous attendez le début d'une course. L'option Normal permet de passer en mode montre à faible consommation après 5 minutes d'inactivité. L'option Prolongée permet de passer en mode montre à faible consommation après 25 minutes d'inactivité. Le mode prolongé peut réduire l'autonomie de la batterie.
- **Enregistrer l'activité** : active l'enregistrement des fichiers d'activité FIT pour les activités de golf. Les fichiers FIT enregistrent des informations sportives spécialement adaptées à Garmin Connect.
- **Enreg. après coucher soleil** : permet d'activer l'enregistrement des points de tracé après le coucher du soleil pendant une excursion.
- **Enregistrer la température** : enregistre la température ambiante autour de la montre pendant certaines activités.
- **Enregistrer la VO2 max.** : permet l'enregistrement de la VO2 max. pour les activités de trail et d'ultrafond.
- **Intervalle d'enregistrement** : permet de définir la fréquence d'enregistrement des points de tracé pendant une expédition. Par défaut, les points de tracé GPS sont enregistrés une fois par heure et ne sont pas enregistrés après le coucher du soleil. Si vous en enregistrez moins souvent, vous optimisez l'autonomie de la batterie.
- **Renommer** : permet de choisir le nom de l'activité.
- **Compteur de répétitions** : active ou désactive le décompte des répétitions pendant un entraînement. L'option Entraîn. uniquement active le décompte des répétitions pendant les entraînements guidés uniquement.
- **Répéter** : permet d'utiliser l'option Répéter pour les activités multisports. Vous pouvez par exemple utiliser cette option pour les activités incluant plusieurs transactions, comme le swimrun.
- **Rest. régl. défaut** : vous permet de réinitialiser les paramètres de l'activité.
- **Statistiques de la voie** : permet de suivre les statistiques de la voie pour les activités d'escalade en salle.
- **Définition d'itinéraires** : permet de définir les préférences de calcul des itinéraires pour l'activité (*[Paramètres de](#page-50-0) [définition d'itinéraires](#page-50-0)*, page 41).
- **Puissance de course** : permet d'enregistrer les données de puissance de course et de personnaliser les paramètres (*[Paramètres de puissance de course](#page-107-0)*, page 98).
- **Satellites** : permet de définir le système satellite à utiliser pour l'activité (*[Paramètres des satellites](#page-52-0)*, page 43).
- **Attribution d'un score** : permet de définir vos préférences pour le score de golf, d'activer le suivi des statistiques et d'entrer votre handicap (*[Paramètres d'attribution de score](#page-38-0)*, page 29).
- **Segments** : permet d'afficher les segments enregistrés pour l'activité (*[Segments](#page-52-0)*, page 43). L'option Effort automatique ajuste automatiquement l'objectif de temps de course d'un segment en fonction de vos performances au cours de celui-ci.
- **Alertes de segment** : permet d'activer les messages vous alertant des segments en approche (*[Segments](#page-52-0)*, [page 43\)](#page-52-0).
- **Auto-évaluation** : permet de définir la fréquence à laquelle vous voulez évaluer l'effort perçu pour l'activité (*[Évaluation d'une activité](#page-15-0)*, page 6).
- **SpeedPro** : permet des mesures de vitesse avancées pour les courses de planche à voile.
- **Détection des mouvements** : permet d'activer la détection des mouvements pour la natation en piscine.
- **Swimrun Chg. sport auto** : permet de passer automatiquement de la partie natation à la partie course d'une activité multisport de swimrun.
- **Tactile** : permet d'activer ou de désactiver l'écran tactile pendant une activité.
- **Mode tournois** : permet de désactiver les fonctions interdites lors des tournois officiels.
- **Transitions** : permet d'ajouter des transitions pour les activités multisports.
- **Unités** : définit les unités de mesure pour l'activité.
- **Alertes vibration** : permet d'activer des alertes qui vous indiquent quand inspirer et expirer pendant une activité de respiration.
- **Caddie virtuel** : permet de choisir entre les options automatique et manuelle pour les recommandations de club du caddie virtuel. S'affiche quand vous avez joué cinq parties de golf, activé le suivi des clubs et téléchargé vos cartes de score dans l'application Garmin Golf.
- **Vidéos d'entraînement** : permet d'activer les animations des exercices pour les activités de musculation, cardio, yoga ou Pilates. Les animations sont disponibles pour les exercices préinstallés ou téléchargés depuis votre compte Garmin Connect.

## <span id="page-49-0"></span>Alertes d'activité

Vous pouvez définir des alertes pour chaque activité. Celles-ci peuvent vous aider à atteindre des objectifs précis, à développer votre connaissance de l'environnement qui vous entoure et à naviguer jusqu'à votre destination. Toutes les alertes ne sont pas disponibles pour toutes les activités. Il existe trois types d'alertes : alertes d'événement, alertes de limite et alertes récurrentes.

- **Alerte d'événement** : une alerte d'événement vous informe une seule fois. L'événement est une valeur spécifique. Par exemple, vous pouvez définir la montre pour qu'elle vous prévienne lorsque vous avez brûlé un certain nombre de calories.
- **Alerte de limite** : une alerte de limite se déclenche chaque fois que la montre se trouve en dehors d'une plage de valeurs spécifiée. Par exemple, vous pouvez définir une alerte qui se déclenche si votre fréquence cardiaque est inférieure à 60 battements par minute (bpm) ou supérieure à 210 bpm.
- **Alerte récurrente** : une alarme récurrente se déclenche chaque fois que la montre enregistre une valeur ou un intervalle spécifique. Par exemple, vous pouvez définir une alarme se déclenchant toutes les 30 minutes.

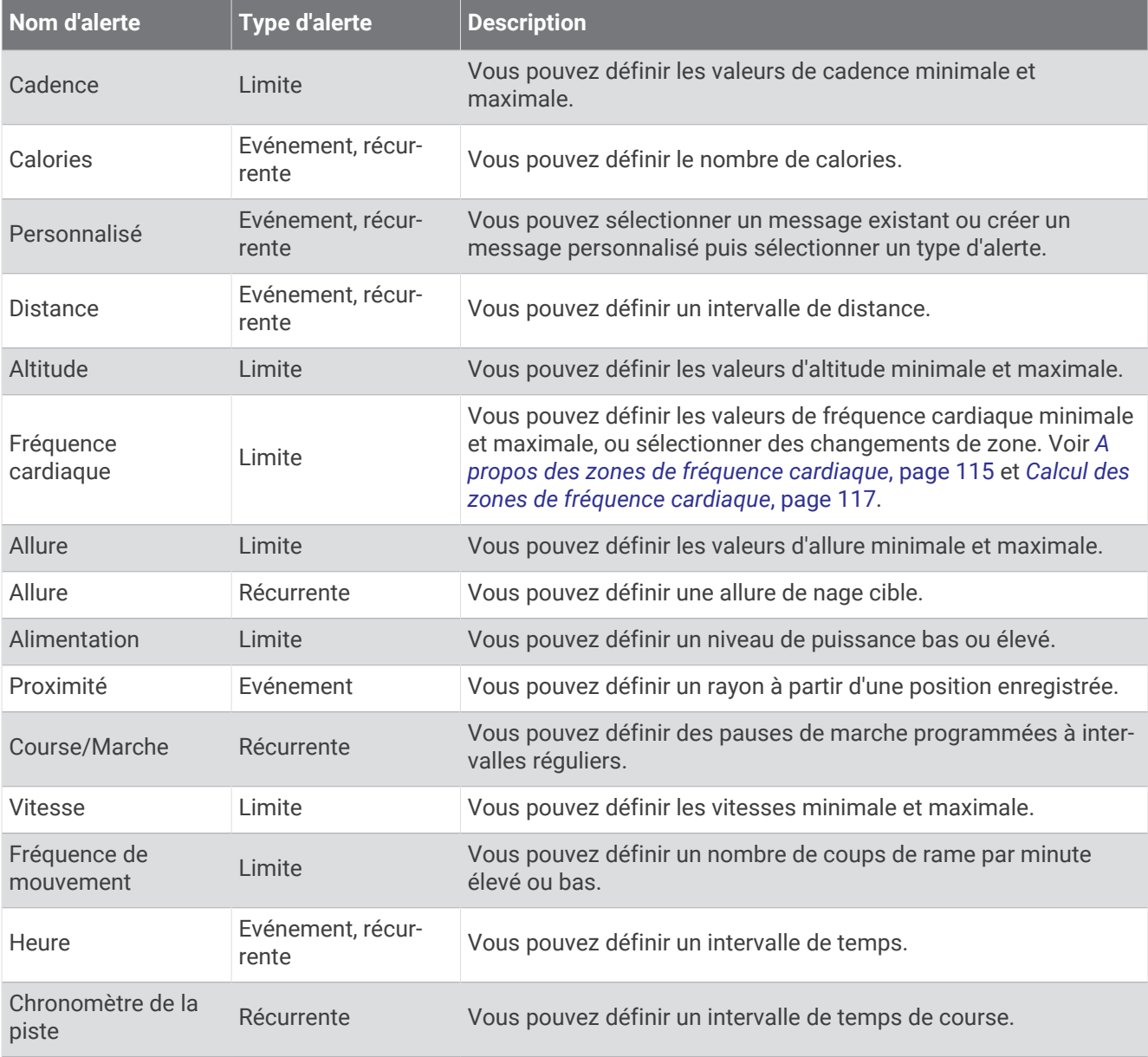

#### <span id="page-50-0"></span>Configuration d'une alerte

- **1** Maintenez le bouton **MENU** enfoncé.
- **2** Sélectionnez **Activités et applications**.
- **3** Sélectionnez une activité.

**REMARQUE :** cette fonction n'est pas disponible pour toutes les activités.

- **4** Sélectionnez les paramètres de l'activité.
- **5** Sélectionnez **Alarmes**.
- **6** Sélectionner une option :
	- Sélectionnez **Ajouter nouv.** pour ajouter une nouvelle alerte pour l'activité.
	- Sélectionnez le nom de l'alerte que vous souhaitez modifier.
- **7** Si besoin, sélectionnez le type de l'alerte.
- **8** Sélectionnez une zone, entrez les valeurs minimale et maximale ou configurez une alerte personnalisée.
- **9** Si nécessaire, activez l'alerte.

Pour les alertes d'événement et les alertes récurrentes, un message apparaît chaque fois que vous atteignez la valeur de l'alerte. Pour les alertes de limite, un message apparaît chaque fois que vous êtes au-dessus ou au-dessous de la limite indiquée (valeurs minimale et maximale).

#### Paramètres cartographiques de l'activité

Vous pouvez personnaliser l'apparence de l'écran des données cartographiques pour chaque activité. Maintenez le bouton **MENU** enfoncé, sélectionnez **Activités et applications**, sélectionnez une activité, sélectionnez les paramètres de l'activité, puis sélectionnez **Carte**.

**Configurer les cartes** : permet d'afficher ou de masquer les données des produits cartographiques installés.

- **Thème de la carte** : permet de régler la carte de manière à ce qu'elle affiche des données optimisées pour votre type d'activité. L'option Système utilise les préférences des paramètres cartographiques du système (*[Thèmes de la carte](#page-113-0)*, page 104).
- **Utiliser param. sys.** : permet à la montre d'utiliser les préférences des paramètres système de la carte (*[Paramètres de la carte](#page-111-0)*, page 102). Lorsque ce paramètre est désactivé, vous pouvez personnaliser les paramètres de carte pour l'activité.
- **Restaurer le thème** : permet de restaurer des paramètres par défaut de thèmes de carte ou des thèmes supprimés de la montre.

#### Paramètres de définition d'itinéraires

Vous pouvez modifier les paramètres de calcul d'itinéraire pour personnaliser le mode de calcul des itinéraires de la montre pour chaque activité.

**REMARQUE :** certains paramètres ne sont pas disponibles pour certains types d'activités.

Maintenez le bouton **MENU** enfoncé, sélectionnez **Activités et applications**, sélectionnez une activité, sélectionnez les paramètres de l'activité, puis sélectionnez **Définition d'itinéraires**.

- **Activité** : permet de définir l'activité faisant l'objet de la définition d'itinéraires. La montre calcule des itinéraires optimisés en fonction de votre type d'activité.
- **Itinéraires populaires** : calcule des itinéraires sur la base des parcours les plus empruntés par les coureurs et cyclistes sur Garmin Connect.
- **Parcours** : définit la manière de suivre les parcours à l'aide de la montre. Utilisez l'option Suivre un parcours puis suivre un parcours exactement comme il s'affiche, sans le recalculer. Utilisez l'option Utiliser carte pour suivre un parcours à l'aide des cartes des routes praticables et recalculer l'itinéraire si vous déviez de votre route.
- **Méthode de calcul** : permet de définir la méthode de calcul de sorte à réduire le temps de trajet, la distance ou le dénivelé dans les itinéraires.

**Contournements** : permet de définir les types de route ou de transport à éviter dans les itinéraires.

**Type** : permet de définir le comportement du pointeur qui s'affiche pendant que vous suivez un itinéraire direct.

## <span id="page-51-0"></span>Utilisation du ClimbPro

La fonctionnalité ClimbPro vous aide à gérer votre effort pour les ascensions à venir sur un parcours. Vous pouvez afficher les détails des montées, y compris la pente, la distance et le dénivelé, avant ou en temps réel lorsque vous suivez un parcours. Les catégories d'ascension pour le cyclisme, en fonction de la longueur et de la pente, sont indiquées par couleur.

- **1** Maintenez le bouton **MENU** enfoncé.
- **2** Sélectionnez **Activités et applications**.
- **3** Sélectionnez une activité.
- **4** Sélectionnez les paramètres de l'activité.
- **5** Sélectionnez **ClimbPro** > **État** > **Lors de la navigation**.
- **6** Sélectionner une option :
	- Sélectionnez **Champ de données** pour modifier le champ de données qui apparaît sur l'écran ClimbPro.
	- Sélectionnez **Alarme** pour définir des alertes au début d'une ascension ou à une certaine distance d'une ascension.
	- Sélectionnez **Descentes** pour activer ou désactiver les descentes pour les activités de course.
	- Sélectionnez **Détection des montées** pour choisir le type de montée détecté pendant les activités de cyclisme.
- **7** Examinez les montées et les détails du parcours (*[Affichage ou modification des détails d'un parcours](#page-136-0)*, [page 127](#page-136-0)).
- **8** Commencez à suivre un parcours enregistré (*[Navigation vers une destination](#page-132-0)*, page 123).

#### Activation de l'ascension automatique

Vous pouvez utiliser la fonction d'ascension automatique pour détecter automatiquement les modifications de l'altitude. Vous pouvez l'utiliser pendant des activités d'escalade, de randonnée, de course à pied ou de cyclisme.

- **1** Maintenez le bouton **MENU** enfoncé.
- **2** Sélectionnez **Activités et applications**.
- **3** Sélectionnez une activité.

**REMARQUE :** cette fonction n'est pas disponible pour toutes les activités.

- **4** Sélectionnez les paramètres de l'activité.
- **5** Sélectionnez **Ascension automatique** > **État**.
- **6** Sélectionnez **Toujours** ou **Hors navigation**.
- **7** Sélectionner une option :
	- Sélectionnez **Écran course à pied** pour connaître l'écran de données qui apparaît au cours d'une séance de course à pied.
	- Sélectionnez **Écran ascension** pour connaître l'écran de données qui apparaît au cours d'une séance d'escalade.
	- Sélectionnez **Couleurs inversées** pour inverser les couleurs d'affichage lorsque vous changez de mode.
	- Sélectionnez **Vitesse verticale** pour configurer la vitesse de montée progressive.
	- Sélectionnez **Bascule. mode** pour configurer la vitesse de basculement de mode de l'appareil.

**REMARQUE :** l'option Écran actuel vous permet de basculer automatiquement sur le dernier écran que vous avez consulté avant le passage au mode ascension automatique.

## <span id="page-52-0"></span>Paramètres des satellites

Vous pouvez modifier les paramètres des satellites pour personnaliser les systèmes satellites utilisés pour chaque activité. Pour plus d'informations sur les systèmes satellites, rendez-vous sur le site [garmin.com](https://www.garmin.com/aboutGPS) [/aboutGPS.](https://www.garmin.com/aboutGPS)

Maintenez le bouton **MENU** enfoncé, sélectionnez **Activités et applications**, sélectionnez une activité, sélectionnez les paramètres de l'activité, puis sélectionnez **Satellites**.

**REMARQUE :** cette fonction n'est pas disponible pour toutes les activités.

**Désactivé** : désactive les systèmes satellites pour l'activité.

- **Utili. param. par défaut** : permet à la montre d'utiliser les paramètres système par défaut pour les satellites (*[Paramètres système](#page-139-0)*, page 130).
- **GPS uniquement** : active le système satellite GPS.
- **Tous les systèmes** : active plusieurs systèmes satellites. En utilisant plusieurs systèmes satellites, vous pouvez améliorer les performances dans les environnements difficiles et acquérir plus rapidement votre position qu'avec l'option GPS seule. L'utilisation de plusieurs systèmes peut toutefois réduire plus rapidement l'autonomie de la batterie que l'utilisation de l'option GPS seule.
- **Tous + multibande** : active plusieurs systèmes satellites sur plusieurs bandes de fréquence. Les systèmes multi-bandes utilisent plusieurs bandes de fréquences et permettent d'obtenir des journaux de suivi plus cohérents, d'améliorer la localisation, de réduire le phénomène de multi-trajet et les erreurs dues à l'atmosphère lorsque vous utilisez la montre dans des environnements difficiles.

**REMARQUE :** n'est pas disponible sur tous les modèles.

Sélection automatique : permet à la montre d'utiliser la technologie SatIQ™ pour sélectionner dynamiquement le meilleur système multi-bandes en fonction de votre environnement. Le paramètre de Sélection automatique offre la meilleure précision de positionnement tout en donnant la priorité à l'autonomie de la batterie.

**REMARQUE :** n'est pas disponible sur tous les modèles.

**UltraTrac** : enregistre des points de tracé et des données de capteur moins souvent. L'activation de la fonction UltraTrac préserve l'autonomie de la batterie mais diminue aussi la qualité des activités enregistrées. Utilisez la fonction UltraTrac pour des activités qui sollicitent davantage la batterie et pour lesquelles des mises à jour de données de capteur fréquentes sont moins importantes que d'habitude.

#### **Segments**

Vous pouvez envoyer des segments de course à pied ou de cyclisme depuis votre compte Garmin Connect vers votre appareil. Une fois un segment enregistré sur votre appareil, vous pouvez concourir contre ce segment, essayer d'égaler ou de dépasser votre record personnel ou celui d'autres participants qui se sont lancés sur le segment.

**REMARQUE :** quand vous téléchargez un parcours depuis votre compte Garmin Connect, vous pouvez télécharger tous les segments disponibles pour ce parcours.

#### Segments Strava™

Vous pouvez télécharger des segments Strava sur votre appareil epix. Suivez des segments Strava pour comparer vos performances avec vos activités passées, vos amis et les experts qui ont parcouru le même segment.

Pour devenir membre de Strava, allez dans le menu des segments de votre compte Garmin Connect. Pour plus d'informations, rendez-vous sur [www.strava.com.](http://www.strava.com)

Les informations de ce manuel s'appliquent aux segments Garmin Connect et Strava à la fois.

#### <span id="page-53-0"></span>Affichage des détails d'un segment

- **1** À partir du cadran de la montre, appuyez sur **START**.
- **2** Sélectionnez une activité.
- **3** Maintenez le bouton **MENU** enfoncé.
- **4** Sélectionnez les paramètres de l'activité.
- **5** Sélectionnez **Segments**.
- **6** Sélectionnez un segment.
- **7** Sélectionner une option :
	- Sélectionnez **Temps de course** pour afficher le temps et la vitesse moyenne ou l'allure moyenne du leader sur ce segment.
	- Sélectionnez **Carte** pour afficher le segment sur la carte.
	- Sélectionnez **Profil d'altitude** pour afficher le profil d'altitude du segment.

#### Course contre un segment

Les segments sont des courses virtuelles. Vous pouvez concourir contre un segment, comparer vos performances aux activités antérieures, aux performances d'autres sportifs, des contacts de votre compte Garmin Connect ou d'autres membres des communautés de cyclistes et de coureurs. Vous pouvez envoyer vos données d'activité sur votre compte Garmin Connect afin de voir votre place au classement du segment.

**REMARQUE :** si votre compte Garmin Connect et votre compte Strava sont liés, votre activité est automatiquement envoyée sur votre compte Strava, afin que vous puissiez voir la position du segment.

- **1** À partir du cadran de la montre, appuyez sur **START**.
- **2** Sélectionnez une activité.
- **3** Commencez votre parcours de course à pied ou cyclisme.
- Lorsque vous approchez d'un segment, un message s'affiche et vous pouvez démarrer le segment.
- **4** Commencez à concourir contre le segment.

Un message s'affiche lorsque le segment est terminé.

# Entraînement

## Statuts d'entraînement unifiés

Quand vous utilisez plusieurs appareils Garmin avec votre compte Garmin Connect, vous pouvez choisir celui qui sert de source de données principale pour une utilisation quotidienne et pour vos entraînements.

Dans l'application Garmin Connect, sélectionnez ••• > Paramètres.

- **Appareil d'entraînement principal** : permet de définir la principale source de données pour les métriques d'entraînement, telles que le statut d'entraînement et l'objectif de la charge d'entraînement.
- **Appareil principal** : permet de définir la principale source de données pour les métriques de santé quotidiennes, comme le nombre de pas et le sommeil. Il est préférable de choisir la montre que vous portez le plus souvent.

**ASTUCE :** pour optimiser la précision des résultats, Garmin vous recommande de synchroniser souvent l'appareil avec votre compte Garmin Connect.

## <span id="page-54-0"></span>Synchronisation des activités et des mesures de performance

Vous pouvez synchroniser des activités et des mesures de performance à partir d'autres appareils Garmin vers votre montre epix via votre compte Garmin Connect. Ceci permet à votre montre de refléter plus précisément vos entraînements et votre condition physique. Par exemple, vous pouvez enregistrer une activité avec un compteur de vélo Edge® , puis afficher les détails de l'activité et le temps de récupération sur votre montre epix.

Synchronisez votre montre epix et d'autres appareils Garmin avec votre compte Garmin Connect.

**ASTUCE :** vous pouvez définir un appareil d'entraînement principal et un appareil principal dans l'application Garmin Connect (*[Statuts d'entraînement unifiés](#page-53-0)*, page 44).

Les activités récentes et les mesures de performances de vos autres appareils Garmin apparaissent sur votre montre epix.

## Entraînement pour une course

Votre montre peut vous suggérer des entraînements quotidiens pour vous aider à vous entraîner pour une course à pieds ou à vélo, si vous avez fait une estimation de VO2 max. (*[A propos des estimations de la VO2 max](#page-73-0)*, [page 64\)](#page-73-0).

- **1** Sur votre smartphone ou votre ordinateur, accédez à votre calendrier Garmin Connect.
- **2** Sélectionnez le jour de l'événement et ajoutez la course.

Vous pouvez rechercher un événement dans votre région ou en créer un.

- **3** Ajoutez des détails sur l'événement et ajoutez le parcours s'il est disponible.
- **4** Synchronisez votre montre avec votre compte Garmin Connect.
- **5** Sur votre montre, faites défiler les options jusqu'au résumé de widget Événement principal pour voir un compte à rebours jusqu'à votre course principale.
- **6** Sur le cadran de la montre, appuyez sur **START**, puis sélectionnez une activité de course ou de vélo. **REMARQUE :** si vous avez terminé au moins une course en extérieur avec des données de fréquence cardiaque ou une course avec des données de fréquence cardiaque et de puissance, des suggestions quotidiennes d'entraînements apparaissent sur votre montre.

#### Calendrier des courses et course principale

Lorsque vous ajoutez une course à votre calendrier Garmin Connect, vous pouvez l'afficher sur votre montre en ajoutant le résumé du widget Course principale (*[Résumés de widget](#page-66-0)*, page 57). La date de l'événement doit être dans les 365 prochains jours. La montre affiche un compte à rebours jusqu'à l'événement, votre objectif de temps ou l'estimation de votre temps final (courses uniquement), ainsi que des informations météorologiques.

**REMARQUE :** des informations météorologiques historiques pour le lieu et la date sont disponibles immédiatement. Les données de prévision locales apparaissent environ 14 jours avant l'événement.

Si vous ajoutez plusieurs courses, vous êtes invité à choisir un événement principal.

En fonction des données de parcours disponibles pour votre événement, vous pouvez afficher les données sur l'altitude, la carte du parcours et ajouter un programme PacePro™ (*[Entraînement PacePro](#page-59-0)*, page 50).

## **Entraînements**

Vous pouvez créer des entraînements personnalisés qui englobent des objectifs pour chaque étape d'entraînement et pour des valeurs variables de distance, temps et calories. Pendant votre activité, vous pouvez afficher des écrans de données d'entraînement qui contiennent des informations sur les étapes de votre entraînement, par exemple la distance pour une étape ou l'allure pour une étape.

**Sur votre montre** : vous pouvez ouvrir l'application entraînements à partir de la liste des activités pour afficher tous les entraînements actuellement chargés sur votre montre (*[Activités et applications](#page-14-0)*, page 5).

Vous pouvez également afficher l'historique de vos entraînements.

**Dans l'application** : vous pouvez créer et rechercher plus d'entraînements ou sélectionner un programme d'entraînement contenant des séances intégrées, puis les transférer sur votre montre (*[Entraînement de](#page-56-0) [Garmin Connect](#page-56-0)*, page 47).

Vous pouvez programmer des entraînements.

Vous pouvez mettre à jour et modifier vos entraînements actuels.

## Début d'un entraînement

Votre appareil peut vous guider dans plusieurs étapes de l'entraînement.

- **1** À partir du cadran de la montre, appuyez sur **START**.
- **2** Sélectionnez une activité.
- **3** Maintenez le bouton **MENU** enfoncé, puis sélectionnez **Entraînement**.
- **4** Sélectionner une option :
	- Pour démarrer un entraînement fractionné ou un entraînement avec un objectif d'entraînement, sélectionnez **Entraînemnt rapide** (*[Lancement d'un entraînement fractionné](#page-56-0)*, page 47, *[Configuration d'un](#page-58-0)  [objectif d'entraînement](#page-58-0)*, page 49).
	- Pour démarrer un entraînement préchargé ou enregistré, sélectionnez **Bibliothèque d'entraînements**  (*[Entraînement de Garmin Connect](#page-56-0)*, page 47).
	- Pour démarrer un entraînement programmé à partir de votre calendrier d'entraînement Garmin Connect, sélectionnez **Calendrier entraîn.** (*[A propos du calendrier d'entraînement](#page-59-0)*, page 50).

**REMARQUE :** toutes les options ne sont pas disponibles pour tous les types d'activités.

**5** Sélectionnez un entraînement.

**REMARQUE :** seuls les entraînements compatibles avec l'activité sélectionnée apparaissent dans la liste.

- **6** Si besoin, sélectionnez **Faire entraînement**.
- **7** Appuyez sur **START** pour lancer le chronomètre d'activité.

Une fois que vous commencez un entraînement, l'appareil affiche chaque étape de l'entraînement, des notes sur l'étape (facultatif), l'objectif (facultatif) et les données de l'entraînement en cours. Une animation des exercices s'affiche pour les activités de musculation, yoga, cardio ou Pilates.

#### Score d'exécution de l'entraînement

Une fois que vous avez terminé un entraînement, la montre affiche votre score d'exécution de l'entraînement en fonction de la précision avec laquelle vous avez terminé l'entraînement. Par exemple, si votre entraînement de 60 minutes a une plage d'allure cible et que vous restez dans cette plage pendant 50 minutes, votre score d'exécution d'entraînement est de 83 %.

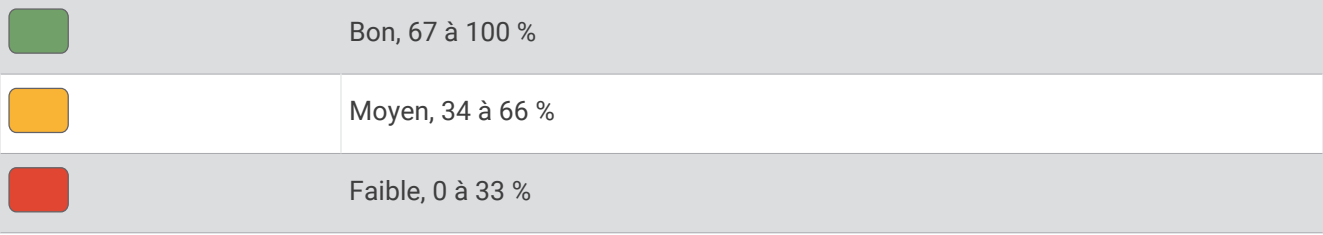

## <span id="page-56-0"></span>Entraînement de Garmin Connect

Avant de pouvoir télécharger un entraînement depuis Garmin Connect, vous devez disposer d'un compte Garmin Connect (*[Garmin Connect](#page-120-0)*, page 111).

- **1** Sélectionner une option :
	- Ouvrez l'application Garmin Connect, puis sélectionnez • •.
	- Rendez-vous sur [connect.garmin.com.](https://connect.garmin.com)
- **2** Sélectionnez **Entraînement et planification** > **Activité(s) Musculation**.
- **3** Recherchez un entraînement ou créez et enregistrez un nouvel entraînement.
- **4** Sélectionnez **a** ou **Envoyer vers l'appareil**.
- **5** Suivez les instructions présentées à l'écran.

#### Suivi des suggestions quotidiennes d'entraînement

Pour que la montre puisse suggérer un entraînement quotidien de course ou de vélo, vous devez avoir une estimation de votre VO2 max. pour cette activité (*[A propos des estimations de la VO2 max](#page-73-0)*, page 64).

- **1** À partir du cadran de la montre, appuyez sur **START**.
- **2** Sélectionnez **Course** ou **Vélo**.

L'entraînement quotidien suggéré s'affiche.

- **3** Appuyez sur **START** et choisissez une option :
	- Pour effectuer l'entraînement, sélectionnez **Faire entraînement**.
	- Pour supprimer l'entraînement, sélectionnez **Ignorer**.
	- Pour afficher un aperçu des étapes de l'entraînement, sélectionnez **Étapes**.
	- Pour afficher des suggestions d'entraînement pour la semaine à venir, sélectionnez **Plus de suggest.**.
	- Pour afficher les paramètres d'entraînement, tels que **Type d'objectif**, sélectionnez **Paramètres**.

L'entraînement suggéré est automatiquement mis à jour en fonction des changements des habitudes d'entraînement, du temps de récupération et de la VO2 max.

## Lancement d'un entraînement fractionné

- **1** À partir du cadran de la montre, appuyez sur **START**.
- **2** Sélectionnez une activité.
- **3** Maintenez le bouton **MENU** enfoncé.
- **4** Sélectionnez **Entraînement** > **Entraînemnt rapide** > **Intervalles**.
- **5** Sélectionner une option :
	- Sélectionnez **Répétitions ouvertes** pour marquer vos intervalles et périodes de repos manuellement en appuyant sur **LAP**.
	- Sélectionnez **Répétitions structurées** > **Faire entraînement** pour utiliser un entraînement fractionné basé sur la distance ou la durée.
- **6** Si nécessaire, sélectionnez **Oui** pour inclure un échauffement avant l'entraînement.
- **7** Appuyez sur **START** pour lancer le chronomètre d'activité.
- **8** Quand votre entraînement fractionné comporte un échauffement, appuyez sur **LAP** pour débuter le premier intervalle.
- **9** Suivez les instructions présentées à l'écran.
- **10** À tout moment, appuyez sur **LAP** pour arrêter l'intervalle ou la période de repos en cours et passer à l'intervalle ou la période de repos suivant (facultatif).

Une fois que vous avez terminé tous les intervalles, un message s'affiche.

#### Personnalisation d'un entraînement fractionné

- **1** À partir du cadran de la montre, appuyez sur **START**.
- **2** Sélectionnez une activité.
- **3** Maintenez le bouton **MENU** enfoncé.
- **4** Sélectionnez **Entraînement** > **Entraînemnt rapide** > **Intervalles** > **Répétitions structurées** > **Modifier**.
- **5** Sélectionnez une ou plusieurs options :
	- Pour régler la durée et le type d'intervalle, sélectionnez **Intervalle**.
	- Pour régler la durée et le type des temps de repos, sélectionnez **Repos**.
	- Pour régler le nombre de répétitions, sélectionnez **Répéter**.
	- Pour ajouter un intervalle d'échauffement ouvert à votre entraînement, sélectionnez **Échauffement** > **Activé**.
	- Pour ajouter un intervalle d'étirement ouvert à votre entraînement, sélectionnez **Étirement** > **Activé**.
- **6** Appuyez sur **BACK**.

La montre enregistre votre entraînement fractionné personnalisé jusqu'à ce que vous le modifiiez.

#### Enregistrement d'un test de vitesse de nage critique

Votre valeur de nage critique (CSS) est déterminée en fonction du résultat d'un test contre-la-montre exprimé en allure pour 100 mètres. Votre vitesse de nage critique correspond à la vitesse de nage théorique que vous êtes capable de maintenir en continu sans vous épuiser. Vous pouvez vous aider de cette valeur pour établir votre allure d'entraînement et suivre vos progrès.

- **1** À partir du cadran de la montre, appuyez sur **START**.
- **2** Sélectionnez **Nat. piscine**.
- **3** Maintenez le bouton **MENU** enfoncé.
- **4** Sélectionnez **Entraînement** > **Bibliothèque d'entraînements** > **Vitesse de nage critique** > **Faire test vitesse de nage critique**.
- **5** Appuyez sur **DOWN** pour voir un aperçu des étapes de l'entraînement (facultatif).
- **6** Sélectionnez la touche **START**.
- **7** Appuyez sur **START** pour lancer le chronomètre d'activité.
- **8** Suivez les instructions présentées à l'écran.

## Utilisation du Virtual Partner®

Votre Virtual Partner est un outil d'entraînement conçu pour vous aider à atteindre vos objectifs. Vous pouvez définir une allure pour votre Virtual Partner et tenter de l'égaler.

**REMARQUE :** cette fonction n'est pas disponible pour toutes les activités.

- **1** Maintenez le bouton **MENU** enfoncé.
- **2** Sélectionnez **Activités et applications**.
- **3** Sélectionnez une activité.
- **4** Sélectionnez les paramètres de l'activité.
- **5** Sélectionnez **Écrans de données** > **Ajouter nouv.** > **Virtual Partner**.
- **6** Entrez une valeur d'allure ou de vitesse.
- **7** Appuyez sur **UP** ou **DOWN** pour modifier la position de l'écran Virtual Partner (facultatif).
- **8** Démarrez votre activité (*[Démarrage d'une activité](#page-14-0)*, page 5).
- **9** Appuyez sur **UP** ou **DOWN** pour accéder à l'écran Virtual Partner et voir qui est en tête.

#### <span id="page-58-0"></span>Configuration d'un objectif d'entraînement

L'objectif d'entraînement fonctionne conjointement avec la fonction Virtual Partner. Vous pouvez ainsi vous entraîner en visant certains objectifs : distance donnée, distance et temps, distance et allure ou bien distance avec objectif de vitesse. Pendant votre activité d'entraînement, la montre vous donne un retour en temps réel sur votre position par rapport à l'objectif d'entraînement que vous visez.

- **1** À partir du cadran de la montre, appuyez sur **START**.
- **2** Sélectionnez une activité.
- **3** Maintenez le bouton **MENU** enfoncé.
- **4** Sélectionnez **Entraînement**.
- **5** Sélectionner une option :
	- Sélectionnez **Fixer un objectif**.
	- Sélectionnez **Entraînemnt rapide**.

**REMARQUE :** toutes les options ne sont pas disponibles pour tous les types d'activités.

- **6** Sélectionner une option :
	- Sélectionnez **Distance uniquement** pour choisir une distance prédéfinie ou saisir une distance personnalisée.
	- Sélectionnez **Distance et temps** pour choisir un objectif de distance et de temps.
	- Sélectionnez **Distance et allure** ou **Distance et vitesse** pour choisir un objectif de distance et d'allure ou de vitesse.

L'écran d'objectif d'entraînement s'affiche et indique votre temps final estimé.

**7** Appuyez sur **START** pour lancer le chronomètre d'activité.

**ASTUCE :** vous pouvez maintenir le bouton MENU enfoncé et sélectionner **Annuler la cible** pour annuler l'objectif d'entraînement.

#### Course contre une activité antérieure

Vous pouvez entamer une course contre une activité précédemment enregistrée ou téléchargée. Elle fonctionne conjointement avec la fonction Virtual Partner de manière à visualiser où vous vous situez par rapport aux données précédentes pendant l'activité.

**REMARQUE :** cette fonction n'est pas disponible pour toutes les activités.

- **1** À partir du cadran de la montre, appuyez sur **START**.
- **2** Sélectionnez une activité.
- **3** Maintenez le bouton **MENU** enfoncé.
- **4** Sélectionnez **Entraînement** > **Tenter d'améliorer votre temps**.
- **5** Sélectionner une option :
	- Sélectionnez **A partir de l'historique** pour choisir une activité précédemment enregistrée dans votre appareil.
	- Sélectionnez **Téléchargées** pour choisir une activité que vous avez téléchargée depuis votre compte Garmin Connect.
- **6** Sélectionnez l'activité qui vous intéresse.

L'écran Virtual Partner apparaît et indique votre temps final estimé.

- **7** Appuyez sur **START** pour lancer le chronomètre d'activité.
- **8** Une fois votre activité terminée, appuyez sur **STOP**, puis sélectionnez **Enregistrer**.

## <span id="page-59-0"></span>A propos du calendrier d'entraînement

Le calendrier d'entraînement disponible dans votre montre complète celui que vous avez configuré dans votre compte Garmin Connect. Une fois que vous avez ajouté plusieurs entraînements au calendrier de Garmin Connect, vous pouvez les envoyer sur votre appareil. Tous les entraînements programmés envoyés sur l'appareil apparaissent dans l'aperçu Calendrier. Quand vous sélectionnez un jour dans le calendrier, vous pouvez voir ou effectuer l'entraînement correspondant. L'entraînement programmé reste dans votre montre, que vous l'ayez effectué ou non. Quand vous envoyez des entraînements programmés depuis Garmin Connect, ils remplacent le calendrier d'entraînement existant.

#### Utilisation des plans d'entraînement Garmin Connect

Pour pouvoir télécharger et utiliser un programme d'entraînement , vous devez créer un compte Garmin Connect (*[Garmin Connect](#page-120-0)*, page 111), puis coupler la montre epix avec un smartphone compatible.

- 1 Dans l'application Garmin Connect, sélectionnez ...
- **2** Sélectionnez **Entraînement et planification** > **Programmes d'entraînement**.
- **3** Sélectionnez et programmez un plan d'entraînement.
- **4** Suivez les instructions présentées à l'écran.
- **5** Vérifiez votre plan d'entraînement dans votre calendrier.

#### Programmes Adaptive Training

Il y a un programme Adaptive Traning sur votre compte Garmin Connect et Garmin Coach pour y intégrer vos objectifs d'entraînement. Par exemple, en répondant à quelques questions vous pouvez trouver un programme qui vous aidera à vous préparer pour une course de 5 km. Le programme s'adapte en fonction de votre forme physique actuelle, de vos préférences en matière de conseils et de planning et de la date de la course. Quand vous démarrez un programme, le résumé du widget Garmin Coach s'ajoute à la série de résumés de widget présente sur votre montre epix.

## Entraînement PacePro

De nombreux coureurs aiment porter un bracelet d'allure pendant leurs courses pour les aider à atteindre leur objectif. La fonction PacePro vous permet de créer un bracelet d'allure personnalisé en fonction de la distance et de l'allure ou de la distance et du temps. Vous pouvez aussi créer un bracelet d'allure pour un parcours connu afin d'optimiser vos efforts selon les modifications de l'altitude.

Vous pouvez créer un programme PacePro dans l'application Garmin Connect. Vous pouvez prévisualiser les intervalles et le profil d'altitude avant de faire la course.

#### Téléchargement d'un programme PacePro depuis Garmin Connect

Avant de pouvoir télécharger un entraînement PacePro depuis Garmin Connect, vous devez disposer d'un compte Garmin Connect (*[Garmin Connect](#page-120-0)*, page 111).

- **1** Sélectionner une option :
	- Ouvrez l'application Garmin Connect, puis sélectionnez ...
	- Rendez-vous sur [connect.garmin.com.](https://connect.garmin.com)
- **2** Sélectionnez **Entraînement et planification** > **Stratégies d'allure PacePro**.
- **3** Suivez les instructions à l'écran pour créer et enregistrer un programme PacePro.
- **4** Sélectionnez **<sup>2</sup>** ou **Envover vers l'appareil**.

## Création d'un programme PacePro sur votre montre

Avant de pouvoir créer un programme PacePro sur votre montre, vous devez créer un parcours (*[Création d'un](#page-135-0)  [parcours sur Garmin Connect](#page-135-0)*, page 126).

- **1** À partir du cadran de la montre, appuyez sur **START**.
- **2** Sélectionnez une activité de course en plein air.
- **3** Maintenez le bouton **MENU** enfoncé.
- **4** Sélectionnez **Navigation** > **Parcours**.
- **5** Sélectionnez un parcours.
- **6** Sélectionnez **PacePro** > **Créer nouveau**.
- **7** Sélectionner une option :
	- Sélectionnez **Objectif d'allure**, puis entrez votre objectif pour l'allure.
	- Sélectionnez **Objectif de temps**, puis entrez votre objectif de temps.
	- La montre affiche votre bracelet d'allure personnalisé.
- **8** Sélectionnez la touche **START**.
- **9** Sélectionner une option :
	- Sélectionnez **Accepter progr.** pour lancer le programme.
	- Sélectionnez **Afficher les splits** pour prévisualiser les intervalles.
	- Sélectionnez **Profil d'altitude** pour afficher le profil d'altitude du parcours.
	- Sélectionnez **Carte** pour afficher le parcours sur la carte.
	- Sélectionnez **Supprimer** pour ignorer le programme.

## Démarrage d'un programme PacePro

Avant de pouvoir débuter un programme PacePro, vous devez en télécharger un depuis votre compte Garmin Connect.

- **1** À partir du cadran de la montre, appuyez sur **START**.
- **2** Sélectionnez une activité de course en plein air.
- **3** Maintenez le bouton **MENU** enfoncé.
- **4** Sélectionnez **Entraînement** > **Programmes PacePro**.
- **5** Sélectionnez une formule.
- **6** Sélectionnez la touche **START**.

**ASTUCE :** vous pouvez prévisualiser les intervalles, le profil d'altitude et la carte avant d'accepter le programme PacePro.

- **7** Sélectionnez **Accepter progr.** pour lancer le programme.
- **8** Si besoin, sélectionnez **Oui** pour activer la navigation pour le parcours.
- **9** Appuyez sur **START** pour lancer le chronomètre d'activité.

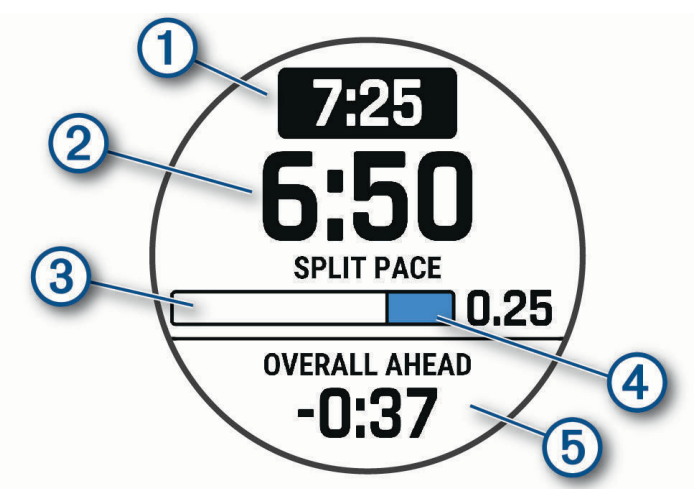

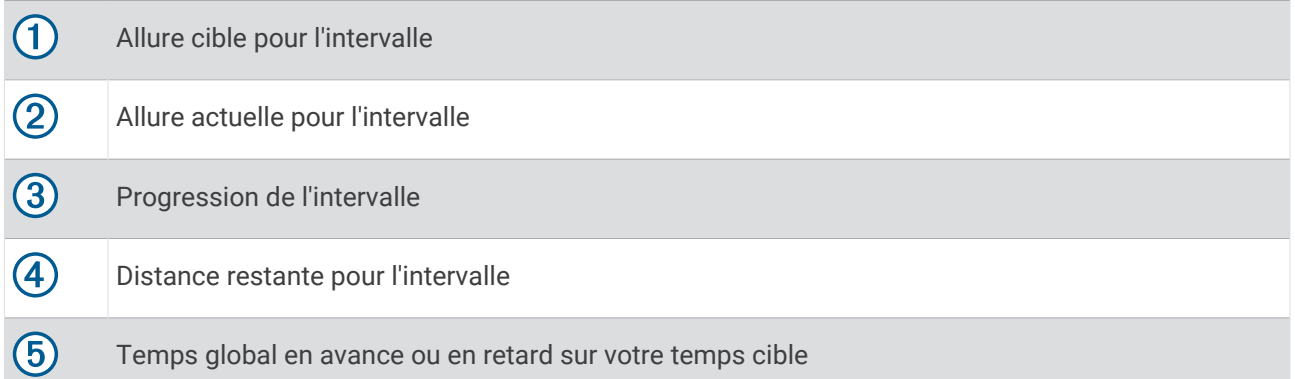

**ASTUCE :** vous pouvez maintenir le bouton MENU enfoncé et sélectionner **Arrêter PacePro** > **Oui** pour arrêter le programme PacePro. Le chronomètre d'activité continue de fonctionner.

## Guide de puissance

Vous pouvez créer et utiliser une stratégie de puissance pour planifier vos efforts sur un parcours. Votre appareil epix utilise votre FTP, l'altitude du parcours et le temps prévu pour le terminer afin de créer un Guide de puissance personnalisé.

L'une des étapes les plus importantes dans la planification d'une stratégie Guide de puissance réussie consiste à choisir votre niveau d'effort. Le fait de choisir un niveau d'effort plus important dans le parcours augmentera les recommandations de puissance, tandis que choisir un niveau d'effort plus facile les réduira (*Création et utilisation d'un guide de puissance*, page 53). L'objectif principal d'un guide de puissance est de vous aider à terminer le parcours en fonction de ce que l'on sait de vos capacités, et non d'atteindre un temps cible spécifique. Vous pouvez ajuster le niveau d'effort pendant votre activité.

Les guides de puissance sont toujours associés à un parcours et ne peuvent pas être utilisés avec des entraînements ou des segments. Vous pouvez afficher et modifier votre stratégie dans l'application Garmin Connect et la synchroniser avec les appareils Garmin compatibles. Cette fonction nécessite un capteur de puissance, qui doit être couplé avec votre appareil (*[Couplage de vos capteurs sans fil](#page-104-0)*, page 95).

## Création et utilisation d'un guide de puissance

Pour pouvoir créer un guide de puissance, vous devez coupler un capteur de puissance à votre appareil (*[Couplage de vos capteurs sans fil](#page-104-0)*, page 95). Un parcours doit également être chargé sur votre montre (*[Création d'un parcours sur Garmin Connect](#page-135-0)*, page 126).

Vous pouvez aussi créer un guide de puissance dans l'application Garmin Connect.

- **1** À partir du cadran de la montre, appuyez sur **START**.
- **2** Sélectionnez une activité de vélo en extérieur.
- **3** Maintenez enfoncé **MENU**.
- **4** Sélectionnez **Entraînement** > **Guide de puissance** > **Créer nouveau**.
- **5** Sélectionnez un parcours (*Parcours*[, page 125](#page-134-0)).
- **6** Sélectionnez une position de conduite.
- **7** Sélectionnez un poids d'entraînement.
- **8** Appuyez sur **START**, puis sélectionnez **Utiliser le plan**.

**ASTUCE :** vous pouvez afficher un aperçu de la carte, du profil d'altitude, de l'effort, des paramètres et des intermédiaires. Vous pouvez également régler l'effort, le terrain, la position de conduite et le poids de l'équipement avant de commencer à rouler.

# **Historique**

L'historique inclut le temps, la distance, les calories, l'allure ou la vitesse moyennes, les données de circuit et, éventuellement, les informations reçues du capteur.

**REMARQUE :** lorsque la mémoire de l'appareil est saturée, les données les plus anciennes sont écrasées.

## Utilisation de l'historique

L'historique contient les précédentes activités que vous avez enregistrées sur votre montre.

Cette montre inclut un résumé de l'historique qui vous permet d'accéder rapidement à vos données d'activité (*[Résumés de widget](#page-66-0)*, page 57).

- **1** À partir du cadran de montre, maintenez le bouton **MENU** enfoncé.
- **2** Sélectionnez **Historique** > **Activités**.
- **3** Sélectionnez une activité.
- **4** Sélectionnez la touche **START**.
- **5** Sélectionner une option :
	- Pour afficher des informations complémentaires sur l'activité, sélectionnez **Ttes les stats**.
	- Pour afficher l'impact de l'activité sur votre capacité cardio-respiratoire et anaérobie, sélectionnez **Training Effect** (*[A propos de la fonction Training Effect](#page-84-0)*, page 75).
	- Pour afficher le temps passé dans chaque zone de fréquence cardiaque, sélectionnez **Fréquence cardia.**.
	- Pour sélectionner un circuit et consulter des informations complémentaires sur chacun d'entre eux, sélectionnez **Circuits**.
	- Pour sélectionner une descente à ski ou en snowboard et afficher des informations supplémentaires sur chaque descente, sélectionnez **Descentes**.
	- Pour sélectionner une série d'exercices et consulter des informations complémentaires sur chacune d'entre elles, sélectionnez **Séries**.
	- Pour afficher l'activité sur une carte, sélectionnez **Carte**.
	- Pour voir un profil d'altitude pour l'activité, sélectionnez **Profil d'altitude**.
	- Pour supprimer l'activité sélectionnée, sélectionnez **Supprimer**.

#### Historique multisport

Votre appareil conserve le résumé global l'activité multisport, notamment les données générales de distance, temps et calories ainsi que les données provenant d'accessoires en option. Votre appareil distingue aussi les données d'activité de chaque segment de sport et de chaque transition. Ainsi, vous pouvez comparer des activités d'entraînement similaires et savoir la vitesse à laquelle vous avez avancé entre les transitions. L'historique de transition inclut la distance, le temps, la vitesse moyenne et les calories.

## Records personnels

Lorsque vous terminez une activité, la montre affiche tous les nouveaux records personnels atteints durant cette activité. Les records personnels incluent votre meilleur temps sur plusieurs distances de course standard, le poids le plus lourd utilisé pour les principaux exercices d'une activité de musculation et sur votre plus longue session de course, de vélo et de natation.

**REMARQUE :** en vélo, les records personnels incluent également l'ascension la plus raide et la meilleure puissance (capteur de puissance requis).

#### Consultation de vos records personnels

- **1** À partir du cadran de montre, maintenez le bouton **MENU** enfoncé.
- **2** Sélectionnez **Historique** > **Records**.
- **3** Sélectionnez un sport.
- **4** Sélectionnez un record.
- **5** Sélectionnez **Voir le record**.

## Restauration d'un record personnel

Pour chaque record personnel, vous pouvez restaurer le record précédemment enregistré.

- **1** À partir du cadran de montre, maintenez le bouton **MENU** enfoncé.
- **2** Sélectionnez **Historique** > **Records**.
- **3** Sélectionnez un sport.
- **4** Sélectionnez un record à restaurer.
- **5** Sélectionnez **Précédent** > **Oui**.

**REMARQUE :** cette opération ne supprime aucune activité enregistrée.

#### Suppression des records personnels

- **1** À partir du cadran de montre, maintenez le bouton **MENU** enfoncé.
- **2** Sélectionnez **Historique** > **Records**.
- **3** Sélectionnez un sport.
- **4** Sélectionner une option :
	- Pour supprimer un record, sélectionnez-le et sélectionnez **Effacer le record** > **Oui**.
	- Pour supprimer tous les records pour un sport, sélectionnez **Effacer tous les records** > **Oui**.

**REMARQUE :** cette opération ne supprime aucune activité enregistrée.

## Affichage des totaux de données

Vous pouvez afficher les données relatives à la distance totale parcourue et au temps enregistrées sur votre montre.

- **1** À partir du cadran de montre, maintenez le bouton **MENU** enfoncé.
- **2** Sélectionnez **Historique** > **Totaux**.
- **3** Sélectionnez une activité.
- **4** Sélectionnez une option pour afficher des totaux hebdomadaires ou mensuels.

## Utilisation de l'odomètre

L'odomètre enregistre automatiquement la distance totale parcourue, le gain d'altitude et la durée des activités.

- **1** À partir du cadran de montre, maintenez le bouton **MENU** enfoncé.
- **2** Sélectionnez **Historique** > **Totaux** > **Odomètre**.
- **3** Appuyez sur **UP** ou **DOWN** pour afficher les totaux de l'odomètre.

## Suppression de l'historique

- **1** À partir du cadran de montre, maintenez le bouton **MENU** enfoncé.
- **2** Sélectionnez **Historique** > **Options**.
- **3** Sélectionner une option :
	- Sélectionnez **Supprimer toutes les activités** pour supprimer toutes les activités de l'historique.
	- Sélectionnez **Réinitialiser les totaux** pour réinitialiser toutes les données de distance et de temps. **REMARQUE :** cette opération ne supprime aucune activité enregistrée.

# Aspect

Vous pouvez personnaliser l'aspect du cadran de la montre et les fonctions d'accès rapide dans la série des résumés de widgets et le menu des commandes.

## Paramètres de cadran de montre

Vous pouvez personnaliser l'apparence du cadran de montre en sélectionnant sa présentation, ses couleurs et d'autres données. Vous pouvez aussi télécharger des cadrans de montre personnalisés sur la boutique Connect IQ.

## Personnalisation du cadran de montre

Avant d'activer un cadran de montre Connect IQ, installez-en un à partir de la boutique Connect IQ (*[Fonctions](#page-122-0)  [Connect IQ](#page-122-0)*, page 113).

Vous pouvez personnaliser les informations et l'aspect du cadran de montre ou activer un cadran de montre Connect IQ installé.

- **1** À partir du cadran de montre, maintenez le bouton **MENU** enfoncé.
- **2** Sélectionnez **Cadran de montre**.
- **3** Appuyez sur **UP** ou **DOWN** pour prévisualiser les options du cadran de montre.
- **4** Sélectionnez **Ajouter nouv.** pour créer un cadran de montre numérique ou analogique personnalisé.
- **5** Sélectionnez la touche **START**.
- **6** Sélectionner une option :
	- Pour activer le cadran, sélectionnez **Appliquer**.
	- Pour modifier le type de chiffres sur le cadran de montre analogique, sélectionnez **Cadran**.
	- Pour modifier le type d'aiguilles sur le cadran de montre analogique, sélectionnez **Aiguilles**.
	- Pour modifier le type de chiffres sur le cadran de montre numérique, sélectionnez **Disposition**.
	- Pour modifier le style des secondes sur le cadran de montre numérique, sélectionnez **Secondes**.
	- Pour modifier les données qui apparaissent sur le cadran de montre, sélectionnez **Données**.
	- Pour ajouter ou modifier une couleur de nuance pour le cadran de montre, sélectionnez **Nuance de couleur**.
	- Pour modifier la couleur des données qui apparaissent sur le cadran de montre, sélectionnez **Couleur données**.
	- Pour supprimer le cadran de montre, sélectionnez **Supprimer**.

## <span id="page-66-0"></span>Résumés de widget

Votre montre est préchargée avec des résumés qui fournissent des informations rapides (*[Affichage de la série](#page-70-0) [de résumés de widget](#page-70-0)*, page 61). Certains résumés de widget nécessitent une connexion Bluetooth à un téléphone compatible.

Certains résumés de widgets sont masqués par défaut. Vous pouvez les ajouter manuellement à la série de résumés de widgets (*[Personnalisation de la série](#page-70-0)*, page 61).

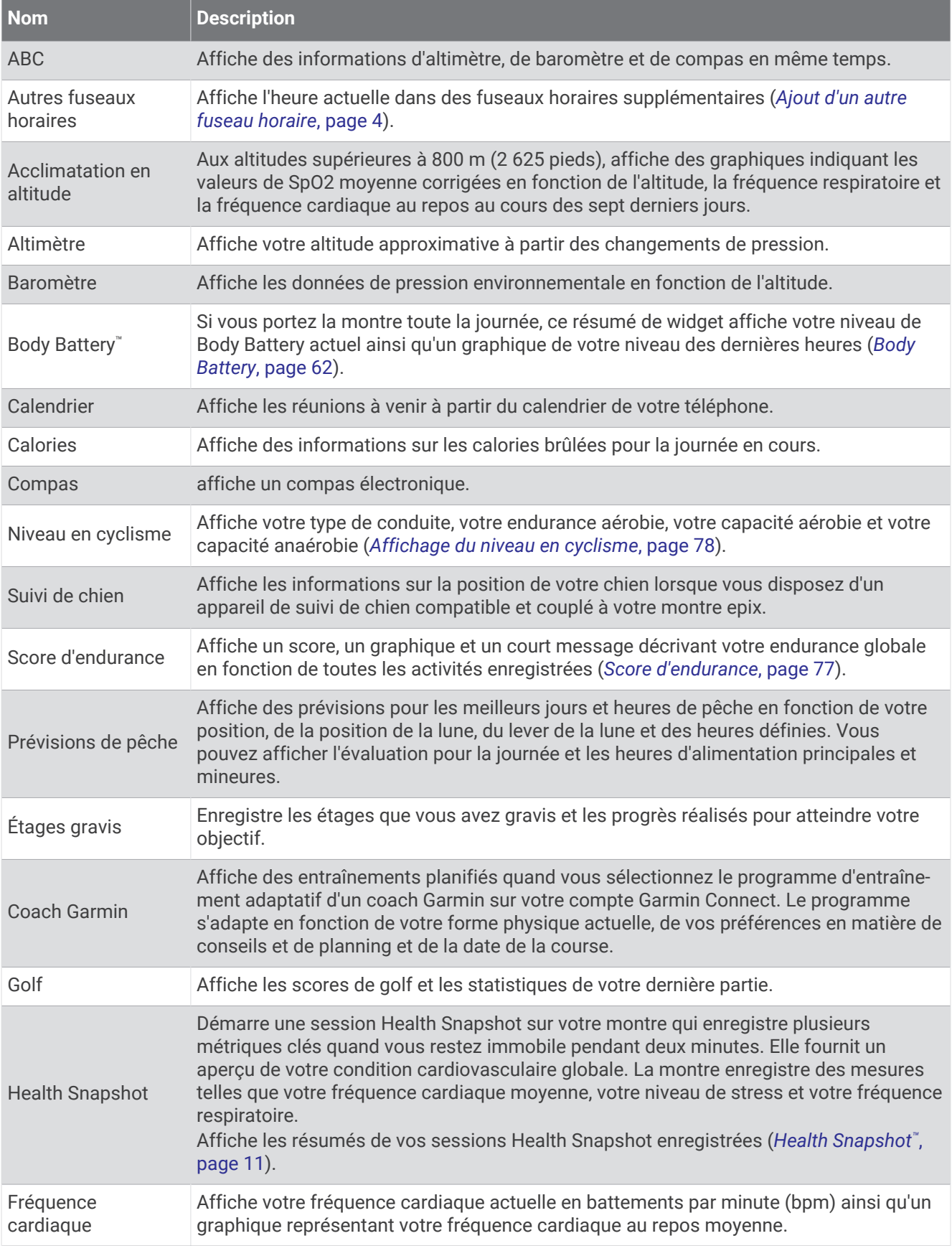

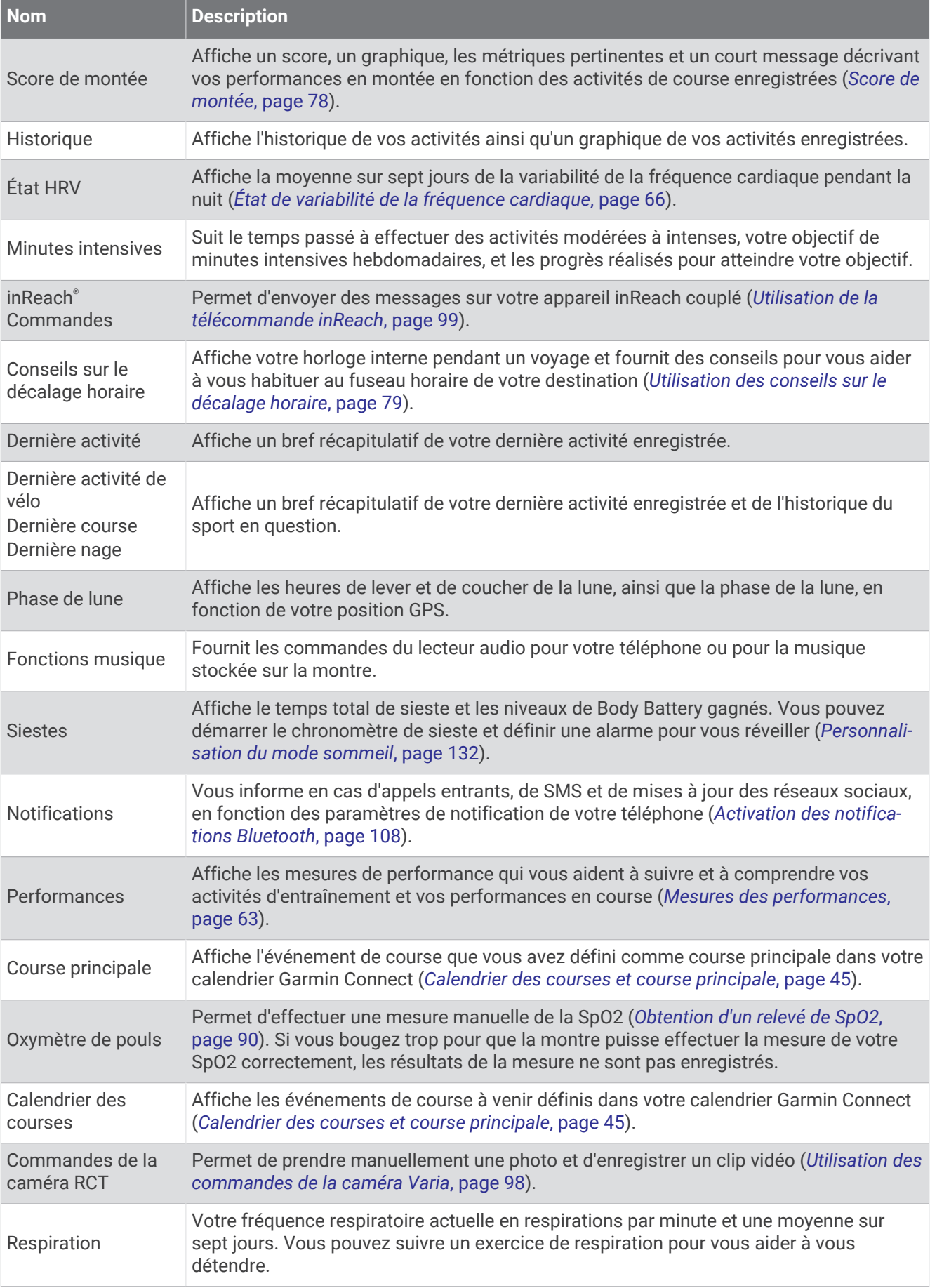

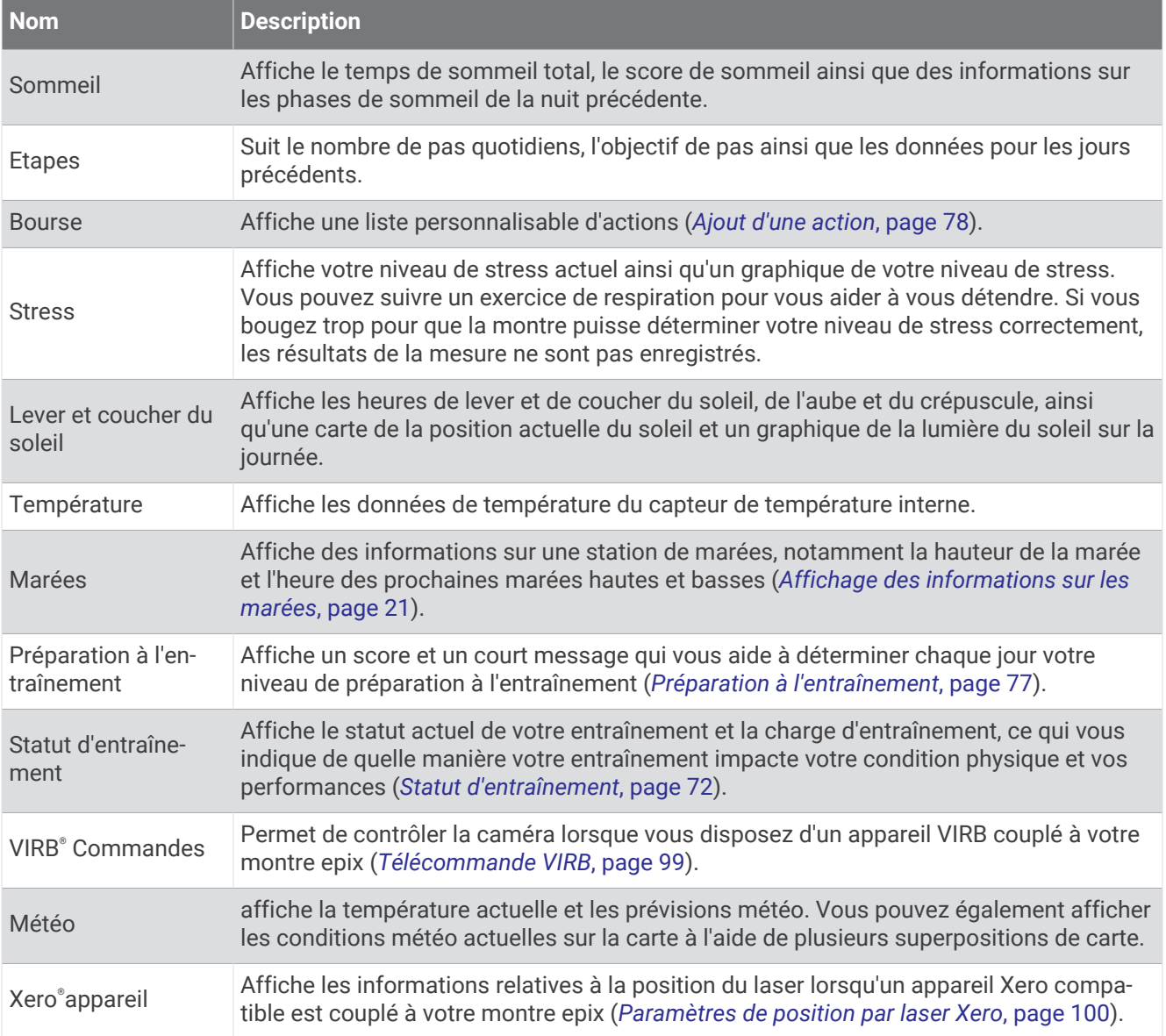

## <span id="page-70-0"></span>Affichage de la série de résumés de widget

Les résumés de widget fournissent un accès rapide aux données de santé, aux informations sur les activités, aux capteurs intégrés et bien plus encore. Lorsque vous couplez votre montre, vous pouvez afficher des données de votre téléphone, telles que des notifications, la météo et les événements du calendrier.

**1** Appuyez sur **UP** ou **DOWN**.

La montre fait défiler les résumés de widget de la série et affiche des données récapitulatives pour chacun.

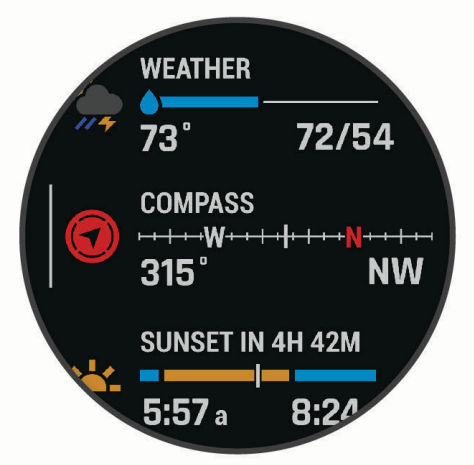

**ASTUCE :** vous pouvez également faire glisser votre doigt pour faire défiler l'écran ou appuyer pour sélectionner des options.

- **2** Appuyez sur **START** pour afficher plus d'informations.
- **3** Sélectionner une option :
	- Appuyez sur **DOWN** pour afficher les détails d'un résumé de widget.
	- Appuyez sur **START** pour voir les options et les fonctions supplémentaires d'un résumé de widget.

## Personnalisation de la série

- **1** Maintenez le bouton **MENU** enfoncé.
- **2** Sélectionnez **Aspect** > **Aperçu rapide**.
- **3** Sélectionner une option :
	- Pour modifier l'emplacement d'un résumé dans la boucle, sélectionnez un résumé et pressez **UP** ou **DOWN**.
	- Pour supprimer un résumé de la boucle, sélectionnez un résumé et choisissez  $\mathbf{\nabla}$ .
	- Pour ajouter un résumé à la boucle, sélectionnez **Ajouter** et choisissez un résumé. **ASTUCE :** vous pouvez sélectionner **CRÉER UN DOSSIER** pour créer des dossiers contenant plusieurs résumés (*[Création de dossiers de résumés de widget](#page-71-0)*, page 62).

## <span id="page-71-0"></span>Création de dossiers de résumés de widget

Vous pouvez personnaliser la série de résumés de widget pour créer des dossiers de résumé associés.

- **1** Maintenez le bouton **MENU** enfoncé.
- **2** Sélectionnez **Aspect** > **Aperçu rapide** > **Ajouter** > **CRÉER UN DOSSIER**.
- **3** Sélectionnez les résumés de widget à inclure dans le dossier, puis **Terminé**. **REMARQUE :** si les résumés de widget se trouvent déjà dans la série de résumés de widget, vous pouvez les déplacer ou les copier dans le dossier.
- **4** Sélectionnez ou saisissez un nom pour le dossier.
- **5** Sélectionnez une icône pour le dossier.
- **6** Sélectionnez une option, si nécessaire :
	- Pour modifier le dossier, faites défiler la liste jusqu'au dossier dans la série de résumés de widget et maintenez le bouton **MENU** enfoncé.
	- Pour modifier les résumés de widget dans le dossier, ouvrez le dossier et sélectionnez **Modifier**  (*[Personnalisation de la série](#page-70-0)*, page 61).

## Body Battery

Votre montre analyse la variabilité de votre fréquence cardiaque, votre niveau de stress, la qualité de votre sommeil ainsi que vos données d'activité pour déterminer votre niveau global de Body Battery. Comme la jauge d'essence d'une voiture, cette métrique indique votre réserve d'énergie. Le niveau de Body Battery va de 5 à 100, où un score de 5 à 25 correspond à une très faible réserve d'énergie, un score de 26 à 50 une réserve faible, un score de 51 à 75 une réserve moyenne et enfin un score de 76 à 100 une réserve haute.

Vous pouvez synchroniser votre montre avec votre compte Garmin Connect pour afficher votre niveau de Body Battery le plus récent, les tendances sur le long terme ainsi que des détails supplémentaires (*Conseils pour améliorer les données de Body Battery*, page 62).

#### Conseils pour améliorer les données de Body Battery

- Pour obtenir des résultats plus précis, portez la montre pendant vos heures de sommeil.
- Une bonne nuit de sommeil recharge votre Body Battery.
- Les activités épuisantes et un niveau de stress trop élevé peuvent vider plus rapidement votre Body Battery.
- Ni la nourriture, ni les stimulants comme la caféine n'ont d'impact sur votre Body Battery.
## Mesures des performances

Les mesures de performances sont des estimations vous permettant de suivre et de comprendre vos entraînements ainsi que vos performances de course. Ces mesures impliquent que vous fassiez quelques activités utilisant un moniteur de fréquence cardiaque au poignet ou une ceinture cardio-fréquencemètre textile compatible. Pour obtenir la mesure de vos performances de cyclisme, vous devez disposer d'un moniteur de fréquence cardiaque et d'un capteur de puissance.

Les estimations sont fournies et prises en charge par Firstbeat Analytics™. Pour plus d'informations, rendezvous sur le site [garmin.com/performance-data/running.](http://garmin.com/performance-data/running)

**REMARQUE :** au début, les estimations peuvent manquer de précision. Pour en savoir plus sur vos performances, vous devez effectuer plusieurs activités avec votre montre.

- **VO2 max.** : la VO2 max correspond au volume maximum d'oxygène (en millilitres) que vous pouvez consommer par minute et par kilogramme de votre corps lors de vos meilleures performances (*[A propos des estimations](#page-73-0) [de la VO2 max](#page-73-0)*, page 64).
- **Prévisions de temps de course** : la montre s'appuie sur l'estimation de votre VO2 max. et sur votre historique d'entraînement pour fournir un temps de course cible en fonction de votre condition physique actuelle (*[Affichage de vos prévisions de temps de course](#page-75-0)*, page 66).
- **Etat du HRV** : la montre analyse votre fréquence cardiaque au poignet pendant votre sommeil pour déterminer la variabilité de votre fréquence cardiaque (VFC) en fonction de vos moyennes VFC personnelles à long terme (*[État de variabilité de la fréquence cardiaque](#page-75-0)*, page 66).
- **Condition physique** : votre condition est évaluée en temps réel après une activité de 6 à 20 minutes. En l'ajoutant à vos champs de données, vous pouvez vérifier votre condition physique pendant le reste de votre activité. Votre appareil compare votre condition en temps réel à votre niveau physique moyen (*[Condition de](#page-76-0) [performances](#page-76-0)*, page 67).
- **Seuil fonctionnel de puissance (FTP)** : la montre utilise les informations de votre profil utilisateur saisies lors du réglage initial pour estimer votre FTP. Pour une évaluation plus précise, vous pouvez effectuer un test guidé (*[Récupération de l'estimation de votre FTP](#page-77-0)*, page 68).
- **Seuil lactique** : pour obtenir votre seuil lactique, vous devez disposer d'un moniteur de fréquence cardiaque pectoral. Le seuil lactique est le moment où vos muscles commencent à fatiguer rapidement. Votre montre mesure votre niveau de seuil lactique en se basant sur les données de votre fréquence cardiaque et votre vitesse (*[Seuil lactique](#page-78-0)*, page 69).
- **Endurance** : la montre utilise votre estimation de VO2 max. et les données de votre fréquence cardiaque pour fournir des estimations de votre endurance en temps réel. Elles peuvent être ajoutées à votre écran de données afin d'afficher votre Stamina potentiel et actuel pendant votre activité (*[Affichage de votre Stamina en](#page-80-0) [temps réel](#page-80-0)*, page 71).
- **Courbe de puissance (cyclisme)** : la courbe de puissance affiche le niveau de puissance que vous pouvez tenir dans le temps. Vous pouvez afficher votre courbe de puissance pour le mois précédent, les trois derniers mois ou les douze derniers mois (*[Affichage de votre courbe de puissance](#page-80-0)*, page 71).

## <span id="page-73-0"></span>A propos des estimations de la VO2 max

La VO2 max correspond au volume maximum d'oxygène (en millilitres) que vous pouvez consommer par minute et par kilogramme de votre corps lors de vos meilleures performances. Plus simplement, la VO2 max représente vos performances sportives et devrait augmenter au fur et à mesure que votre forme physique s'améliore. L'appareil epix nécessite un moniteur de fréquence cardiaque au poignet ou une ceinture cardio-fréquencemètre textile compatible afin d'afficher l'estimation de votre VO2 max. L'appareil propose des estimations de la VO2 max distinctes pour la course à pied et le vélo. Pour obtenir une estimation précise de votre VO2 max., vous devez soit courir en extérieur avec un GPS ou pédaler avec un capteur de puissance compatible à vitesse modérée pendant plusieurs minutes.

Sur l'appareil, l'estimation de votre VO2 max. s'affiche sous la forme d'un chiffre, d'une description et d'un niveau sur une jauge colorée. Sur votre compte Garmin Connect, vous pouvez voir d'autres informations sur l'estimation de votre VO2 max. et savoir où vous vous situez par rapport à d'autres personnes du même sexe et du même âge.

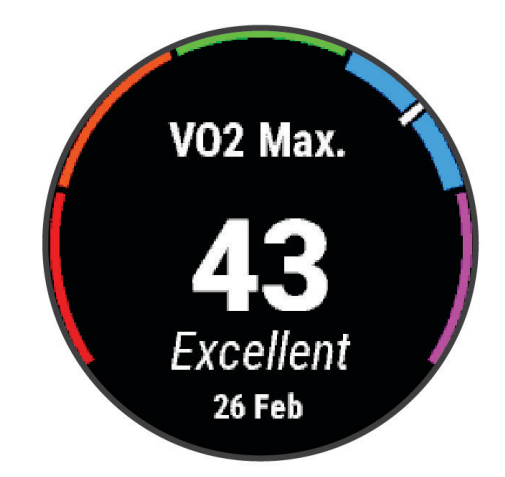

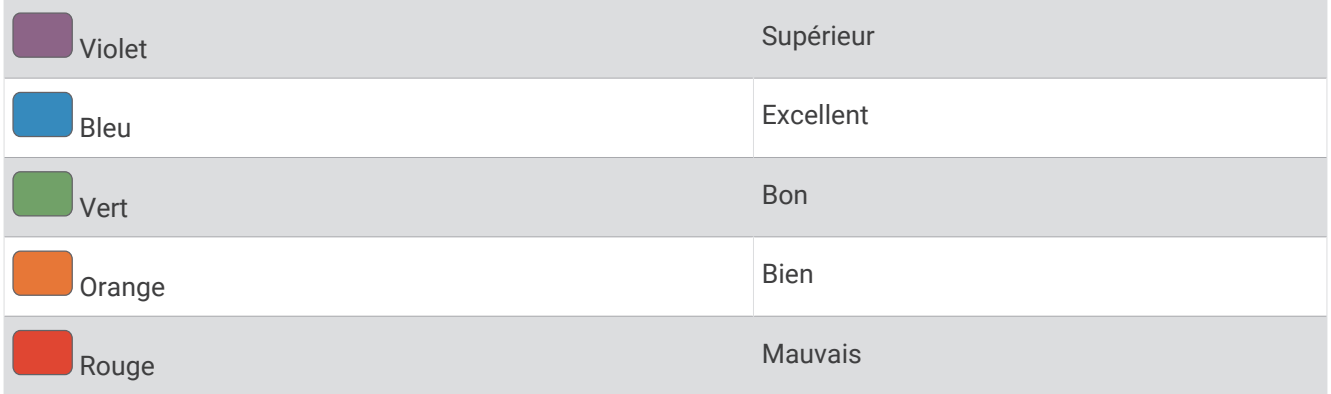

Les données de VO2 max. sont fournies par Firstbeat Analytics. Les analyses de la VO2 max. sont fournies avec l'autorisation de The Cooper Institute<sup>®</sup>. Pour en savoir plus, consultez l'annexe ([Notes standard de la VO2 max.](#page-168-0), [page 159](#page-168-0)) et rendez-vous sur le site [www.CooperInstitute.org](http://www.CooperInstitute.org).

## <span id="page-74-0"></span>Consultation de l'estimation de votre VO2 max. pour la course à pied

Cette fonction nécessite un moniteur de fréquence cardiaque au poignet ou pectoral compatible. Si vous utilisez un moniteur de fréquence cardiaque pectoral, vous devez le porter et le coupler avec votre montre (*[Couplage de vos capteurs sans fil](#page-104-0)*, page 95).

Pour augmenter la précision des estimations, renseignez votre profil utilisateur (*[Définition de votre profil](#page-123-0)  utilisateur*[, page 114](#page-123-0)) et configurez votre fréquence cardiaque maximale (*[Définition de zones de fréquence](#page-125-0)  cardiaque*[, page 116\)](#page-125-0). au début, les estimations peuvent manquer de précision. La montre nécessite en effet quelques courses pour connaître vos performances de coureur. Vous pouvez désactiver l'enregistrement de la VO2 max. pour les activités d'ultrafond et de trail si vous ne souhaitez pas que ces types de course affectent l'estimation de votre VO2 max. (*[Paramètres d'applications et d'activités](#page-46-0)*, page 37).

- **1** Démarrez une activité de course à pied.
- **2** Courez à l'extérieur pendant au moins dix minutes.
- **3** Après votre course, sélectionnez **Enregistrer**.
- **4** Appuyez sur **UP** ou **DOWN** pour faire défiler les mesures de performance.

#### Consultation de l'estimation de votre VO2 max. pour le vélo

Cette fonction nécessite un capteur de puissance et un moniteur de fréquence cardiaque au poignet ou une ceinture cardio-fréquencemètre textile compatible. Le capteur de puissance doit être couplé avec votre montre (*[Couplage de vos capteurs sans fil](#page-104-0)*, page 95). Si vous utilisez un moniteur de fréquence cardiaque pectoral, vous devez le porter et le coupler avec votre montre.

Pour augmenter la précision des estimations, renseignez votre profil utilisateur (*[Définition de votre profil](#page-123-0)  utilisateur*[, page 114](#page-123-0)) et configurez votre fréquence cardiaque maximale (*[Définition de zones de fréquence](#page-125-0)  cardiaque*[, page 116\)](#page-125-0). au début, les estimations peuvent manquer de précision. La montre nécessite en effet quelques parcours pour connaître vos performances de cycliste.

- **1** Démarrez une activité de cyclisme.
- **2** Roulez pendant au moins 20 minutes à une forte intensité et de manière constante.
- **3** Après votre session, sélectionnez **Enregistrer**.
- **4** Appuyez sur **UP** ou **DOWN** pour faire défiler les mesures de performances.

#### <span id="page-75-0"></span>Affichage de vos prévisions de temps de course

Pour augmenter la précision des estimations, renseignez votre profil utilisateur (*[Définition de votre profil](#page-123-0)  utilisateur*[, page 114](#page-123-0)) et configurez votre fréquence cardiaque maximale (*[Définition de zones de fréquence](#page-125-0)  cardiaque*[, page 116\)](#page-125-0).

Votre montre s'appuie sur l'estimation de votre VO2 max. et sur votre historique d'entraînement pour fournir un temps de course cible (*[A propos des estimations de la VO2 max](#page-73-0)*, page 64). La montre analyse vos données d'entraînement sur plusieurs semaines pour ajuster les estimations de votre temps de course.

- **1** À partir du cadran de la montre, appuyez sur **UP** ou **DOWN** pour afficher le résumé des performances.
- **2** Appuyez sur **START** pour afficher les détails du résumé.
- **3** Appuyez sur **UP** ou **DOWN** pour afficher une prévision de temps de course.

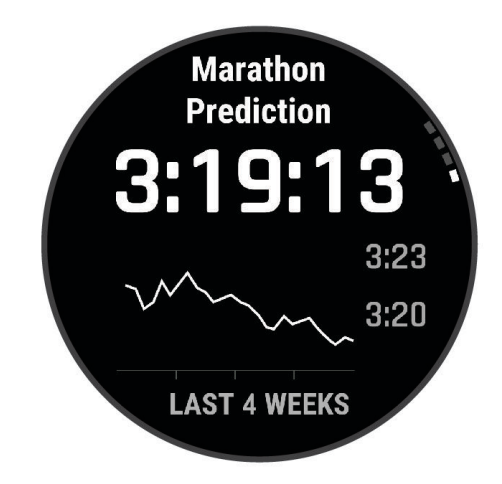

**4** Appuyez sur **START** pour afficher les prévisions d'autres distances.

**REMARQUE :** au début, les prévisions peuvent manquer de précision. La montre nécessite en effet quelques courses pour connaître vos performances de coureur.

#### État de variabilité de la fréquence cardiaque

Votre montre analyse les relevés de fréquence cardiaque au poignet pendant votre sommeil pour déterminer la variabilité de votre fréquence cardiaque (VFC). L'entraînement, l'activité physique, le sommeil, l'alimentation et les habitudes saines ont tous un impact sur la variabilité de votre fréquence cardiaque. Les valeurs VFC peuvent varier considérablement en fonction du sexe, de l'âge et du niveau de forme physique. Un état de VFC équilibré peut indiquer des signes positifs de santé tels qu'un bon équilibre entre l'entraînement et la récupération, une meilleure forme cardiovasculaire et une résistance au stress. Un état déséquilibré ou médiocre peut être un signe de fatigue, de besoins de récupération plus importants ou de stress plus important. Pour des résultats optimaux, portez aussi la montre lorsque vous dormez. La montre nécessite trois semaines de données de sommeil constantes pour afficher l'état de variabilité de votre fréquence cardiaque.

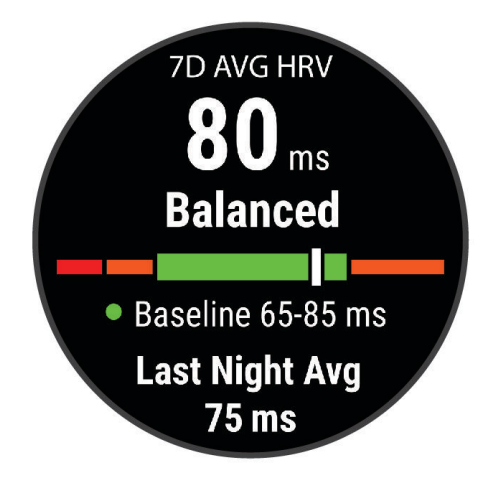

<span id="page-76-0"></span>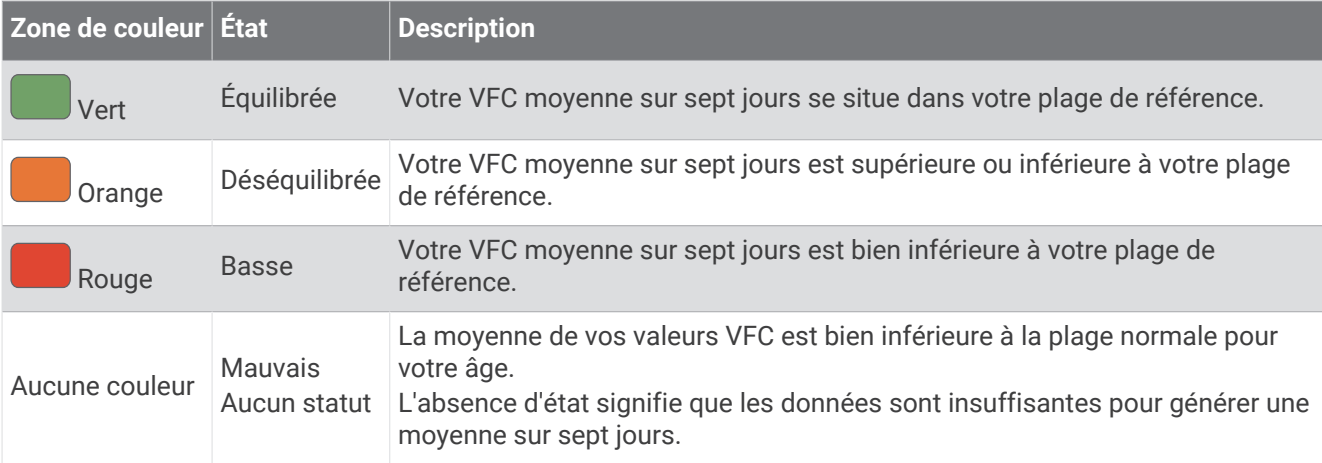

Vous pouvez synchroniser votre montre avec votre compte Garmin Connect pour afficher l'état actuel de variabilité de votre fréquence cardiaque, les tendances et les conseils informatifs.

### Variabilité de la fréquence cardiaque et niveau d'effort

Le niveau d'effort est calculé au terme d'un test de trois minutes effectué au repos, pendant lequel l'appareil epix analyse la variabilité de la fréquence cardiaque afin de déterminer votre niveau d'effort global. L'entraînement, le sommeil, l'alimentation et le niveau de stress global ont tous une incidence sur les performances d'un coureur. Le niveau d'effort varie de 1 à 100 ; 1 indique un niveau d'effort très faible et 100 un niveau d'effort très élevé. Votre niveau d'effort vous aide à déterminer si votre corps est prêt pour un entraînement intensif ou pour une séance de yoga.

#### Affichage de la variabilité de la fréquence cardiaque et du niveau d'effort

Cette fonctionnalité nécessite une ceinture cardio-fréquencemètre textile Garmin. Avant de pouvoir afficher le niveau d'effort d'après la variabilité de votre fréquence cardiaque, vous devez porter le moniteur de fréquence cardiaque et le coupler avec votre appareil (*[Couplage de vos capteurs sans fil](#page-104-0)*, page 95).

**ASTUCE :** Garmin vous recommande de mesurer votre niveau d'effort quotidiennement, à peu près à la même heure et dans les mêmes conditions.

- **1** Si besoin, appuyez sur **START** et sélectionnez **Ajouter** > **Effort VFC** pour ajouter l'application de calcul d'effort à la liste des applications.
- **2** Sélectionnez **Oui** pour ajouter l'application à la liste de vos favoris.
- **3** À partir du cadran de montre, appuyez sur **START**, sélectionnez **Effort VFC**, puis appuyez sur **START**.
- **4** Restez immobile et reposez-vous pendant 3 minutes.

#### Condition de performances

Pendant que vous courez ou pédalez, la fonctionnalité de condition physique analyse votre allure, votre fréquence cardiaque et la variabilité de celle-ci pour établir une évaluation en temps réel de votre capacité à courir ou à pédaler comparé à votre niveau physique moyen. Il s'agit d'une approximation en temps réel de la variation en pourcentage calculée à partir de l'estimation de votre VO2 max. de référence.

Les valeurs de condition physique varient de -20 à +20. Pendant les 6 à 20 premières minutes de votre activité, l'appareil affiche le score de votre condition physique. Par exemple, un score de +5 indique que vous êtes reposé, frais et apte à bien courir ou pédaler. Vous pouvez ajouter une condition physique sous forme de champ de données sur l'un de vos écrans d'entraînement afin de suivre votre aptitude tout au long de l'activité. La condition physique peut également être un indicateur du niveau de fatigue, en particulier à la fin d'un long entraînement.

**REMARQUE :** l'appareil doit être utilisé plusieurs fois avec un moniteur de fréquence cardiaque pour obtenir des valeurs précises de l'estimation de la VO2 max. et déterminer votre aptitude à la course à pied ou au cyclisme (*[A](#page-73-0) [propos des estimations de la VO2 max](#page-73-0)*, page 64).

## <span id="page-77-0"></span>Affichage de votre condition physique

Cette fonction nécessite un moniteur de fréquence cardiaque au poignet ou pectoral compatible.

- **1** Ajoutez votre **Condition physique** à un écran de données (*[Personnalisation des écrans de données](#page-45-0)*, page 36).
- **2** Commencez votre parcours de course à pied ou cyclisme. Après 6 à 20 minutes, votre condition physique s'affiche.
- **3** Naviguez jusqu'à l'écran de données pour afficher votre condition physique tout au long de la course ou du parcours à vélo.

#### Récupération de l'estimation de votre FTP

Avant de pouvoir bénéficier d'une estimation de votre seuil fonctionnel de puissance (FTP), vous devez coupler une ceinture cardio-fréquencemètre textile et un capteur de puissance à votre montre (*[Couplage de vos capteurs](#page-104-0)  sans fil*[, page 95\)](#page-104-0), puis calculer une estimation de votre VO2 max. (*[Consultation de l'estimation de votre VO2](#page-74-0) [max. pour le vélo](#page-74-0)*, page 65).

La montre utilise les informations de votre profil utilisateur saisies lors du réglage initial et l'estimation de votre VO2 max. pour estimer votre FTP. La montre détecte automatiquement votre FTP pendant vos parcours lorsque vous pédalez régulièrement et rapidement et que vous êtes équipé d'un moniteur de fréquence cardiaque et d'un capteur de puissance.

- **1** Appuyez sur **UP** ou **DOWN** pour afficher le résumé des performances.
- **2** Appuyez sur **START** pour afficher les détails du résumé.
- **3** Appuyez sur **UP** ou **DOWN** pour afficher vos estimations FTP.

L'estimation de votre FTP apparaît comme une valeur mesurée en watts par kilogramme, votre puissance en watts, et une position sur la jauge de couleur.

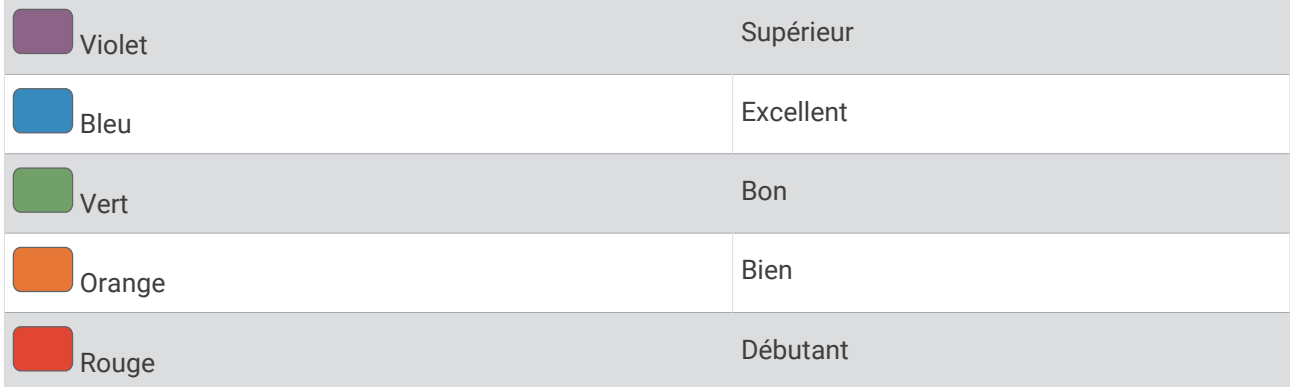

Pour en savoir plus, consultez l'annexe (*[Evaluations du FTP](#page-168-0)*, page 159).

**REMARQUE :** lorsqu'une notification de performance vous signale un nouveau FTP, vous pouvez sélectionner Accepter pour enregistrer ce nouveau FTP ou Refuser pour conserver votre FTP actuel.

## <span id="page-78-0"></span>Exécution d'un test de FTP

Avant de pouvoir effectuer un test pour déterminer votre seuil fonctionnel de puissance (FTP), vous devez coupler une ceinture cardio-fréquencemètre et un capteur de puissance à votre appareil (*[Couplage de vos](#page-104-0) [capteurs sans fil](#page-104-0)*, page 95), puis obtenir une estimation de votre VO2 max. (*[Consultation de l'estimation de votre](#page-74-0) [VO2 max. pour le vélo](#page-74-0)*, page 65).

**REMARQUE :** le test pour déterminer votre FTP est un entraînement soutenu d'environ 30 minutes. Choisissez un itinéraire facilement praticable et majoritairement plat pour que vous puissiez pédaler en augmentant vos efforts de façon régulière, comme lors d'une épreuve chronométrée.

- **1** A partir du cadran de montre, sélectionnez **START**.
- **2** Sélectionnez une activité de cyclisme.
- **3** Maintenez le bouton **MENU** enfoncé.
- **4** Sélectionnez **Entraînement** > **Bibliothèque d'entraînements** > **Test guidé de FTP**.
- **5** Suivez les instructions présentées à l'écran.

Une fois que vous commencez un parcours, l'appareil affiche la durée de chaque étape, l'objectif et les données de puissance en cours. Un message s'affiche lorsque le test est terminé.

**6** Une fois le test guidé terminé, effectuez l'étape de récupération, arrêtez le chronomètre et enregistrez l'activité.

Votre FTP apparaît comme une valeur mesurée en watts par kilogramme, votre puissance en watts, et une position sur la jauge de couleur.

- **7** Sélectionner une option :
	- Sélectionnez **Accepter** pour enregistrer le nouveau FTP.
	- Sélectionnez **Refuser** pour conserver le FTP actuel.

#### Seuil lactique

Le seuil lactique est l'intensité d'effort à laquelle le lactate (acide lactique) commence à s'accumuler dans le sang. Pendant une course, ce niveau d'intensité est estimé en termes d'allure, de fréquence cardiaque ou de puissance. Quand un coureur dépasse ce seuil, la fatigue survient plus rapidement. Pour les coureurs confirmés, ce seuil survient à environ 90 % de leur fréquence cardiaque maximale et à l'allure adoptée pour parcourir une distance comprise entre 10 km et 20 km (semi-marathon). Pour les coureurs lambda, ce seuil intervient généralement bien en dessous de 90 % de leur fréquence cardiaque maximale. Vous pouvez déterminer votre seuil lactique afin de déterminer l'intensité de vos entraînements et choisir quand redoubler d'effort pendant une course.

Si vous connaissez déjà la valeur de la fréquence cardiaque de votre seuil lactique, vous pouvez l'entrer dans vos paramètres de profil utilisateur (*[Définition de zones de fréquence cardiaque](#page-125-0)*, page 116).Vous pouvez activer la fonction **Détection automatique** pour enregistrer automatiquement votre seuil lactique pendant une activité.

## Test guidé visant à déterminer votre seuil lactique

Cette fonctionnalité nécessite une ceinture cardio-fréquencemètre textile Garmin. Avant de réaliser un test guidé, vous devez porter le moniteur de fréquence cardiaque et le coupler avec votre montre (*[Couplage de vos](#page-104-0) [capteurs sans fil](#page-104-0)*, page 95).

La montre utilise les informations de votre profil utilisateur saisies lors du réglage initial et l'estimation de votre VO2 max. pour estimer votre seuil lactique. La montre détecte automatiquement votre seuil lactique pendant une course régulière et rapide où vous portez un moniteur de fréquence cardiaque.

**ASTUCE :** la montre doit enregistrer plusieurs courses avec une ceinture cardio-fréquencemètre pour obtenir des valeurs précises sur la fréquence cardiaque maximale et l'estimation de la VO2 max. Si vous avez du mal à obtenir l'estimation de votre seuil lactique, essayez de diminuer manuellement la valeur de votre fréquence cardiaque maximale.

- **1** À partir du cadran de la montre, appuyez sur **START**.
- **2** Sélectionnez une activité de course en plein air.

Vous devez disposer d'un GPS pour réaliser le test.

- **3** Maintenez le bouton **MENU** enfoncé.
- **4** Sélectionnez **Entraînement** > **Bibliothèque d'entraînements** > **Test guidé de seuil lactique**.
- **5** Appuyez sur **START** pour démarrer le chrono, puis suivez les instructions à l'écran. Une fois que vous avez commencé à courir, la montre affiche la durée de chaque pas, l'objectif et les données de fréquence cardiaque actuelles. Un message s'affiche lorsque le test est terminé.
- **6** Une fois le test guidé terminé, arrêtez le chrono d'activité et enregistrez l'activité.

S'il s'agit de votre première estimation de seuil lactique, la montre vous demande de mettre à jour vos zones de fréquence cardiaque en fonction de votre fréquence cardiaque au seuil lactique. Pour chaque nouvelle estimation du seuil lactique, la montre vous demande d'accepter ou de refuser l'estimation.

## <span id="page-80-0"></span>Affichage de votre Stamina en temps réel

Votre montre peut fournir des estimations de Stamina en temps réel basées sur vos données de fréquence cardiaque et sur une estimation de VO2 max (*[A propos des estimations de la VO2 max](#page-73-0)*, page 64).

- **1** Maintenez le bouton **MENU** enfoncé.
- **2** Sélectionnez **Activités et applications**.
- **3** Sélectionnez une activité de course ou de vélo.
- **4** Sélectionnez les paramètres de l'activité.
- **5** Sélectionnez **Écrans de données** > **Ajouter nouv.** > **Stamina**.
- **6** Appuyez sur **UP** ou **DOWN** pour modifier la position de l'écran de données (facultatif).
- **7** Appuyez sur **START** pour modifier le champ de données de Stamina principal (facultatif).
- **8** Démarrez votre activité (*[Démarrage d'une activité](#page-14-0)*, page 5).
- **9** Appuyez sur **UP** ou **DOWN** pour faire défiler jusqu'à l'écran de données.

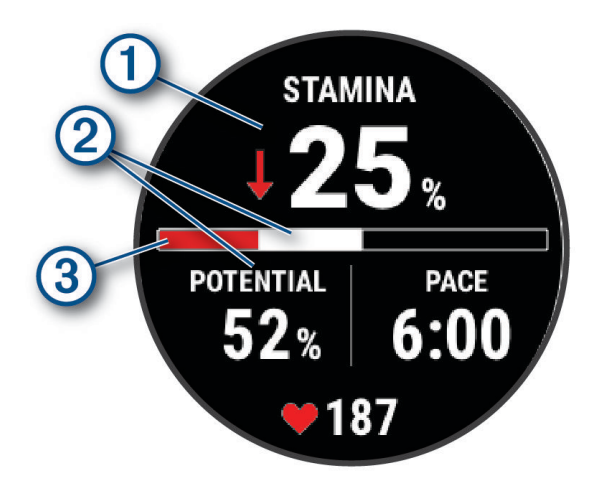

Champ de données de Stamina principal. Permet d'indiquer votre pourcentage de Stamina actuel, la  $\mathbf{1}$ distance restante ou le temps restant.

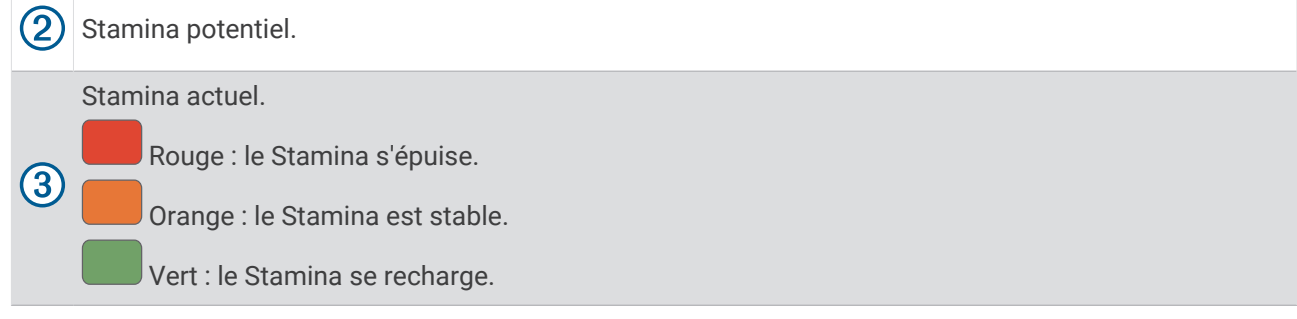

#### Affichage de votre courbe de puissance

Avant de pouvoir afficher votre courbe de puissance, vous devez enregistrer un parcours d'au moins une heure en utilisant un capteur de puissance au cours des 90 derniers jours (*[Couplage de vos capteurs sans fil](#page-104-0)*, [page 95\)](#page-104-0).

Vous pouvez créer des entraînements dans votre compte Garmin Connect. La courbe de puissance affiche le niveau de puissance que vous pouvez tenir dans le temps. Vous pouvez afficher votre courbe de puissance pour le mois précédent, les trois derniers mois ou les douze derniers mois.

- 1 Dans l'application Garmin Connect, sélectionnez ...
- **2** Sélectionnez **Statistiques de perform.** > **Courbe de puissance**.

## Statut d'entraînement

Les mesures sont des estimations qui peuvent vous aider à suivre et comprendre vos entraînements. Ces mesures impliquent que vous fassiez des activités pendant deux semaines avec un moniteur de fréquence cardiaque au poignet ou une ceinture cardio-fréquencemètre compatible. Pour obtenir la mesure de vos performances de cyclisme, vous devez disposer d'un moniteur de fréquence cardiaque et d'un capteur de puissance. Les mesures peuvent manquer de précision au début, quand la montre est encore en phase d'apprentissage de vos performances.

Les estimations sont fournies et prises en charge par Firstbeat Analytics. Pour plus d'informations, rendez-vous sur le site [garmin.com/performance-data/running](http://garmin.com/performance-data/running).

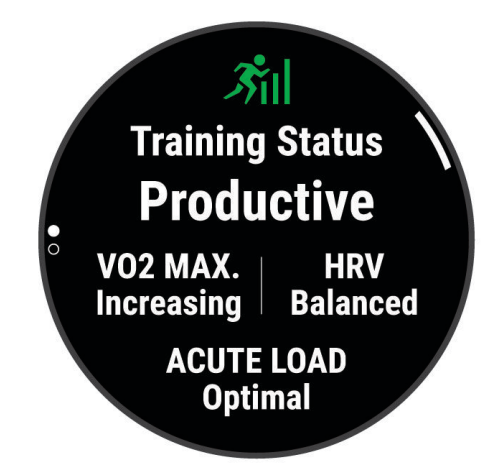

- **Statut d'entraînement** : il vous montre comment votre entraînement affecte votre forme physique et vos performances. Votre statut d'entraînement est basé sur les changements apportés à votre VO2 max., à votre charge aiguë et à votre statut VFC sur une longue période.
- **VO2 max.** : la VO2 max correspond au volume maximum d'oxygène (en millilitres) que vous pouvez consommer par minute et par kilogramme de votre corps lors de vos meilleures performances (*[A propos des estimations](#page-73-0) [de la VO2 max](#page-73-0)*, page 64). Votre montre affiche des valeurs de VO2 max. corrigées en fonction de la chaleur et de l'altitude quand vous vous acclimatez à des environnements très chauds ou à des altitudes élevées (*[Acclimatation à la chaleur et à l'altitude](#page-85-0)*, page 76).
- **VFC** : la VFC représente votre statut de variabilité de la fréquence cardiaque au cours des sept derniers jours (*[État de variabilité de la fréquence cardiaque](#page-75-0)*, page 66).
- **Charge aiguë** : la charge aiguë correspond à la somme pondérée des résultats récents de votre charge d'exercice, y compris la durée et l'intensité de l'exercice. (*[Charge aiguë](#page-83-0)*, page 74).
- **Objectif de la charge d'entraînement** : votre montre analyse votre charge d'entraînement et la classe dans différentes catégories en fonction de l'intensité et de la structure de chaque activité enregistrée. L'objectif de la charge d'entraînement inclut la charge totale accumulée par catégorie ainsi que l'objectif de l'entraînement. Votre montre affiche la répartition de votre charge au cours des 4 dernières semaines (*[Objectif de la charge d'entraînement](#page-83-0)*, page 74).
- **Temps de récupération** : le temps de récupération indique dans combien de temps vous serez en mesure de réaliser votre prochaine séance (*[Temps de récupération](#page-85-0)*, page 76).

## Niveaux du statut d'entraînement

Le statut d'entraînement vous montre comment votre entraînement affecte votre niveau physique et vos performances. Votre statut d'entraînement est basé sur les changements apportés à votre VO2 max., à votre charge aiguë et à votre statut VFC sur une longue période. Vous pouvez utiliser votre statut d'entraînement pour vous aider à planifier vos futurs entraînements et continuer d'améliorer votre niveau physique.

- **Aucun statut** : pour déterminer votre statut d'entraînement, la montre doit enregistrer plusieurs activités pendant deux semaines, avec des résultats de VO2 max. pour la course à pied ou le vélo.
- **Désentraînement** : vous avez une pause dans votre routine d'entraînement ou vous vous entraînez beaucoup moins que d'habitude pendant une semaine ou plus. Le fait de vous désentraîner signifie que vous ne pouvez pas maintenir votre condition physique. Vous pouvez essayer d'augmenter votre effort d'entraînement pour voir des améliorations.
- **Récupération** : un effort d'entraînement plus faible permet à votre corps de récupérer, ce qui constitue une étape essentielle pendant les périodes d'entraînement intensif. Quand vous vous sentez à nouveau prêt, vous pouvez reprendre un effort d'entraînement plus élevé.
- **Maintien** : votre effort d'entraînement actuel est suffisant pour maintenir votre niveau physique. Pour vous améliorer, essayez de varier vos entraînements ou d'augmenter le volume d'entraînement.
- **Productif** : votre effort d'entraînement actuel vous permet d'améliorer votre niveau physique et vos performances. Il est conseillé de prévoir des périodes de récupération pendant vos entrainements pour maintenir votre condition physique.
- **Pic** : vous réunissez les conditions idéales pour participer à une course. Vous avez récemment réduit votre effort d'entrainement et vous avez permis à votre corps de se reposer et de récupérer de vos précédents entraînements. Il est conseillé de planifier ces pics à l'avance, car ils ne peuvent être maintenus que pendant une courte période.
- **Effort trop soutenu** : votre effort d'entraînement est très élevé et contreproductif. Votre corps doit se reposer. Vous devriez laisser à votre corps le temps de récupérer en ajoutant des entraînements plus légers à votre planning.
- **Non productif** : votre effort d'entraînement est à un bon niveau, mais votre condition physique diminue. Essayez de vous concentrer sur le repos, l'alimentation et la gestion du stress.
- **Sous tension** : il y a un déséquilibre entre votre récupération et votre charge d'entraînement. Il s'agit d'un résultat normal après un entraînement intensif ou un événement majeur. Votre corps a peut-être du mal à récupérer. Vous devriez faire attention à votre état de santé général.

#### Astuces pour obtenir votre statut d'entraînement

La fonction de statut d'entraînement dépend des évaluations mises à jour de votre condition physique, notamment d'une mesure de la VO2 max. par semaine au minimum (*[A propos des estimations de la VO2](#page-73-0)  max*[, page 64\)](#page-73-0). Les activités de course en intérieur ne génèrent pas d'estimation de la VO2 max. afin de ne pas influencer l'évaluation de votre condition physique. Vous pouvez désactiver l'enregistrement de la VO2 max. pour les activités d'ultrafond et de trail si vous ne souhaitez pas que ces types de course affectent l'estimation de votre VO2 max. (*[Paramètres d'applications et d'activités](#page-46-0)*, page 37).

Pour profiter au mieux du statut d'entraînement, suivez les conseils suivants.

• Au moins une fois par semaine, courez ou pédalez en extérieur avec un capteur de puissance et essayez d'atteindre plus de 70 % de votre fréquence cardiaque maximale pendant au moins 10 minutes.

Après une utilisation de la montre pendant une ou deux semaines, votre statut d'entraînement devrait commencer à s'afficher.

- Enregistrez toutes vos activités sportives sur votre appareil d'entraînement principal pour que votre montre puisse apprendre des informations sur vos performances (*[Synchronisation des activités et des mesures de](#page-54-0)  [performance](#page-54-0)*, page 45).
- Portez la montre de manière constante pendant que vous dormez pour continuer à générer un statut VFC à jour. Le fait de disposer d'un statut VFC valide peut vous aider à maintenir un état d'entraînement valide lorsque vous n'avez pas autant d'activités avec des mesures de VO2 max.

## <span id="page-83-0"></span>Charge aiguë

La charge aiguë correspond à la somme pondérée de votre consommation d'oxygène post-exercice excessive (EPOC) au cours des derniers jours. La jauge indique si votre charge actuelle est faible, optimale, élevée ou très élevée. La plage optimale se base sur votre niveau physique personnel et sur votre historique d'entraînement. Cette plage s'ajuste en fonction de l'augmentation ou de la diminution du temps et de l'intensité de votre entraînement.

## Objectif de la charge d'entraînement

Pour optimiser vos performances et les bénéfices pour votre condition physique, vous devez varier vos entraînements entre trois catégories : aérobie faible, aérobie haute et anaérobie. La fonction d'objectif de la charge d'entraînement vous montre la répartition de vos entraînements entre ces trois catégories et vous suggère des objectifs d'entraînement. Pour que la fonction vous indique si votre charge d'entraînement est basse, optimale ou trop élevée, vous devez vous entraîner au moins pendant 7 jours. Dès que votre historique d'entraînement aura atteint les 4 semaines, l'estimation de votre charge d'entraînement vous fournira des informations plus détaillées sur vos objectifs pour vous aider à équilibrer vos entraînements.

- **En dessous des objectifs** : votre charge d'entraînement est inférieure à la valeur optimale dans toutes les catégories d'intensité. Essayez d'augmenter la durée ou la fréquence de vos entraînements.
- **Manque d'aérobie faible** : essayez d'ajouter plus d'activités d'aérobie faible pour récupérer et pour compenser les activités plus intenses.
- **Manque d'aérobie élevée** : essayez d'ajouter plus d'activités d'aérobie élevée pour vous aider à améliorer votre seuil lactique et votre VO2 max. au fil du temps.
- **Manque d'anaérobie** : essayez d'ajouter quelques activités anaérobies intenses de plus pour améliorer votre vitesse et votre capacité anaérobie au fil du temps.
- **Équilibrée** : votre charge d'entraînement est équilibrée et vous profitez de bénéfices globaux au fil de votre entraînement.
- **Axée sur l'aérobie faible** : votre charge d'entraînement est principalement axée sur les activités d'aérobie faible. Ceci constitue une base solide et vous prépare à l'ajout d'exercices plus intenses.
- **Axée sur l'aérobie élevée** : votre charge d'entraînement est principalement axée sur les activités d'aérobie élevée. Ces activités vous aident à améliorer votre seuil lactique, votre VO2 max. et votre endurance.
- **Axée sur l'anaérobie** : votre charge d'entraînement est principalement axée sur les activités intenses. Cette tendance génère des bénéfices rapides pour votre condition physique, mais vous devez compenser avec des activités d'aérobie plus faible.
- **Au-dessus des objectifs** : votre charge d'entraînement est supérieure à la valeur optimale et vous devriez diminuer la durée et la fréquence de vos entraînements.

#### Ratio de charge

Le ratio de charge est le ratio entre votre charge d'entraînement aiguë (à court terme) et votre charge d'entraînement chronique (à long terme). Ces données sont utiles pour suivre les changements de charge d'entraînement.

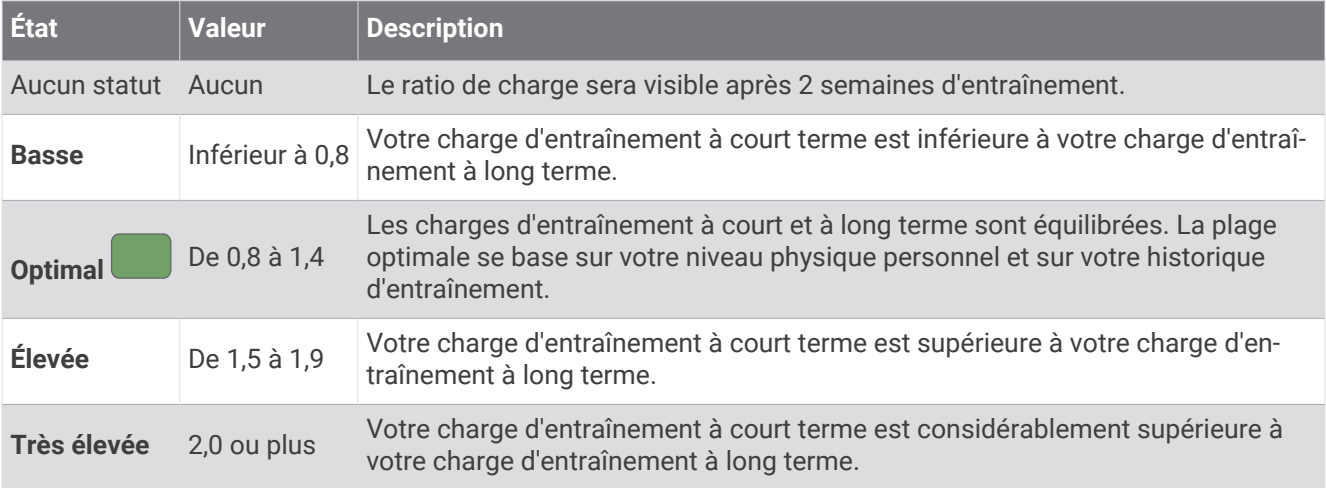

## A propos de la fonction Training Effect

La fonction Training Effect mesure l'impact d'une activité physique sur votre condition aérobie et votre condition anaérobie. Training Effect accumule des données au fil de l'activité. À mesure que l'activité progresse, la valeur de Training Effect augmente. Le Training Effect est déterminé par les informations de votre profil utilisateur, votre historique d'entraînement, votre fréquence cardiaque, la durée et l'intensité de votre activité. Il existe sept étiquettes de Training Effect qui décrivent le bénéfice principal de votre activité. Chaque étiquette a un code couleur et correspond à l'objectif de votre charge d'entraînement (*[Objectif de la charge d'entraînement](#page-83-0)*, page 74). À chaque commentaire, comme « Fort impact sur la VO2 max. », correspond une description dans les détails de votre activité Garmin Connect.

Le Training Effect aérobie utilise votre fréquence cardiaque pour mesurer la manière dont l'intensité cumulée de vos exercices affecte votre condition aérobie et indique si votre entraînement a un effet de maintien ou d'amélioration de votre condition physique. L'EPOC (excès de consommation d'oxygène post-exercice) cumulé pendant vos exercices est associé à une plage de valeurs qui reflètent votre niveau physique et vos habitudes d'entraînement. Les entraînements réguliers à effort modéré ou à intervalles longs (>180 secondes) ont un impact positif sur votre métabolisme aérobie et améliorent donc votre Training Effect aérobie.

Le Training Effect anaérobie utilise la fréquence cardiaque et la vitesse (ou puissance) pour déterminer la manière dont votre entraînement affecte votre capacité à effectuer des exercices très intensifs. Vous obtenez une valeur basée sur la contribution anaérobie à l'EPOC et le type d'activité. La répétition d'exercices intensifs de 10 à 120 secondes a un impact hautement bénéfique sur votre capacité anaérobie et améliore donc votre Training Effect anaérobie.

Vous pouvez ajouter un champ de données Training Effect aérobie et Training Effect anaérobie sur l'un de vos écrans d'entraînement afin de suivre vos performances tout au long de l'activité.

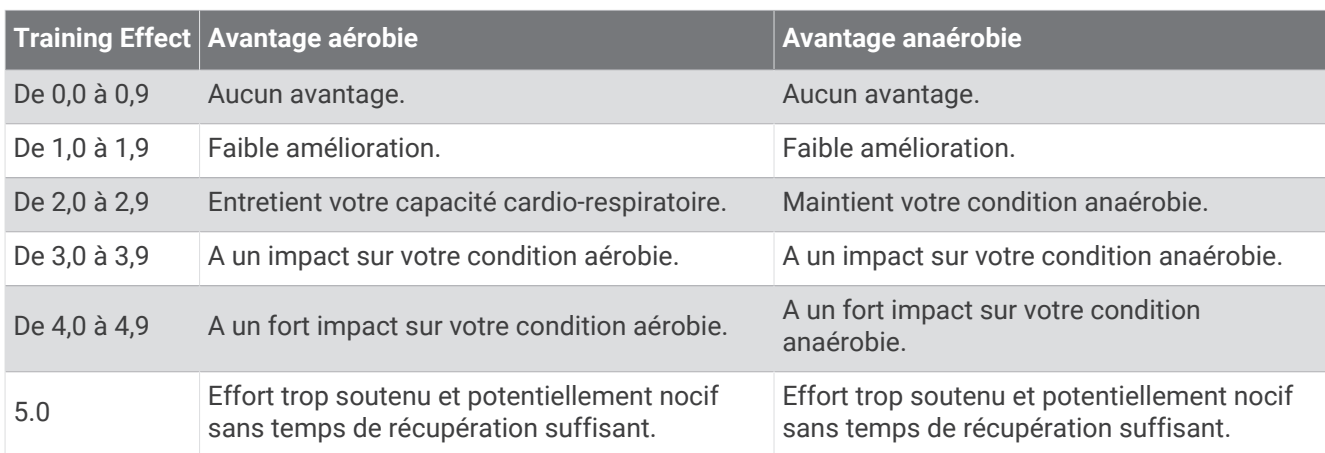

La technologie Training Effect est fournie et prise en charge par Firstbeat Analytics. Pour plus d'informations, rendez-vous sur le site [firstbeat.com.](http://www.firstbeat.com)

## <span id="page-85-0"></span>Temps de récupération

Vous pouvez utiliser votre appareil Garmin avec un moniteur de fréquence cardiaque au poignet ou pectoral compatible pour afficher le temps restant jusqu'à ce que vous ayez complètement récupéré et que vous soyez prêt pour votre prochain entraînement.

**REMARQUE :** les temps de récupération recommandés sont basés sur l'estimation de votre VO2 max. et peuvent sembler inadaptés au début. Pour en savoir plus sur vos performances, vous devez effectuer plusieurs activités avec votre appareil.

le temps de récupération s'affiche juste après une activité. Le temps défile jusqu'à ce qu'il soit optimal pour que vous vous lanciez dans un nouvel entraînement. L'appareil met à jour votre temps de récupération tout au long de la journée, en fonction des changements liés au sommeil, au stress, à la relaxation et à l'activité physique.

#### Fréquence cardiaque de récupération

Si vous vous entraînez avec un moniteur de fréquence cardiaque au poignet ou pectoral compatible, vous pouvez surveiller la valeur de votre fréquence cardiaque de récupération après chaque activité. La fréquence cardiaque de récupération est la différence entre votre fréquence cardiaque pendant l'entraînement et votre fréquence cardiaque deux minutes après l'arrêt de l'exercice. Par exemple, arrêtez le chrono après une séance d'entraînement normale. Votre fréquence cardiaque s'élève à 140 bpm. Après deux minutes d'inactivité ou d'étirements, votre fréquence cardiaque est redescendue à 90 bpm. Votre fréquence cardiaque de récupération est donc de 50 pm (140 moins 90). Certaines études ont établi un lien entre la fréquence cardiaque de récupération et la santé cardiaque. Plus le nombre est élevé, meilleure est la santé cardiaque.

**ASTUCE :** pour obtenir des résultats optimaux, immobilisez-vous pendant deux minutes pendant que l'appareil calcule la valeur de votre fréquence cardiaque de récupération.

## Acclimatation à la chaleur et à l'altitude

Les facteurs environnementaux tels que les températures et altitudes élevées impactent vos entraînements et performances. Par exemple, un entraînement à haute altitude peut avoir un impact positif sur votre condition physique, mais vous pouvez remarquer une baisse temporaire de votre VO2 max. lorsque vous vous trouvez à une altitude élevée. Votre montre epix vous envoie des notifications d'acclimatation et corrige l'estimation de votre VO2 max. ainsi que votre statut d'entraînement quand la température dépasse les 22 ºC (72 ºF) et quand l'altitude dépasse les 800 m (2 625 pi). Vous pouvez suivre votre acclimatation à l'altitude et à la chaleur dans le résumé du statut d'entraînement.

**REMARQUE :** la fonction d'acclimatation à la chaleur n'est disponible que pour les activités GPS et nécessite des données météo en provenance de votre téléphone connecté.

#### Mise en pause et reprise de votre statut d'entraînement

Si vous êtes blessé ou malade, vous pouvez mettre votre statut d'entraînement en pause. Vous pouvez continuer à enregistrer des activités sportives, mais votre statut d'entraînement, votre objectif de charge d'entraînement, les commentaires de récupération et les recommandations d'entraînement sont temporairement désactivés.

Vous pouvez reprendre votre statut d'entraînement lorsque vous êtes prêt à reprendre l'entraînement. Pour de meilleurs résultats, vous avez besoin d'au moins deux mesures de la VO2 max. par semaine (*[A propos des](#page-73-0)  [estimations de la VO2 max](#page-73-0)*, page 64).

- **1** Pour mettre en pause votre statut d'entraînement, sélectionnez une option :
	- Depuis le résumé du widget du statut d'entraînement, maintenez le **MENU**, et sélectionnez **Options** > **Suspendre statut d'entraînement**.
	- Dans vos paramètres Garmin Connect, sélectionnez **Statistiques de perform.** > **Statut d'entraînement** > > **Suspendre le statut d'entraînement**.
- **2** Synchronisez votre montre avec votre compte Garmin Connect.
- **3** Pour reprendre votre statut d'entraînement, sélectionnez une option :
	- Depuis le résumé du widget du statut d'entraînement, maintenant le **MENU**, et sélectionnez **Options** > **Reprendre statut d'entraînement**.
	- Dans vos paramètres Garmin Connect, sélectionnez **Statistiques de perform.** > **Statut d'entraînement** > > **Reprendre le statut d'entraînement**.
- **4** Synchronisez votre montre avec votre compte Garmin Connect.

## Préparation à l'entraînement

Votre préparation à l'entraînement est un score et un court message qui vous aident à déterminer votre niveau de préparation à l'entraînement quotidien. Le score est calculé et mis à jour en continu tout au long de la journée à l'aide des facteurs suivants :

- Score de sommeil (dernière nuit)
- Temps de récupération
- Etat du HRV
- Charge aiguë
- Historique du sommeil (3 dernières nuits)
- Historique de stress (3 derniers jours)

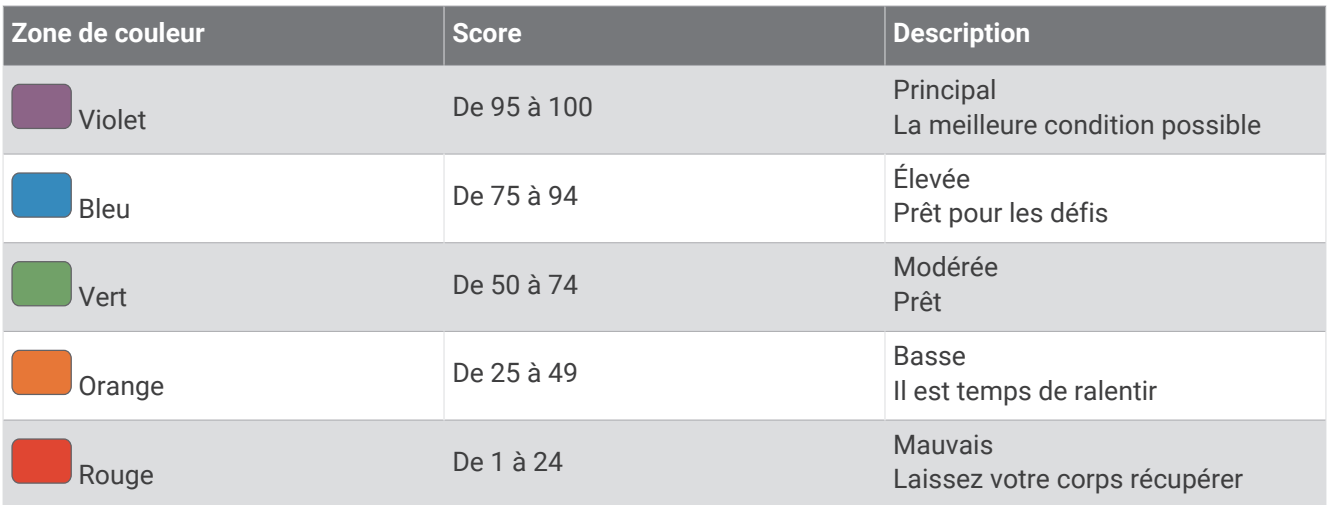

Pour consulter les tendances de votre préparation à l'entraînement au fil du temps, allez dans votre compte Garmin Connect.

## Score d'endurance

Votre score d'endurance vous aide à comprendre votre endurance globale sur la base de toutes les activités enregistrées avec des données de fréquence cardiaque. Vous pouvez afficher des recommandations pour améliorer votre score d'endurance, ainsi que les sports qui contribuent le plus à votre score au fil du temps.

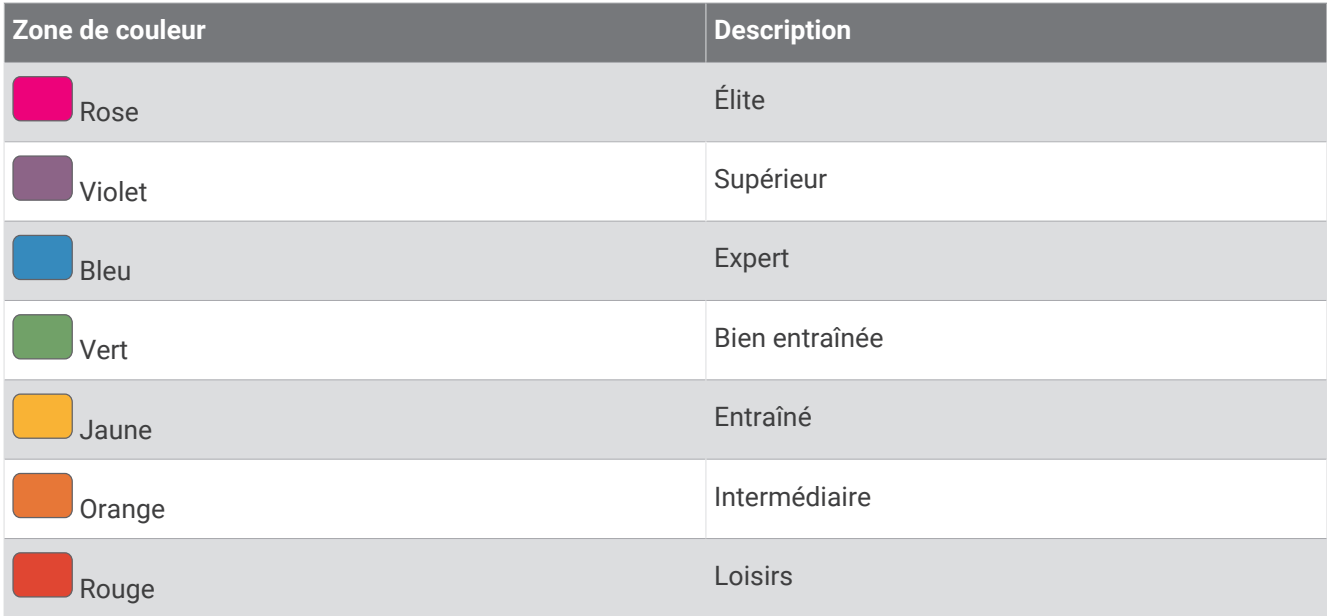

Pour en savoir plus, consultez l'annexe (*[Détail des scores d'endurance](#page-169-0)*, page 160).

## Score de montée

Votre score de montée vous aide à comprendre votre capacité actuelle à courir en montée, en fonction de votre historique d'entraînement et de l'estimation de votre VO2 max. Votre montre détecte les segments en montée avec une pente d'au moins 2 % pendant une activité de course en extérieur. Vous pouvez afficher votre endurance en montée, votre puissance en montée et l'évolution de votre score en montée.

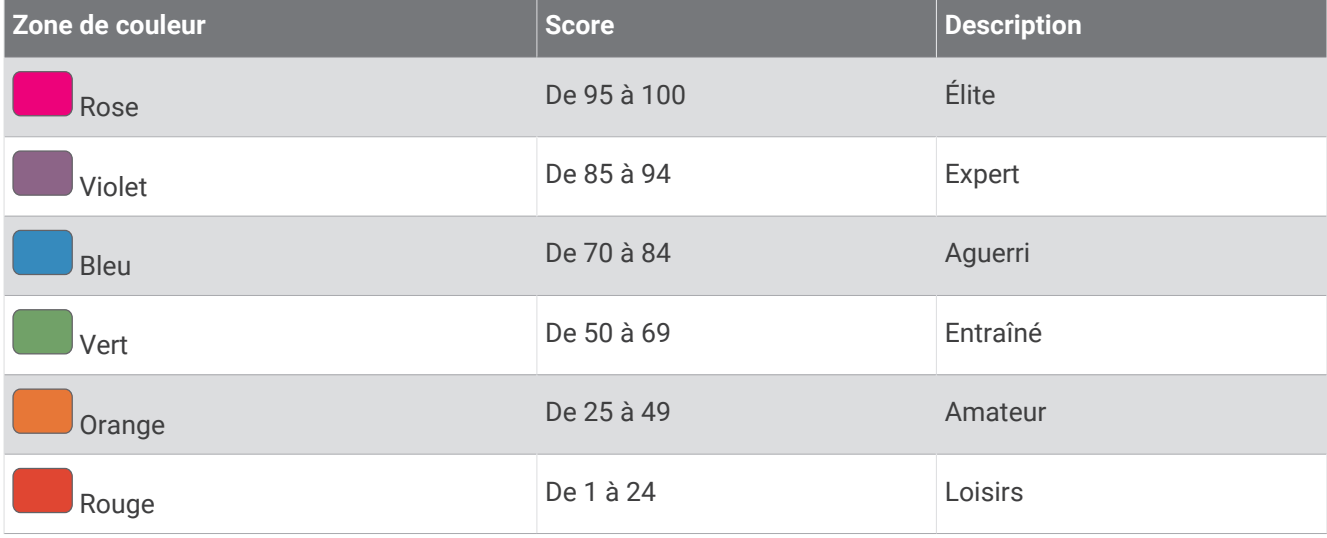

## Affichage du niveau en cyclisme

Pour pouvoir visualiser votre niveau en cyclisme, vous devez disposer d'un historique d'entraînement de 7 jours, de données VO2 max. enregistrées dans votre profil utilisateur (*[A propos des estimations de la VO2 max](#page-73-0)*, [page 64\)](#page-73-0) et des données de courbe de puissance d'un capteur de puissance couplé (*[Affichage de votre courbe](#page-80-0) [de puissance](#page-80-0)*, page 71).

Le niveau en cyclisme est une mesure de votre performance dans trois catégories : endurance aérobie, capacité aérobie et capacité anaérobie. Le niveau en cyclisme inclut votre type de conduite actuel, par exemple grimpeur. Les informations que vous entrez dans votre profil utilisateur, telles que votre poids, permettent également de déterminer votre type de conduite (*[Définition de votre profil utilisateur](#page-123-0)*, page 114).

**1** Appuyez sur **UP** ou **DOWN** pour afficher le résumé du niveau en cyclisme.

**REMARQUE :** si besoin, ajoutez le résumé à votre série de résumés (*[Personnalisation de la série](#page-70-0)*, page 61).

- **2** Appuyez sur **START** pour afficher votre type de conduite actuel.
- **3** Appuyez sur **START** pour afficher une analyse détaillée de votre niveau en cyclisme (facultatif).

## Ajout d'une action

Pour pouvoir personnaliser la liste des actions, vous devez ajouter le résumé d'actions à la série de résumés de widget (*[Personnalisation de la série](#page-70-0)*, page 61).

- **1** À partir du cadran de la montre, appuyez sur le **UP** ou le **DOWN** pour afficher le résumé d'actions.
- **2** Sélectionnez la touche **START**.
- **3** Sélectionnez **Ajouter une action**.
- 4 Saisissez le nom de la société ou le symbole de l'action que vous souhaitez ajouter, puis sélectionnez  $\blacktriangledown$ . La montre affiche les résultats de la recherche.
- **5** Sélectionnez l'action que vous souhaitez ajouter.
- **6** Sélectionnez une action pour afficher plus d'informations.

**ASTUCE :** pour afficher l'action dans la série de résumés de widget, vous pouvez appuyer sur START, puis sélectionner Définir favori.

## Ajout de positions pour la météo

- **1** Sur le cadran de la montre, appuyez sur **UP** ou **DOWN** pour afficher le résumé du widget Météo.
- **2** Sélectionnez la touche **START**.
- **3** Sur l'écran du premier résumé, appuyez sur **START**.
- **4** Sélectionnez **Ajouter une position** et cherchez une position.
- **5** Au besoin, répétez les étapes 3 et 4 pour ajouter d'autres positions.
- **6** Appuyez sur **START**, puis sélectionnez une position pour afficher la météo de cette position.

## Utilisation des conseils sur le décalage horaire

Avant de pouvoir utiliser le résumé de widget Conseils sur le décalage horaire, vous devez planifier un trajet dans l'application Garmin Connect (*Planification d'un voyage dans l'application Garmin Connect*, page 79).

Vous pouvez utiliser le résumé de widget Conseils sur le décalage horaire pendant vos déplacements pour connaître le décalage entre votre horloge interne et l'heure locale et pour recevoir des conseils sur la façon de réduire les effets du décalage horaire.

- **1** À partir du cadran de la montre, appuyez sur **UP** ou **DOWN** pour afficher le résumé de widget **Conseils sur le décalage horaire**.
- **2** Appuyez sur **START** pour connaître le décalage entre votre horloge interne et l'heure locale, ainsi que votre niveau de décalage horaire général.
- **3** Sélectionner une option :
	- Pour afficher un message d'information sur votre niveau de décalage horaire actuel, appuyez sur **START**.
	- Pour voir une chronologie des actions recommandées pour vous aider à réduire les symptômes du décalage horaire, appuyez sur **DOWN**.

#### Planification d'un voyage dans l'application Garmin Connect

- 1 Dans l'application Garmin Connect, sélectionnez ...
- **2** Sélectionnez **Entraînement et planification** > **Conseils sur le décalage horaire** > **Ajouter des informations sur le voyage**.
- **3** Suivez les instructions présentées à l'écran.

# <span id="page-89-0"></span>**Commandes**

Le menu des commandes vous permet d'accéder rapidement aux fonctions et options de la montre. Vous pouvez ajouter, réorganiser et supprimer les options dans le menu des commandes (*[Personnalisation du menu](#page-92-0) [des commandes](#page-92-0)*, page 83).

Sur n'importe quel écran, appuyez longuement sur **LIGHT**.

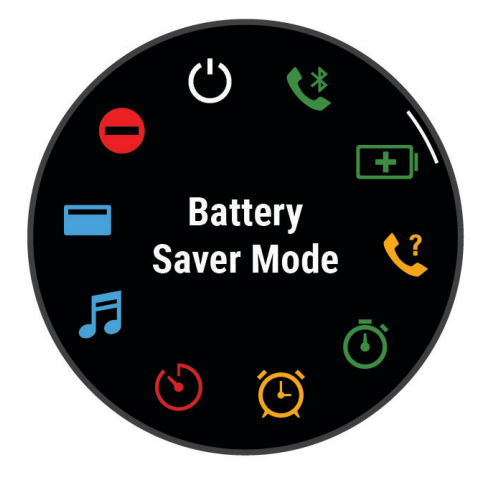

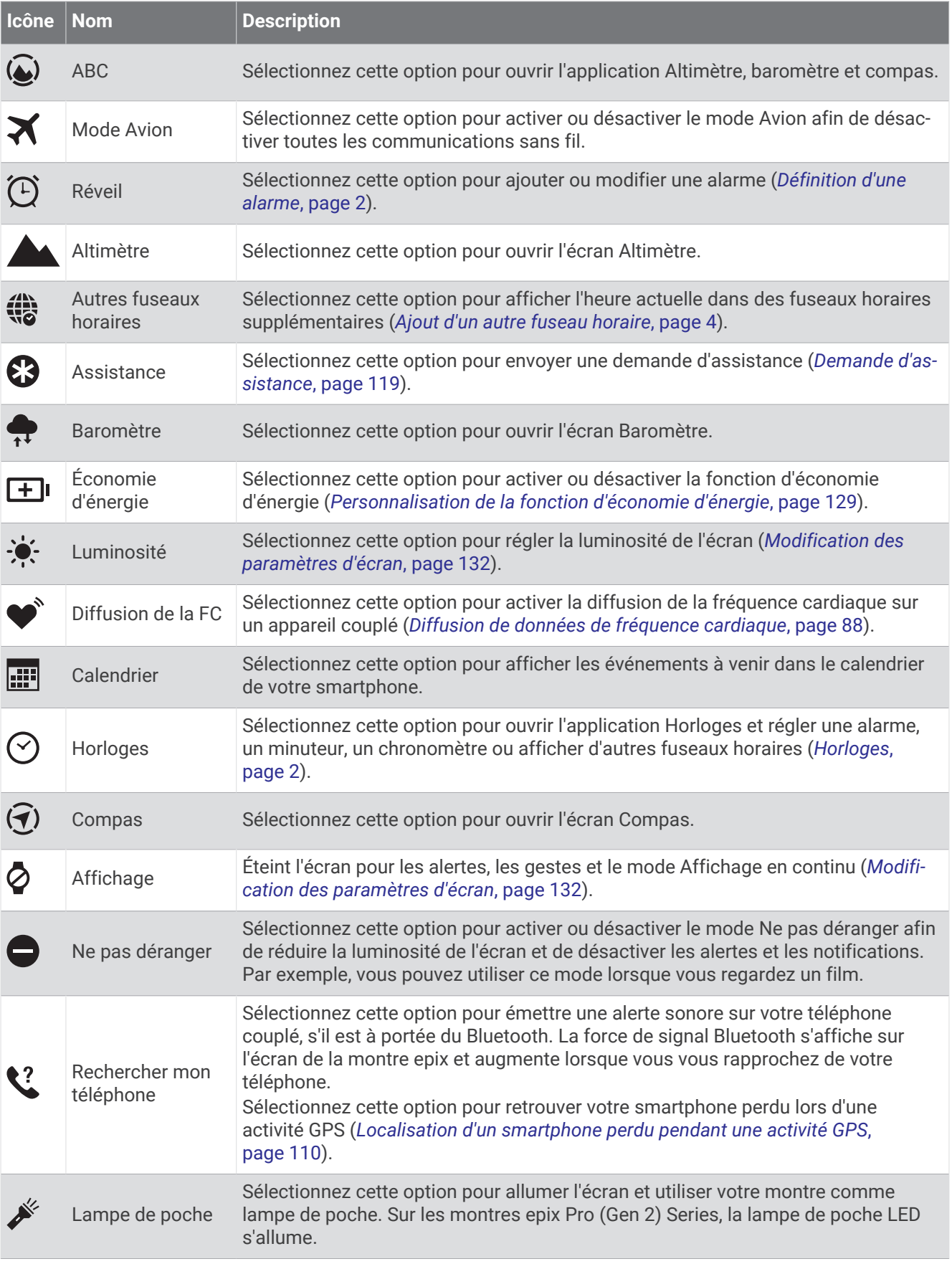

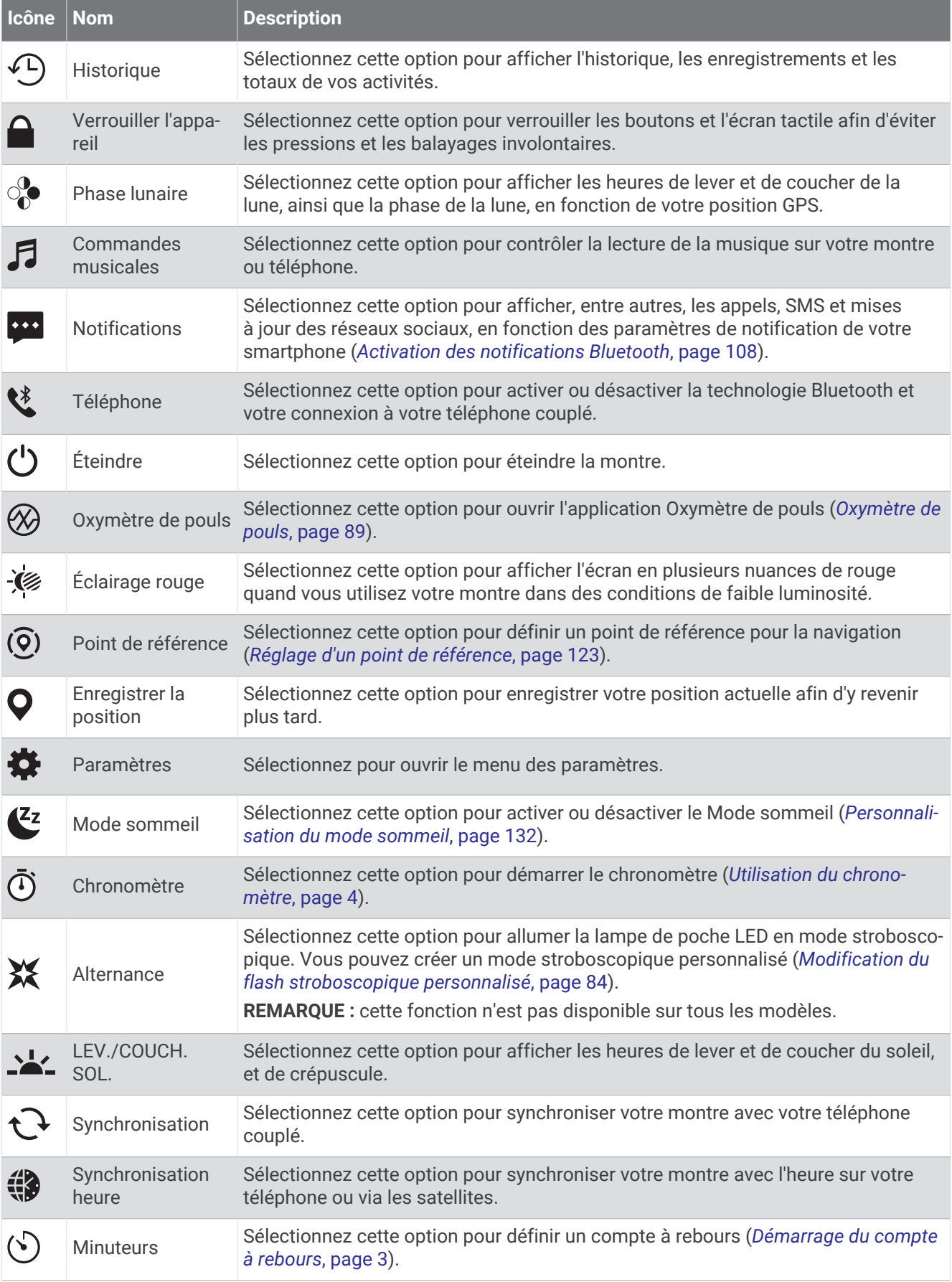

<span id="page-92-0"></span>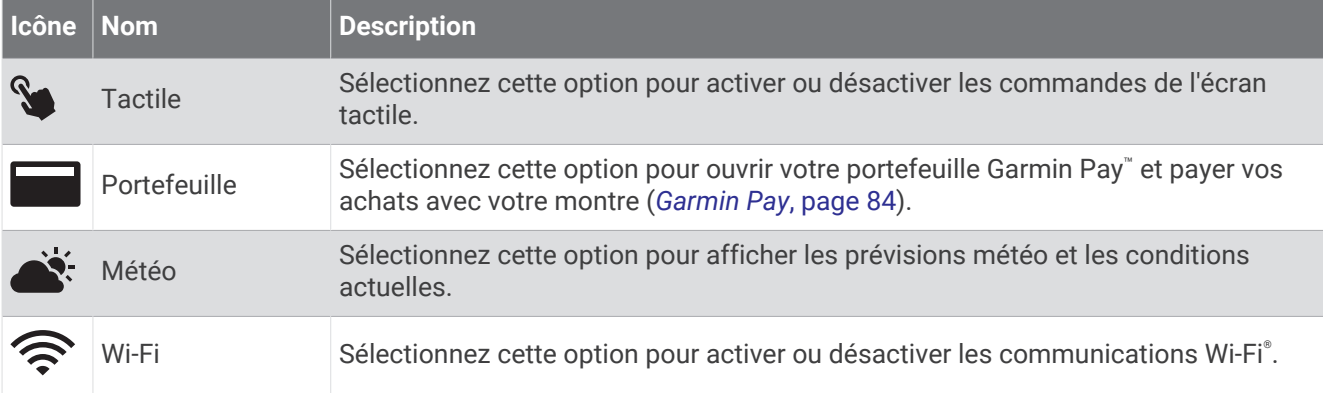

### Personnalisation du menu des commandes

Vous pouvez ajouter, supprimer et réorganiser les options du menu contextuel dans le menu des commandes (*[Commandes](#page-89-0)*, page 80).

- **1** Maintenez le bouton **MENU** enfoncé.
- **2** Sélectionnez **Aspect** > **Commandes**.
- **3** Sélectionnez un raccourci à personnaliser.
- **4** Sélectionner une option :
	- Sélectionnez **Réorganiser** pour modifier la position du raccourci dans le menu des commandes.
	- Sélectionnez **Supprimer** pour supprimer le raccourci du menu des commandes.
- **5** Si besoin, sélectionnez **Ajouter nouv.** pour ajouter un raccourci supplémentaire au menu des commandes.

## Utilisation de la lampe torche à LED

#### **AVERTISSEMENT**

Certains appareils sont dotés d'une lampe torche qui peut être réglée pour clignoter à des fréquences variables. Consultez votre médecin si vous souffrez d'épilepsie ou si vous êtes sensible à la lumière vive ou aux flashs lumineux.

**REMARQUE :** cette fonction n'est disponible que sur les modèles epix Pro (Gen 2) Series.

L'utilisation de la lampe peut réduire l'autonomie de la batterie. Vous pouvez diminuer la luminosité pour prolonger la durée de vie de la batterie.

- **1** Maintenez le bouton **LIGHT** enfoncé.
- 2 Sélectionnez  $\mathscr{L}$ .
- **3** Si besoin, sélectionnez **START** pour allumer la lampe torche.
- **4** Sélectionner une option :
	- Pour régler la luminosité ou la couleur de la lampe, appuyez sur **UP** ou **DOWN**.

**ASTUCE :** vous pouvez appuyer deux fois rapidement sur **LIGHT** pour conserver ce paramètre au prochain allumage de la lampe.

- Pour régler la séquence de clignotement de la lampe, maintenez le bouton **MENU** enfoncé, sélectionnez **Alternance**, choisissez un mode, puis appuyez sur **START**.
- Pour afficher vos contacts d'urgence et régler la lampe pour qu'elle émette le clignotement de détresse, maintenez le bouton **MENU** enfoncé, sélectionnez **Signal de détresse**, puis appuyez sur **START**.

#### **ATTENTION**

L'activation du mode Signal de détresse de la lampe torche ne déclenche pas l'envoi d'un message à vos contacts d'urgence ni aux services d'urgence. Les informations de vos contacts d'urgence ne s'affichent que si vous les avez saisies dans l'application Garmin Connect.

## <span id="page-93-0"></span>Modification du flash stroboscopique personnalisé

- **1** Maintenez le bouton **LIGHT** enfoncé.
- **2** Sélectionnez > **PERSONNALISÉ**.
- **3** Appuyez sur **START** pour allumer le flash stroboscopique (en option).
- **4** Sélectionnez .
- **5** Appuyez sur **UP** ou **DOWN** pour faire défiler jusqu'à un paramètre de flash stroboscopique.
- **6** Appuyez sur **START** pour faire défiler jusqu'aux options de paramétrage.
- **7** Appuyer sur **BACK** pour enregistrer.

## Utilisation de l'écran Lampe

**REMARQUE :** cette fonction n'est disponible que sur les modèles epix (Gen 2) Standard Edition.

L'utilisation de la lampe peut réduire l'autonomie de la batterie. Vous pouvez diminuer la luminosité pour prolonger la durée de vie de la batterie.

- **1** Maintenez le bouton **LIGHT** enfoncé.
- **2** Sélectionnez  $\mathcal{L}$ .
- **3** Appuyez sur **UP** ou **DOWN** pour régler la luminosité et la couleur.

**ASTUCE :** vous pouvez appuyer deux fois rapidement sur LIGHT pour conserver ce paramètre au prochain allumage de la lampe.

## Garmin Pay

La fonction Garmin Pay vous permet d'utiliser votre montre pour régler des achats dans les commerces participants à l'aide de cartes de crédit ou de débit d'une institution financière participante.

## Configuration de votre portefeuille Garmin Pay

Vous pouvez ajouter une ou plusieurs cartes de crédit ou de débit à votre portefeuille Garmin Pay. Rendezvous sur [garmin.com/garminpay/banks](http://garmin.com/garminpay/banks) pour consulter la liste des établissements bancaires participant au programme.

- 1 Dans l'application Garmin Connect, sélectionnez ...
- **2** Sélectionnez **Garmin Pay** > **Démarrer**.
- **3** Suivez les instructions présentées à l'écran.

#### Règlement des achats avec votre montre

Avant de pouvoir utiliser votre montre pour régler vos achats, vous devez configurer au moins une carte de paiement.

Vous pouvez utiliser votre montre pour régler des achats dans un lieu participant.

- **1** Maintenez le bouton **LIGHT** enfoncé.
- 2 Sélectionnez
- **3** Entrez votre code à quatre chiffres.

**REMARQUE :** si vous entrez un code erroné trois fois de suite, votre portefeuille se verrouille et vous devez réinitialiser votre code dans l'application Garmin Connect.

Votre carte de paiement utilisée récemment s'affiche.

- **4** Si vous avez ajouté plusieurs cartes à votre portefeuille Garmin Pay, balayez pour changer de carte (facultatif).
- **5** Si vous avez ajouté plusieurs cartes à votre portefeuille Garmin Pay, sélectionnez **DOWN** pour changer de carte (facultatif).
- **6** Dans les 60 secondes qui suivent, maintenez votre montre près du lecteur de paiement, face à lui. La montre vibre et affiche une coche lorsqu'elle a terminé de communiquer avec le lecteur.
- **7** Si nécessaire, suivez les instructions sur le lecteur de carte pour terminer la transaction.

**ASTUCE :** une fois que vous avez réussi à entrer votre code, vous pouvez effectuer des paiements sans code pendant 24 heures en portant votre montre. Si vous retirez la montre de votre poignet ou que vous désactivez le moniteur de fréquence cardiaque, vous devez entrer à nouveau le code pour pouvoir effectuer un paiement.

## Ajout d'une carte à votre portefeuille Garmin Pay

Vous pouvez ajouter jusqu'à dix cartes de crédit ou de débit à votre portefeuille Garmin Pay.

- 1 Dans l'application Garmin Connect, sélectionnez ...
- **2** Sélectionnez **Garmin Pay** > > **Ajouter une carte**.
- **3** Suivez les instructions présentées à l'écran.

Une fois que la carte est ajoutée, vous pouvez sélectionner la carte sur votre montre lorsque vous effectuez un paiement.

#### Gestion de vos cartes Garmin Pay

Vous pouvez temporairement suspendre ou supprimer une carte.

**REMARQUE :** dans certains pays, les établissements bancaires qui participent au programme peuvent limiter les fonctions Garmin Pay.

- 1 Dans l'application Garmin Connect, sélectionnez ...
- **2** Sélectionnez **Garmin Pay**.
- **3** Sélectionnez une carte.
- **4** Sélectionner une option :
	- Pour suspendre temporairement une carte ou annuler une suspension, sélectionnez **Suspendre la carte**. La carte doit être active pour faire des achats avec votre montre epix.
	- Pour supprimer la carte, sélectionnez  $\blacksquare$ .

#### Modification de votre code Garmin Pay

Vous devez connaître votre code actuel pour pouvoir le modifier. Si vous oubliez votre code, vous devez supprimer la fonction Garmin Pay de votre montre epix, créer un nouveau mot de passe et saisir à nouveau les informations de votre carte.

- 1 Dans l'application Garmin Connect, sélectionnez ...
- **2** Sélectionnez **Garmin Pay** > **Changer de code**.
- **3** Suivez les instructions présentées à l'écran.

La prochaine fois que vous payerez à l'aide de votre montre epix, vous devrez saisir le nouveau code.

# Rapport matinal

Votre montre affiche un rapport matinal à l'heure à laquelle vous avez l'habitude de vous lever. Appuyez sur **DOWN** pour afficher le rapport, qui inclut la météo, le sommeil, l'état de variabilité de la fréquence cardiaque pendant la nuit et plus encore (*Personnalisation de votre rapport matinal*, page 86).

## Personnalisation de votre rapport matinal

**REMARQUE :** vous pouvez personnaliser ces paramètres sur votre montre ou dans votre compte Garmin Connect.

- **1** Maintenez le bouton **MENU** enfoncé.
- **2** Sélectionnez **Aspect** > **Rapport matinal**.
- **3** Sélectionner une option :
	- Sélectionnez **Afficher rapport** pour activer ou désactiver le rapport matinal.
	- Sélectionnez **Modifier le rapport** pour personnaliser l'ordre et le type de données qui apparaissent dans votre rapport matinal.

# Capteurs et accessoires

La montre epix est dotée de plusieurs capteurs internes et vous pouvez coupler des capteurs sans fil supplémentaires pour vos activités.

## FC au poignet

Votre montre est équipée d'un moniteur de fréquence cardiaque au poignet, et vous pouvez afficher vos données de fréquence cardiaque sur le résumé de la fréquence cardiaque (*[Affichage de la série de résumés de](#page-70-0)  widget*[, page 61](#page-70-0)).

La montre est également compatible avec les moniteurs de fréquence cardiaque à la ceinture. Si des données de fréquence cardiaque au poignet et des données de fréquence cardiaque à la ceinture sont disponibles lorsque vous démarrez une activité, votre appareil utilise les données de fréquence cardiaque de la ceinture.

## Port de la montre

#### **ATTENTION**

Certains utilisateurs peuvent ressentir une irritation de la peau après avoir porté la montre pendant une longue période, surtout pour les personnes qui ont la peau sensible ou souffrent d'allergies. Si votre peau est irritée, retirez la montre et laissez à votre peau le temps de guérir. Pour éviter toute irritation de la peau, assurez-vous que votre montre est propre et sèche. Évitez de trop la serrer à votre poignet. Pour plus d'informations, rendez-vous sur [garmin.com/fitandcare.](http://www.garmin.com/fitandcare)

• Portez la montre autour du poignet, au-dessus de l'os.

**REMARQUE :** la montre doit être suffisamment serrée, mais rester confortable. Pour optimiser les relevés de fréquence cardiaque, la montre ne doit pas glisser pendant que vous courez ni pendant vos entraînements. Pour effectuer un relevé avec l'oxymètre de pouls, vous devez rester immobile.

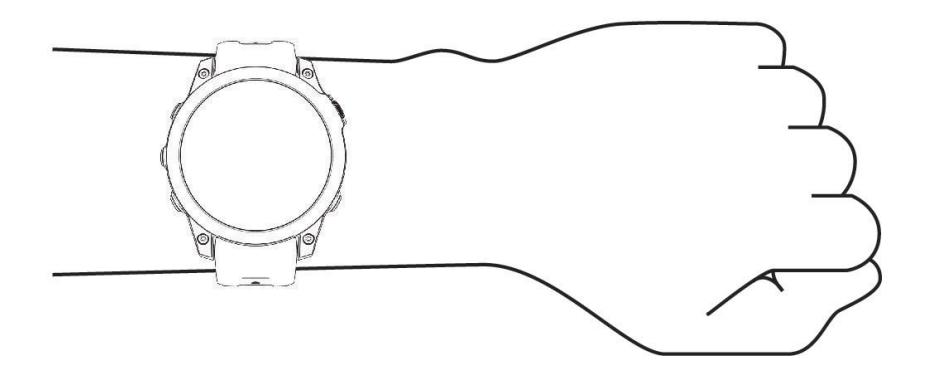

**REMARQUE :** le capteur optique est situé à l'arrière de la montre.

- Voir *Astuces en cas de données de fréquence cardiaque inexactes*, page 87 pour plus d'informations au sujet de la fréquence cardiaque au poignet.
- Voir *[Conseils pour résoudre les problèmes liés aux données de l'oxymètre de pouls](#page-99-0)*, page 90 pour plus d'informations au sujet de l'oxymètre de pouls.
- Pour en savoir plus sur la précision, rendez-vous sur [garmin.com/ataccuracy.](http://garmin.com/ataccuracy)
- Pour en savoir plus au sujet du port et de l'entretien de la montre, rendez-vous sur le site [garmin.com](http://www.garmin.com/fitandcare) [/fitandcare](http://www.garmin.com/fitandcare).

#### Astuces en cas de données de fréquence cardiaque inexactes

Si les données de fréquence cardiaque manquent de fiabilité ou ne s'affichent pas, vous pouvez utiliser ces astuces.

- Nettoyez et séchez votre bras avant d'installer la montre.
- Évitez de mettre de la crème solaire, des lotions ou des répulsifs pour insectes sous la montre.
- Veillez à ne pas griffer le capteur de fréquence cardiaque situé à l'arrière de la montre.
- Portez la montre autour du poignet, au-dessus de l'os. La montre doit être suffisamment serrée, mais rester confortable.
- Attendez que l'icône soit pleine avant de débuter votre activité.
- Echauffez-vous 5 à 10 minutes et attendez que la fréquence cardiaque soit détectée avant de commencer votre activité.

**REMARQUE :** dans les environnements froids, échauffez-vous à l'intérieur.

- Rincez la montre à l'eau claire après chaque entraînement.
- Pour vos entraînements, utilisez un bracelet en silicone.

## <span id="page-97-0"></span>Paramètres du moniteur de fréquence cardiaque au poignet

Maintenez le bouton **MENU** enfoncé, puis sélectionnez **Capteurs et accessoires** > **FC au poignet**.

**État** : permet d'activer ou de désactiver le moniteur de fréquence cardiaque au poignet. La valeur par défaut est Auto, qui utilise automatiquement le moniteur de fréquence cardiaque au poignet sauf si vous couplez un moniteur de fréquence cardiaque externe.

**REMARQUE :** la désactivation du moniteur de fréquence cardiaque au poignet entraîne également la désactivation de l'oxymètre de pouls. Vous pouvez effectuer un relevé manuel à partir du résumé Oxymètre de pouls.

- **Pendant la nage** : permet d'activer ou de désactiver le moniteur de fréquence cardiaque au poignet pendant des activités de natation.
- **Alertes de FC anormale** : permet à la montre de vous alerter lorsque votre fréquence cardiaque dépasse la valeur cible ou descend en dessous de celle-ci (*Configuration d'une alerte de fréquence cardiaque anormale*, page 88).
- **Diffusion de la FC** : permet de commencer à diffuser vos données de fréquence cardiaque vers un appareil couplé (*Diffusion de données de fréquence cardiaque*, page 88).

#### Configuration d'une alerte de fréquence cardiaque anormale

#### **ATTENTION**

Cette fonction émet une alerte uniquement lorsque votre fréquence cardiaque dépasse le nombre de battements par minute que vous avez défini ou descend en dessous de cette valeur après une certaine période d'inactivité. Cette fonction ne vous signale pas d'éventuels problèmes cardiaques et n'a pas été conçue pour traiter ni diagnostiquer une maladie ou un problème médical. En cas de problème cardiaque, consultez toujours votre médecin.

Vous pouvez définir la valeur du seuil de fréquence cardiaque.

- **1** Maintenez le bouton **MENU** enfoncé.
- **2** Sélectionnez **Capteurs et accessoires** > **FC au poignet** > **Alertes de FC anormale**.
- **3** Sélectionnez **Alarme élevée** ou **Alarme basse**.
- **4** Définissez la valeur du seuil de fréquence cardiaque.

Chaque fois que votre fréquence cardiaque passe au-dessus ou en dessous de la valeur définie pour ce seuil, un message s'affiche et la montre vibre.

#### Diffusion de données de fréquence cardiaque

Vous pouvez diffuser la fréquence cardiaque depuis votre montre et la consulter sur vos appareils couplés. La diffusion des données de fréquence cardiaque diminue l'autonomie de la batterie.

**ASTUCE :** vous pouvez personnaliser les paramètres d'activité pour diffuser automatiquement vos données de fréquence cardiaque lorsque vous commencez une activité (*[Paramètres d'applications et d'activités](#page-46-0)*, page 37). Par exemple, vous pouvez diffuser vos données de fréquence cardiaque sur un appareil Edge lorsque vous pédalez.

- **1** Sélectionner une option :
	- Maintenez le bouton **MENU** enfoncé, puis sélectionnez **Capteurs et accessoires** > **FC au poignet** > **Diffusion de la FC**.
	- Maintenez le bouton LIGHT enfoncé pour ouvrir le menu des commandes, puis sélectionnez ♥. **REMARQUE :** vous pouvez ajouter des options au menu des commandes (*[Personnalisation du menu des](#page-92-0)  [commandes](#page-92-0)*, page 83).
- **2** Sélectionnez la touche **START**.

La montre commence à diffuser vos données de fréquence cardiaque.

**3** Couplez votre montre avec votre appareil compatible.

**REMARQUE :** les instructions de couplage sont différentes en fonction des modèles de Garmin compatibles. Reportez-vous au manuel d'utilisation.

**4** Appuyez sur **STOP** pour arrêter la diffusion de vos données de fréquence cardiaque.

#### Capteurs et accessoires 89

# <span id="page-98-0"></span>Oxymètre de pouls

Votre montre est dotée d'un oxymètre de pouls au poignet qui vous permet de mesurer la saturation en oxygène dans les capillaires sanguins (SpO2). Lorsque vous prenez de l'altitude, le taux d'oxygène dans votre sang peut diminuer. La saturation en oxygène dans votre sang vous permet de savoir comment votre corps s'habitue à l'altitude lors de vos activités et de vos aventures en haute montagne.

Vous pouvez lancer manuellement un relevé de SpO2 en accédant au résumé de l'oxymètre de pouls (*[Obtention](#page-99-0)  [d'un relevé de SpO2](#page-99-0)*, page 90). Vous pouvez aussi activer les relevés en continu (*[Réglage du mode oxymètre de](#page-99-0) pouls*[, page 90](#page-99-0)). Si vous ouvrez le résumé de l'oxymètre de pouls lorsque vous n'êtes pas actif, votre montre mesure l'oxygénation de votre sang et votre altitude. Le profil d'altitude vous indique l'évolution des relevés de l'oxymètre de pouls par rapport à l'altitude.

Sur votre montre, les relevés de votre oxymètre de pouls s'affichent sous la forme d'un pourcentage d'oxygène et d'un graphique coloré. Sur votre compte Garmin Connect, vous pouvez consulter d'autres détails sur les relevés de l'oxymètre de pouls, y compris une tendance sur plusieurs jours.

Pour en savoir plus sur la précision de l'oxymètre de pouls, rendez-vous sur [garmin.com/ataccuracy.](http://garmin.com/ataccuracy)

L'échelle de l'altitude. (2 Un graphique représentant la moyenne des relevés de votre taux d'oxygène pour les dernières 24 heures.  $\left( 3\right)$ Le relevé de saturation en oxygène le plus récent.

 $\mathbf{A}$ L'échelle de pourcentage de la saturation en oxygène.

(5) Un graphique représentant vos données d'altitude pour les dernières 24 heures.

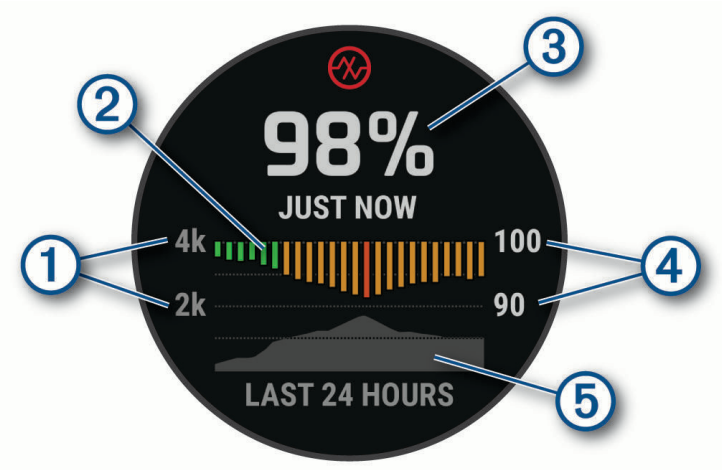

## <span id="page-99-0"></span>Obtention d'un relevé de SpO2

Vous pouvez lancer manuellement un relevé de SpO2 en accédant au résumé de l'oxymètre de pouls. Le résumé affiche votre taux d'oxygène dans le sang le plus récent, un graphique présentant la moyenne de vos relevés horaires pour les 24 dernières heures et un graphique indiquant l'altitude pendant les 24 dernières heures.

**REMARQUE :** la première fois que vous voyez le résumé de l'oxymètre de pouls, la montre doit acquérir des signaux satellites pour déterminer votre altitude. Si possible, sortez et patientez pendant que la montre recherche les satellites.

- **1** Pendant que vous êtes assis ou inactif, appuyez sur **UP** ou **DOWN** pour afficher le résumé de l'oxymètre de pouls.
- **2** Appuyez sur **START** pour afficher des détails sur le résumé et lancer un relevé de SpO2.
- **3** Ne bougez pas pendant 30 secondes.

**REMARQUE :** si vous êtes trop actif pour que la montre puisse effectuer un relevé de SpO2, un message s'affiche au lieu d'un pourcentage. Vous pouvez réessayer après quelques minutes d'inactivité. Pour optimiser les résultats, positionnez le bras auquel vous portez la montre au niveau de votre cœur pendant la mesure du taux d'oxygène dans votre sang.

**4** Appuyez sur **DOWN** pour consulter un graphique présentant les relevés de l'oxymètre de pouls pour les sept derniers jours.

## Réglage du mode oxymètre de pouls

- **1** Maintenez le bouton **MENU** enfoncé.
- **2** Sélectionnez **Capteurs et accessoires** > **Oxymètre de pouls** > **Mode oxymètre de pouls**.
- **3** Sélectionner une option :
	- Pour désactiver les mesures automatiques, sélectionnez **Vérification manuelle**.
	- Pour activer les mesures en continu pendant que vous dormez, sélectionnez **Pendant le sommeil**. **REMARQUE :** si vous prenez une position inhabituelle pendant votre sommeil, vos relevés de SpO2 peuvent être anormalement bas.
	- Pour activer les mesures lorsque vous êtes inactif pendant la journée, sélectionnez **Toute la journée**. **REMARQUE :** si vous activez le mode **Toute la journée**, vous réduisez l'autonomie de la batterie.

## Conseils pour résoudre les problèmes liés aux données de l'oxymètre de pouls

Si les données de l'oxymètre de pouls manquent de fiabilité ou ne s'affichent pas, vous pouvez utiliser ces astuces.

- Restez immobile pendant que la montre mesure le taux d'oxygène dans votre sang.
- Portez la montre autour du poignet, au-dessus de l'os. La montre doit être suffisamment serrée, mais rester confortable.
- Positionnez le bras auquel vous portez la montre au niveau de votre cœur pendant la mesure du taux d'oxygène dans votre sang.
- Utilisez un bracelet en silicone ou en nylon.
- Nettoyez et séchez votre bras avant d'installer la montre.
- Évitez de mettre de la crème solaire, des lotions ou des répulsifs pour insectes sous la montre.
- Veillez à ne pas rayer le capteur optique situé à l'arrière de la montre.
- Rincez la montre à l'eau claire après chaque entraînement.

## **Compas**

La montre intègre un compas électronique 3 axes à étalonnage automatique. Les fonctions et apparence du compas changent suivant votre activité, l'activation ou non du GPS, et si vous naviguez jusqu'à une destination. Vous pouvez modifier manuellement les paramètres du compas (*[Paramètres du compas](#page-100-0)*, page 91).

## <span id="page-100-0"></span>Configuration du cap du compas

- **1** À partir du résumé du compas, appuyez sur **START**.
- **2** Sélectionnez **Verrouiller le cap**.
- **3** Dirigez le haut de la montre vers votre cap et appuyez sur **START**. Lorsque vous déviez de votre cap, le compas affiche la direction du cap et de degré d'écart.

## Paramètres du compas

Maintenez le bouton **MENU** enfoncé et sélectionnez **Capteurs et accessoires** > **Compas**.

**Étalonner** : permet d'étalonner manuellement le capteur du compas (*Etalonnage manuel du compas*, page 91).

**Affichage** : permet de choisir le mode d'affichage du cap directionnel sur le compas : lettres, degrés ou milliradians.

**Référence nord** : définit la référence nord du compas (*Définition de la référence nord*, page 91).

**Mode** : configure le compas pour utiliser les données de capteur électronique seules (Activé), une combinaison des données du GPS et du capteur électronique lorsque vous vous déplacez (Auto) ou uniquement les données du GPS (Désactivé).

#### Etalonnage manuel du compas

#### *AVIS*

Etalonnez le compas électronique en extérieur. Pour améliorer la précision du cap, éloignez-vous de toute interférence éventuelle avec le champ magnétique terrestre, qui peut provenir des véhicules, des bâtiments ou des lignes électriques aériennes.

Votre montre a été étalonnée en usine et s'étalonne automatiquement par défaut. Vous pouvez étalonner manuellement le compas si vous observez un comportement irrégulier de celui-ci, par exemple après avoir parcouru de longues distances ou après d'importantes variations de température.

- **1** Maintenez le bouton **MENU** enfoncé.
- **2** Sélectionnez **Capteurs et accessoires** > **Compas** > **Étalonner** > **Démarrer**.
- **3** Suivez les instructions présentées à l'écran.

#### Définition de la référence nord

Vous pouvez définir la référence de direction utilisée pour le calcul des informations de cap.

- **1** Maintenez le bouton **MENU** enfoncé.
- **2** Sélectionnez **Capteurs et accessoires** > **Compas** > **Référence nord**.
- **3** Sélectionner une option :
	- Pour définir le nord géographique comme référence de cap, sélectionnez **Vrai**.
	- Pour définir automatiquement la déclinaison magnétique pour votre position, sélectionnez **Magnétique**.
	- Pour définir le nord de la grille (000º) comme référence de cap, sélectionnez **Grille**.
	- Pour définir manuellement la valeur magnétique de déclinaison, sélectionnez **Utilisateur** > **Variation magnétique**, entrez la déclinaison magnétique, puis sélectionnez **Terminé**.

## Altimètre et baromètre

La montre est munie d'un altimètre et d'un baromètre internes. La montre recueille des données d'altitude et de pression en continu, même en mode de faible consommation. L'altimètre affiche votre altitude approximative à partir des changements de pression. Le baromètre affiche des données de pression environnementale à partir de l'altitude fixe enregistrée lors du dernier étalonnage de l'altimètre (*[Paramètres de l'altimètre](#page-101-0)*, page 92).

## <span id="page-101-0"></span>Paramètres de l'altimètre

Maintenez le bouton **MENU** enfoncé et sélectionnez **Capteurs et accessoires** > **Altimètre**.

**Étalonner** : permet d'étalonner manuellement l'altimètre.

- **Étalonnage automatique** : permet de lancer l'étalonnage automatique de l'altimètre chaque fois que vous utilisez les systèmes satellites.
- **Mode capteur** : permet de définir le mode du capteur. L'option Auto utilise à la fois l'altimètre et le baromètre en fonction de vos mouvements. Vous pouvez utiliser l'option Altimètre seul quand votre activité implique des changements d'altitude ou l'option Baromètre uniquement quand votre activité n'implique pas de changements d'altitude.

**Altitude** : définit les unités de mesure pour l'altitude.

#### Etalonnage de l'altimètre barométrique

Votre montre a déjà été étalonnée en usine et elle utilise par défaut un étalonnage automatique par rapport à votre point de départ GPS. Vous pouvez étalonner manuellement l'altimètre barométrique si vous connaissez l'altitude correcte.

- **1** Maintenez le bouton **MENU** enfoncé.
- **2** Sélectionnez **Capteurs et accessoires** > **Altimètre**.
- **3** Sélectionner une option :
	- Pour effectuer un étalonnage automatique à partir de votre point de départ GPS, sélectionnez **Étalonnage automatique**.
	- Pour entrer l'altitude actuelle manuellement, sélectionnez **Étalonner** > **Saisir manuel.**.
	- Pour saisir l'altitude actuelle à partir du modèle Digital Elevation Model, sélectionnez **Étalonner** > **Utiliser le MNT**.
	- Pour saisir l'altitude actuelle à partir de votre position GPS, sélectionnez **Étalonner** > **Utiliser le GPS**.

#### Paramètres du baromètre

Maintenez le bouton **MENU** enfoncé, puis sélectionnez **Capteurs et accessoires** > **Baromètre**.

**Étalonner** : permet d'étalonner manuellement le baromètre.

**Tracé** : permet de régler l'échelle de temps du graphique dans le résumé Baromètre.

**Alerte tempête** : permet de configurer la vitesse de changement de la pression barométrique avant le déclenchement d'une alerte de tempête.

**Mode capteur** : permet de définir le mode du capteur. L'option Auto utilise à la fois l'altimètre et le baromètre en fonction de vos mouvements. Vous pouvez utiliser l'option Altimètre seul quand votre activité implique des changements d'altitude ou l'option Baromètre uniquement quand votre activité n'implique pas de changements d'altitude.

**Pression** : permet de définir la façon dont la montre affiche les données de pression.

#### Étalonnage du baromètre

Votre montre a déjà été étalonnée en usine et elle utilise par défaut un étalonnage automatique par rapport à votre point de départ GPS. Vous pouvez étalonner manuellement le baromètre si vous connaissez l'altitude ou la pression au niveau de la mer.

- **1** Maintenez le bouton **MENU** enfoncé.
- **2** Sélectionnez **Capteurs et accessoires** > **Baromètre** > **Étalonner**.
- **3** Sélectionner une option :
	- Pour entrer les valeurs actuelles d'altitude et de pression au niveau de la mer (facultatif), sélectionnez **Saisir manuel.**.
	- Pour effectuer un étalonnage automatique à partir du modèle numérique de terrain, sélectionnez **Utiliser le MNT**.
	- Pour effectuer un étalonnage automatique à partir de votre point de départ GPS, sélectionnez **Utiliser le GPS**.

# Capteurs sans fil

Votre montre peut être couplée et utilisée avec des capteurs sans fil via la technologie ANT+ ou Bluetooth (*[Couplage de vos capteurs sans fil](#page-104-0)*, page 95). Une fois les appareils couplés, vous pouvez personnaliser les champs de données facultatifs (*[Personnalisation des écrans de données](#page-45-0)*, page 36). Si votre montre était vendue avec un capteur, les appareils sont déjà couplés.

Pour plus d'informations sur la compatibilité des capteurs Garmin spécifiques, l'achat, ou pour consulter le manuel d'utilisation, rendez-vous sur [buy.garmin.com](http://buy.garmin.com) pour ce capteur.

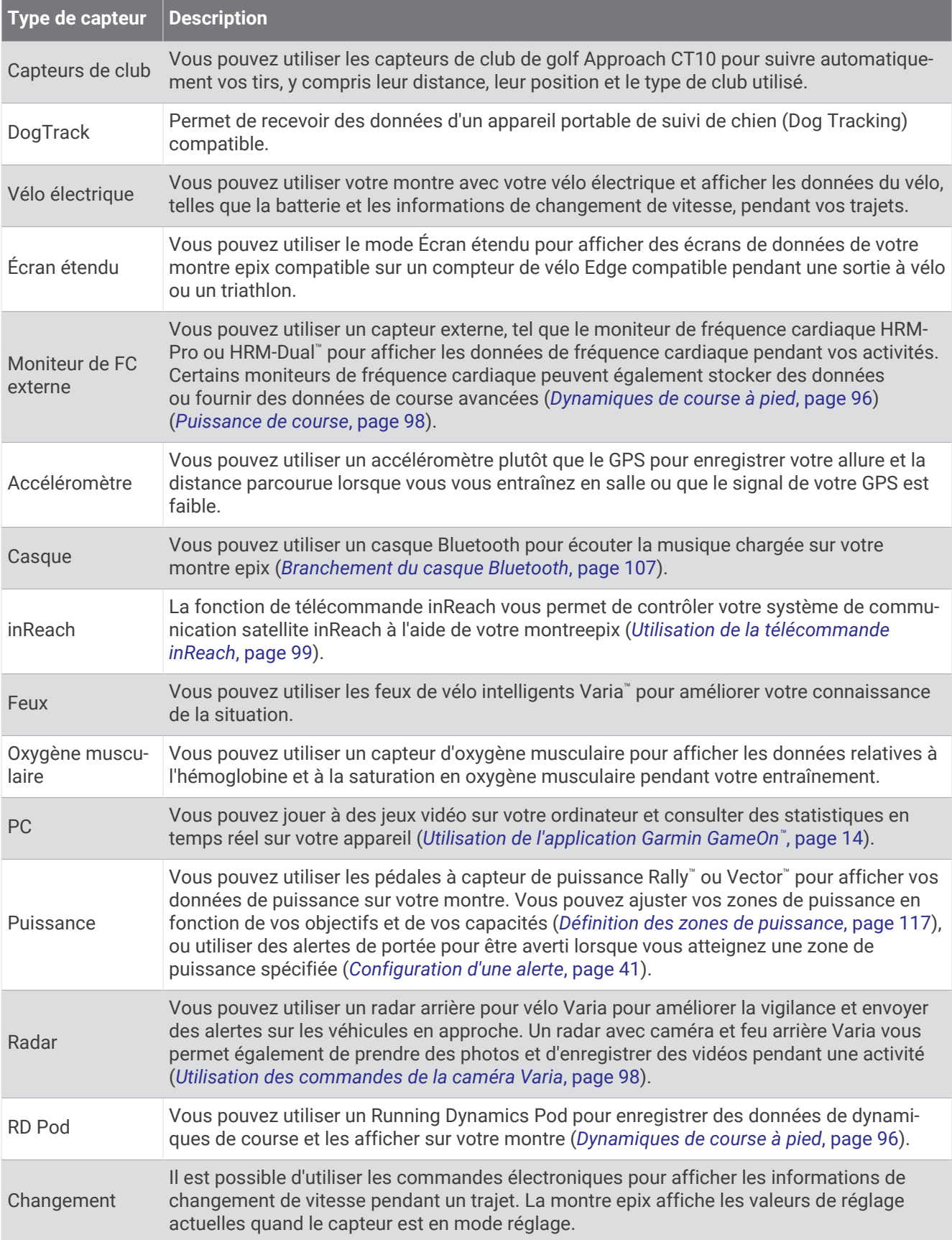

<span id="page-104-0"></span>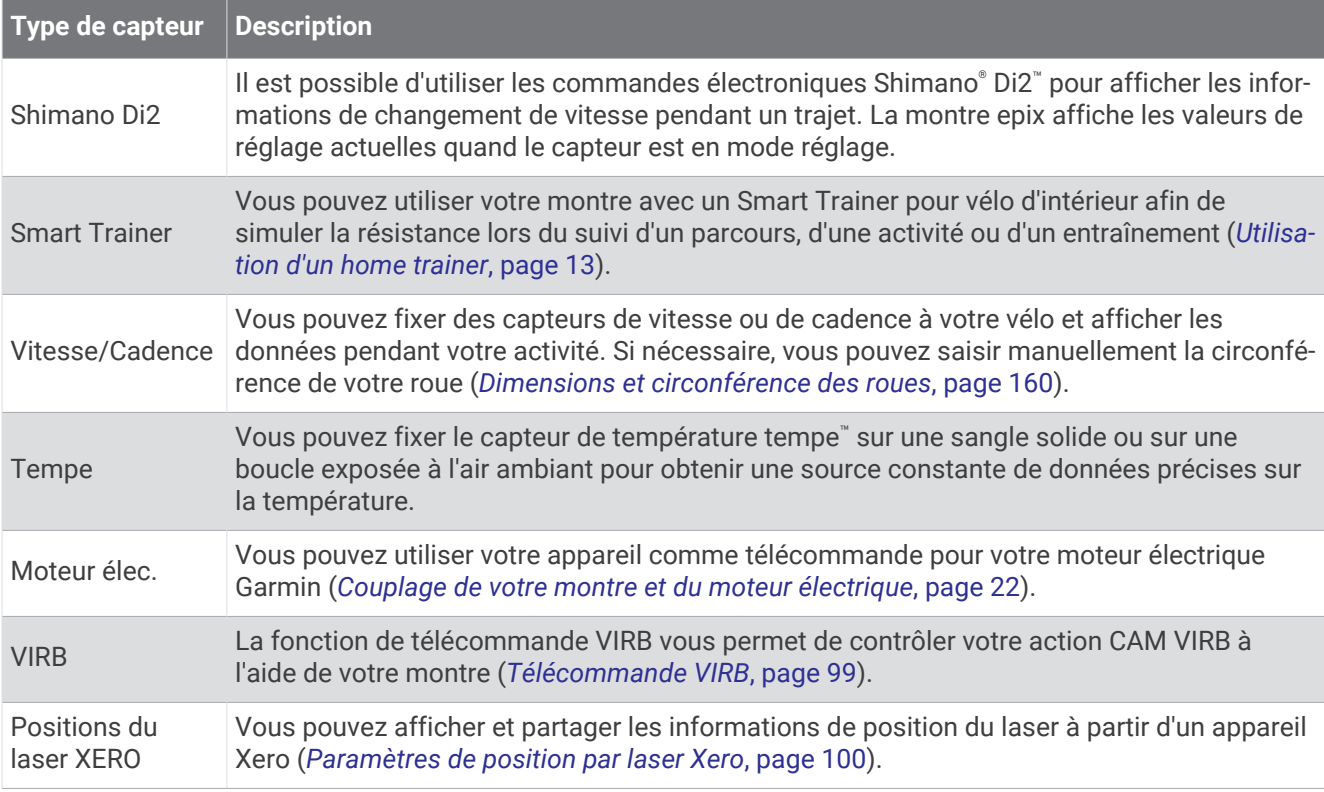

## Couplage de vos capteurs sans fil

Pour pouvoir effectuer un couplage, vous devez installer le moniteur de fréquence cardiaque ou le capteur.

La première fois que vous connectez un capteur sans fil à votre montre à l'aide de la technologie ANT+ ou Bluetooth, vous devez coupler la montre et le capteur. Si le capteur est doté des technologies ANT+ et Bluetooth, Garmin recommande d'effectuer le couplage à l'aide de la technologie ANT+. Une fois le couplage effectué, la montre se connecte au capteur automatiquement quand vous démarrez une activité et que le capteur est actif et à portée.

**1** Approchez la montre à moins de 3 m (10 pi) du capteur.

**REMARQUE :** tenez-vous à au moins 10 m (33 pieds) de tout autre capteur sans fil pendant le couplage.

- **2** Maintenez le bouton **MENU** enfoncé.
- **3** Sélectionnez **Capteurs et accessoires** > **Ajouter nouv.**.

**ASTUCE :** lorsque vous démarrez une activité avec l'option Détection automatique activée, la montre recherche automatiquement les capteurs à proximité et vous demande si vous souhaitez les coupler.

- **4** Sélectionner une option :
	- Sélectionnez **Recherche de tous les capteurs**.
	- Sélectionnez votre type de capteur.

Une fois le capteur couplé avec votre montre, l'état du capteur passe de Recherche à Connecté. Les données du capteur apparaissent dans la boucle des écrans de données ou dans un champ de données personnalisé. Vous pouvez personnaliser les champs de données facultatifs (*[Personnalisation des écrans de données](#page-45-0)*, [page 36\)](#page-45-0).

## <span id="page-105-0"></span>Allure et distance de course HRM-Pro

L'accessoire HRM-Pro calcule votre allure et votre distance de course en fonction de votre profil utilisateur et du mouvement mesuré par le capteur à chaque foulée. Le moniteur de fréquence cardiaque indique le rythme et la distance de course lorsque le GPS n'est pas disponible, par exemple lorsque vous courez sur un tapis de course. Vous pouvez afficher votre allure et votre distance de course sur votre appareil epix compatible lorsque vous êtes connecté à l'aide de la technologie ANT+. Vous pouvez également consulter ces informations sur des applications d'entraînement tierces compatibles lorsque vous êtes connecté via la technologie Bluetooth.

La précision de l'allure et de la distance s'améliore avec l'étalonnage.

**Étalonnage automatique** : le paramètre par défaut de votre montre est **Etalonner automati.**. L'accessoire HRM-Pro s'étalonne chaque fois que vous courez à l'extérieur pendant qu'il est connecté à votre montre epix compatible.

**REMARQUE :** l'étalonnage automatique ne fonctionne pas pour les profils d'activité en intérieur, la course trail et l'ultrafond (*Conseils pour enregistrer l'allure et la distance de course*, page 96).

**Étalonnage manuel** : vous pouvez sélectionner **Étalonner et enr.** après une course sur tapis avec votre accessoire HRM-Pro connecté (*[Étalonnage de la distance sur tapis de course](#page-17-0)*, page 8).

#### Conseils pour enregistrer l'allure et la distance de course

- Mettez à jour le logiciel de votre montreepix (*[Mises à jour produit](#page-147-0)*, page 138).
- Terminez plusieurs courses en extérieur avec le GPS et votre accessoire HRM-Pro connecté. Il est important que la plage d'allures en extérieur corresponde à la plage d'allure sur le tapis de course.
- Si vous courez dans le sable ou sur de la neige, accédez aux paramètres du capteur et désactivez **Etalonner automati.**.
- Si vous avez déjà connecté un accéléromètre compatible ANT+, définissez l'état de celui-ci sur **Désactivé** ou retirez-le de la liste des capteurs connectés.
- Effectuez une course sur tapis de course avec étalonnage manuel (*[Étalonnage de la distance sur tapis de](#page-17-0)  course*[, page 8](#page-17-0)).
- Si les étalonnages automatiques et manuels ne vous semblent pas précis, accédez aux paramètres du capteur et sélectionnez **Allure et distance HRM** > **Réinitialiser les données d'étalo**.

**REMARQUE :** vous pouvez essayer de désactiver **Etalonner automati.**, puis d'effectuer un nouvel étalonnage manuel (*[Étalonnage de la distance sur tapis de course](#page-17-0)*, page 8).

#### Dynamiques de course à pied

Les dynamiques de course à pied vous donnent un retour en temps réel sur votre condition physique pour la course. Votre montre epix intègre un accéléromètre pour calculer cinq métriques concernant votre condition physique pour la course. Pour les six métriques disponibles, vous devez coupler votre montre epix avec l'accessoire HRM-Pro ou un autre accessoire de dynamique de course qui mesure les mouvements du torse. Pour plus d'informations, rendez-vous sur le site [garmin.com/performance-data/running.](http://garmin.com/performance-data/running)

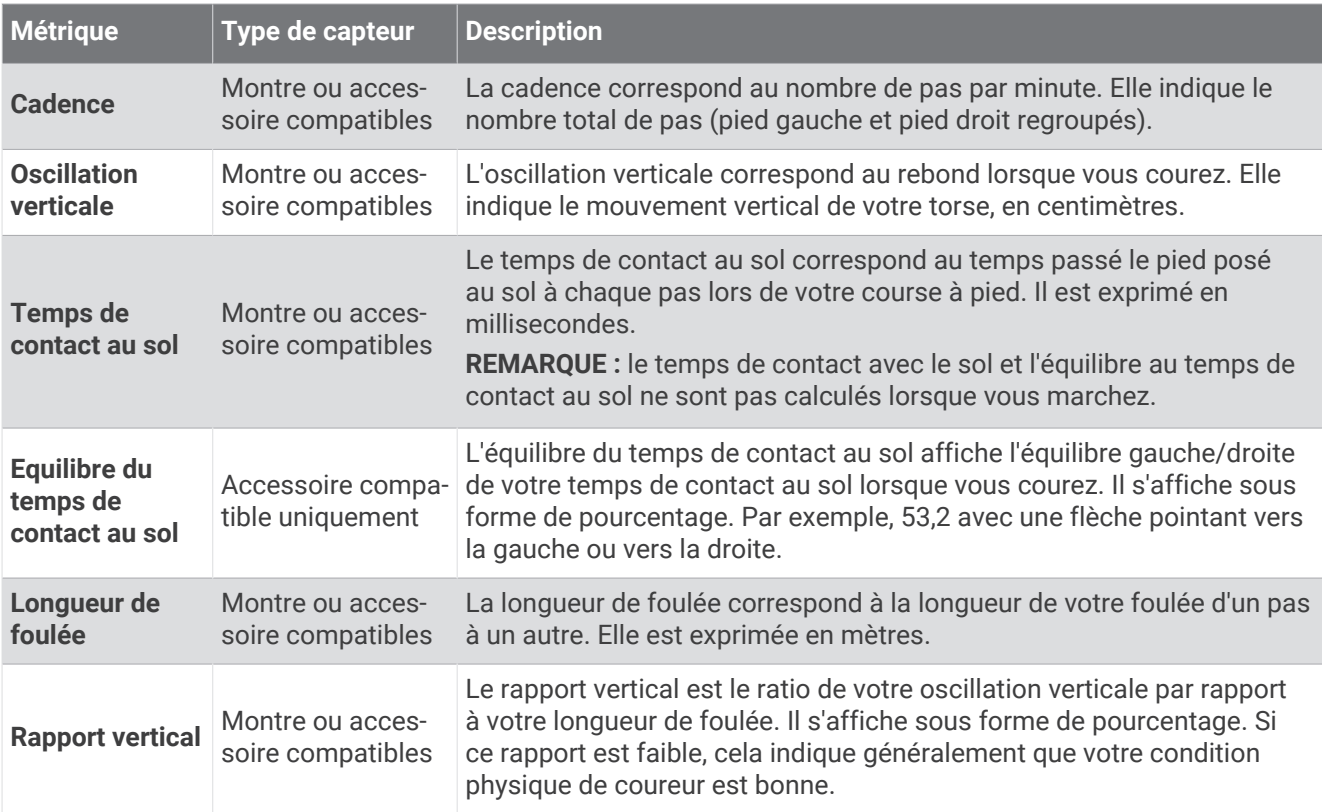

#### Astuces en cas de données manquantes sur les dynamiques de course

Cette rubrique fournit des conseils sur l'utilisation d'un accessoire de dynamique de course compatible. Si l'accessoire n'est pas connecté à votre montre, celle-ci bascule automatiquement sur les dynamiques de course relevées au poignet.

• Assurez-vous de disposer d'un accessoire de dynamiques de course, par exemple un accessoire de la gamme HRM-Pro.

Les accessoires dotés des dynamiques de course sont signalés par le logo  $\hat{\mathcal{F}}$  sur la face avant du module.

- Couplez une nouvelle fois l'accessoire de dynamiques de course avec votre montre, en suivant les instructions.
- Si vous utilisez l'accessoire HRM-Pro, couplez-le avec votre montre à l'aide de la technologie ANT+ plutôt qu'à l'aide de la technologie Bluetooth.
- Si les données relatives aux dynamiques de course n'affichent que des zéros, assurez-vous que l'accessoire est porté dans le bon sens.

**REMARQUE :** l'équilibre et le temps de contact au sol s'affichent uniquement lorsque vous courez. Il n'est pas calculé lorsque vous marchez.

**RAPPEL :** l'équilibre du temps de contact au sol n'est pas calculé avec les dynamiques de course relevées au niveau du poignet.

#### <span id="page-107-0"></span>Puissance de course

La puissance de course Garmin est calculée à l'aide des données de dynamiques de course, du poids de l'utilisateur, des données environnementales et d'autres données issues de capteurs. La mesure de la puissance estime la puissance qu'un coureur applique sur la surface de la route et elle est affichée en watts. L'utilisation de la puissance de course comme indicateur d'effort convient mieux à certains coureurs que l'utilisation de l'allure ou de la fréquence cardiaque. La puissance de course peut être plus réactive que la fréquence cardiaque pour indiquer le niveau d'effort, et elle peut tenir compte des montées, des descentes et du vent, ce qui n'est pas le cas de l'allure. Pour en savoir plus, rendez-vous sur [garmin.com/performance-data/running.](http://garmin.com/performance-data/running)

La puissance de course peut être mesurée à l'aide d'un accessoire de dynamique de course compatible ou des capteurs de la montre. Vous pouvez personnaliser les champs de données de puissance de course pour afficher votre puissance et apporter des modifications à votre entraînement (*[Champs de données](#page-152-0)*, page 143). Vous pouvez définir des alarmes de puissance pour être averti lorsque vous atteignez une zone de puissance spécifiée (*[Alertes d'activité](#page-49-0)*, page 40).

Les zones de puissance de course sont similaires aux zones de puissance à vélo. Les valeurs pour les zones sont des valeurs par défaut, basées sur le sexe, le poids et les capacités moyennes. Il est possible qu'elles ne correspondent pas à vos capacités personnelles. Vous pouvez ajuster manuellement vos zones sur la montre ou à l'aide de votre compte Garmin Connect (*[Définition des zones de puissance](#page-126-0)*, page 117).

#### Paramètres de puissance de course

Maintenez le bouton **MENU** enfoncé, sélectionnez **Activités et applications**, sélectionnez une activité de course à pied, sélectionnez les paramètres de l'activité, puis sélectionnez **Puissance de course**.

- **État** : active ou désactive l'enregistrement des données de puissance de course Garmin. Vous pouvez utiliser ce paramètre si vous préférez utiliser des données de puissance de course tierces.
- **Source** : permet de sélectionner l'appareil à utiliser pour enregistrer les données de puissance de course. L'option Mode intelligent détecte et utilise automatiquement l'accessoire de dynamique de course, le cas échéant. La montre utilise les données de puissance de course au poignet lorsqu'aucun accessoire n'est connecté.
- **Vent pris en compte** : active ou désactive l'utilisation des données de vent lors du calcul de votre puissance de course. Les données de vent sont une combinaison des données de vitesse, de cap et de baromètre de votre montre et des données de vent disponibles sur votre téléphone.

#### Utilisation des commandes de la caméra Varia

#### *AVIS*

Certaines juridictions peuvent interdire ou réglementer les enregistrements de vidéos, de fichiers audio ou de photos, ou exiger que toutes les personnes concernées soient au courant des enregistrements et fournissent leur consentement. Il est de votre responsabilité de connaître et de respecter les lois, réglementations et toute autre restriction dans les juridictions où vous comptez utiliser cet appareil.

Avant d'utiliser les commandes de la caméra Varia, l'accessoire doit être couplé avec votre montre (*[Couplage de](#page-104-0) [vos capteurs sans fil](#page-104-0)*, page 95).

- **1** Ajoutez le résumé du widget **Caméra RCT** à votre montre (*[Résumés de widget](#page-66-0)*, page 57).
- **2** Depuis le résumé du widget **Caméra RCT**, sélectionnez une option :
	- Sélectionnez : pour afficher les paramètres de la caméra.
	- $\cdot$  Sélectionnez  $\circ$  pour prendre une photo.
	- $\cdot$  Sélectionnez pour enregistrer un clip.

## Télécommande inReach

La fonction de télécommande inReach vous permet de contrôler votre système de communication satellite inReach à l'aide de votre montre epix. Consultez le site [buy.garmin.com](http://buy.garmin.com) pour en savoir plus sur les appareils compatibles.
### Utilisation de la télécommande inReach

Pour pouvoir utiliser la fonction Télécommande inReach, vous devez ajouter le résumé de widget inReach à la série de résumés (*[Personnalisation de la série](#page-70-0)*, page 61).

- **1** Allumez le système de communication satellite inReach.
- **2** Sur votre montre epix, appuyez sur **UP** ou **DOWN** à partir du cadran de montre afin d'afficher le résumé inReach.
- **3** Appuyez sur **START** pour rechercher votre système de communication satellite inReach.
- **4** Appuyez sur **START** pour coupler votre système de communication satellite inReach.
- **5** Appuyez sur **START** et choisissez une option :
	- Pour envoyer un message de SOS, sélectionnez **Démarrer l'envoi d'un SOS**. **REMARQUE :** n'utilisez la fonction SOS qu'en cas d'urgence.
	- Pour envoyer un message texte, sélectionnez **Messages** > **Nouveau message**, sélectionnez les destinataires, puis entrez le texte du message ou sélectionnez une option de message rapide.
	- Pour envoyer un message prérédigé, sélectionnez **Env. msg prérédigé**, puis sélectionnez un message dans la liste.
	- Pour afficher le chronomètre et la distance parcourue pendant une activité, sélectionnez **Suivi**.

### Télécommande VIRB

La fonction Télécommande VIRB vous permet de commander votre caméra embarquée VIRB à l'aide de votre appareil.

#### Contrôle d'une caméra embarquée VIRB

Avant de pouvoir utiliser la fonction Télécommande VIRB, vous devez activer les paramètres de télécommande sur votre caméra VIRB. Pour plus d'informations, reportez-vous au *manuel d'utilisation de la série VIRB*.

- **1** Mettez votre caméra VIRB sous tension.
- **2** Couplez votre caméra VIRB avec votre montre epix (*[Couplage de vos capteurs sans fil](#page-104-0)*, page 95). Le résumé VIRB est automatiquement ajouté à la série.
- **3** Appuyez sur **UP** ou **DOWN** à partir du cadran de la montre afin d'afficher le résumé VIRB.
- **4** Si besoin, patientez pendant que votre montre se connecte à votre caméra.
- **5** Sélectionner une option :
	- Pour enregistrer de la vidéo, sélectionnez **Démarrer l'enregistrement**. Le compteur de la vidéo apparaît sur l'écran de la caméra epix.
	- Pour prendre une photo pendant que vous filmez, appuyez sur **DOWN**.
	- Pour arrêter l'enregistrement de la vidéo, appuyez sur **STOP**.
	- Pour prendre une photo, sélectionnez **Prendre une photo**.
	- Pour prendre plusieurs photos en mode rafale, sélectionnez **Prendre des photos en rafale**.
	- Pour mettre la caméra en veille, sélectionnez **Mettre en veille la caméra**.
	- Pour sortir la caméra du mode veille, sélectionnez **Sortir de veille la caméra**.
	- Pour modifier les paramètres de vidéo et de photo, sélectionnez **Paramètres**.

## Contrôle d'une action cam VIRB pendant une activité

Avant de pouvoir utiliser la fonction Télécommande VIRB, vous devez activer les paramètres de télécommande sur votre caméra VIRB. Pour plus d'informations, reportez-vous au *manuel d'utilisation de la série VIRB*.

- **1** Mettez votre caméra VIRB sous tension.
- **2** Couplez votre caméra VIRB avec votre montre epix (*[Couplage de vos capteurs sans fil](#page-104-0)*, page 95). Quand la caméra est couplée, un écran de données VIRB est automatiquement ajouté aux activités.
- **3** Pendant une activité, appuyez sur **UP** ou **DOWN** pour afficher l'écran de données VIRB.
- **4** Si besoin, patientez pendant que votre montre se connecte à votre caméra.
- **5** Maintenez le bouton **MENU** enfoncé.
- **6** Sélectionnez **VIRB**.
- **7** Sélectionner une option :
	- Pour contrôler la caméra à l'aide du chronomètre d'activité, sélectionnez **Paramètres** > **Mode enregistrement** > **Dém./arrêt chrono**. **REMARQUE :** l'enregistrement vidéo démarre et s'arrête automatiquement au démarrage et à l'arrêt d'une activité.
	- Pour contrôler la caméra à l'aide des options du menu, sélectionnez **Paramètres** > **Mode enregistrement** > **Manuel**.
	- Pour enregistrer une vidéo manuellement, sélectionnez **Démarrer l'enregistrement**. Le compteur de la vidéo apparaît sur l'écran de la caméra epix.
	- Pour prendre une photo pendant que vous filmez, appuyez sur **DOWN**.
	- Pour arrêter manuellement l'enregistrement de la vidéo, appuyez sur **STOP**.
	- Pour prendre plusieurs photos en mode rafale, sélectionnez **Prendre des photos en rafale**.
	- Pour mettre la caméra en veille, sélectionnez **Mettre en veille la caméra**.
	- Pour sortir la caméra du mode veille, sélectionnez **Sortir de veille la caméra**.

## Paramètres de position par laser Xero

Avant de pouvoir personnaliser les paramètres de position par laser, vous devez coupler un appareil Xero compatible (*[Couplage de vos capteurs sans fil](#page-104-0)*, page 95).

Maintenez **MENU**, enfoncé, puis sélectionnez **Capteurs et accessoires** > **Positions du laser XERO** > **Positions du laser**.

**Lors d'une activité** : permet d'afficher la position à l'aide d'un laser à partir d'un appareil Xero compatible et couplé, pendant une activité.

**Mode de partage** : permet de choisir si vous souhaitez publier la position établie par laser ou la diffuser en privé.

# **Carte**

Votre montre peut afficher plusieurs types de données cartographiques Garmin, y compris les contours topographiques, les points d'intérêt à proximité, les cartes de station de ski et les parcours de golf. Vous pouvez utiliser le Gestion. crtes pour télécharger des cartes supplémentaires et gérer le stockage des cartes.

Pour acheter des données cartographiques supplémentaires et accéder à des informations sur la compatibilité, rendez-vous sur [garmin.com/maps.](http://garmin.com/maps)

Le symbole  $\blacktriangle$  représente votre position sur la carte. Lorsque vous naviguez vers une destination, votre itinéraire est indiqué par une ligne sur la carte.

# <span id="page-110-0"></span>Affichage de la carte

- **1** Sélectionnez une option pour ouvrir la carte :
	- Appuyez sur **START**, puis sélectionnez **Carte** pour afficher la carte sans démarrer d'activité.
	- Sortez, démarrez une activité avec GPS (*[Démarrage d'une activité](#page-14-0)*, page 5), puis appuyez sur **UP** ou **DOWN**  pour faire défiler l'écran jusqu'à la carte.
- **2** Si besoin, patientez pendant que la montre recherche des satellites.
- **3** Choisissez une option pour recadrer la carte ou zoomer :
	- Si vous voulez utiliser l'écran tactile, appuyez sur la carte et déplacez le réticule avec votre doigt, puis appuyez sur **UP** ou **DOWN** pour faire un zoom avant ou arrière.
	- Si vous voulez utiliser les boutons, maintenez enfoncé **MENU**, sélectionnez **Zoom/Cadrage**, et appuyez sur **UP** ou **DOWN** pour faire un zoom avant ou arrière.

**REMARQUE :** vous pouvez appuyer sur **START** pour basculer entre un recadrage vers le haut et vers le bas, vers la gauche et vers la droite, ou le zoom.

**4** Maintenez le bouton **START** enfoncé pour sélectionner le point indiqué par le réticule.

# Enregistrement d'une position sur la carte ou navigation jusqu'à une position

Vous pouvez choisir la position de votre choix sur la carte. Vous pouvez enregistrer cette position ou lancer la navigation jusqu'à celle-ci.

- **1** Depuis la carte, sélectionnez une option :
	- Si vous voulez utiliser l'écran tactile, appuyez sur la carte et déplacez le réticule avec votre doigt, puis appuyez sur **UP** ou **DOWN** pour faire un zoom avant ou arrière.
	- Si vous voulez utiliser les boutons, maintenez enfoncé **MENU**, sélectionnez **Zoom/Cadrage**, et appuyez sur **UP** ou **DOWN** pour faire un zoom avant ou arrière.

**REMARQUE :** vous pouvez appuyer sur **START** pour basculer entre un recadrage vers le haut et vers le bas, vers la gauche et vers la droite, ou le zoom.

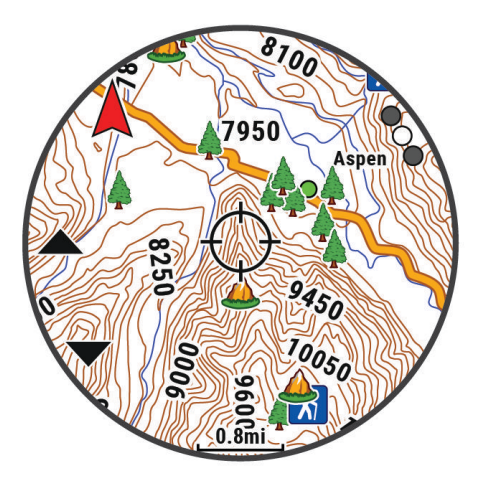

- **2** Recadrez la carte et zoomez de sorte à la centrer sur la position figurant dans la cible.
- **3** Maintenez le bouton **START** enfoncé pour sélectionner le point indiqué par le réticule.
- **4** Si besoin, sélectionnez un point d'intérêt à proximité.
- **5** Sélectionner une option :
	- Pour lancer la navigation vers la position, sélectionnez **Aller**.
	- Pour enregistrer la position, sélectionnez **Enregistrer la position**.
	- Pour afficher des informations sur la position, sélectionnez **Consulter**.

# <span id="page-111-0"></span>Navigation à l'aide de la fonction « Autour de moi »

Vous pouvez utiliser la fonction « Autour de moi » pour naviguer vers des points d'intérêt ou des waypoints à proximité de votre position.

**REMARQUE :** les données cartographiques installées sur la montre doivent inclure des points d'intérêt pour que vous puissiez naviguer jusqu'à ces derniers.

- **1** Sur la carte, maintenez le bouton **MENU** enfoncé.
- **2** Sélectionnez **Autour de moi**.

Des icônes indiquant les points d'intérêt ou les waypoints s'affichent sur la carte.

- **3** Appuyez sur **UP** ou **DOWN** pour mettre en évidence une section de la carte.
- **4** Sélectionnez la touche **START**.

Une liste de points d'intérêt ou waypoints présents dans la section de carte sélectionnée s'affiche.

- **5** Sélectionnez une position.
- **6** Sélectionner une option :
	- Pour lancer la navigation vers la position, sélectionnez **Aller**.
	- Pour afficher la position sur la carte, sélectionnez **Carte**.
	- Pour enregistrer la position, sélectionnez **Enregistrer la position**.
	- Pour afficher des informations sur la position, sélectionnez **Consulter**.

# Paramètres de la carte

Vous pouvez personnaliser la façon dont la carte apparaît dans l'application Carte et sur les écrans de données.

**REMARQUE :** si besoin, vous pouvez personnaliser les paramètres de la carte pour certaines activités en particulier au lieu d'utiliser les paramètres système (*[Paramètres cartographiques de l'activité](#page-50-0)*, page 41).

Maintenez le bouton **MENU** enfoncé, puis sélectionnez **Carte**.

- **Gestion. crtes** : affiche les versions des cartes téléchargées et vous permet de télécharger des cartes supplémentaires (*[Gestion des cartes](#page-112-0)*, page 103).
- **Thème de la carte** : permet de régler la carte de manière à ce qu'elle affiche des données optimisées pour votre type d'activité (*[Thèmes de la carte](#page-113-0)*, page 104).
- **Thème Couleur** : définit les couleurs de la carte sur un fond blanc ou noir pour la voir de jour ou de nuit. L'option Auto règle les couleurs de la carte en fonction de l'heure.
- **Orientation** : permet de définir l'orientation de la carte. L'option Nord en haut affiche le nord en haut de l'écran. L'option Tracé en haut affiche votre direction actuelle en haut de l'écran.
- **Positions de l'utilisateur** : permet d'afficher ou de masquer les positions enregistrées sur la carte.

**Segments** : permet d'afficher ou de masquer les segments sur la carte sous la forme d'une ligne colorée.

**Contours** : permet d'afficher ou de masquer les lignes de contour sur la carte.

- **Journal de suivi** : affiche ou masque votre journal de suivi ou le trajet que vous venez de parcourir sous forme de ligne de couleur sur la carte.
- **Couleur de tracé** : permet de modifier la couleur du journal de suivi.
- **Zoom auto** : permet de sélectionner automatiquement le niveau de zoom adapté pour une utilisation optimale de votre carte. quand cette option est désactivée, vous pouvez effectuer un zoom avant ou arrière manuel.
- **Verrouillage sur route** : permet de verrouiller l'icône de position, qui représente votre position sur la carte, sur la route la plus proche.
- **Détail** : définit le niveau de détail de la carte. L'affichage d'un grand nombre de détails ralentit le tracé de la carte.
- **Relief ombré** : affiche ou masque l'ombrage du relief pour une vue en trois dimensions de la topographie de la carte.

**Marine** : permet d'afficher des données sur la carte en mode Marine (*[Paramètres de la carte marine](#page-113-0)*, page 104).

**Restaurer le thème** : permet de restaurer des paramètres par défaut de thèmes de carte ou des thèmes supprimés de la montre.

## <span id="page-112-0"></span>Gestion des cartes

- **1** Maintenez le bouton **MENU** enfoncé.
- **2** Sélectionnez **Carte** > **Gestion. crtes**.
- **3** Sélectionner une option :
	- Afin de télécharger des cartes premium et d'activer votre abonnement Outdoor Maps+ pour cet appareil, sélectionnez **Cartes de plein air+** (*Téléchargement de cartes avec Outdoor Maps+*, page 103).
	- Pour télécharger des cartes TopoActive, sélectionnez **Cartes TopoActive** (*Téléchargement des cartes TopoActive*, page 103).

### Téléchargement de cartes avec Outdoor Maps+

Avant de pouvoir télécharger des cartes sur votre appareil, vous devez vous connecter à un réseau sans fil (*[Connexion à un réseau Wi‑Fi](#page-120-0)*, page 111).

- **1** Maintenez le bouton **MENU** enfoncé.
- **2** Sélectionnez **Carte** > **Gestion. crtes** > **Cartes de plein air+**.
- **3** Si nécessaire, appuyez sur **START**, puis sélectionnez **Vérifier l'abonnement** pour activer votre abonnement Outdoor Maps+ pour cette montre.

**REMARQUE :** rendez-vous sur [garmin.com/outdoormaps](https://garmin.com/outdoormaps) pour obtenir des informations sur l'achat d'un abonnement.

**4** Sélectionnez **Ajouter carte**, puis sélectionnez une position.

Un aperçu de la région de la carte apparaît.

- **5** Sur la carte, effectuez une ou plusieurs des actions suivantes :
	- Faites glisser la carte pour en visualiser les différentes parties.
	- Pincez l'écran tactile ou écartez deux doigts pour faire un zoom avant ou arrière sur la carte.
	- Sélectionnez  $\blacksquare$  et  $\blacksquare$  pour faire un zoom avant ou arrière sur la carte.
- **6** Appuyez sur **BACK**, puis sélectionnez ✔.
- **7** Sélectionnez ...
- **8** Sélectionner une option :
	- Pour renommer la carte, sélectionnez **Nom**.
	- Pour modifier les calques de carte à télécharger, sélectionnez **Calques**.

**ASTUCE :** vous pouvez sélectionner (i) pour afficher des détails sur les calques de carte.

- Pour modifier la région de la carte, sélectionnez **Zone sélectionnée**.
- 9 Sélectionnez **v** pour télécharger la carte.

**REMARQUE :** pour éviter de vider la batterie, la montre met le téléchargement de la carte en attente pour plus tard et le téléchargement commence lorsque vous connectez la montre à une source d'alimentation externe.

#### Téléchargement des cartes TopoActive

Avant de pouvoir télécharger des cartes sur votre appareil, vous devez vous connecter à un réseau sans fil (*[Connexion à un réseau Wi‑Fi](#page-120-0)*, page 111).

- **1** Maintenez le bouton **MENU** enfoncé.
- **2** Sélectionnez **Carte** > **Gestion. crtes** > **Cartes TopoActive** > **Ajouter carte**.
- **3** Sélectionnez une carte.
- **4** Appuyez sur **START**, puis sélectionnez **Télécharger**.

**REMARQUE :** pour éviter de vider la batterie, la montre met le téléchargement de la carte en attente pour plus tard et le téléchargement commence lorsque vous connectez la montre à une source d'alimentation externe.

#### <span id="page-113-0"></span>Suppression de cartes

Vous pouvez supprimer des cartes pour libérer de l'espace de stockage sur l'appareil.

- **1** Maintenez le bouton **MENU** enfoncé.
- **2** Sélectionnez **Carte** > **Gestion. crtes**.
- **3** Sélectionner une option :
	- Sélectionnez **Cartes TopoActive**, sélectionnez une carte, appuyez sur **START**, puis sélectionnez **Supprimer**.
	- Sélectionnez **Cartes de plein air+**, sélectionnez une carte, appuyez sur **START**, puis sélectionnez **Supprimer**.

## Thèmes de la carte

Vous pouvez modifier le thème de la carte afin d'afficher les données optimisées pour votre type d'activité. Maintenez le bouton **MENU** enfoncé et sélectionnez **Carte** > **Thème de la carte**.

**Aucun(e)** : utilise les préférences des paramètres cartographiques du système, sans thème supplémentaire.

**Marine** : permet d'afficher des données sur la carte en mode maritime.

- **Contraste élevé** : permet d'afficher les données sur la carte avec un niveau de contraste élevé, pour améliorer la visibilité dans les environnements difficiles.
- **Sombre** : permet d'afficher les données sur la carte avec un arrière-plan sombre, pour améliorer la visibilité pendant la nuit.

**Popularité** : met en évidence les routes ou pistes les plus populaires sur la carte.

**Ski en station** : permet de configurer la carte de manière à ce qu'elle affiche clairement les données de ski les plus pertinentes.

**Aviation** : permet d'afficher des données sur la carte en mode aviation.

### Paramètres de la carte marine

Vous pouvez personnaliser l'affichage de la carte en mode Marine.

Maintenez le bouton **MENU** enfoncé et sélectionnez **Carte** > **Marine**.

**Sondages sur place** : active la mesure de la profondeur sur la carte.

**Secteurs de feux** : permet d'afficher et de configurer l'aspect des secteurs de feux sur la carte.

**Jeu de symboles** : permet de définir les symboles de la carte en mode Marine. L'option NOAA affiche les symboles de carte de la National Oceanic and Atmospheric Administration. L'option International affiche les symboles de carte de l'International Association of Lighthouse Authorities.

## Affichage et masquage de données cartographiques

Si plusieurs cartes sont installées sur l'appareil, vous pouvez limiter l'affichage à certaines données cartographiques de votre choix.

- **1** À partir du cadran de la montre, appuyez sur **START**.
- **2** Sélectionnez **Carte**.
- **3** Maintenez le bouton **MENU** enfoncé.
- **4** Sélectionnez les paramètres cartographiques.
- **5** Sélectionnez **Carte** > **Configurer les cartes**.
- **6** Sélectionnez une carte pour activer le commutateur qui affiche ou masque les données cartographiques.

# **Musique**

**REMARQUE :** trois options de lecture de la musique sont disponibles sur votre montre epix.

- Musique d'une source tierce
- Contenu audio personnel
- Musique stockée sur votre téléphone

Vous pouvez télécharger des pistes audio sur votre montre epix à partir de votre ordinateur ou d'une source tierce. Ainsi, vous pouvez écouter votre musique même lorsque votre smartphone n'est pas à portée de main. Pour écouter les pistes audio stockées sur votre montre, vous pouvez connecter un casque Bluetooth.

# Connexion à une source tierce

Avant de pouvoir télécharger de la musique ou d'autres fichiers audio sur votre montre à partir d'une source tierce prise en charge, vous devez connecter la source en question à votre montre.

Certaines sources de musique tierces sont déjà installées sur votre montre.

Pour plus d'options, vous pouvez télécharger l'application Connect IQ sur votre smartphone (*[Téléchargement](#page-122-0)  [d'objets Connect IQ](#page-122-0)*, page 113).

- **1** À partir du cadran de la montre, appuyez sur **START**.
- **2** Sélectionnez **Boutique Connect IQ™**.
- **3** Suivez les instructions à l'écran pour installer une source de musique tierce.
- **4** Maintenez le bouton **DOWN** enfoncé à partir de n'importe quel écran pour accéder aux commandes de la musique.
- **5** Sélectionnez la source de musique.

**REMARQUE :** si vous souhaitez sélectionner une autre source, maintenez MENU enfoncé, sélectionnez Sources de musique et suivez les instructions à l'écran.

#### Téléchargement de contenu audio auprès d'une source tierce

Avant de pouvoir télécharger du contenu audio auprès d'une source tierce, vous devez vous connecter à un réseau Wi‑Fi (*[Connexion à un réseau Wi‑Fi](#page-120-0)*, page 111).

- **1** Maintenez **DOWN** enfoncé à partir de n'importe quel écran pour accéder aux commandes de la musique.
- **2** Maintenez enfoncé **MENU**.
- **3** Sélectionnez **Sources de musique**.
- **4** Sélectionnez une source connectée ou sélectionnez **Ajouter source** pour ajouter une source de musique à partir de la boutique Connect IQ.
- **5** Sélectionnez une liste de chansons ou un autre élément à télécharger sur la montre.
- **6** Si besoin, appuyez sur **BACK** jusqu'à ce que vous soyez invité à synchroniser votre appareil au service.

**REMARQUE :** le téléchargement de contenu audio peut vider la batterie. Si le niveau de la batterie est faible, vous devrez peut-être connecter la montre à une source d'alimentation externe.

# <span id="page-115-0"></span>Téléchargement de contenu audio personnel

Avant de pouvoir envoyer de la musique personnelle sur votre montre, vous devez installer l'application Garmin Express™ sur votre ordinateur [\(garmin.com/express\)](http://www.garmin.com/express).

Vous pouvez charger vos fichiers audio personnels, notamment au format .mp3 et .m4a, sur une montre epix à partir de votre ordinateur. Pour plus d'informations, rendez-vous sur [garmin.com/musicfiles.](https://garmin.com/musicfiles)

- **1** Connectez la montre à votre ordinateur à l'aide du câble USB inclus.
- **2** Sur votre ordinateur, ouvrez l'application Garmin Express, sélectionnez votre montre, puis sélectionnez **Musique**.

**ASTUCE :** sur un ordinateur Windows®, vous pouvez sélectionner  $\blacksquare$  et accéder au dossier contenant vos . fichiers audio. Sur un ordinateur Apple®, l'application Garmin Express utilise votre bibliothèque iTunes®.

- **3** Dans la liste **Ma musique** ou **Bibliothèque iTunes**, sélectionnez une catégorie de fichier audio, comme chansons ou listes de chansons.
- **4** Cochez la case des fichiers audio, puis sélectionnez **Envoyer vers l'appareil**.
- **5** Si besoin, dans la liste epix, sélectionnez une catégorie, cochez les cases, puis sélectionnez **Supprimer de l'appareil** pour supprimer des fichiers audio.

## Ecoute de musique

- **1** Maintenez le bouton **DOWN** enfoncé à partir de n'importe quel écran pour accéder aux commandes de la musique.
- **2** Si nécessaire, connectez votre casque Bluetooth (*[Branchement du casque Bluetooth](#page-116-0)*, page 107).
- **3** Maintenez enfoncé **MENU**.
- **4** Sélectionnez **Sources de musique** et choisissez une option :
	- Pour écouter de la musique téléchargée sur la montre depuis votre ordinateur, sélectionnez **Ma musique**  (*Téléchargement de contenu audio personnel*, page 106).
	- Pour contrôler la lecture de la musique sur votre téléphone, sélectionnez **Contrôler tél.**.
	- Pour écouter la musique provenant d'une source tierce, sélectionnez le nom de cette source, puis choisissez une liste de chansons.
- **5** Sélectionnez .

# <span id="page-116-0"></span>Commandes du lecteur audio

**REMARQUE :** les commandes du lecteur audio peuvent varier selon la source de musique sélectionnée.

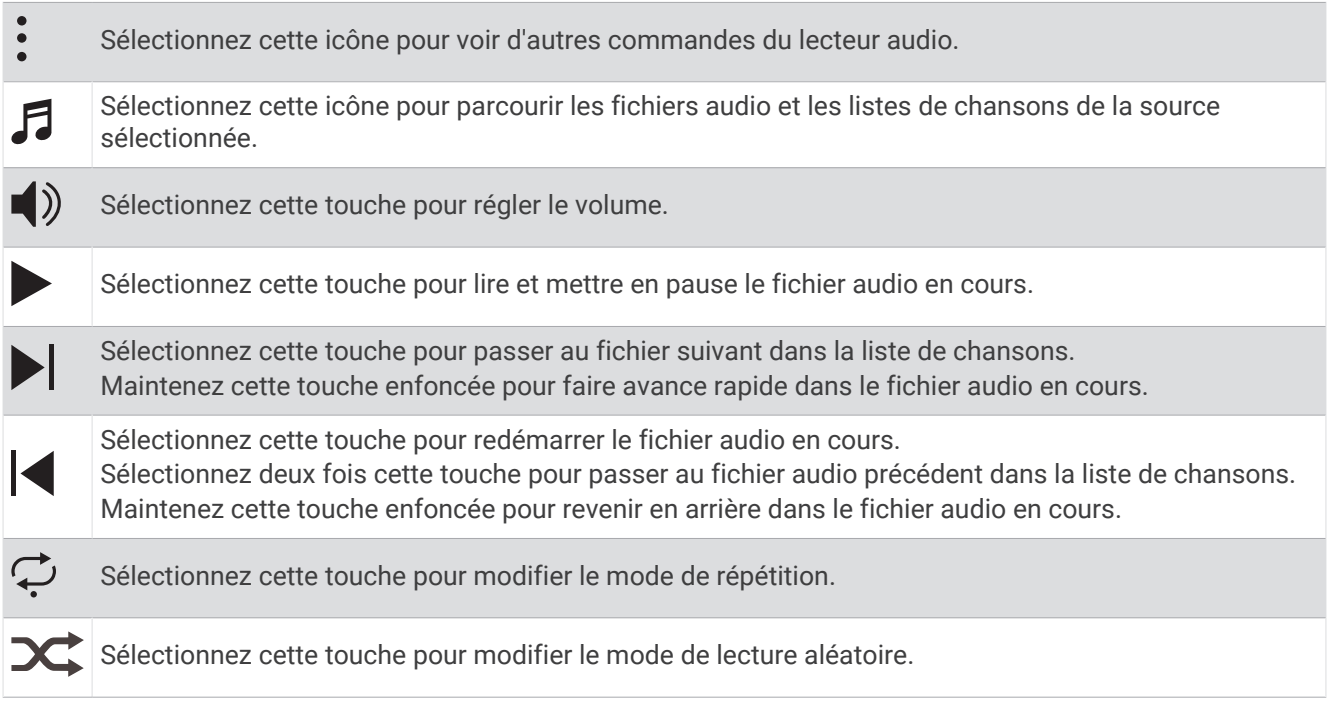

# Branchement du casque Bluetooth

Pour écouter la musique chargée sur votre montre epix, vous devez connecter un casque Bluetooth.

- **1** Placez votre casque à moins de 2 m (6,6 pi) de votre montre.
- **2** Activez le mode de couplage sur les écouteurs.
- **3** Maintenez le bouton **MENU** enfoncé.
- **4** Sélectionnez **Mus.** > **Casque** > **Ajouter nouv.**.
- **5** Sélectionnez vos écouteurs pour terminer le couplage.

# Changement du mode Audio

Vous pouvez basculer entre le mode de lecture de musique mono et stéréo.

- **1** Maintenez le bouton **MENU** enfoncé.
- **2** Sélectionnez **Mus.** > **Audio**.
- **3** Sélectionnez une option.

# **Connectivité**

Des fonctions de connectivité sont disponibles pour votre montre lorsque vous la couplez avec votre téléphone compatible (*[Couplage du téléphone](#page-117-0)*, page 108). Des fonctions supplémentaires sont disponibles lorsque vous connectez votre montre à un réseau Wi‑Fi (*[Connexion à un réseau Wi‑Fi](#page-120-0)*, page 111).

# <span id="page-117-0"></span>Fonctions de connectivité du téléphone

Les fonctions de connectivité du smartphone sont disponibles pour votre montre epix lorsque vous la couplez avec l'application Garmin Connect (*Couplage du téléphone*, page 108).

- Fonctions de l'application Garmin Connect, de l'application Connect IQ et plus encore (*[Applications de](#page-120-0)  [téléphone et applications d'ordinateur](#page-120-0)*, page 111)
- Résumés (*[Résumés de widget](#page-66-0)*, page 57)
- Fonctions du menu des commandes (*[Commandes](#page-89-0)*, page 80)
- Fonctions de sécurité et de suivi (*[Fonctions de suivi et de sécurité](#page-127-0)*, page 118)
- Interactions téléphoniques, comme les notifications (*Activation des notifications Bluetooth*, page 108)

## Couplage du téléphone

Pour utiliser les fonctions connectées de votre montre, vous devez la coupler directement via l'application Garmin Connect et non pas via les paramètres Bluetooth de votre smartphone.

1 Pendant la configuration initiale sur votre montre, sélectionnez viers de vous êtes invité à coupler l'application à votre téléphone.

**REMARQUE :** si vous avez ignoré le processus de couplage auparavant, vous pouvez maintenir enfoncé **MENU**, puis sélectionner **Connectivité** > **Téléphone** > **Coupler un téléphone**.

**2** Scannez le code QR avec votre téléphone et suivez les instructions à l'écran pour terminer le processus de couplage et de configuration.

## Activation des notifications Bluetooth

Avant de pouvoir activer les notifications, vous devez coupler la montre avec un smartphone compatible (*Couplage du téléphone*, page 108).

- **1** Maintenez le bouton **MENU** enfoncé.
- **2** Sélectionnez **Connectivité** > **Téléphone** > **Smart Notifications** > **État** > **Activé**.
- **3** Sélectionnez **Lors d'une activité** ou **Utilisation générale**.
- **4** Sélectionnez un type de notification.
- **5** Sélectionnez les préférences de statut, de tonalité et de vibration.
- **6** Appuyez sur **BACK**.
- **7** Sélectionnez les préférences de confidentialité et de délai de temporisation.
- **8** Appuyez sur **BACK**.
- **9** Sélectionnez **Signature** pour ajouter une signature à vos réponses aux SMS.

#### Affichage des notifications

- **1** Sur le cadran de la montre, appuyez sur **UP** ou **DOWN** pour afficher le résumé du widget des notifications.
- **2** Sélectionnez la touche **START**.
- **3** Sélectionnez une notification.
- **4** Appuyez sur **START** pour voir plus d'options.
- **5** Appuyez sur **BACK** pour revenir à l'écran précédent.

### Réception d'un appel téléphonique entrant

Lorsque vous recevez un appel sur votre smartphone connecté, la montre epix affiche le nom ou le numéro de téléphone de l'appelant.

• Pour accepter l'appel, sélectionnez  $\mathcal{L}$ .

**REMARQUE :** pour parler à la personne qui vous appelle, vous devez utiliser votre téléphone connecté.

- Pour refuser l'appel, sélectionnez $\bullet$ .
- Pour refuser l'appel et envoyer immédiatement une réponse par SMS, sélectionnez **Répondre**, puis sélectionnez un message de la liste.

**REMARQUE :** pour envoyer une réponse par SMS, vous devez être connecté à un smartphone Android™ compatible via la technologie Bluetooth.

#### Réponse à un message texte

**REMARQUE :** cette fonction est disponible uniquement avec les smartphones Android compatibles.

Lorsque vous recevez une notification de message texte sur votre montre, vous pouvez envoyer une réponse rapide que vous sélectionnez dans une liste de messages. Vous pouvez personnaliser vos messages dans l'application Garmin Connect.

**REMARQUE :** cette fonction envoie des messages texte en utilisant votre téléphone. Votre opérateur ou votre forfait peut appliquer des limites et des frais aux messages texte normaux. Contactez votre opérateur mobile pour plus d'informations sur les frais ou les limites appliqués aux messages texte.

- **1** Sur le cadran de la montre, appuyez sur **UP** ou **DOWN** pour afficher le résumé du widget des notifications.
- **2** Appuyez sur **START**, puis sélectionnez une notification de message texte.
- **3** Sélectionnez la touche **START**.
- **4** Sélectionnez **Répondre**.
- **5** Sélectionnez un message dans la liste.

Votre téléphone envoie le message sélectionné en tant que message texte SMS.

#### Gestion des notifications

Vous pouvez utiliser votre smartphone compatible pour gérer les notifications qui s'affichent sur votre montre epix.

Sélectionner une option :

- · Si vous utilisez un iPhone®, accédez aux paramètres des notifications iOS® pour sélectionner les éléments à afficher sur la montre.
- Si vous utilisez un smartphone Android, dans l'application Garmin Connect, sélectionnez ••• > Paramètres > **Notifications**.

#### Désactivation de la connexion au téléphone Bluetooth

Vous pouvez désactiver la connexion du téléphone Bluetooth dans le menu des commandes.

**REMARQUE :** vous pouvez ajouter des options au menu des commandes (*[Personnalisation du menu des](#page-92-0)  [commandes](#page-92-0)*, page 83).

- **1** Maintenez **LIGHT** enfoncé pour afficher le menu des commandes.
- **2** Sélectionnez  $\mathcal{L}$  pour désactiver la Bluetooth connexion au téléphone sur votre montre epix. Consultez le manuel d'utilisation de votre téléphone pour désactiver la technologie Bluetooth sur votre téléphone.

#### Activation et désactivation des alertes de connexion du téléphone

Vous pouvez configurer la montre epix pour vous alerter lorsque votre téléphone couplé se connecte et se déconnecte via la technologie Bluetooth.

**REMARQUE :** les alertes de connexion du téléphone sont désactivées par défaut.

- **1** Maintenez le bouton **MENU** enfoncé.
- **2** Sélectionnez **Connectivité** > **Téléphone** > **Alarmes**.

## Activation et désactivation des alertes Trouver mon smartphone

- **1** Maintenez le bouton **MENU** enfoncé.
- **2** Sélectionnez **Notifications et alertes** > **Alertes système** > **Alertes Trouver mon téléphone**.

### Localisation d'un smartphone perdu pendant une activité GPS

Votre montre epix enregistre automatiquement une position GPS lorsque votre smartphone couplé est déconnecté au cours d'une activité GPS. Vous pouvez utiliser cette fonction pour aider à localiser un smartphone perdu pendant une activité.

- **1** Démarrez une activité GPS.
- 2 Lorsque vous êtes invité à naviguer jusqu'au dernier emplacement connu de votre appareil, sélectionnez  $\checkmark$ .
- **3** Naviguez jusqu'à l'emplacement sur la carte (*[Enregistrement d'une position sur la carte ou navigation jusqu'à](#page-110-0)  [une position](#page-110-0)*, page 101).
- **4** Appuyez sur le bouton **DOWN** pour afficher un compas pointant vers l'emplacement (facultatif).
- **5** Lorsque votre montre est à portée Bluetooth de votre smartphone, la force du signal Bluetooth s'affiche à l'écran.

La force du signal augmente à mesure que vous vous rapprochez de votre smartphone.

### Lecture de notifications sonores pendant une activité

Vous pouvez activer la lecture de messages d'état motivants sur votre montre epix pendant vos séances de course ou autres activités. Les notifications sonores sont transmises à votre casque Bluetooth connecté, le cas échéant. Sinon, les messages audio sont lus sur votre smartphone couplé via l'application Garmin Connect. Lorsqu'un signal sonore se déclenche, les autres sons de la montre ou du smartphone se désactivent pendant la lecture de l'annonce.

**REMARQUE :** cette fonction n'est pas disponible pour toutes les activités.

- **1** Maintenez enfoncé **MENU**.
- **2** Sélectionnez **Signaux sonores**.
- **3** Sélectionner une option :
	- Pour entendre une notification pour chaque circuit, sélectionnez **Alarme de circuit**.
	- Pour personnaliser les notifications en fonction des informations sur votre allure et votre vitesse, sélectionnez **Alarme d'allure/vitesse**.
	- Pour personnaliser les notifications en fonction des informations sur votre fréquence cardiaque, sélectionnez **Alarme fréq card**.
	- Pour personnaliser les notifications en fonction de vos données de puissance, sélectionnez **Alarme puissance**.
	- Pour entendre des notifications lorsque vous démarrez et arrêtez le chronomètre d'activité, notamment la fonction Auto Pause, sélectionnez **Événements du chronomètre**.
	- Pour que les alertes d'entraînement soient lues comme des notifications sonores, sélectionnez **Alertes d'entraînement**.
	- Pour que les alertes d'activité soient lues comme des notifications sonores, sélectionnez **Alertes d'activité** (*[Alertes d'activité](#page-49-0)*, page 40).
	- Pour entendre un son juste avant une alerte ou une invite, sélectionnez **Tonalités audio**.
	- Pour changer la langue ou le dialecte du guidage vocal, sélectionnez **Dialecte**.

# <span id="page-120-0"></span>Fonctions de connectivité Wi**‑**Fi

**Envoi d'activités vers votre compte Garmin Connect** : envoie automatiquement votre activité sur votre compte Garmin Connect Mobile dès la fin de son enregistrement.

**Contenu audio** : permet de synchroniser du contenu audio à partir de fournisseurs tiers.

**Mises à jour de parcours** : permet de télécharger et d'installer les mises à jour des parcours de golf.

**Téléchargements de cartes** : permet de télécharger et installer des cartes.

**Mises à jour logicielles** : vous pouvez télécharger et installer la dernière version du logiciel.

**Entraînements et plans d'entraînement** : vous pouvez rechercher et sélectionner des entraînements et des programmes d'entraînement sur le site Garmin Connect. La prochaine fois que votre montre sera connectée en Wi‑Fi, les fichiers seront envoyés dessus.

## Connexion à un réseau Wi**‑**Fi

Vous devez connecter votre montre à l'application Garmin Connect sur votre smartphone ou à l'application Garmin Express sur votre ordinateur avant de pouvoir vous connecter à un réseau Wi‑Fi.

- **1** Maintenez le bouton **MENU** enfoncé.
- **2** Sélectionnez **Connectivité** > **Wi-Fi** > **Mes réseaux** > **Ajouter un réseau**.

La montre affiche une liste des réseaux Wi‑Fi à proximité.

- **3** Sélectionnez un réseau.
- **4** Si besoin, saisissez le mot de passe du réseau.

La montre se connecte au réseau et le réseau est ajouté à la liste des réseaux enregistrés. La montre se reconnecte à ce réseau automatiquement lorsqu'il est à portée.

# Applications de téléphone et applications d'ordinateur

Vous pouvez connecter votre montre à plusieurs applications de téléphone et applications d'ordinateur Garmin à l'aide du même compte Garmin .

## Garmin Connect

Vous pouvez communiquer avec vos amis sur Garmin Connect. Garmin Connect vous procure les outils nécessaires pour suivre, analyser et partager vos activités ainsi que pour encourager vos amis. Enregistrez vos activités quotidiennes telles que vos courses, vos activités de natation, de randonnée, vos triathlons et bien plus encore. Pour créer un compte gratuit, vous pouvez télécharger l'application depuis la boutique d'applications sur votre téléphone ([garmin.com/connectapp\)](http://www.garmin.com/connectapp), ou vous rendre sur [connect.garmin.com.](https://connect.garmin.com)

- **Enregistrement de vos activités** : après avoir terminé et enregistré une activité avec votre montre, vous pouvez l'envoyer à votre compte Garmin Connect et la conserver aussi longtemps que vous le voulez.
- **Analyse de vos données** : vous pouvez afficher des informations plus précises sur votre activité, y compris la durée, la distance, l'altitude, la fréquence cardiaque, les calories brûlées, la cadence, les dynamiques de course, la carte vue du dessus, des graphiques d'allure et de vitesse, ainsi que des rapports personnalisables.

**REMARQUE :** certaines données nécessitent un accessoire en option, comme un moniteur de fréquence cardiaque.

<span id="page-121-0"></span>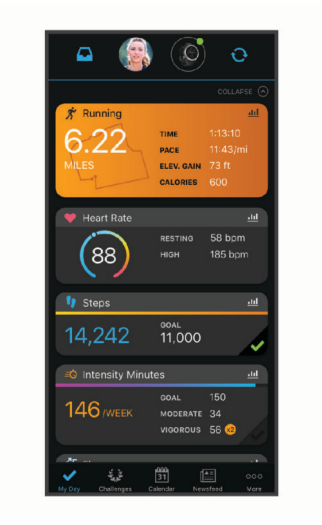

- **Planification de vos entraînements** : vous pouvez vous fixer un objectif à atteindre et charger l'un des programmes d'entraînement quotidiens.
- **Suivi de votre progression** : vous pouvez suivre vos pas quotidiens, participer à une rencontre sportive amicale avec vos contacts et réaliser vos objectifs.
- **Partage de vos activités** : vous pouvez communiquer avec des amis et suivre leurs activités ou partager des liens vers vos activités.
- **Gestion de vos paramètres** : vous pouvez personnaliser les paramètres de votre montre et les paramètres utilisateur sur votre compte Garmin Connect.

### Utilisation de l'application Garmin Connect

Une fois que vous avez couplé votre montre avec votre téléphone (*[Couplage du téléphone](#page-117-0)*, page 108), vous pouvez utiliser l'application Garmin Connect pour télécharger toutes les données de votre activité sur votre compte Garmin Connect.

- **1** Vérifiez que l'application Garmin Connect s'exécute sur votre téléphone.
- **2** Rapprochez votre montre à moins de 10 m (33 pi) de votre téléphone.

Votre montre synchronise automatiquement vos données avec l'application Garmin Connect et votre compte Garmin Connect.

#### Mise à jour du logiciel avec l'application Garmin Connect

Afin de pouvoir mettre à jour le logiciel de la montre avec l'application Garmin Connect, vous devez disposer d'un compte Garmin Connect et coupler la montre avec un smartphone compatible (*[Couplage du téléphone](#page-117-0)*, [page 108](#page-117-0)).

Synchronisez votre montre avec l'application Garmin Connect (*Utilisation de l'application Garmin Connect*, page 112).

Lorsqu'une nouvelle version du logiciel est disponible, l'application Garmin Connect l'envoie automatiquement sur votre montre.

#### <span id="page-122-0"></span>Utilisation de Garmin Connect sur votre ordinateur

L'application Garmin Express connecte votre montre à votre compte Garmin Connect via un ordinateur. Vous pouvez utiliser l'application Garmin Express pour télécharger vos données d'activité sur votre compte Garmin Connect et envoyer des données, telles que vos exercices ou programmes d'entraînements, du site Garmin Connect vers votre montre. Vous pouvez aussi ajouter de la musique sur votre montre (*[Téléchargement de](#page-115-0)  [contenu audio personnel](#page-115-0)*, page 106). Vous pouvez également installer des mises à jour logicielles et gérer vos applications Connect IQ.

- **1** Connectez la montre à votre ordinateur à l'aide du câble USB.
- **2** Rendez-vous sur le site [garmin.com/express](http://www.garmin.com/express).
- **3** Téléchargez puis installez l'application Garmin Express.
- **4** Ouvrez l'application Garmin Express et sélectionnez **Ajouter appareil**.
- **5** Suivez les instructions présentées à l'écran.

### Mise à jour du logiciel à l'aide de Garmin Express

Afin de pouvoir mettre à jour le logiciel de l'appareil, vous devez disposer d'un compte Garmin Connect et télécharger l'application Garmin Express.

**1** Connectez l'appareil à votre ordinateur à l'aide du câble USB.

Lorsqu'une nouvelle version du logiciel est disponible, Garmin Express l'envoie sur votre appareil.

- **2** Suivez les instructions présentées à l'écran.
- **3** Ne déconnectez pas l'appareil de l'ordinateur pendant la mise à jour.

**REMARQUE :** si vous avez déjà configuré votre appareil avec la connectivité Wi‑Fi, Garmin Connect peut automatiquement télécharger les mises à jour logicielles disponibles pour votre appareil du moment qu'une connexion est disponible via Wi‑Fi.

#### Synchronisation manuelle des données avec Garmin Connect

**REMARQUE :** vous pouvez ajouter des options au menu des commandes (*[Personnalisation du menu des](#page-92-0)  [commandes](#page-92-0)*, page 83).

- **1** Maintenez le bouton **LIGHT** enfoncé pour afficher le menu des commandes.
- **2** Sélectionnez **Synchronisation**.

## Fonctions Connect IQ

Vous pouvez ajouter des applications, des champs de données, des résumés de widgets, des sources de musique et des cadrans de montre Connect IQ à votre montre via la boutique Connect IQ sur votre montre ou smartphone ([garmin.com/connectiqapp\)](http://www.garmin.com/connectiqapp).

**Cadran de montre** : personnalisez l'apparence de l'horloge.

- **Applications pour appareil** : ajoutez des objets interactifs à votre montre, comme des résumés de widgets et des nouveaux types d'activité de plein air ou de fitness.
- **Champs de données** : téléchargez de nouveaux champs de données qui affichent les données de capteur, d'activité et d'historique différemment. Vous pouvez ajouter des champs de données Connect IQ aux objets et pages intégrés.

**Musique** : ajoutez des sources de musique à votre montre.

#### Téléchargement d'objets Connect IQ

Avant de pouvoir télécharger des fonctions depuis l'application Connect IQ, vous devez coupler votre montre epix avec votre téléphone (*[Couplage du téléphone](#page-117-0)*, page 108).

- **1** Depuis la boutique d'applications sur votre téléphone, installez et ouvrez l'application Connect IQ.
- **2** Si nécessaire, sélectionnez votre montre.
- **3** Sélectionnez un objet Connect IQ.
- **4** Suivez les instructions présentées à l'écran.

### <span id="page-123-0"></span>Téléchargement de fonctions Connect IQ sur votre ordinateur

- **1** Connectez la montre à votre ordinateur à l'aide d'un câble USB.
- **2** Rendez-vous sur [apps.garmin.com](https://apps.garmin.com) et connectez-vous.
- **3** Sélectionnez une fonction Connect IQ et téléchargez-la.
- **4** Suivez les instructions présentées à l'écran.

## Garmin Explore™

Le site web et l'application Garmin Explore vous permettent de créer des parcours, des waypoints et des collections, de planifier des voyages et d'utiliser le stockage dans le cloud. Ils vous fournissent des outils de planification avancés en ligne et hors ligne pour que vous puissiez partager et synchroniser vos données sur votre appareil Garmin compatible. Vous pouvez utiliser l'application pour télécharger des cartes à consulter hors ligne et naviguer où bon vous semble, sans recourir aux services cellulaires.

Vous pouvez télécharger l'application Garmin Explore depuis la boutique d'applications de votre smartphone [\(garmin.com/exploreapp](http://www.garmin.com/exploreapp)) ou en vous rendant sur [explore.garmin.com.](https://explore.garmin.com)

## Application Garmin Golf

L'application Garmin Golf vous permet de télécharger des cartes de score depuis votre appareil epix et d'afficher des statistiques détaillées ainsi que les analyses des coups. Les golfeurs peuvent s'affronter sur différents parcours avec l'application Garmin Golf. Plus de 43 000 parcours proposent un classement que n'importe quel joueur peut rejoindre. Vous pouvez créer un tournoi et inviter d'autres joueurs à se mesurer à vous. Avec un abonnement Garmin Golf, vous pouvez afficher les données de contour du green sur votre smartphone et votre appareil epix.

L'application Garmin Golf vous permet de synchroniser vos données avec votre compte Garmin Connect. Vous pouvez télécharger l'application Garmin Golf depuis la boutique d'applications de votre smartphone [\(garmin](http://www.garmin.com/golfapp) [.com/golfapp](http://www.garmin.com/golfapp)).

# Profil utilisateur

Vous pouvez mettre à jour votre profil utilisateur sur votre montre ou sur l'application Garmin Connect.

# Définition de votre profil utilisateur

Vous pouvez mettre à jour les paramètres suivants : sexe, date de naissance, taille, poids, largeur de poignet, zone de fréquence cardiaque, zone de puissance et vitesse de nage critique (CSS). La montre utilise ces informations pour calculer des données d'entraînement précises.

- **1** Maintenez le bouton **MENU** enfoncé.
- **2** Sélectionnez **Profil utilisateur**.
- **3** Sélectionnez une option.

## Paramètres de genre

Lorsque vous configurez la montre pour la première fois, vous devez indiquer votre sexe. La plupart des algorithmes de fitness et d'entraînement sont binaires. Pour optimiser la précision des résultats, Garmin vous recommande de sélectionner le sexe qui vous a été attribué à la naissance. Après la configuration initiale, vous pouvez personnaliser les paramètres de profil de votre compte Garmin Connect.

**Profil et confidentialité** : permet de personnaliser les données de votre profil public.

**Paramètres utilisateur** : permet d'indiquer votre sexe. Si vous sélectionnez Non spécifié, les algorithmes binaires utiliseront le sexe que vous avez indiqué lors de la configuration initiale de la montre.

# Affichage de l'âge physique

Votre âge physique vous permet de comparer votre condition physique avec celle d'autres personnes du même sexe. Votre montre utilise des informations telles que votre âge, votre indice de masse corporelle (IMC), votre fréquence cardiaque au repos et votre historique d'activités soutenues pour vous indiquer votre âge physique. Si vous avez une balance Garmin Index™, votre montre utilise le taux de graisse corporelle au lieu de l'IMC pour déterminer votre âge physique. Les activités physiques et un changement de style de vie peuvent modifier votre âge physique.

**REMARQUE :** pour obtenir un âge physique plus précis, procédez à la configuration de votre profil utilisateur (*[Définition de votre profil utilisateur](#page-123-0)*, page 114).

- **1** Maintenez le bouton **MENU** enfoncé.
- **2** Sélectionnez **Profil utilisateur** > **Âge physique**.

## A propos des zones de fréquence cardiaque

De nombreux athlètes utilisent les zones de fréquence cardiaque pour mesurer et augmenter leur résistance cardiovasculaire et améliorer leur forme physique. Une plage cardiaque est un intervalle défini de battements par minute. Les cinq zones de fréquence cardiaque couramment acceptées sont numérotées de 1 à 5, selon une intensité croissante. Généralement, les plages cardiaques sont calculées en fonction de pourcentages de votre fréquence cardiaque maximum.

## Objectifs physiques

La connaissance de vos plages cardiaques peut vous aider à mesurer et à améliorer votre forme en comprenant et en appliquant les principes suivants.

- Votre fréquence cardiaque permet de mesurer l'intensité de l'effort avec fiabilité.
- En vous entraînant dans certaines plages cardiaques, vous pourrez améliorer vos capacité et résistance cardiovasculaires.

Si vous connaissez votre fréquence cardiaque maximum, vous pouvez utiliser le tableau (*[Calcul des zones de](#page-126-0)  [fréquence cardiaque](#page-126-0)*, page 117) pour déterminer la meilleure plage cardiaque correspondant à vos objectifs sportifs.

Si vous ne connaissez pas votre fréquence cardiaque maximum, utilisez l'un des calculateurs disponibles sur Internet. Certains centres de remise en forme et salles de sport peuvent proposer un test mesurant la fréquence cardiaque maximum. La fréquence cardiaque maximum par défaut correspond au chiffre 220 moins votre âge.

## Définition de zones de fréquence cardiaque

La montre utilise les informations de votre profil utilisateur saisies lors du réglage initial pour déterminer vos zones de fréquence cardiaque par défaut. Vous pouvez définir des zones de fréquence cardiaque différentes selon le profil sportif : course à pied, cyclisme et natation. Pour obtenir les données les plus précises sur les calories pendant votre activité, définissez votre fréquence cardiaque maximale. Vous pouvez aussi saisir manuellement chaque zone de fréquence cardiaque et votre fréquence cardiaque au repos. Vous pouvez ajuster manuellement vos zones sur la montre ou à l'aide de votre compte Garmin Connect.

- **1** Maintenez le bouton **MENU** enfoncé.
- **2** Sélectionnez **Profil utilisateur** > **Zones de FC et de puissance** > **Fréquence cardia.**.
- **3** Sélectionnez **FC max**, puis entrez votre fréquence cardiaque maximale.

Vous pouvez utiliser la fonction Détection automatique pour enregistrer automatiquement votre fréquence cardiaque maximale pendant une activité (*[Détection automatique des mesures de performances](#page-126-0)*, page 117).

**4** Sélectionnez **FC seuil lactique**, puis entrez votre fréquence cardiaque au seuil lactique.

Vous pouvez effectuer un test guidé pour estimer votre seuil lactique (*[Seuil lactique](#page-78-0)*, page 69). Vous pouvez utiliser la fonction Détection automatique pour enregistrer automatiquement votre seuil lactique pendant une activité (*[Détection automatique des mesures de performances](#page-126-0)*, page 117).

- **5** Sélectionnez **FC au repos** > **Régler sur valeurs perso.**, puis saisissez votre fréquence cardiaque au repos. Vous pouvez utiliser la fréquence cardiaque moyenne au repos mesurée par votre montre ou définir une fréquence cardiaque moyenne au repos personnalisée.
- **6** Sélectionner **Zones** > **À partir de**.
- **7** Sélectionner une option :
	- Sélectionnez **% FC maximale** pour afficher et modifier les zones sous forme de pourcentage de votre fréquence cardiaque maximale.
	- Sélectionner **% RFC** pour afficher et modifier les zones sous forme de pourcentage de votre réserve de fréquence cardiaque (différence entre la fréquence cardiaque maximale et la fréquence cardiaque au repos).
	- Sélectionnez **% FC au seuil lactique** pour afficher et modifier les zones sous forme de pourcentage de votre fréquence cardiaque au seuil lactique.
- **8** Sélectionnez une zone, puis entrez une valeur pour chaque zone.
- **9** Sélectionnez **FC pour le sport**, puis sélectionnez un profil de sport pour ajouter des zones de fréquence cardiaque séparées (facultatif).
- **10** Répétez les étapes pour ajouter des zones de fréquence cardiaque (facultatif).

## Définition des zones de fréquence cardiaque par la montre

Les paramètres par défaut laissent la montre détecter votre fréquence cardiaque maximale et définir vos zones de fréquence cardiaque sous forme de pourcentage de votre fréquence cardiaque maximale.

- Assurez que les paramètres de votre profil utilisateur sont corrects (*[Définition de votre profil utilisateur](#page-123-0)*, [page 114](#page-123-0)).
- Portez souvent votre moniteur de fréquence cardiaque au poignet ou pectoral pendant vos courses.
- Testez quelques programmes d'entraînement de votre fréquence cardiaque dans votre compte Garmin Connect.
- Affichez les tendances de votre fréquence cardiaque et vos temps dans les zones à l'aide de votre compte Garmin Connect.

## <span id="page-126-0"></span>Calcul des zones de fréquence cardiaque

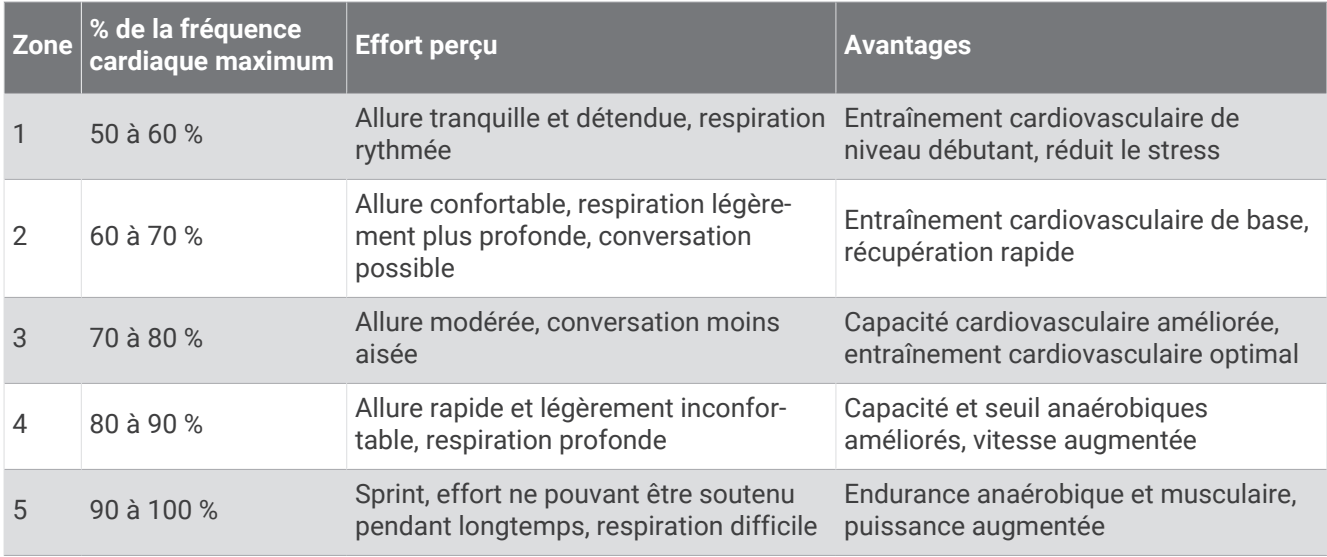

## Définition des zones de puissance

Les zones de puissance utilisent des valeurs par défaut, basées sur le sexe, le poids et les capacités moyennes. Il est possible qu'elles ne correspondent pas à vos capacités personnelles. Si vous connaissez votre seuil fonctionnel de puissance (valeur FTP) ou votre seuil de puissance (valeur TP), vous pouvez l'entrer et permettre ainsi au logiciel de calculer automatiquement vos zones de puissance. Vous pouvez ajuster manuellement vos zones sur la montre ou à l'aide de votre compte Garmin Connect.

- **1** Maintenez le bouton **MENU** enfoncé.
- **2** Sélectionnez **Profil utilisateur** > **Zones de FC et de puissance** > **Puissance**.
- **3** Sélectionnez une activité.
- **4** Sélectionnez **À partir de**.
- **5** Sélectionner une option :
	- Sélectionnez **Watts** pour afficher et modifier les zones en watts.
	- Sélectionnez **% FTP** ou **% seuil de puissance**pour afficher et modifier les zones sous forme de pourcentage de votre seuil de puissance.
- **6** Sélectionnez **FTP** ou **Seuil de puissance**, puis saisissez votre valeur.

Vous pouvez utiliser la fonction Détection automatique pour enregistrer automatiquement votre seuil de puissance pendant une activité (*Détection automatique des mesures de performances*, page 117).

- **7** Sélectionnez une zone, puis entrez une valeur pour chaque zone.
- **8** Si besoin, sélectionnez **Minimum** et saisissez une valeur de puissance minimum.

## Détection automatique des mesures de performances

La fonction Détection automatique est activée par défaut. La montre peut détecter automatiquement votre fréquence cardiaque maximale et votre seuil lactique pendant une activité. Lorsqu'elle est couplée avec un capteur de puissance compatible, la montre peut détecter automatiquement votre seuil fonctionnel de puissance (FTP) lors d'une activité.

- **1** Maintenez le bouton **MENU** enfoncé.
- **2** Sélectionnez **Profil utilisateur** > **Zones de FC et de puissance** > **Détection automatique**.
- **3** Sélectionnez une option.

# Fonctions de suivi et de sécurité

## **ATTENTION**

<span id="page-127-0"></span>Les fonctions de sécurité et de suivi sont des fonctions complémentaires qui ne doivent pas être utilisées en premier pour solliciter une aide d'urgence. L'application Garmin Connect ne contacte aucun service d'urgence à votre place.

#### *AVIS*

Pour utiliser les fonctions de suivi et de sécurité, vous devez connecter la montre epix à l'application Garmin Connect via la technologie Bluetooth. Votre téléphone appairé doit être associé à un forfait de données et situé dans une zone de couverture par le réseau de données. Vous pouvez indiquer des contacts d'urgence sur votre compte Garmin Connect.

Pour en savoir plus sur les fonctions de sécurité et de suivi, rendez-vous sur [garmin.com/safety](https://www.garmin.com/safety).

- **Assistance** : permet d'envoyer un message contenant votre nom, un lien LiveTrack et votre position GPS à vos contacts d'urgence (si disponibles).
- **Détection d'incident** : quand la montre epix détecte un incident pendant certaines activités de plein air, elle envoie un message automatisé, un lien LiveTrack ainsi que votre position GPS (si disponible) à vos contacts d'urgence.
- **LiveTrack** : permet à vos amis et à votre famille de suivre vos courses et vos entraînements en temps réel. Vous pouvez inviter des abonnés par e-mail ou sur les réseaux sociaux. Ils pourront ainsi consulter vos données en temps réel sur une page web.
- **Live Event Sharing** : permet d'envoyer des messages à vos amis et à votre famille pendant un événement pour leur fournir des informations en temps réel.

**REMARQUE :** cette fonction n'est disponible que si votre montre est connectée à un smartphone compatible doté de la technologie Android.

**GroupTrack** : vous permet de suivre vos contacts en temps réel sur votre écran à l'aide de LiveTrack.

# Ajout de contacts d'urgence

Le numéro de téléphone des contacts d'urgence est utilisé pour les fonctions de sécurité et de suivi.

- 1 Dans l'application Garmin Connect, sélectionnez ...
- **2** Sélectionnez **Sécurité et suivi** > **Fonctions de sécurité** > **Contacts d'urgence** > **Ajouter des contacts d'urgence**.
- **3** Suivez les instructions présentées à l'écran.

Vos contacts d'urgence reçoivent une notification lorsque vous les ajoutez en tant que contact d'urgence et peuvent accepter ou refuser votre demande. Si un contact refuse, vous devez choisir un autre contact d'urgence.

# Ajout de contacts

Vous pouvez ajouter jusqu'à 50 contacts dans l'application Garmin Connect. Les adresses e-mail des contacts peuvent être utilisées avec la fonction LiveTrack. Vous pouvez définir trois de ces contacts en tant que contacts d'urgence (*Ajout de contacts d'urgence*, page 118).

- 1 Dans l'application Garmin Connect, sélectionnez ...
- **2** Sélectionnez **Carnet de contacts**.
- **3** Suivez les instructions présentées à l'écran.

Une fois vos contacts ajoutés, vous devez synchroniser vos données pour appliquer les changements sur votre epix (*[Utilisation de l'application Garmin Connect](#page-121-0)*, page 112).

# Activation et désactivation de la détection d'incident

## **ATTENTION**

La détection d'incident est une fonction supplémentaire qui n'est disponible que pour certaines activités de plein air. La fonction de détection d'incident ne doit pas être votre seule ressource pour solliciter une aide d'urgence. L'application Garmin Connect ne contacte aucun service d'urgence à votre place.

#### *AVIS*

Avant de pouvoir activer la détection d'incident sur votre montre, vous devez configurer des contacts d'urgence dans l'application Garmin Connect (*[Ajout de contacts d'urgence](#page-127-0)*, page 118). Votre téléphone appairé doit être associé à un forfait de données et situé dans une zone de couverture par le réseau de données. Vos contacts d'urgence doivent être en mesure de recevoir des e-mails et des SMS (des frais d'envoi et de réception de SMS peuvent s'appliquer).

- **1** Maintenez le bouton **MENU** enfoncé.
- **2** Sélectionnez **Sécurité et suivi** > **Détection d'incident**.
- **3** Sélectionnez une activité de GPS.

**REMARQUE :** la détection d'incident n'est disponible que pour certaines activités de plein air.

Lorsque votre montre epix détecte un incident et que votre smartphone est connecté, l'application Garmin Connect peut envoyer automatiquement un SMS et un e-mail comportant votre nom et vos coordonnées GPS (si disponibles) à vos contacts d'urgence. Un message s'affiche sur votre appareil et sur votre smartphone couplé, vous indiquant que vos contacts seront informés dans les 15 secondes. Si vous n'avez pas besoin d'aide, vous pouvez annuler l'envoi du message d'urgence automatique.

## Demande d'assistance

#### **ATTENTION**

Assistance est une fonction complémentaire qui ne doit pas être utilisée en premier pour solliciter une aide d'urgence. L'application Garmin Connect ne contacte aucun service d'urgence à votre place.

#### *AVIS*

Avant de pouvoir demander de l'aide, vous devez définir des contacts d'urgence dans l'application Garmin Connect (*[Ajout de contacts d'urgence](#page-127-0)*, page 118). Votre téléphone appairé doit être associé à un forfait de données et situé dans une zone de couverture par le réseau de données. Vos contacts d'urgence doivent être en mesure de recevoir des e-mails et des SMS (des frais d'envoi et de réception de SMS peuvent s'appliquer).

- **1** Maintenez le bouton **LIGHT** enfoncé.
- **2** Quand vous sentez trois vibrations, relâchez le bouton pour activer la fonction d'aide.

L'écran du compte à rebours s'affiche.

**ASTUCE :** vous pouvez sélectionner **Annuler** avant la fin du compte à rebours pour annuler l'envoi du message.

# Démarrage d'une session GroupTrack

#### *AVIS*

Votre téléphone appairé doit être associé à un forfait de données et situé dans une zone de couverture par le réseau de données.

Avant de lancer une session GroupTrack, vous devez coupler la montre avec un smartphone compatible (*[Couplage du téléphone](#page-117-0)*, page 108).

Ces instructions servent à démarrer une session GroupTrack avec une montre epix. Si certains de vos contacts disposent de modèles compatibles différents, vous pouvez les voir sur la carte. Les autres appareils ne pourront peut-être pas afficher les cyclistes GroupTrack sur la carte.

- **1** Sur la montre epix, maintenez le bouton **MENU** enfoncé, puis sélectionnez **Sécurité et suivi** > **GroupTrack** > **Afficher sur la carte** pour afficher vos contacts sur l'écran de la carte.
- **2** Dans l'application Garmin Connect, sélectionnez > **Sécurité et suivi** > **LiveTrack** > > **Paramètres** > **GroupTrack**.
- **3** Sélectionnez **Toutes les connexions** ou **Sur invitation** et sélectionnez vos contacts.
- **4** Sélectionnez **Démarrer LiveTrack**.
- **5** Sur la montre, démarrez une activité en extérieur.
- **6** Faites défiler l'écran jusqu'à la carte pour voir vos connexions.

**ASTUCE :** depuis la carte, vous pouvez maintenir le bouton **MENU** enfoncé et sélectionner **Connexions à proximité** pour afficher la distance, la direction, l'allure ou la vitesse de vos contacts dans la session GroupTrack.

## Astuces pour les sessions GroupTrack

La fonction GroupTrack vous permet de suivre les autres personnes de votre groupe en utilisant LiveTrack directement sur l'écran. Tous les membres du groupe doivent faire partie de vos contacts sur votre compte Garmin Connect.

- Démarrez votre activité à l'extérieur avec le GPS.
- Couplez votre appareil epix avec votre smartphone à l'aide de la technologie Bluetooth.
- Dans l'application Garmin Connect, sélectionnez > **Contacts**, pour mettre à jour la liste des contacts de votre session GroupTrack.
- Assurez-vous que tous vos contacts couplent leur smartphone et démarrent une session LiveTrack dans l'application Garmin Connect.
- Assurez-vous que tous vos contacts sont à portée (40 km ou 25 mi.).
- Pendant une session GroupTrack, faites défiler la carte pour afficher vos contacts (*[Ajout d'une carte à une](#page-45-0)  activité*[, page 36\)](#page-45-0).

## Paramètres GroupTrack

Maintenez le bouton **MENU** enfoncé et sélectionnez **Sécurité et suivi** > **GroupTrack**.

**Afficher sur la carte** : permet de visualiser des contacts sur l'écran de la carte pendant une session GroupTrack.

**Types d'activité** : permet de sélectionner les types d'activité à afficher sur l'écran de la carte pendant une session GroupTrack.

# Paramètres de santé et de bien-être

Maintenez le bouton **MENU** enfoncé et sélectionnez **Santé et bien-être**.

- **Fréquence cardia.** : permet de personnaliser les paramètres du moniteur de fréquence cardiaque (*[Paramètres](#page-97-0) [du moniteur de fréquence cardiaque au poignet](#page-97-0)*, page 88).
- **Mode oxymètre de pouls** : permet de sélectionner un mode oxymètre de pouls (*[Réglage du mode oxymètre de](#page-99-0)  pouls*[, page 90](#page-99-0)).
- **Récapitulatif quotidien** : active le récapitulatif quotidien Body Battery qui s'affiche quelques heures avant le début de votre fenêtre de sommeil. Le récapitulatif quotidien fournit des informations sur l'impact de votre stress quotidien et de votre historique d'activité sur votre niveau de Body Battery (*[Body Battery](#page-71-0)*, page 62).
- **Alertes de stress** : vous avertit lorsque des périodes de stress ont épuisé votre niveau de Body Battery.
- **Alertes de repos** : vous avertit après une période de repos et indique son impact sur votre niveau de Body Battery.
- **Alarme invitant à bouger** : active ou désactive la fonction Alarme invitant à bouger (*Utilisation de l'alarme invitant à bouger*, page 121).
- **Alarmes d'objectif** : vous permet d'activer et désactiver les alertes d'objectif, ou de les désactiver uniquement pendant les activités. Les alertes d'objectif vous signalent votre objectif de pas quotidiens, d'étages gravis quotidiens et de minutes intensives hebdomadaires.
- **Move IQ** : permet d'activer et de désactiver les événements Move IQ® . Lorsque vos mouvements correspondent à une activité familière, la fonction Move IQ détecte automatiquement l'événement et l'affiche sur votre ligne du temps. Les événements Move IQ affichent le type et la durée de l'activité, mais n'apparaissent pas dans la liste ou le flux de vos activités. Pour enregistrer l'activité avec plus de détails et de précision, enregistrez une activité chronométrée.

# Objectif automatique

Votre appareil crée automatiquement un objectif de pas quotidiens suivant vos précédents niveaux d'activité. Au fil de vos déplacements dans la journée, l'appareil affiche votre progression par rapport à cet objectif quotidien.

Si vous ne souhaitez pas utiliser la fonction d'objectif automatique, vous pouvez définir un objectif personnalisé en nombre de pas à l'aide de votre compte Garmin Connect.

# Utilisation de l'alarme invitant à bouger

Une position assise pendant des périodes de temps prolongées peut avoir une mauvaise influence sur le métabolisme. L'alarme invitant à bouger est là pour vous aider à rester actif. Après une heure d'inactivité, Bougez ! et la barre de mouvement s'affichent. Des segments supplémentaires apparaissent après chaque quart d'heure d'inactivité. L'appareil émet également un signal sonore ou vibre si les tonalités audibles sont activées (*[Paramètres système](#page-139-0)*, page 130).

Sortez marcher un peu (au moins quelques minutes) pour réinitialiser l'alarme invitant à bouger.

## Minutes intensives

Pour améliorer votre état de santé, des organismes tels que l'OMS (Organisation mondiale de la Santé) recommandent de pratiquer au moins 150 minutes par semaine d'activité physique d'intensité modérée, comme la marche rapide, ou 75 minutes par semaine d'activité physique d'intensité soutenue, comme la course à pied.

La montre surveille l'intensité de votre activité et note le temps que vous passez à faire des activités d'intensité modérée à élevée (données de fréquence cardiaque requises pour quantifier le niveau d'intensité). La montre additionne les minutes d'activité modérée et d'activité intensive. Le nombre de minutes intensives est doublé lors de l'addition.

## Gain de minutes intensives

Votre montre epix calcule les minutes intensives en comparant vos données de fréquence cardiaque à votre fréquence cardiaque moyenne au repos. Si la fonction de fréquence cardiaque est désactivée, la montre calcule des minutes d'intensité modérée en analysant le nombre de pas par minute.

- Pour un calcul précis des minutes intensives, démarrez une activité chronométrée.
- Pour obtenir une fréquence cardiaque au repos plus précise, il est conseillé de porter la montre jour et nuit.

# Suivi du sommeil

Pendant que vous dormez, la montre enregistre automatiquement des données sur votre sommeil et surveille vos mouvements durant vos heures de sommeil habituelles. Vous pouvez définir vos heures de sommeil habituelles dans l'application Garmin Connect ou dans les paramètres de la montre (*[Personnalisation du mode](#page-141-0) sommeil*[, page 132](#page-141-0)). Les statistiques de sommeil comportent le nombre total d'heures de sommeil, les phases de sommeil, le score de sommeil et les mouvements pendant le sommeil. Les siestes sont ajoutées à vos statistiques de sommeil et peuvent également avoir un impact sur votre récupération. Vous pouvez consulter des statistiques détaillées de sommeil sur votre compte Garmin Connect.

**REMARQUE :** Vous pouvez utiliser le mode Ne pas déranger pour désactiver toutes les notifications et alertes, sauf les alarmes (*[Commandes](#page-89-0)*, page 80).

## Utilisation du suivi du sommeil automatique

- **1** Portez votre montre lorsque vous dormez.
- **2** Téléchargez vos données de suivi du sommeil sur le site Garmin Connect (*[Utilisation de l'application Garmin](#page-121-0) Connect*[, page 112](#page-121-0)).

Vous pourrez consulter vos statistiques de sommeil sur votre compte Garmin Connect.

Vous pouvez voir les informations de sommeil de la nuit précédente sur votre montre epix (*[Résumés de](#page-66-0) widget*[, page 57](#page-66-0)).

# **Navigation**

# Affichage et modification de vos positions enregistrées

**ASTUCE :** vous pouvez enregistrer un emplacement à partir du menu des commandes (*[Commandes](#page-89-0)*, page 80).

- **1** À partir du cadran de la montre, appuyez sur **START**.
- **2** Sélectionnez **Naviguer** > **Positions enregistrées**.
- **3** Sélectionnez une position enregistrée.
- **4** Sélectionnez une option pour afficher ou modifier les détails de la position.

## Enregistrement d'une position sur la grille double

Vous pouvez enregistrer votre position actuelle avec des coordonnées en deux formats pour y retourner plus tard.

- **1** Personnalisez un bouton ou une combinaison de boutons pour la fonction **Grille double** (*[Personnalisation](#page-141-0)  [des boutons de direction](#page-141-0)*, page 132).
- **2** Maintenez le bouton ou la combinaison de boutons que vous avez personnalisé(e) enfoncé(e) pour enregistrer un emplacement de grille double.
- **3** Patientez pendant que la montre recherche des satellites.
- **4** Appuyez sur **START** pour enregistrer la position.
- **5** Si nécessaire, sélectionnez **DOWN** pour modifier les détails de la position.

# Réglage d'un point de référence

Vous pouvez définir un point de référence pour fournir le cap et la distance jusqu'à une position ou un relèvement.

- **1** Sélectionner une option :
	- Maintenez le bouton **LIGHT** enfoncé.
		- **ASTUCE :** vous pouvez définir un point de référence pendant l'enregistrement d'une activité.
	- À partir du cadran de la montre, appuyez sur **START**.
- **2** Sélectionnez **Point de référence**.
- **3** Patientez pendant que la montre recherche des satellites.
- **4** Appuyez sur **START** et choisissez **Ajouter un point**.
- **5** Sélectionnez une position ou un relèvement à utiliser comme point de référence pour la navigation. La flèche du compas et la distance jusqu'à votre destination s'affichent.
- **6** Dirigez le haut de la montre vers votre cap.
	- Lorsque vous déviez de votre cap, le compas affiche la direction du cap et de degré d'écart.
- **7** Si besoin, appuyez sur **START** et sélectionnez **Changer de point** pour définir un autre point de référence.

## Navigation vers une destination

Votre appareil peut vous aider à naviguer jusqu'à une destination ou à suivre un parcours.

- **1** À partir du cadran de la montre, appuyez sur **START**.
- **2** Sélectionnez une activité.
- **3** Maintenez le bouton **MENU** enfoncé.
- **4** Sélectionnez **Navigation**.
- **5** Sélectionnez une catégorie.
- **6** Répondez aux invites à l'écran pour choisir une destination.
- **7** Sélectionnez **Rallier**.

Les informations de navigation s'affichent.

**8** Appuyez sur **START** pour lancer la navigation.

## Navigation vers un point d'intérêt

Si les données cartographiques installées sur votre montre incluent des points d'intérêt, vous pouvez naviguer jusqu'à ces derniers.

- **1** À partir du cadran de la montre, appuyez sur **START**.
- **2** Sélectionnez une activité.
- **3** Maintenez le bouton **MENU** enfoncé.
- **4** Sélectionnez **Navigation** > **Points d'intérêt**, puis sélectionnez une catégorie.

La liste des points d'intérêt situés à proximité de votre position actuelle s'affiche.

- **5** Sélectionnez une option, si nécessaire :
	- Pour effectuer une recherche près d'une autre position, sélectionnez **Proche de** et sélectionnez une position.
	- Pour rechercher un point d'intérêt par nom, sélectionnez **Rechercher par nom** et saisissez un nom.
	- Pour rechercher des points d'intérêt à proximité, sélectionnez **Autour de moi** (*[Navigation à l'aide de la](#page-111-0)  [fonction « Autour de moi »](#page-111-0)*, page 102).
- **6** Sélectionnez un point d'intérêt dans les résultats de recherche.

**7** Sélectionnez **Aller**.

Les informations de navigation s'affichent.

**8** Appuyez sur **START** pour lancer la navigation.

## Navigation jusqu'au point de départ d'une activité enregistrée

Vous pouvez revenir au point de départ d'une activité enregistrée en suivant une ligne droite ou le même chemin que vous avez emprunté. Cette fonction est uniquement disponible pour les activités utilisant des données GPS.

- **1** À partir du cadran de la montre, appuyez sur **START**.
- **2** Sélectionnez une activité.
- **3** Maintenez le bouton **MENU** enfoncé.
- **4** Sélectionnez **Navigation** > **Activités**.
- **5** Sélectionnez une activité.
- **6** Sélectionnez **Retour au départ** et choisissez une option :
	- Pour revenir au point de départ de votre activité en suivant le même chemin que celui parcouru à l'aller, sélectionnez **TracBack**.
	- Si vous n'avez pas de carte prise en charge ou si vous utilisez un itinéraire direct, sélectionnez **Itinéraire**  pour revenir au point de départ de votre activité en suivant une ligne droite.
	- Si vous n'utilisez pas un itinéraire direct, sélectionnez **Itinéraire** pour revenir au point de départ de votre activité en suivant les indications de direction.

Le guidage vocal vous aide à retourner au point de départ de la dernière activité enregistrée si vous avez une carte prise en charge ou si vous suivez un itinéraire direct. Une ligne s'affiche sur la carte entre votre position actuelle et le point de départ de la dernière activité enregistrée, si vous ne suivez pas un itinéraire direct.

**REMARQUE :** vous pouvez démarrer le chrono pour éviter que l'appareil ne passe en mode montre au bout du délai de temporisation.

**7** Appuyez sur **DOWN** pour afficher le compas (facultatif).

La flèche pointe vers votre point de départ.

## Navigation jusqu'au point de départ pendant une activité

Vous pouvez revenir au point de départ de votre activité en cours en suivant une ligne droite ou le même chemin que vous avez emprunté à l'aller. Cette fonction est uniquement disponible pour les activités utilisant des données GPS.

- **1** Pendant une activité, appuyez sur **STOP**.
- **2** Sélectionnez **Retour au départ** et choisissez une option :
	- Pour revenir au point de départ de votre activité en suivant le même chemin que celui parcouru à l'aller, sélectionnez **TracBack**.
	- Si vous n'avez pas de carte prise en charge ou si vous utilisez un itinéraire direct, sélectionnez **Itinéraire**  pour revenir au point de départ de votre activité en suivant une ligne droite.
	- Si vous n'utilisez pas un itinéraire direct, sélectionnez **Itinéraire** pour revenir au point de départ de votre activité en suivant les indications de direction.

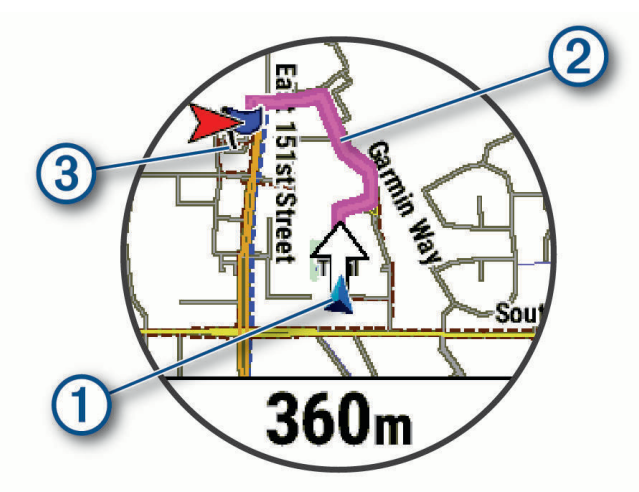

Votre position actuelle  $(1)$ , le tracé à suivre  $(2)$  et votre destination  $(3)$  apparaissent sur la carte.

## Affichage des instructions d'un itinéraire

Vous pouvez afficher la navigation détaillée d'un itinéraire.

- **1** Lorsque vous suivez un itinéraire, maintenez enfoncée la touche **MENU**.
- **2** Sélectionnez **Guidage détaillé**.

Une liste d'instructions de navigation détaillées s'affiche.

**3** Appuyez sur **DOWN** pour voir d'autres instructions.

## Navigation à l'aide de Voir & rallier

Vous pouvez pointer l'appareil vers un objet situé à distance (un château d'eau par exemple), verrouiller la direction, puis naviguer vers l'objet.

- **1** À partir du cadran de la montre, appuyez sur **START**.
- **2** Sélectionnez une activité.
- **3** Maintenez le bouton **MENU** enfoncé.
- **4** Sélectionnez **Navigation** > **Voir & rallier**.
- **5** Dirigez le haut du cadran de montre vers un objet et appuyez sur **START**. Les informations de navigation s'affichent.
- **6** Appuyez sur **START** pour lancer la navigation.

## Marquage et démarrage de la navigation vers un point MOB

Vous pouvez enregistrer une position MOB et lancer automatiquement la navigation pour y retourner.

**ASTUCE :** vous pouvez personnaliser la fonction d'appui long des boutons pour accéder à la fonction MOB/ homme à la mer (*[Personnalisation des boutons de direction](#page-141-0)*, page 132).

- **1** À partir du cadran de la montre, appuyez sur **START**.
- **2** Sélectionnez une activité.
- **3** Maintenez le bouton **MENU** enfoncé.
- **4** Sélectionnez **Navigation** > **Dernier MOB**. Les informations de navigation s'affichent.

# Arrêt de la navigation

- **1** Pendant une activité, maintenez le bouton **MENU** enfoncé.
- **2** Sélectionnez **Arrêter la navigation**.

# **Parcours**

#### **AVERTISSEMENT**

Cette fonction permet aux utilisateurs de télécharger des itinéraires créés par d'autres utilisateurs. Garmin n'offre aucune garantie quant à la sûreté, à la précision, à la fiabilité, à l'exhaustivité ou à la pertinence des itinéraires créés par des tiers. L'utilisation des itinéraires créés par des tiers se fait à vos propres risques.

Vous pouvez envoyer un parcours depuis votre compte Garmin Connect vers votre appareil. Une fois le parcours enregistré sur votre appareil, vous pouvez vous laisser guider par votre appareil.

Vous pouvez suivre un parcours enregistré simplement parce qu'il s'agit d'un bon itinéraire. Par exemple, vous pouvez enregistrer et suivre un trajet adapté aux vélos pour aller à votre travail.

Vous pouvez également suivre un parcours enregistré en essayant d'atteindre ou de dépasser des objectifs de performances précédemment définis. Par exemple, si le parcours d'origine a été terminé en 30 minutes, vous pourrez faire la course contre le Virtual Partner pour tenter de finir le parcours en moins de 30 minutes.

## <span id="page-135-0"></span>Création et suivi d'un parcours sur votre appareil

- **1** À partir du cadran de la montre, appuyez sur **START**.
- **2** Sélectionnez une activité.
- **3** Maintenez le bouton **MENU** enfoncé.
- **4** Sélectionnez **Navigation** > **Parcours** > **Créer nouveau**.
- **5** Saisissez un nom pour le parcours, puis sélectionnez  $\blacktriangledown$ .
- **6** Sélectionnez **Ajouter une position**.
- **7** Sélectionnez une option.
- **8** Si nécessaire, répétez les étapes 6 à 7.
- **9** Sélectionnez **Terminé** > **Effectuer parcours**.

Les informations de navigation s'affichent.

**10** Appuyez sur **START** pour lancer la navigation.

#### Création d'un parcours aller-retour

L'appareil peut créer un parcours aller-retour en fonction d'une distance spécifiée et d'une direction de navigation.

- **1** À partir du cadran de la montre, appuyez sur **START**.
- **2** Sélectionnez **Course** ou **Vélo**.
- **3** Maintenez le bouton **MENU** enfoncé.
- **4** Sélectionnez **Navigation** > **Déf. itin. en boucle**.
- **5** Entrez la distance totale du parcours.
- **6** Sélectionnez une direction.

L'appareil peut créer jusqu'à trois parcours. Vous pouvez appuyer sur **DOWN** pour afficher les parcours.

- **7** Appuyez sur **START** pour sélectionner un parcours.
- **8** Sélectionner une option :
	- Pour démarrer la navigation, sélectionnez **Aller**.
	- Pour afficher le parcours sur la carte, recadrer la carte ou faire un zoom, sélectionnez **Carte**.
	- Pour afficher la liste des changements de direction du parcours, sélectionnez **Guidage détaillé**.
	- Pour voir un profil d'altitude du parcours, sélectionnez **Profil d'altitude**.
	- Pour enregistrer le parcours, sélectionnez **Enregistrer**.
	- Pour afficher la liste des montées sur le parcours, sélectionnez **Afficher les montées**.

## Création d'un parcours sur Garmin Connect

Avant de pouvoir créer un parcours dans l'application Garmin Connect, vous devez disposer d'un compte Garmin Connect (*[Garmin Connect](#page-120-0)*, page 111).

- 1 Dans l'application Garmin Connect, sélectionnez ...
- **2** Sélectionnez **Entraînement et planification** > **Parcours** > **Créer un parcours**.
- **3** Sélectionnez un type de parcours.
- **4** Suivez les instructions présentées à l'écran.
- **5** Sélectionnez **Terminé**.

**REMARQUE :** vous pouvez envoyer ce parcours sur votre appareil (*[Envoi d'un trajet sur votre appareil](#page-136-0)*, [page 127](#page-136-0)).

### <span id="page-136-0"></span>Envoi d'un trajet sur votre appareil

Vous pouvez envoyer sur votre appareil un itinéraire que vous avez créé dans l'application Garmin Connect (*[Création d'un parcours sur Garmin Connect](#page-135-0)*, page 126).

- 1 Dans l'application Garmin Connect, sélectionnez ...
- **2** Sélectionnez **Entraînement et planification** > **Parcours**.
- **3** Sélectionnez un parcours.
- 4 Sélectionnez  $\uparrow$ .
- **5** Sélectionnez votre appareil compatible.
- **6** Suivez les instructions présentées à l'écran.

### Affichage ou modification des détails d'un parcours

Vous pouvez afficher ou modifier les détails d'un parcours avant de le suivre.

- **1** À partir du cadran de la montre, appuyez sur **START**.
- **2** Sélectionnez une activité.
- **3** Maintenez le bouton **MENU** enfoncé.
- **4** Sélectionnez **Naviguer** > **Parcours**.
- **5** Sélectionnez un parcours.
- **6** Sélectionner une option :
	- Pour démarrer la navigation, sélectionnez **Effectuer parcours**.
	- Pour créer un bracelet d'allure personnalisé, sélectionnez **PacePro**.
	- Pour créer ou afficher une analyse de vos efforts pour le parcours, sélectionnez **Guide de puissance**.
	- Pour afficher le parcours sur la carte, recadrer ou faire un zoom, sélectionnez **Carte**.
	- Pour démarrer le parcours en sens inverse, sélectionnez **Parcours en sens inverse**.
	- Pour voir un profil d'altitude du parcours, sélectionnez **Profil d'altitude**.
	- Pour modifier le nom du parcours, sélectionnez **Nom**.
	- Pour modifier le tracé du parcours, sélectionnez **Modifier**.
	- Pour afficher la liste des montées sur le parcours, sélectionnez **Afficher les montées**.
	- Pour supprimer le parcours, sélectionnez **Supprimer**.

# Projection d'un waypoint

Vous pouvez créer une position en projetant la distance et le relèvement de votre position actuelle vers une nouvelle position.

**REMARQUE :** vous devrez peut-être ajouter l'application Proj. waypnt aux listes d'activités et d'applications.

- **1** À partir du cadran de la montre, appuyez sur **START**.
- **2** Sélectionnez **Proj. waypnt**.
- **3** Appuyez sur **UP** ou **DOWN** pour régler le cap suivi.
- **4** Appuyez sur **START**.
- **5** Appuyez sur **DOWN** pour sélectionner une unité de mesure.
- **6** Appuyez sur **UP** pour saisir la distance.
- **7** Appuyez sur **START** pour enregistrer.

Le waypoint projeté est enregistré avec un nom par défaut.

# Paramètres de navigation

Vous pouvez personnaliser les éléments cartographiques et l'aspect lorsque vous naviguez jusqu'à une destination.

## Personnalisation des écrans de données de navigation

- **1** Maintenez le bouton **MENU** enfoncé.
- **2** Sélectionnez **Navigation** > **Écrans de données**.
- **3** Sélectionner une option :
	- Sélectionnez **Carte** > **État** pour activer ou désactiver la carte.
	- Sélectionnez **Carte** > **Champ de données** pour activer ou désactiver un champ de données qui affiche les informations d'itinéraire sur la carte.
	- Sélectionnez **À venir** pour activer ou désactiver les informations sur les points de parcours à venir.
	- Sélectionnez **Guide** pour activer ou désactiver un écran de guide affichant le cap ou le parcours à suivre lors de la navigation.
	- Sélectionnez **Profil d'altitude** pour activer ou désactiver le profil d'altitude.
	- Sélectionnez un écran à ajouter, supprimer ou personnaliser.

## Configuration d'un indicateur de cap

Vous pouvez configurer un indicateur de cap qui s'affiche sur vos pages de données lorsque vous naviguez. L'indicateur pointe dans la direction de votre cap cible.

- **1** Maintenez le bouton **MENU** enfoncé.
- **2** Sélectionnez **Navigation** > **Indicateur du cap suivi**.

## Réglage des alertes de navigation

Vous pouvez définir des alertes pour vous aider à naviguer vers votre destination.

- **1** Maintenez le bouton **MENU** enfoncé.
- **2** Sélectionnez **Navigation** > **Alarmes**.
- **3** Sélectionner une option :
	- Pour définir une alerte à une distance spécifique de votre destination finale, sélectionnez **Distance finale**.
	- Pour définir une alerte en fonction du temps restant estimé avant l'arrivée à la destination finale, sélectionnez **ETE finale**.
	- Pour configurer une alerte qui se déclenche lorsque vous déviez de votre route, sélectionnez **H. par.**.
	- Pour activer le guidage vocal, sélectionnez **Instructions de navigation**.
- **4** Si besoin, sélectionnez **État** pour activer l'alerte.
- **5** Si besoin, saisissez une valeur de distance ou de temps, puis sélectionnez  $\blacktriangledown$ .

# Paramètres du gestionnaire de l'alimentation

Maintenez le bouton **MENU** enfoncé et sélectionnez **Gestionnaire alimentation**.

- **Économie d'énergie** : permet de personnaliser les paramètres du système afin de prolonger l'autonomie de la batterie en mode montre (*[Personnalisation de la fonction d'économie d'énergie](#page-138-0)*, page 129).
- **Modes alim.** : permet de personnaliser les paramètres du système, les paramètres d'activité et les paramètres GPS pour prolonger l'autonomie de la batterie pendant une activité (*[Personnalisation des modes](#page-138-0)  [d'alimentation](#page-138-0)*, page 129).

**Pourcentage de batterie restant** : affiche le niveau de batterie restant sous la forme d'un pourcentage.

**Durée estimée de la batterie** : affiche une estimation du niveau de batterie restant en jours ou en heures.

# <span id="page-138-0"></span>Personnalisation de la fonction d'économie d'énergie

La fonction d'économie d'énergie vous permet de régler rapidement les paramètres du système pour prolonger l'autonomie de la batterie en mode montre.

Vous pouvez activer la fonction d'économie d'énergie à partir du menu des commandes (*[Commandes](#page-89-0)*, page 80).

- **1** Maintenez le bouton **MENU** enfoncé.
- **2** Sélectionnez **Gestionnaire alimentation** > **Économie d'énergie**.
- **3** Sélectionnez **État** pour activer la fonction d'économie d'énergie.
- **4** Sélectionnez **Modifier** et choisissez une option :
	- Sélectionnez **Cadran de montre** pour activer un cadran de montre à faible consommation d'énergie qui s'actualise une fois par minute.
	- Sélectionnez **Mus.** pour désactiver l'écoute de la musique depuis votre montre.
	- Sélectionnez **Téléphone** pour déconnecter votre téléphone couplé.
	- Sélectionnez **Wi-Fi** pour vous déconnecter d'un réseau Wi‑Fi.
	- Sélectionnez **FC au poignet** pour désactiver le moniteur de fréquence cardiaque au poignet.
	- Sélectionnez **Oxymètre de pouls** pour désactiver le capteur de l'oxymètre de pouls.
	- Sélectionnez l'option **Affichage en continu** pour éteindre l'écran lorsqu'il n'est pas utilisé.
	- Sélectionnez **Luminosité** pour réduire la luminosité de l'écran.

La montre affiche les heures d'autonomie de la batterie que vous pouvez économiser avec chaque changement de paramètre.

**5** Sélectionnez **Alerte batt. faible** pour recevoir une alerte lorsque la batterie est faible.

# Changement de mode d'alimentation

Vous pouvez changer de mode d'alimentation pour prolonger l'autonomie de la batterie pendant une activité.

- **1** Pendant une activité, maintenez le bouton **MENU** enfoncé.
- **2** Sélectionnez **Mode d'alimentation**.
- **3** Sélectionnez une option.

La montre affiche les heures d'autonomie disponibles avec chaque mode d'alimentation.

## Personnalisation des modes d'alimentation

Votre appareil est préchargé avec plusieurs modes d'alimentation, ce qui permet d'ajuster rapidement les paramètres système, les paramètres d'activité et les paramètres du GPS afin de prolonger l'autonomie de la batterie pendant une activité. Vous pouvez personnaliser les modes d'alimentation existants et en créer de nouveaux.

- **1** Maintenez le bouton **MENU** enfoncé.
- **2** Sélectionnez **Gestionnaire alimentation** > **Modes alim.**.
- **3** Sélectionner une option :
	- Sélectionnez un mode d'alimentation à personnaliser.
	- Sélectionnez **Ajouter nouv.** pour créer un mode d'alimentation personnalisé.
- **4** Saisissez un nom personnalisé, si nécessaire.
- **5** Sélectionnez une option pour personnaliser des paramètres d'alimentation spécifiques. Par exemple, vous pouvez modifier le paramètre GPS ou déconnecter votre téléphone couplé. La montre affiche les heures d'autonomie de la batterie que vous pouvez économiser avec chaque changement de paramètre.
- **6** Si besoin, sélectionnez **Terminé** pour enregistrer et utiliser le mode d'alimentation personnalisé.

# <span id="page-139-0"></span>Restauration d'un mode d'alimentation

Vous pouvez réinitialiser les paramètres par défaut d'un mode d'alimentation.

- **1** Maintenez le bouton **MENU** enfoncé.
- **2** Sélectionnez **Gestionnaire alimentation** > **Modes alim.**.
- **3** Sélectionnez un mode d'alimentation préchargé.
- **4** Sélectionnez **Restaurer** > **Oui**.

# Paramètres système

Maintenez le bouton **MENU** enfoncé et sélectionnez **Système**.

**Langue** : permet de définir la langue d'affichage de la montre.

**Heure** : permet de régler les paramètres d'heure (*[Paramètres de l'heure](#page-140-0)*, page 131).

**Affichage** : permet de régler les paramètres de l'écran (*[Modification des paramètres d'écran](#page-141-0)*, page 132).

- **Tactile** : permet d'activer ou de désactiver l'écran tactile pendant l'utilisation générale, les activités ou le sommeil.
- **Satellites** : définit le système satellite par défaut à utiliser pour les activités. Si nécessaire, vous pouvez personnaliser les paramètres satellite pour chaque activité (*[Paramètres des satellites](#page-52-0)*, page 43).
- **Son et vibration** : permet de définir les sons de la montre, comme le son des touches, les alarmes et les vibrations.
- **Mode sommeil** : vous permet de définir vos heures de sommeil et vos préférences en matière de mode Sommeil (*[Personnalisation du mode sommeil](#page-141-0)*, page 132).
- **Ne pas déranger** : permet d'activer le mode Ne pas déranger. Vous pouvez modifier vos préférences pour l'écran, les notifications, les alertes et les mouvements du poignet.
- **Boutons raccourcis** : permet de définir des raccourcis pour les boutons (*[Personnalisation des boutons de](#page-141-0)  direction*[, page 132\)](#page-141-0).
- **Verrouillage automatique** : permet de verrouiller automatiquement les boutons et l'écran tactile pour éviter toute pression accidentelle sur les boutons et les balayages de l'écran tactile. Utilisez l'option Lors d'une activité pour verrouiller les boutons et l'écran tactile pendant une activité chronométrée. Utilisez l'option En dehors d'une activité pour verrouiller les boutons et l'écran tactile si vous n'enregistrez pas d'activité chronométrée.
- **Format** : permet de régler les préférences de format générales, comme l'unité de mesure, l'allure et la vitesse affichées pendant des activités, le début de la semaine et les options de format de position géographique et de datum (*[Modification des unités de mesure](#page-141-0)*, page 132).
- **Conditions physique** : permet d'activer la fonction Condition de performances pendant une activité (*[Condition](#page-76-0) [de performances](#page-76-0)*, page 67).
- **Enregistrement de données** : permet de définir la façon dont la montre enregistre les données d'activité. L'option d'enregistrement Intelligent (par défaut) permet d'augmenter la durée des enregistrements d'activité. L'option d'enregistrement Toutes les secondes fournit des enregistrements d'activité plus détaillés au risque de ne pas enregistrer entièrement les activités qui durent longtemps.
- **Mode USB** : permet de configurer la montre pour utiliser le protocole MTP (Media Transfer Protocol) ou le mode Garmin lorsque la montre est connectée à un ordinateur.
- **Sauvegarder et restaurer** : permet d'activer la sauvegarde automatique des données et paramètres de la montre et de sauvegarder vos données tout de suite. Vous pouvez restaurer les données d'une sauvegarde précédente à l'aide de l'application Garmin Connect.
- **Réinitialiser** : permet de réinitialiser toutes les données utilisateur et tous les paramètres (*[Réinitialisation de](#page-149-0)  [tous les paramètres par défaut](#page-149-0)*, page 140).
- **Mise à jour du logiciel** : permet d'installer les mises à jour logicielles téléchargées, d'activer les mises à jour automatiques ou de rechercher manuellement des mises à jour (*[Mises à jour produit](#page-147-0)*, page 138). Vous pouvez sélectionner Quoi de neuf ? pour afficher la liste des nouvelles fonctions de la dernière mise à jour logicielle installée.

<span id="page-140-0"></span>**Infos produit** : permet d'afficher des informations sur l'appareil, la licence et le logiciel, ainsi que des informations légales.

# Paramètres de l'heure

Maintenez le bouton **MENU** enfoncé et sélectionnez **Système** > **Heure**.

**Format Heure** : permet de choisir le format de l'heure : 12 heures, 24 heures ou format militaire.

**Format de la date** : permet de régler l'ordre d'affichage des dates pour le jour, le mois et l'année.

**Régler heure** : permet de définir le fuseau horaire de la montre. L'option Auto permet de définir le fuseau horaire automatiquement en fonction de votre position GPS.

**Heure** : permet de régler l'heure si l'option Régler heure est définie sur Manuel.

- **Alarmes** : permet de configurer des alarmes horaires ou des alarmes de lever et de coucher du soleil qui sonneront plusieurs minutes ou heures (selon vos réglages) avant l'heure de lever ou de coucher effective du soleil (*Réglage des alarmes temps*, page 131).
- **Synchronisation heure** : permet de synchroniser manuellement l'heure quand vous changez de fuseau horaire ou lors du passage à l'heure d'été/hiver (*Synchronisation de l'heure*, page 131).

## Réglage des alarmes temps

- **1** Maintenez le bouton **MENU** enfoncé.
- **2** Sélectionnez **Système** > **Heure** > **Alarmes**.
- **3** Sélectionner une option :
	- Pour configurer une alarme qui sonne un certain nombre de minutes ou d'heures avant le coucher du soleil, sélectionnez **Jusqu'au coucher du soleil** > **État** > **Activé**, sélectionnez **Heure**, puis saisissez l'heure.
	- Pour configurer une alarme qui sonne un certain nombre de minutes ou d'heures avant le lever du soleil, sélectionnez **Jusqu'au lever du soleil** > **État** > **Activé**, sélectionnez **Heure**, puis saisissez l'heure.
	- Pour configurer une alarme qui sonne toutes les heures, sélectionnez **Horaire** > **Activé**.

## Synchronisation de l'heure

À chaque mise sous tension de l'appareil et acquisition des signaux satellites ou chaque fois que vous ouvrez l'application Garmin Connect sur votre téléphone couplé, l'appareil détecte automatiquement votre fuseau horaire et l'heure actuelle. Vous pouvez aussi synchroniser manuellement l'heure quand vous changez de fuseau horaire ou lors du passage à l'heure d'été/hiver.

- **1** Maintenez le bouton **MENU** enfoncé.
- **2** Sélectionnez **Système** > **Heure** > **Synchronisation heure**.
- **3** Patientez pendant que l'appareil se connecte à votre téléphone couplé ou acquiert des signaux satellites (*[Acquisition des signaux satellites](#page-150-0)*, page 141).

**ASTUCE :** vous pouvez appuyer sur DOWN pour changer de source.

# <span id="page-141-0"></span>Modification des paramètres d'écran

- **1** Maintenez le bouton **MENU** enfoncé.
- **2** Sélectionnez **Système** > **Affichage**.
- **3** Sélectionnez **Grandes polices** pour augmenter la taille du texte à l'écran.
- **4** Sélectionner une option :
	- Sélectionnez **Lors d'une activité**.
	- Sélectionnez **Utilisation générale**.
	- Sélectionnez **Pendant le sommeil**.
- **5** Sélectionner une option :
	- Sélectionnez **Affichage en continu** pour que les données du cadran restent visibles et que la luminosité et l'arrière-plan soient réduits. Cette option a un impact sur l'autonomie de la batterie (*[À propos de l'écran](#page-142-0) AMOLED*[, page 133\)](#page-142-0).
	- Sélectionnez **Luminosité** pour régler le niveau de luminosité de l'écran.
	- Sélectionnez **Éclairage rouge** pour basculer l'affichage en nuances de rouge, vert ou orange. Cette option facilite la lecture de l'écran dans les conditions de faible luminosité et préserve votre vision nocturne.
	- Sélectionnez **Geste du poignet** pour activer l'écran lorsque vous levez et tournez votre bras pour regarder votre poignet.
	- Sélectionnez **Temporisation** pour définir le délai au bout duquel l'écran est désactivé.

## Personnalisation du mode sommeil

- **1** Maintenez le bouton **MENU** enfoncé.
- **2** Sélectionnez **Système** > **Mode sommeil**.
- **3** Sélectionner une option :
	- Sélectionnez **Calendrier**, sélectionnez un jour, puis saisissez vos heures de sommeil habituelles.
	- Sélectionnez **Cadran de montre** pour utiliser le cadran sommeil.
	- Sélectionnez **Affichage** pour configurer les paramètres de l'écran.
	- Sélectionnez **Alarme de sieste** pour définir des alarmes de sieste sous forme de tonalité, de vibration ou les deux.
	- Sélectionnez **Tactile** pour activer ou désactiver l'écran tactile.
	- Sélectionnez **Ne pas déranger** pour activer ou désactiver le mode Ne pas déranger.
	- Sélectionnez **Économie d'énergie** pour activer ou désactiver le mode d'économie d'énergie (*[Personnalisation de la fonction d'économie d'énergie](#page-138-0)*, page 129).

# Personnalisation des boutons de direction

Vous pouvez personnaliser la fonction de maintien de chaque bouton individuellement ou de combinaisons de boutons.

- **1** Maintenez le bouton **MENU** enfoncé.
- **2** Sélectionnez **Système** > **Boutons raccourcis**.
- **3** Sélectionnez un bouton ou une combinaison de boutons à personnaliser.
- **4** Sélectionnez une fonction.

## Modification des unités de mesure

Vous pouvez personnaliser les unités de mesure de distance, d'allure et de vitesse, d'altitude, etc.

- **1** Maintenez le bouton **MENU** enfoncé.
- **2** Sélectionnez **Système** > **Format** > **Unités**.
- **3** Sélectionnez un type de mesure.
- **4** Sélectionnez une unité de mesure.

# <span id="page-142-0"></span>Affichage des informations sur l'appareil

Vous pouvez afficher des informations sur l'appareil, comme l'identifiant de l'appareil, la version du logiciel, des informations réglementaires et le contrat de licence.

- **1** Maintenez le bouton **MENU** enfoncé.
- **2** Sélectionnez **Système** > **Infos produit**.

## Affichage des informations légales et de conformité relatives à l'étiquetage électronique

L'étiquette de l'appareil est fournie sous forme électronique. L'étiquette électronique peut contenir des informations légales, comme les numéros d'identification fournis par la FCC ou des marques de conformité régionales, ainsi que des informations relatives au produit et à sa licence.

- **1** Maintenez le bouton **MENU** enfoncé.
- **2** Dans le menu système, sélectionnez **Infos produit**.

# Informations sur l'appareil

# À propos de l'écran AMOLED

Par défaut, les paramètres de la montre sont réglés pour optimiser l'autonomie de la batterie et les performances (*[Astuces pour optimiser l'autonomie de la batterie](#page-149-0)*, page 140).

Le phénomène de rémanence de l'image est normal sur un appareil à écran AMOLED. Pour prolonger la durée de vie de l'écran, vous devez éviter d'afficher des images fixes à haut niveau de luminosité sur de longues périodes. Pour éviter au maximum le phénomène de rémanence de l'image, l'écran de la epix s'éteint une fois écoulé le temps défini (*[Modification des paramètres d'écran](#page-141-0)*, page 132). Vous pouvez tourner votre poignet vers vous, appuyer sur l'écran tactile ou appuyer sur un bouton pour réactiver la montre.

# Chargement de la montre

#### **AVERTISSEMENT**

Cet appareil contient une batterie lithium-ion. Consultez le guide *Informations importantes sur le produit et la sécurité* inclus dans l'emballage du produit pour prendre connaissance des avertissements et autres informations importantes sur le produit.

#### *AVIS*

Pour éviter tout risque de corrosion, nettoyez et essuyez soigneusement les contacts et la surface environnante avant de charger l'appareil ou de le connecter à un ordinateur. Reportez-vous aux instructions de nettoyage (*[Entretien du](#page-145-0)*, page 136).

1 Branchez le câble (extrémité ) au port de chargement de votre montre.

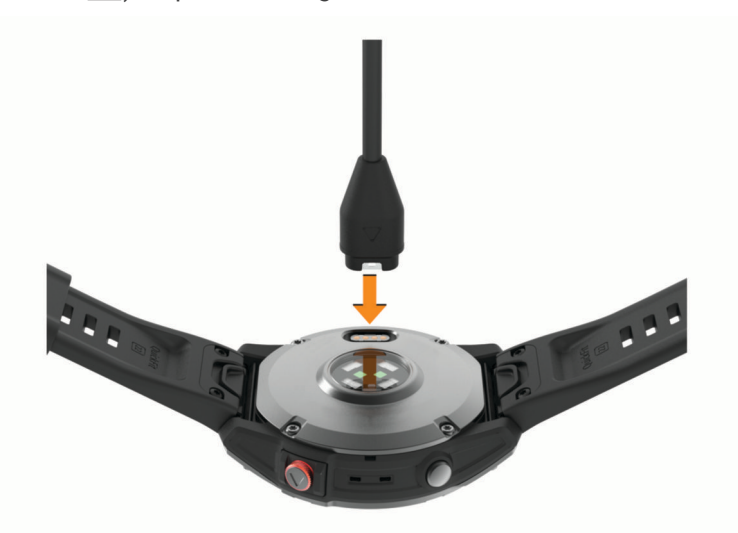

**2** Branchez l'autre extrémité du câble sur un port de chargement USB. La montre affiche le niveau de charge actuel de la batterie.

# **Caractéristiques**

| Type de pile                                                          | Batterie rechargeable lithium-ion intégrée                                                                                                    |
|-----------------------------------------------------------------------|----------------------------------------------------------------------------------------------------|
| Résistance à l'eau                                                    | $10$ ATM <sup>1</sup>                                                                                                    |
| Plage de températures de<br>stockage et de fonctionnement             | De -20 à 45 °C (de -4 à 113 °F)                                                                                                    |
| Plage de températures de<br>chargement USB                            | De 0 à 45 °C (de 32 à 113 °F)                                                                                                    |
| Fréquences sans fil de l'Union<br>européenne (UE) (alimenta-<br>tion) | epix (Gen 2) Standard Edition : 2,4 GHz à 16,15 dBm maximum ; epix Pro<br>(Gen 2) - 42 mm : 2,4 GHz à 17,70 dBm maximum, 13,56 MHz à -40 dBm<br>maximum; epix Pro (Gen 2) - 47 mm : 2,4 GHz @ 18,80 dBm maximum,<br>13,56 MHz à -40 dBm maximum; epix Pro (Gen 2) - 51 mm : 2,4 GHz à<br>17,80 dBm maximum. 13,56 MHz à -40 dBm maximum |
| Valeurs DAS UE                                                        | epix (Gen 2) Standard Edition: 0,32 W/kg torse, 0,28 W/kg membre; epix Pro<br>(Gen 2) - 42 mm : 0,21 W/kg torse, 0,47 W/kg membre ; epix Pro (Gen 2) -<br>47 mm : 0,32 W/kg torse, 0,55 W/kg membre ; epix Pro (Gen 2) - 51 mm :<br>0,36 W/kg torse, 0,28 W/kg membre                                                                   |

<sup>1</sup> L'appareil résiste à une pression équivalente à une profondeur de 100 mètres. Pour en savoir plus, rendez-vous sur [www.garmin.com/waterrating](http://www.garmin.com/waterrating).
### Informations concernant la pile

L'autonomie réelle de la batterie dépend des fonctions activées sur votre montre, qu'il s'agisse du moniteur de fréquence cardiaque au poignet, des notifications du smartphone, du GPS, des capteurs internes ou des capteurs connectés.

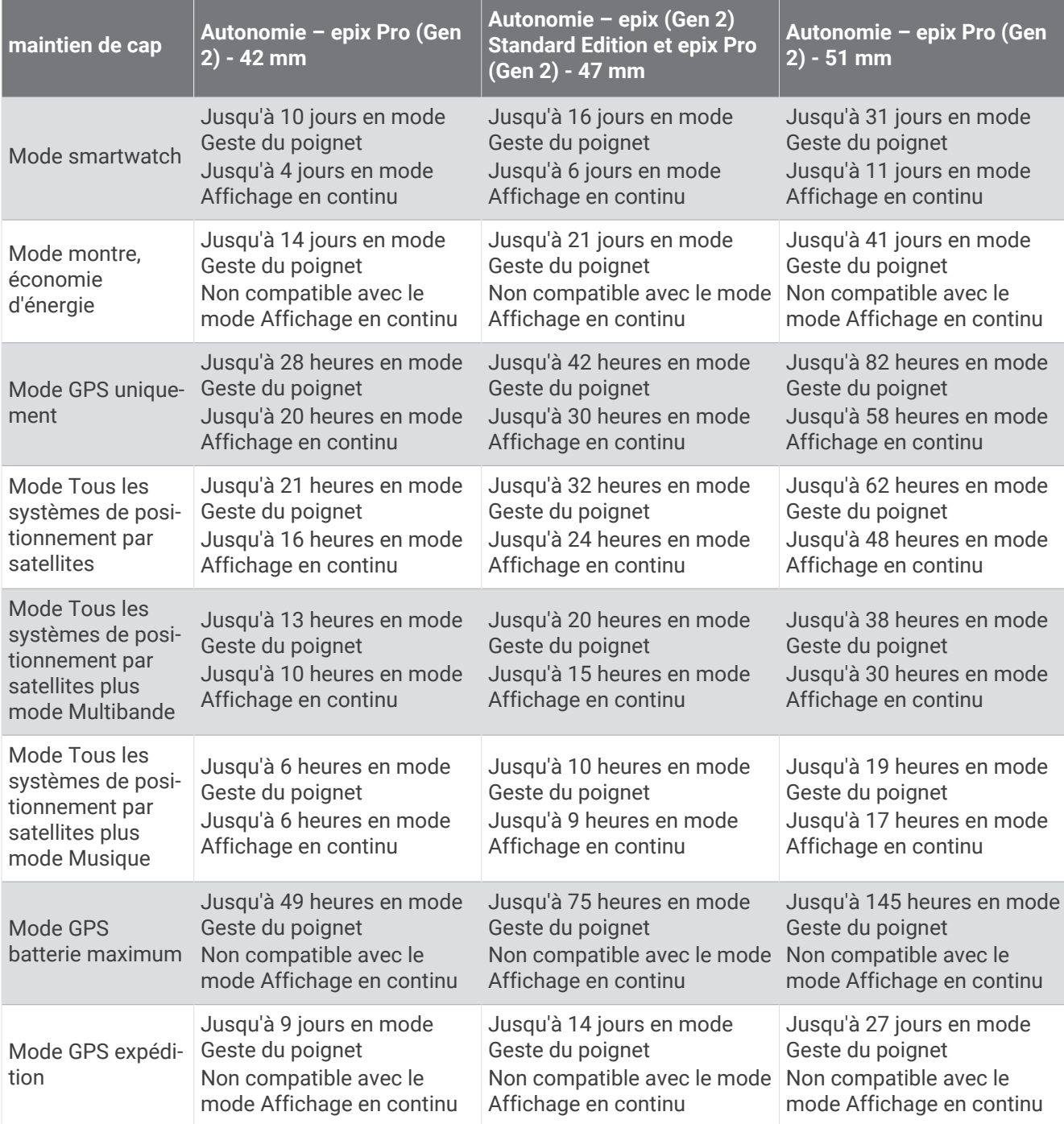

## Entretien du

#### *AVIS*

#### N'utilisez pas d'objet pointu pour nettoyer l'appareil.

Évitez d'utiliser des nettoyants chimiques, des solvants ou des répulsifs contre les insectes pouvant endommager les parties en plastique et les finitions.

Rincez soigneusement l'appareil à l'eau claire après chaque utilisation dans l'eau chlorée ou salée, et après chaque contact avec de la crème solaire, des produits de beauté, de l'alcool ou d'autres produits chimiques. Un contact prolongé avec ces substances peut endommager le boîtier.

Évitez d'appuyer sur les boutons lorsque l'appareil est sous l'eau.

Nettoyez votre bracelet en cuir et évitez de le mouiller. Évitez de nager ou de vous doucher avec le bracelet en cuir. Le contact avec l'eau ou la sueur peut endommager ou décolorer le bracelet en cuir. Vous pouvez aussi utiliser des bracelets en silicone.

Evitez les chocs et les manipulations brusques qui risquent d'endommager l'appareil.

N'entreposez pas l'appareil dans un endroit où il est susceptible d'être exposé de manière prolongée à des températures extrêmes, au risque de provoquer des dommages irrémédiables.

#### Nettoyage de la montre

#### **ATTENTION**

Certains utilisateurs peuvent ressentir une irritation de la peau après avoir porté la montre pendant une longue période, surtout pour les personnes qui ont la peau sensible ou souffrent d'allergies. Si votre peau est irritée, retirez la montre et laissez à votre peau le temps de guérir. Pour éviter toute irritation de la peau, assurez-vous que votre montre est propre et sèche. Évitez de trop la serrer à votre poignet.

#### *AVIS*

La moindre particule de sueur ou de moisissure peut entraîner la corrosion des contacts électriques lorsqu'ils sont connectés à un chargeur. La corrosion peut empêcher le chargement et le transfert de données.

**ASTUCE :** pour plus d'informations, consultez la page [garmin.com/fitandcare](http://www.garmin.com/fitandcare).

- **1** Rincez à l'eau ou utilisez un chiffon humide non pelucheux.
- **2** Laissez sécher la montre complètement.

#### Nettoyage des bracelets en cuir

- **1** Essuyez les bracelets en cuir à l'aide d'un chiffon sec.
- **2** Utilisez du baume pour cuir pour nettoyer les bracelets en cuir.

## Changement des bracelets QuickFit®

**1** Faites glisser le clip de verrouillage sur le bracelet QuickFit et retirez le bracelet de la montre.

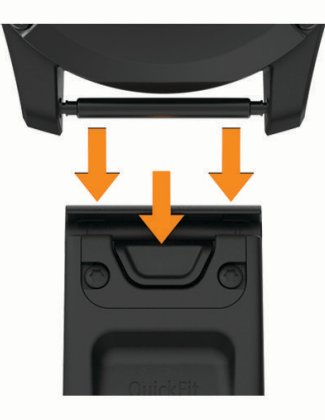

- **2** Alignez le nouveau bracelet avec la montre.
- **3** Appuyez sur le bracelet pour le mettre en place.

**REMARQUE :** assurez-vous que le bracelet est bien fixé. Le clip de verrouillage doit être fermé sur la broche de la montre.

**4** Répétez les étapes 1 à 3 pour changer l'autre moitié du bracelet.

### Gestion de données

REMARQUE : l'appareil n'est pas compatible avec Windows 95, 98, Me, Windows NT<sup>®</sup> et Mac<sup>®</sup> OS 10.3 et versions antérieures.

#### Suppression de fichiers

*AVIS*

Si vous avez des doutes sur la fonction d'un fichier, ne le supprimez pas. La mémoire de l'appareil contient des fichiers système importants que vous ne devez pas supprimer.

- **1** Ouvrez le lecteur ou volume **Garmin**.
- **2** Le cas échéant, ouvrez un dossier ou un volume.
- **3** Sélectionnez un fichier.
- **4** Appuyez sur la touche **Supprimer** de votre clavier.

**REMARQUE :** les systèmes d'exploitation Mac offrent une prise en charge limitée du mode de transfert de fichiers MTP. Vous devez ouvrir le lecteur Garmin sur un Windows système d'exploitation. Vous devez utiliser l'application Garmin Express pour supprimer des fichiers de musique de votre appareil.

# Dépannage

## Mises à jour produit

Votre appareil recherche automatiquement les mises à jour quand il est connecté au Bluetooth ou au Wi‑Fi. Vous pouvez lancer une recherche de mises à jour manuellement dans les paramètres système (*[Paramètres](#page-139-0) système*[, page 130\)](#page-139-0). Sur votre ordinateur, installez Garmin Express ([www.garmin.com/express](http://www.garmin.com/express)). Sur votre téléphone, installez l'application Garmin Connect.

Ceci vous permet d'accéder facilement aux services suivants pour les appareils Garmin :

- Mises à jour logicielles
- Mises à jour cartographiques
- Mises à jour de parcours
- Téléchargements de données sur Garmin Connect
- Enregistrement du produit

### Informations complémentaires

Vous trouverez des informations complémentaires au sujet de ce produit sur le site Garmin.

- Rendez-vous sur [support.garmin.com](http://support.garmin.com) pour profiter d'autres manuels, articles et mises à jour logicielles.
- Rendez-vous sur le site [buy.garmin.com](http://buy.garmin.com) ou contactez votre revendeur Garmin pour plus d'informations sur les accessoires en option et sur les pièces de rechange.
- Rendez-vous sur [www.garmin.com/ataccuracy](http://www.garmin.com/ataccuracy) pour en savoir plus sur la précision des fonctions. Cet appareil n'est pas un appareil médical.

## Mon appareil n'est pas dans la bonne langue

Vous pouvez modifier la langue si vous avez choisi la mauvaise langue pour votre appareil.

- **1** Maintenez le bouton **MENU** enfoncé.
- **2** Faites défiler la liste jusqu'au dernier élément, puis appuyez sur **START**.
- **3** Appuyez sur **START**.
- **4** Sélectionnez votre langue.

## Mon téléphone est-il compatible avec ma montre ?

La montre epix est compatible avec les téléphones utilisant la technologie Bluetooth.

Rendez-vous sur [garmin.com/ble](http://www.garmin.com/ble) pour plus d'informations sur la compatibilité Bluetooth.

### Mon téléphone ne se connecte pas à la montre

Si votre téléphone ne se connecte pas à la montre, vous pouvez essayer ces astuces.

- Éteignez votre téléphone et votre montre, puis rallumez-les.
- Activez la technologie Bluetooth sur votre téléphone.
- Installez la dernière version de l'application Garmin Connect.
- Supprimez votre montre de l'application Garmin Connect et des paramètres Bluetooth sur votre téléphone pour tenter à nouveau le processus de couplage.
- Si vous avez acheté un nouveau téléphone, supprimez votre montre de l'application Garmin Connect sur votre ancien téléphone.
- Rapprochez votre téléphone à moins de 10 m (33 pieds) de la montre.
- Sur votre smartphone, ouvrez l'application Garmin Connect, sélectionnez > **Appareils Garmin** > **Ajouter un appareil** pour accéder au mode de couplage.
- À partir du cadran de la montre, maintenez le bouton **MENU** enfoncé, puis sélectionnez **Connectivité** > **Téléphone** > **Coupler un téléphone**.

## Puis-je utiliser mon capteur Bluetooth avec ma montre ?

La montre est compatible avec certains capteurs Bluetooth. Lors de la première connexion d'un capteur à votre montre Garmin, vous devez coupler les appareils entre eux. Une fois le couplage effectué, la montre se connecte au capteur automatiquement quand vous démarrez une activité et que le capteur est actif et à portée.

- **1** Maintenez enfoncé **MENU**.
- **2** Sélectionnez **Capteurs et accessoires** > **Ajouter nouv.**.
- **3** Sélectionner une option :
	- Sélectionnez **Recherche de tous les capteurs**.
	- Sélectionnez votre type de capteur.

Vous pouvez personnaliser les champs de données facultatifs (*[Personnalisation des écrans de données](#page-45-0)*, [page 36\)](#page-45-0).

### Mon casque ne se connecte pas à la montre

Si votre casque était connecté à votre smartphone via la technologie Bluetooth, il peut se reconnecter automatiquement à votre smartphone au lieu de se connecter à votre montre. Pour pallier ce problème, testez les astuces suivantes.

• Désactivez la technologie Bluetooth sur votre téléphone.

Pour plus d'informations, reportez-vous au manuel d'utilisation de votre téléphone.

- Tenez-vous à au moins 10 m (33 pi) de votre smartphone lorsque vous connectez votre casque à votre montre.
- Couplez votre casque à votre montre (*[Branchement du casque Bluetooth](#page-116-0)*, page 107).

### Ma musique se coupe ou mon casque ne reste pas connecté

Lors de l'utilisation d'une montre epix connectée à un casque Bluetooth, le signal est plus fort s'il n'y a pas d'obstacle entre la montre et l'antenne du casque.

- Si le signal passe à travers votre corps, il peut être perdu ou votre casque peut se déconnecter.
- Si vous portez votre montre epix sur votre poignet gauche, assurez-vous que l'antenne Bluetooth du casque est sur votre oreille gauche.
- Le casque étant différent d'un modèle à l'autre, vous pouvez essayer de placer votre montre à l'autre poignet.
- Si vous utilisez des bracelets de montre en métal ou en cuir, vous pouvez passer aux bracelets en silicone pour améliorer la puissance du signal.

## Redémarrage de votre montre

- **1** Maintenez le bouton **LIGHT** enfoncé jusqu'à ce que la montre s'éteigne.
- **2** Maintenez le bouton **LIGHT** enfoncé pour allumer la montre.

## Réinitialisation de tous les paramètres par défaut

Avant de réinitialiser vos paramètres par défaut, vous devez synchroniser la montre avec l'application Garmin Connect pour télécharger vos données d'activité.

Vous pouvez réinitialiser tous les paramètres de la montre tels qu'ils ont été configurés en usine.

- **1** Maintenez le bouton **MENU** enfoncé.
- **2** Sélectionnez **Système** > **Réinitialiser**.
- **3** Sélectionner une option :
	- Pour réinitialiser tous les paramètres de la montre tels qu'ils ont été configurés en usine et enregistrer toutes les informations saisies par l'utilisateur ainsi que l'historique des activités, sélectionnez **Réinit. param. par défaut**.
	- Pour supprimer toutes les activités de l'historique, sélectionnez **Supprimer toutes les activités**.
	- Pour réinitialiser tous les totaux de distance et de temps, sélectionnez **Réinitialiser les totaux**.
	- Pour supprimer tous les fichiers de parcours de golf téléchargés et réinitialiser la liste des derniers parcours joués, sélectionnez **Réinitialiser les parcours de golf**.
	- Pour réinitialiser tous les paramètres de la montre tels qu'ils ont été configurés en usine et supprimer toutes les informations saisies par l'utilisateur ainsi que l'historique des activités, sélectionnez **Suppr. données et réinit. paramètres**.

**REMARQUE :** si vous avez configuré un portefeuille Garmin Pay cette option supprime également le portefeuille de votre montre. Si vous avez stocké de la musique sur votre montre, cette option supprime la musique stockée.

### Astuces pour optimiser l'autonomie de la batterie

Pour prolonger la durée de vie de la batterie, vous pouvez essayer ces astuces.

- Changez de mode d'alimentation pendant une activité (*[Changement de mode d'alimentation](#page-138-0)*, page 129).
- Activez la fonction d'économie d'énergie à partir du menu des commandes (*[Commandes](#page-89-0)*, page 80).
- Réduisez la temporisation de l'écran (*[Modification des paramètres d'écran](#page-141-0)*, page 132).
- Désactivez l'option **Affichage en continu** de temporisation de l'écran et sélectionnez un délai plus court pour l'extinction (*[Modification des paramètres d'écran](#page-141-0)*, page 132).
- Réduisez la luminosité de l'écran (*[Modification des paramètres d'écran](#page-141-0)*, page 132).
- Utilisez le mode satellite UltraTrac pour votre activité (*[Paramètres des satellites](#page-52-0)*, page 43).
- Désactivez la technologie Bluetooth lorsque vous n'utilisez pas les fonctions connectées (*[Commandes](#page-89-0)*, [page 80\)](#page-89-0).
- Lorsque vous interrompez votre activité de façon prolongée, utilisez l'option **Reprendre +tard** (*[Arrêt d'une](#page-15-0)  activité*[, page 6](#page-15-0)).
- Utilisez un cadran de montre qui n'est pas actualisé chaque seconde. Par exemple, utilisez un cadran de montre sans trotteuse (*[Personnalisation du cadran de montre](#page-65-0)*, page 56).
- Limitez le nombre de notifications affichées par la montre (*[Gestion des notifications](#page-118-0)*, page 109).
- Arrêtez la diffusion des données de fréquence cardiaque aux appareils couplés (*[Diffusion de données de](#page-97-0) [fréquence cardiaque](#page-97-0)*, page 88).
- Désactivez le moniteur de fréquence cardiaque au poignet (*[Paramètres du moniteur de fréquence cardiaque](#page-97-0) [au poignet](#page-97-0)*, page 88).

**REMARQUE :** le moniteur de fréquence cardiaque au poignet sert à calculer les minutes d'intensité soutenue et les calories brûlées.

• Activez les relevés manuels de l'oxymètre de pouls (*[Réglage du mode oxymètre de pouls](#page-99-0)*, page 90).

## Acquisition des signaux satellites

Pour acquérir des signaux satellites, l'appareil doit disposer d'une vue dégagée sur le ciel. L'heure et la date sont réglées automatiquement en fonction de la position GPS.

**ASTUCE :** pour plus d'informations sur la fonction GPS, rendez-vous sur le site [garmin.com/aboutGPS.](https://www.garmin.com/aboutGPS)

- **1** Placez-vous à l'extérieur dans une zone dégagée. Orientez la face avant de l'appareil vers le ciel.
- **2** Patientez pendant que l'appareil recherche des satellites.

La procédure de recherche de signaux satellite peut prendre 30 à 60 secondes.

### Amélioration de la réception satellite GPS

- Synchronisez fréquemment la montre avec votre compte Garmin :
	- Connectez votre montre à un ordinateur à l'aide du câble USB et de l'application Garmin Express.
	- Connectez votre montre à l'application Garmin Connect à l'aide de votre téléphone compatible Bluetooth.
	- Connectez votre montre à votre compte Garmin via le réseau sans fil Wi‑Fi.

Lorsqu'elle est connectée à votre compte Garmin, la montre télécharge plusieurs journées de données satellites ce qui va lui permettre de rechercher les signaux satellites rapidement.

- Placez-vous à l'extérieur avec votre montre dans une zone dégagée et éloignée de tout bâtiment ou arbre.
- Restez immobile pendant quelques minutes.

### Les données de température de l'activité ne sont pas exactes

Le capteur interne relève les données de température en fonction de la température de votre corps. Pour obtenir un relevé des températures fiable, retirez l'appareil de votre poignet et attendez entre 20 et 30 minutes.

Vous pouvez également utiliser un capteur de température externe tempe en option pour consulter des données de température ambiante précises lorsque vous portez la montre.

## Suivi des activités

Pour en savoir plus sur la précision du suivi des activités, rendez-vous sur [garmin.com/ataccuracy.](http://garmin.com/ataccuracy)

### Le nombre de mes pas semble erroné

Si le nombre de vos pas vous semble erroné, essayez de suivre les conseils suivants.

- Portez la montre sur votre poignet non dominant.
- Placez votre montre dans l'une de vos poches lorsque vous utilisez une poussette ou une tondeuse à gazon.
- Placez votre montre dans l'une de vos poches lorsque vous utilisez activement vos mains ou vos bras uniquement.

**REMARQUE :** la montre peut interpréter certaines actions répétitives comme des pas : faire la vaisselle, plier du linge ou encore taper dans ses mains.

### Le nombre de pas affiché sur ma montre ne correspond pas à celui affiché sur mon compte Garmin Connect

Le nombre de pas affiché sur votre compte Garmin Connect est mis à jour lorsque vous synchronisez votre montre.

- **1** Sélectionner une option :
	- Synchronisez votre décompte de pas avec l'application Garmin Express (*[Utilisation de Garmin Connect sur](#page-122-0) [votre ordinateur](#page-122-0)*, page 113).
	- Synchronisez votre décompte de pas avec l'application Garmin Connect (*[Utilisation de l'application Garmin](#page-121-0)  Connect*[, page 112](#page-121-0)).
- **2** Patientez pendant la synchronisation de vos données.

La synchronisation peut prendre plusieurs minutes.

**REMARQUE :** si vous actualisez l'application Garmin Connect ou l'application Garmin Express, vos données ne seront pas synchronisées et votre décompte de pas ne sera pas mis à jour.

#### Le nombre d'étages gravis semble erroné

Votre montre utilise un baromètre interne pour mesurer les modifications de l'altitude à mesure que vous gravissez des étages. Un étage gravi équivaut à 3 m (10 pi).

- Montez les marches une par une, sans vous tenir à la rambarde.
- En cas de vent, couvrez la montre avec votre manche ou votre veste, car les rafales de vent peuvent perturber les mesures.

# Annexes

## Champs de données

**REMARQUE :** certains champs de données ne sont pas disponibles pour certains types d'activités. L'affichage de certains champs de données nécessite des accessoires ANT+ ou Bluetooth. Certains champs de données apparaissent dans plusieurs catégories sur la montre.

**ASTUCE :** vous pouvez aussi personnaliser les champs de données à partir des paramètres de la montre, dans l'application Garmin Connect.

#### Champs de cadence

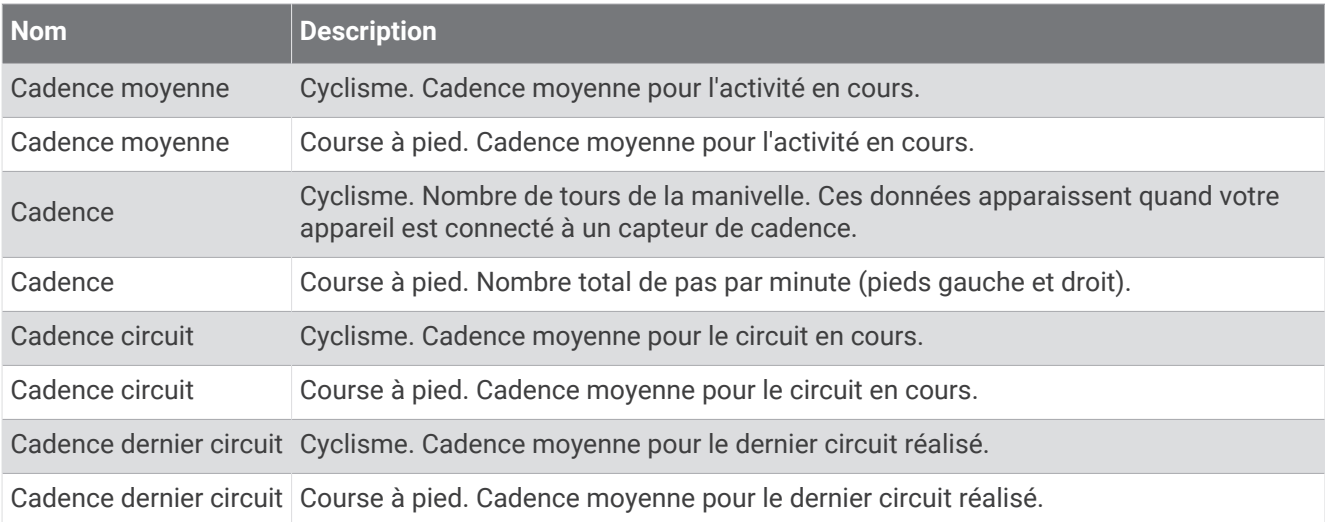

#### **Graphiques**

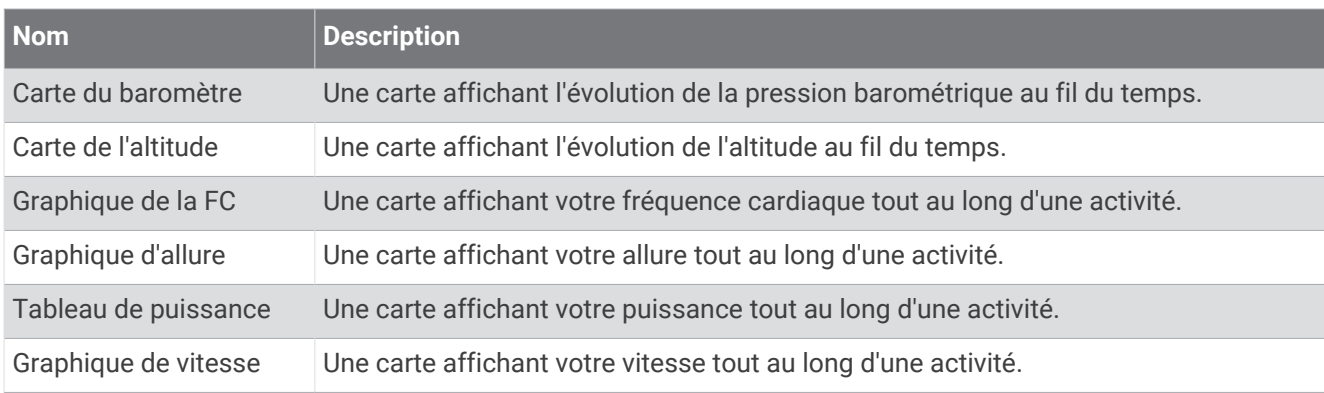

#### Champs compas

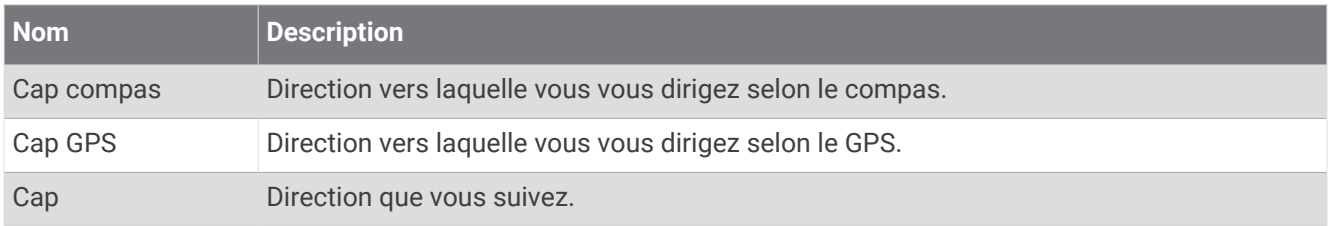

#### Champs de distance

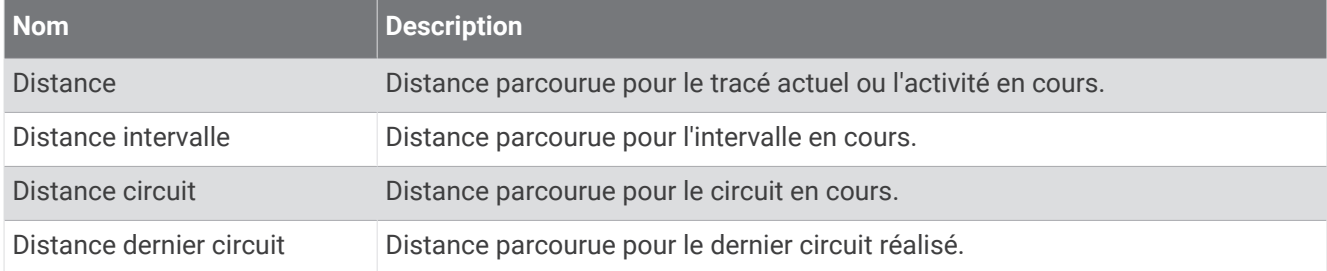

#### Champs de distance

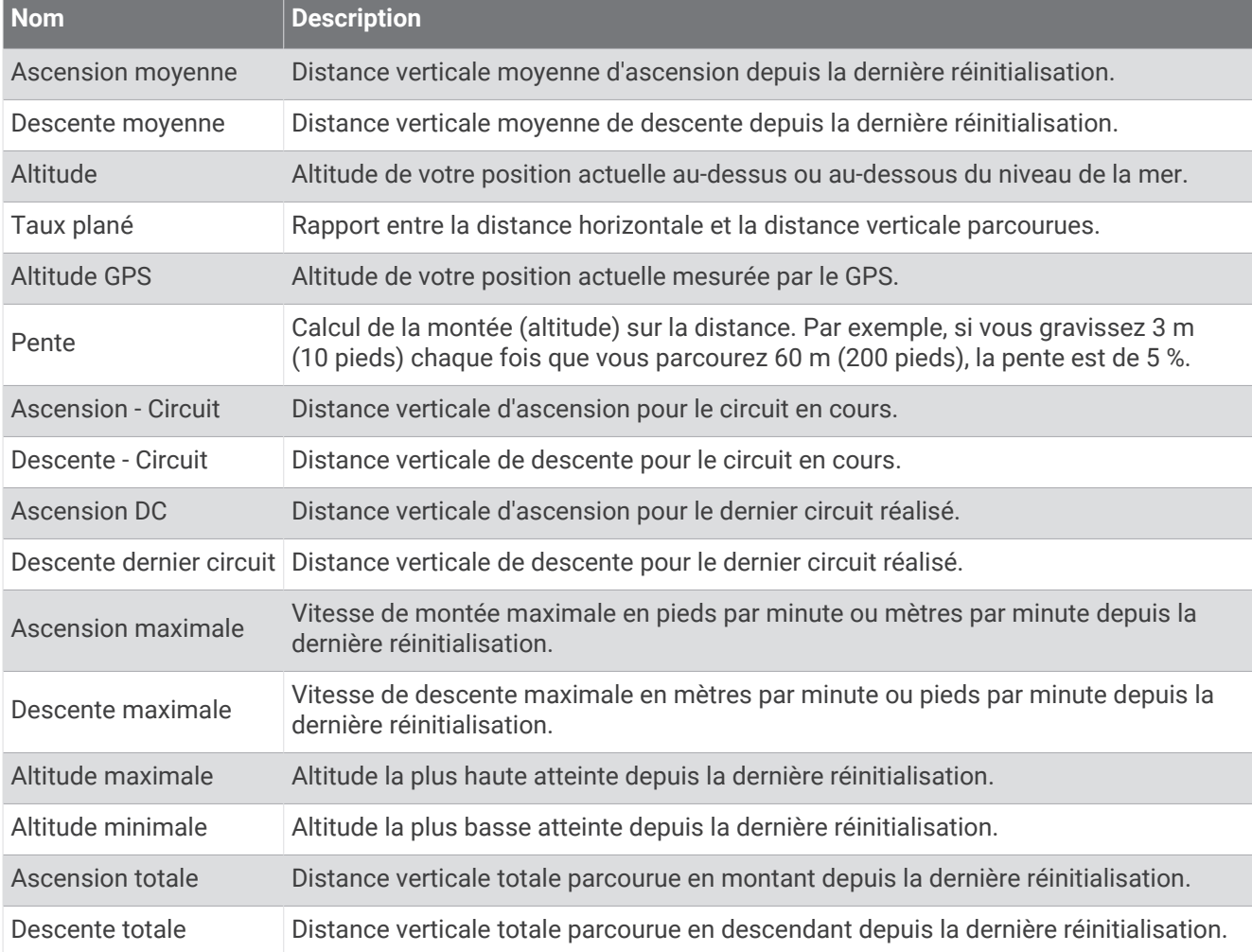

#### Champs liés aux étages

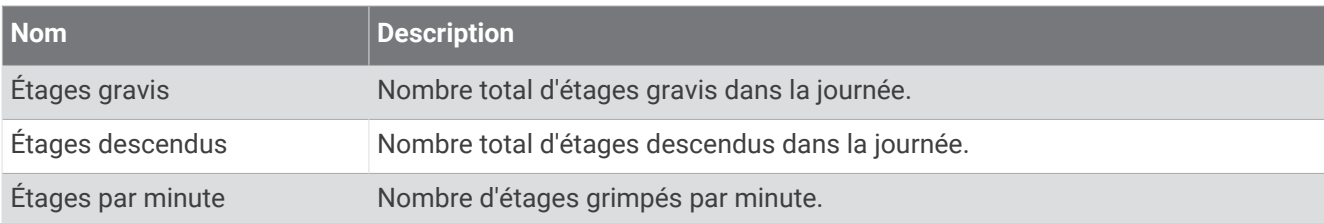

#### Vitesses

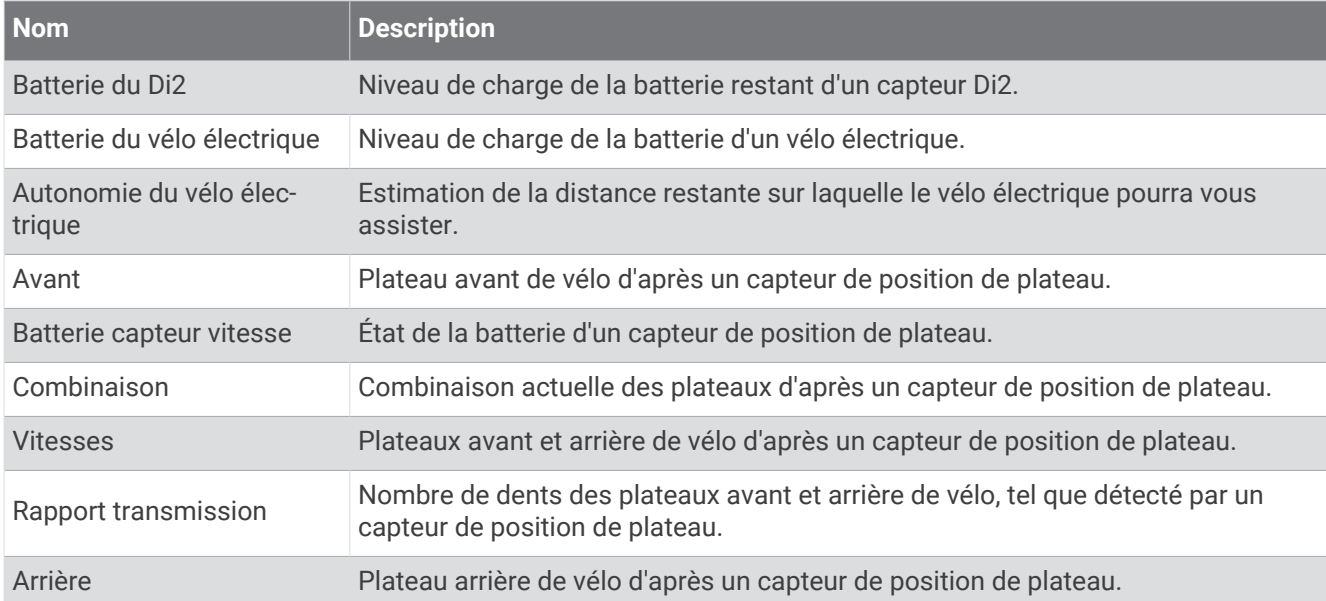

#### Graphique

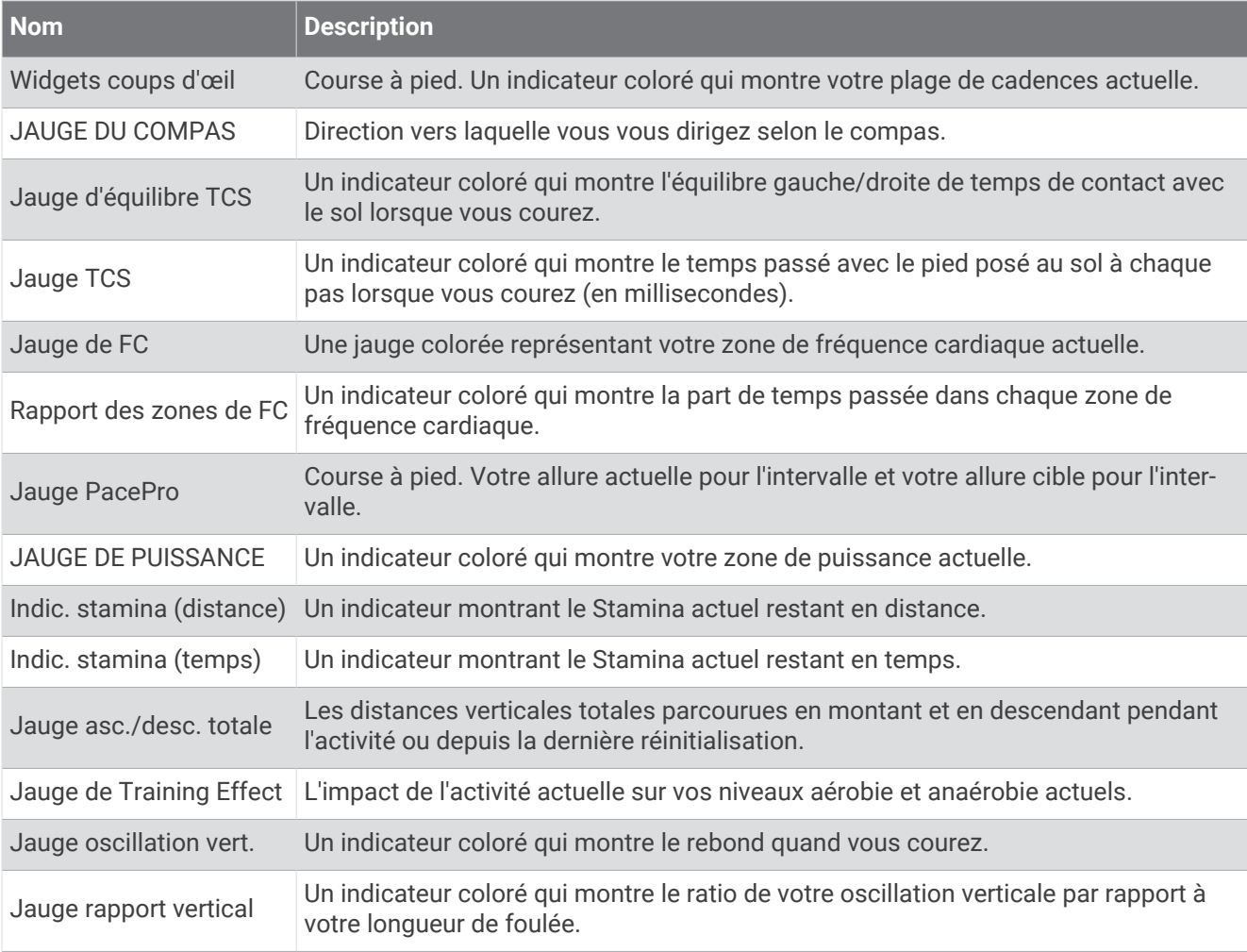

### Champs de FC

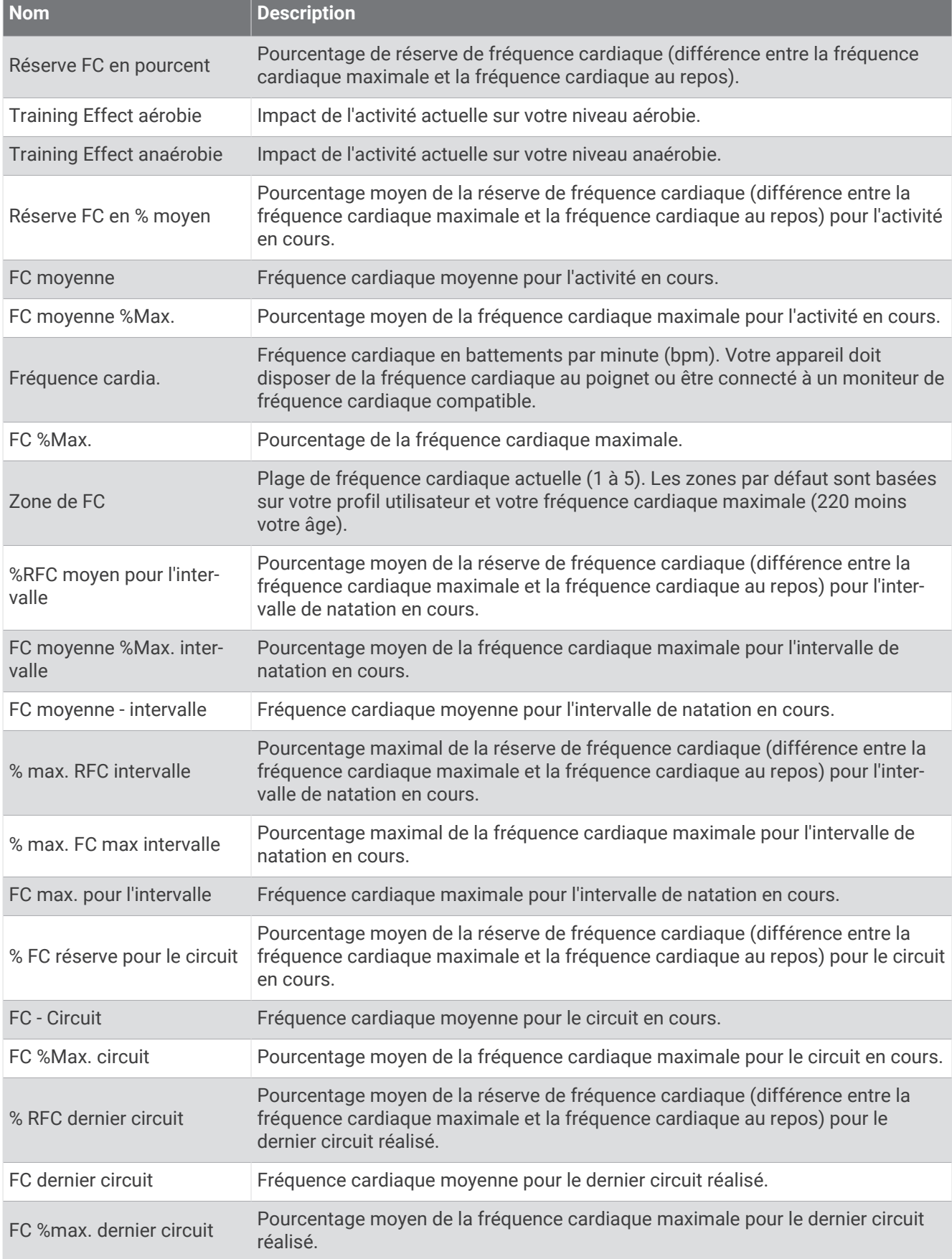

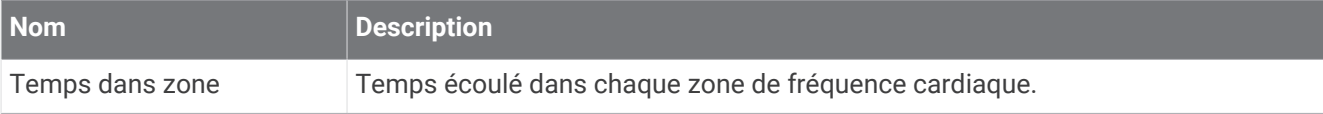

#### Champs longueurs

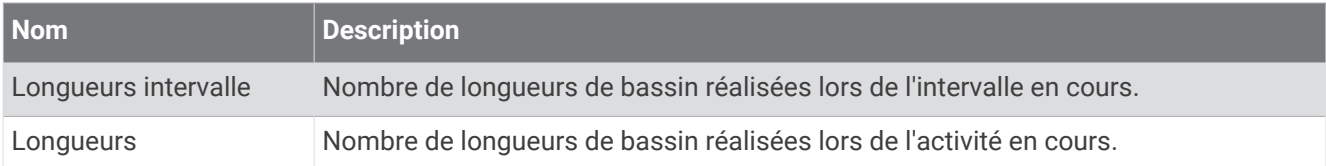

#### Champs O2 musculaire

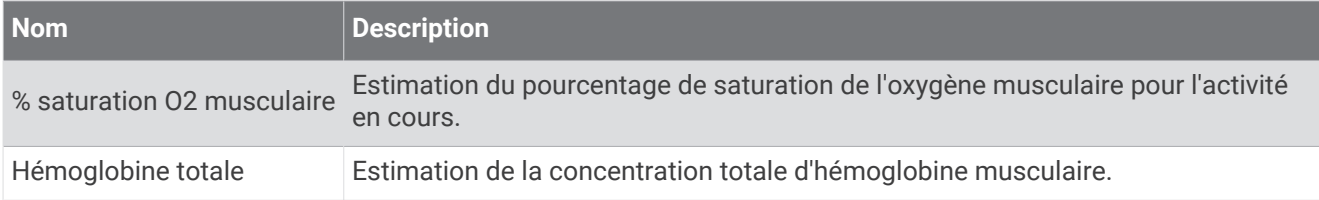

#### Champs de navigation

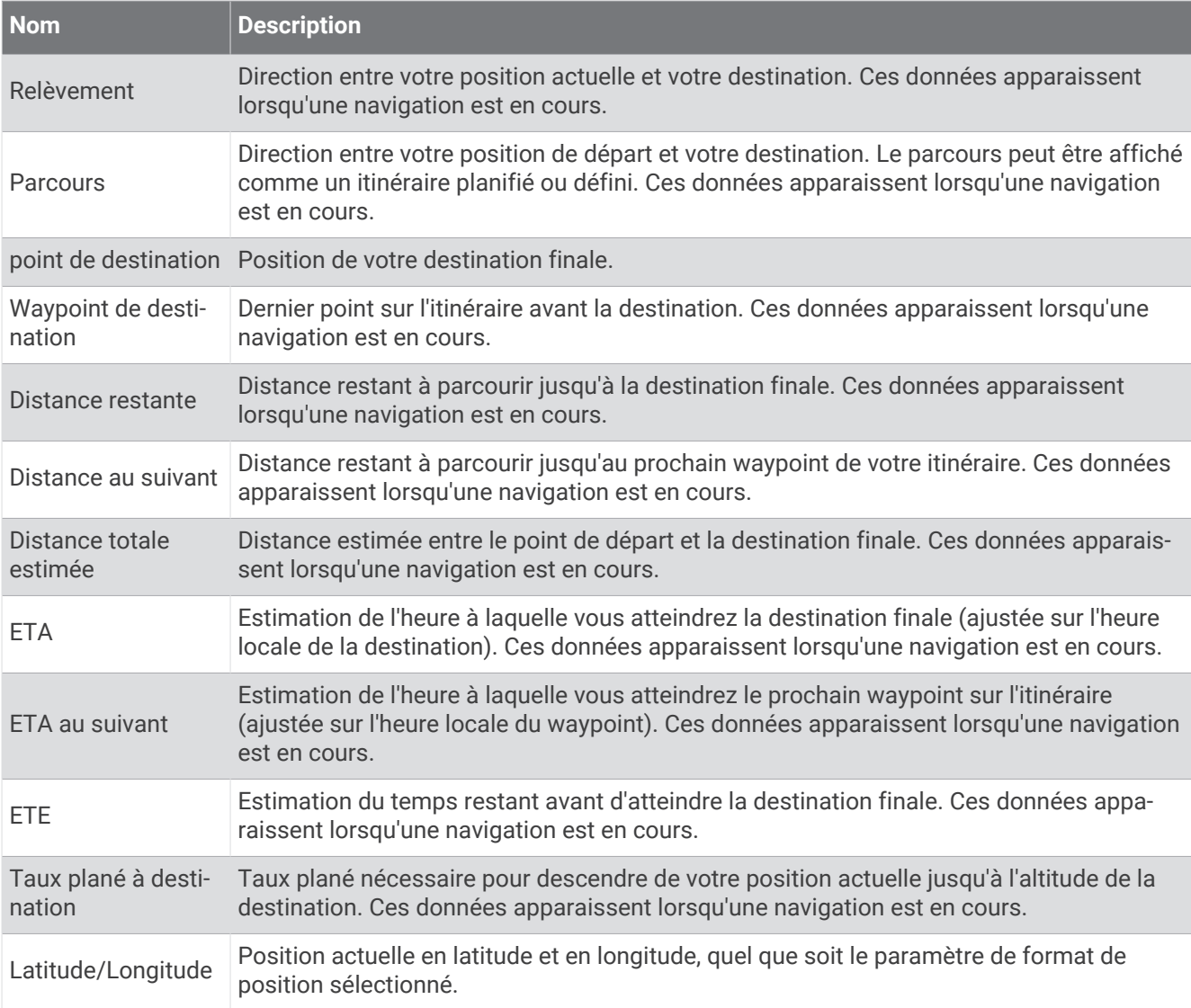

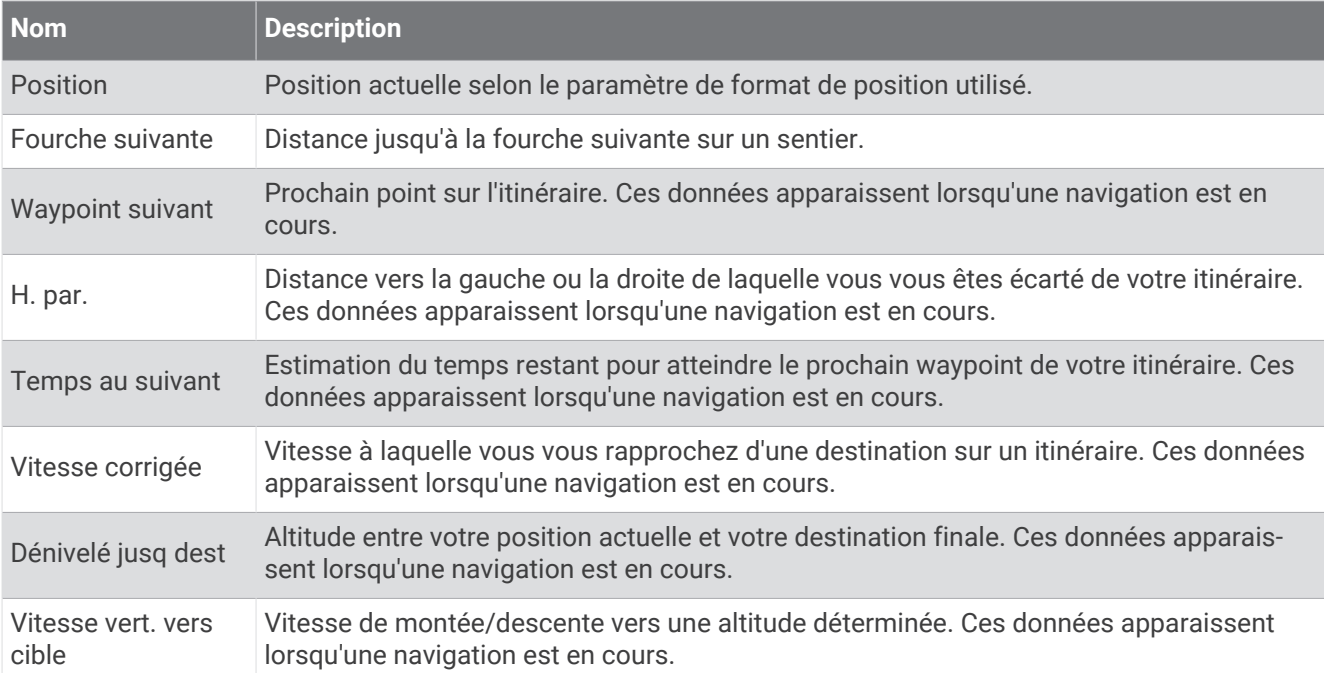

#### Autres champs

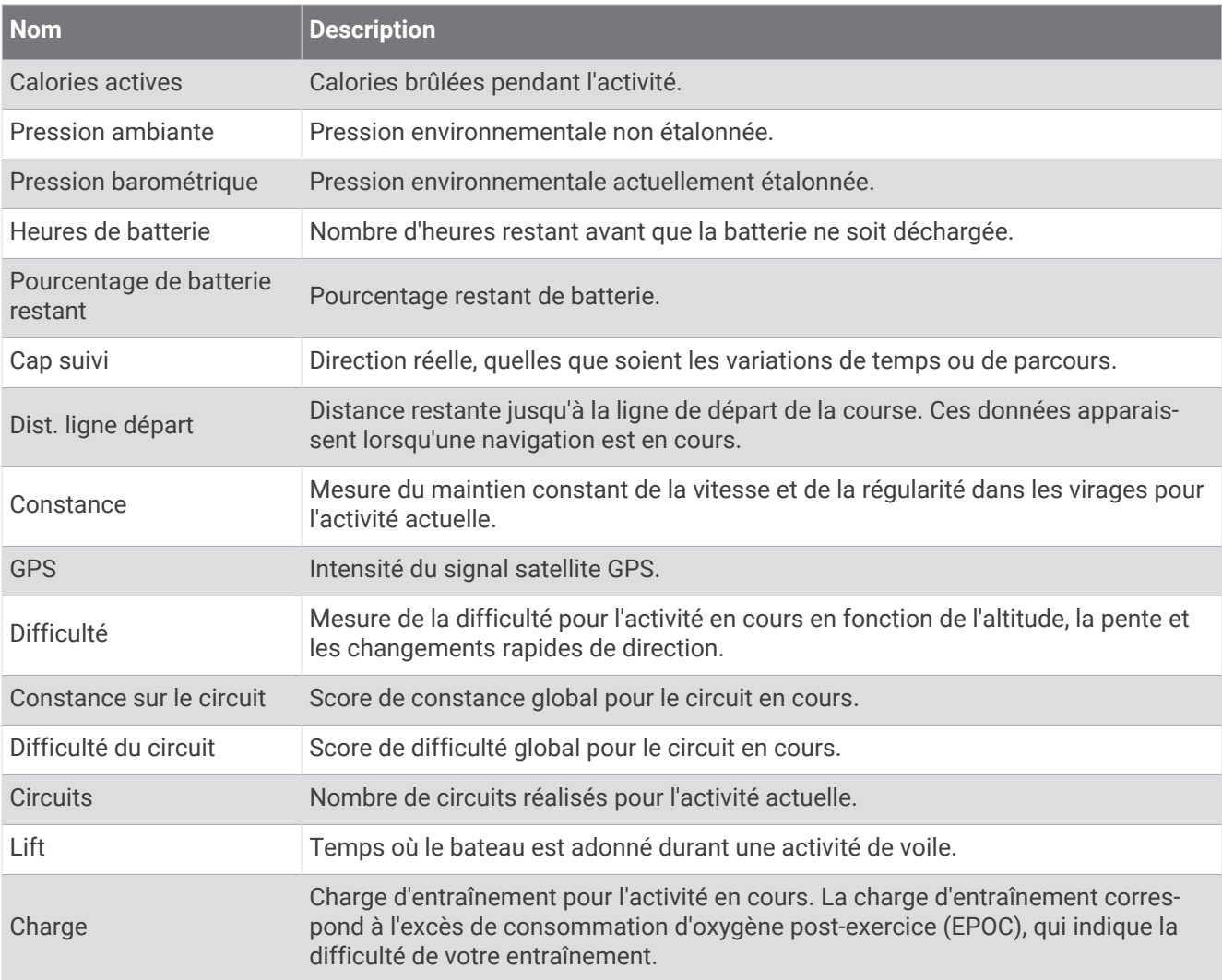

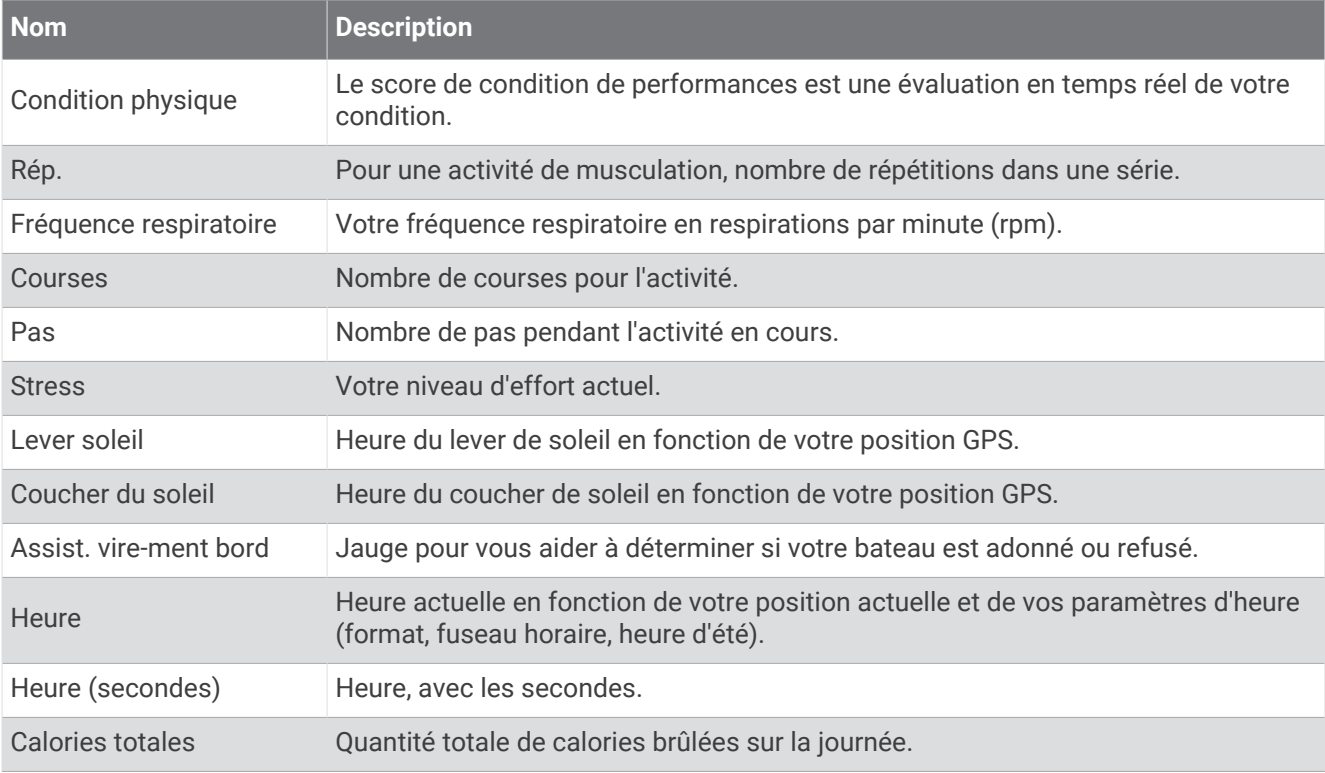

### Champs d'allure

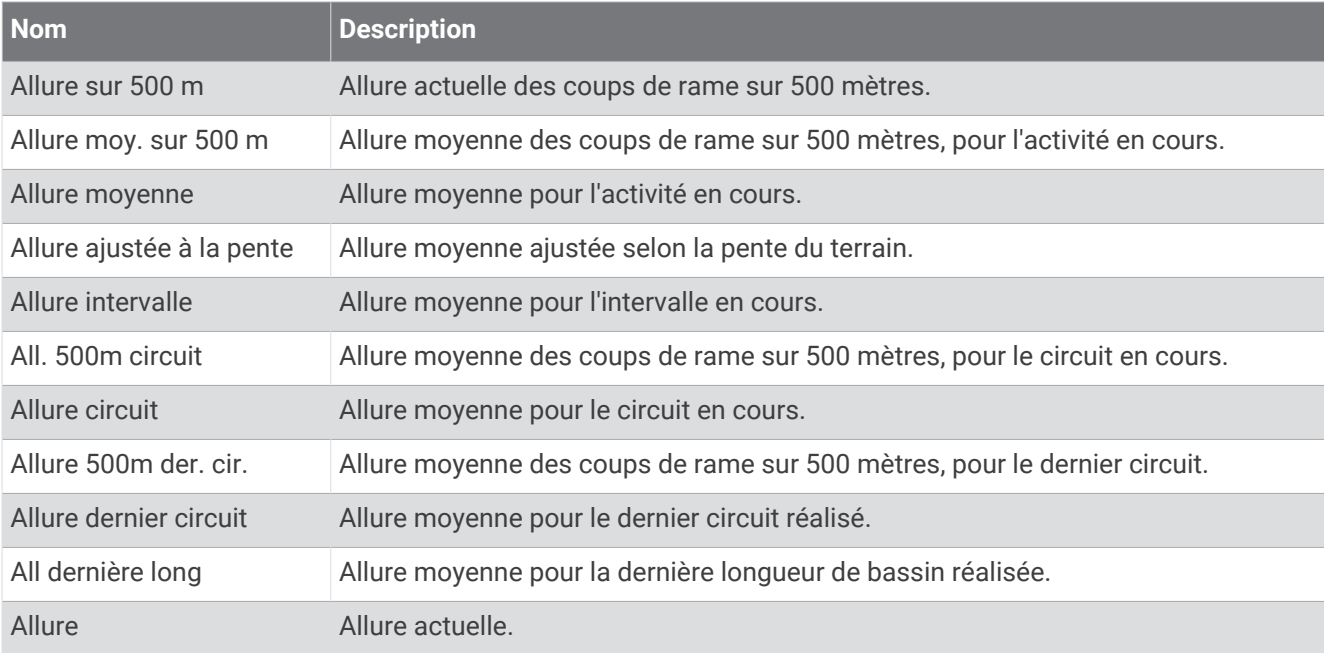

#### Champs PacePro

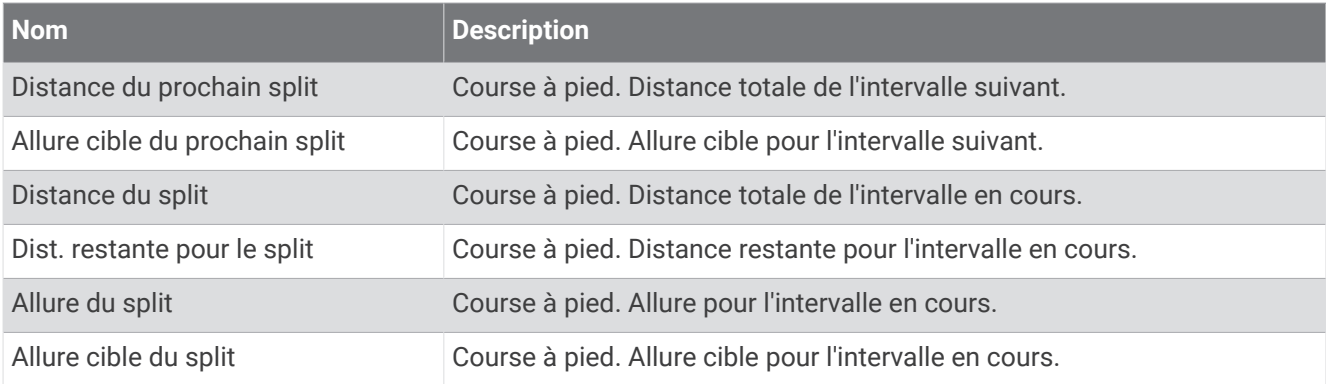

#### Chps données puiss

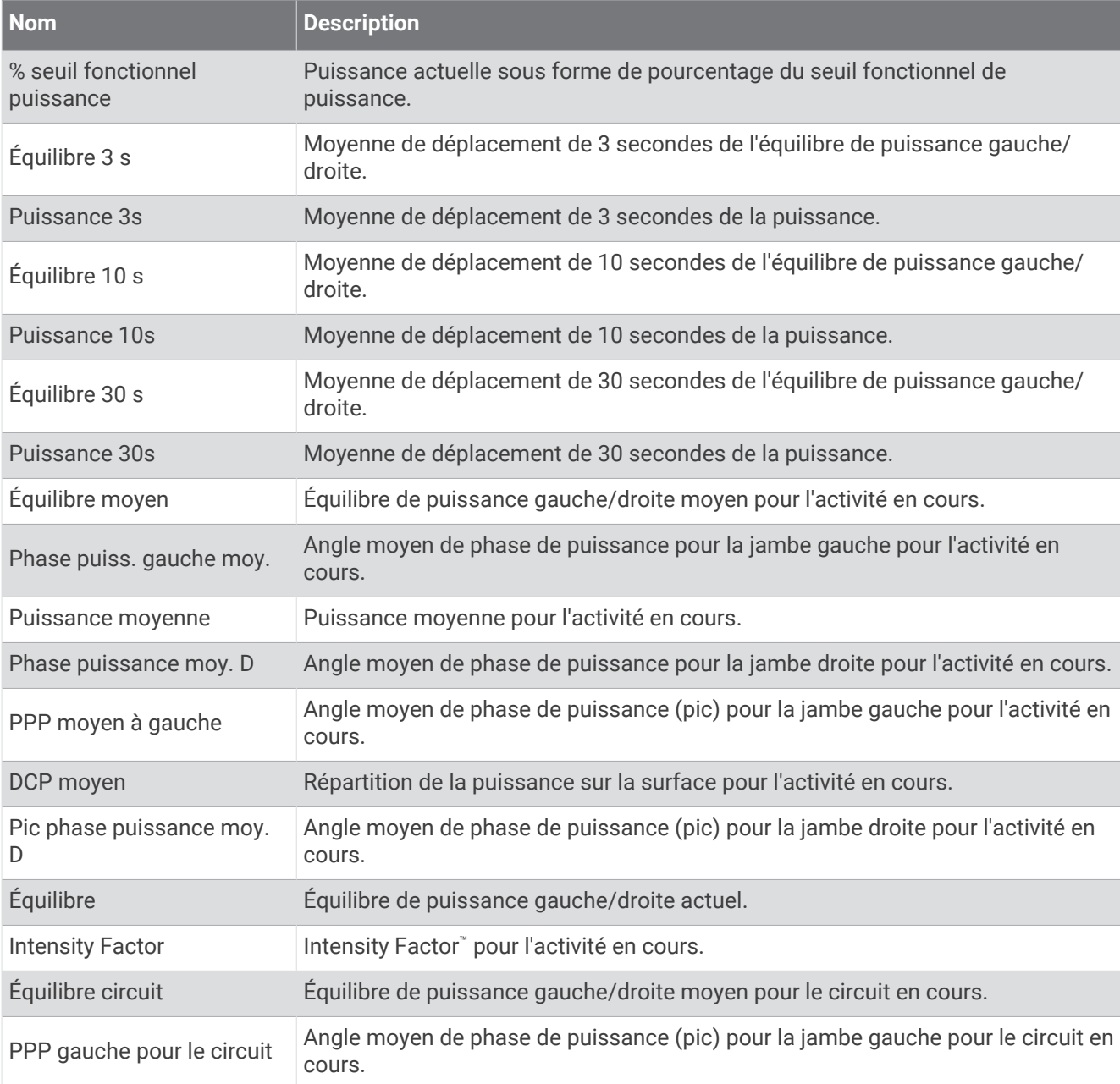

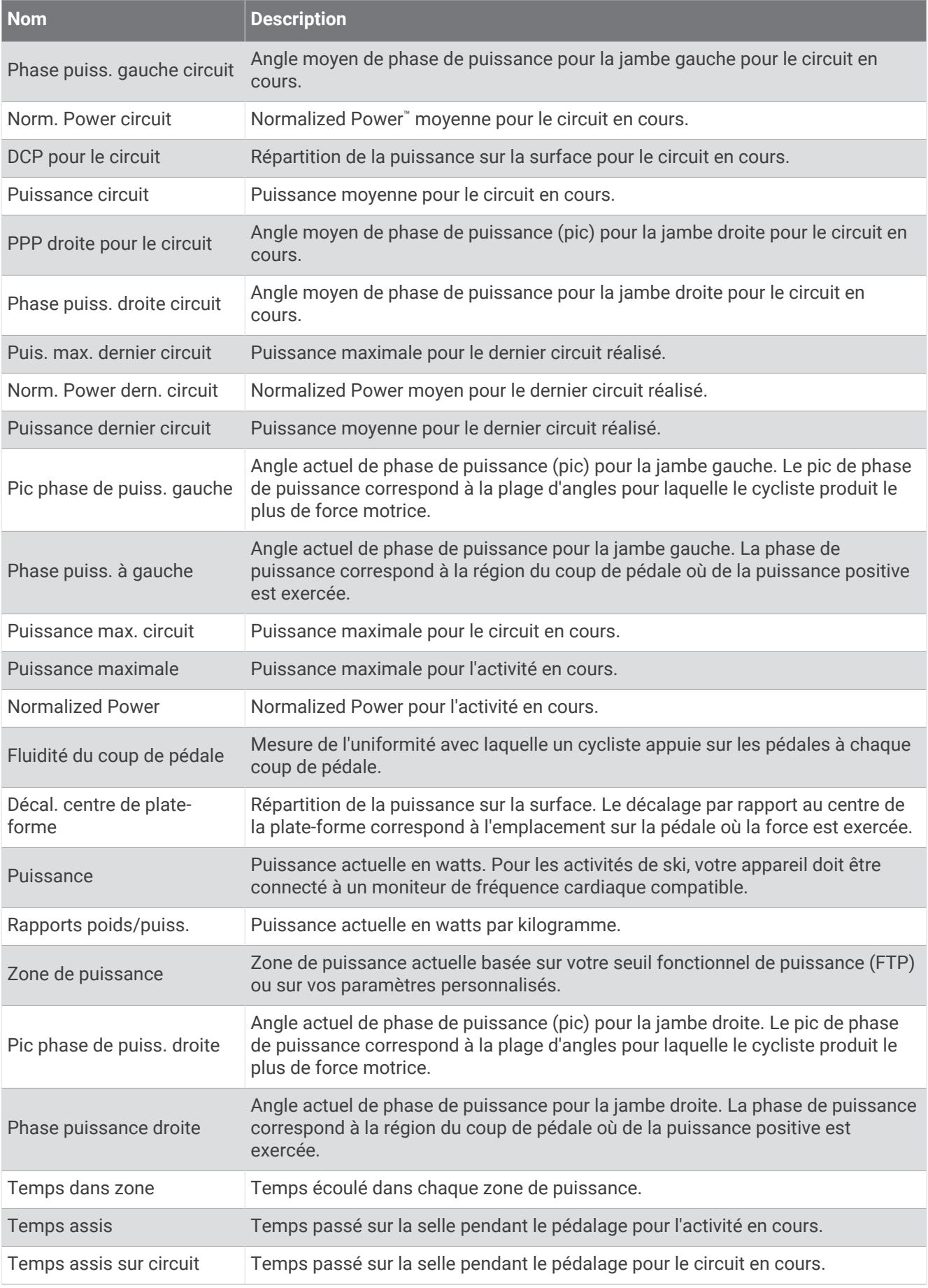

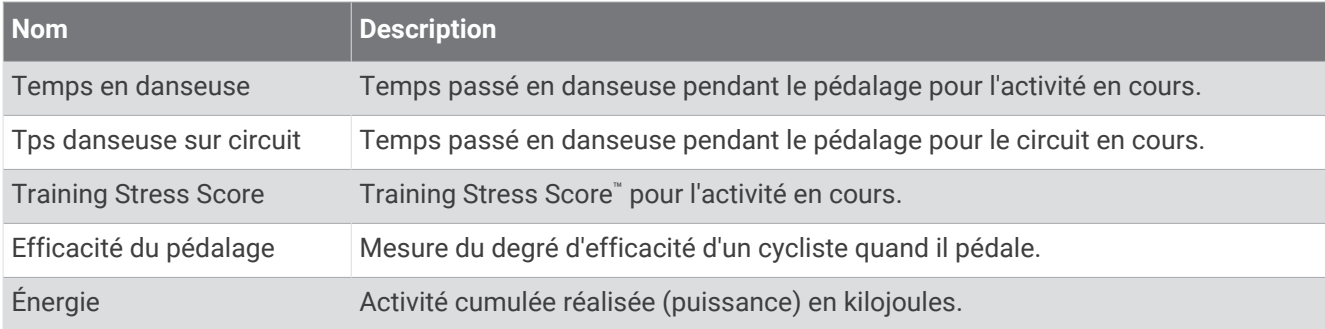

#### Champs données repos

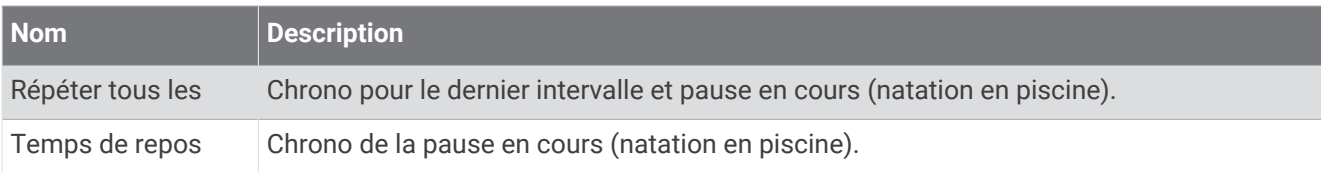

#### Dynamiques de course

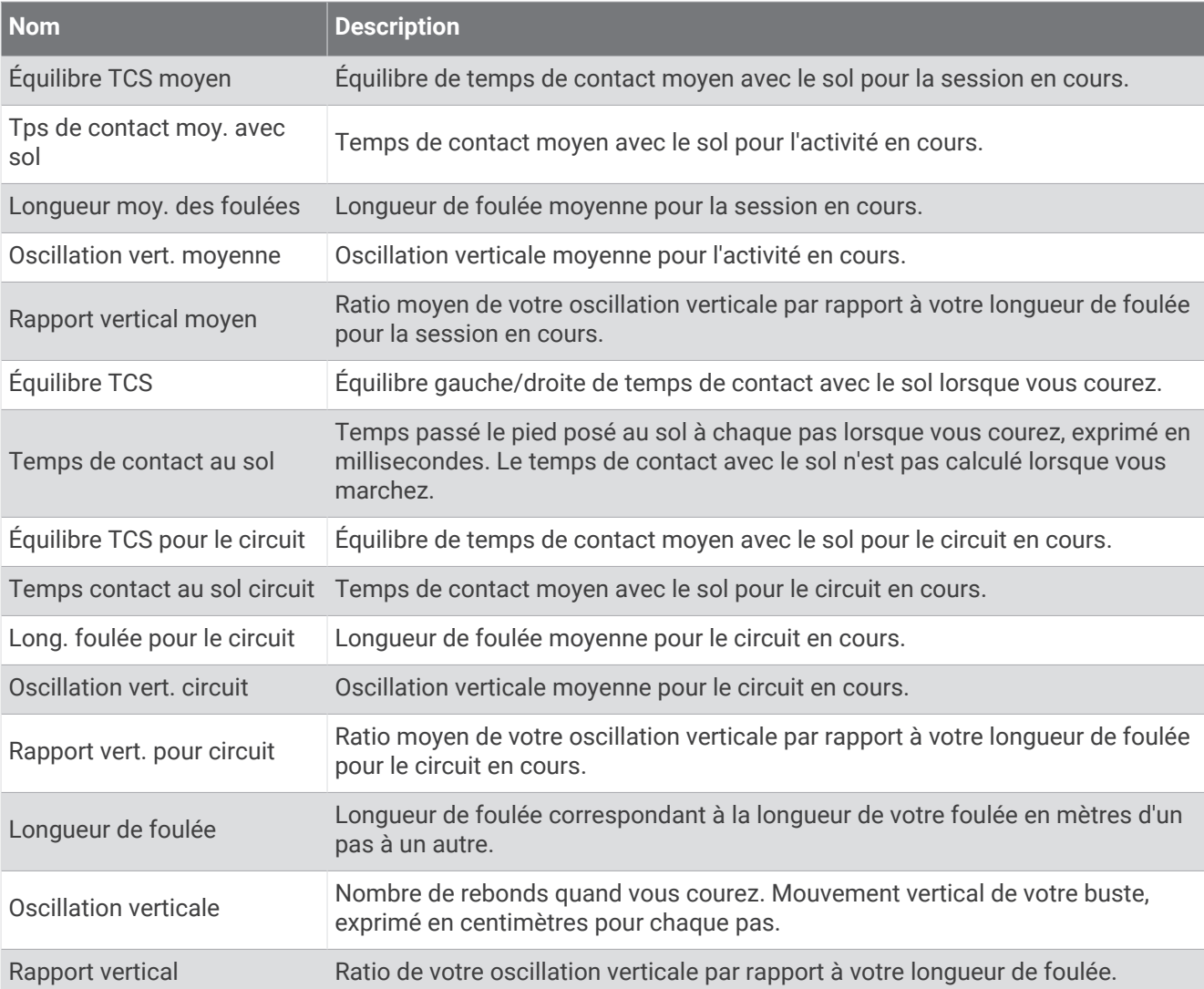

#### Champs de vitesse

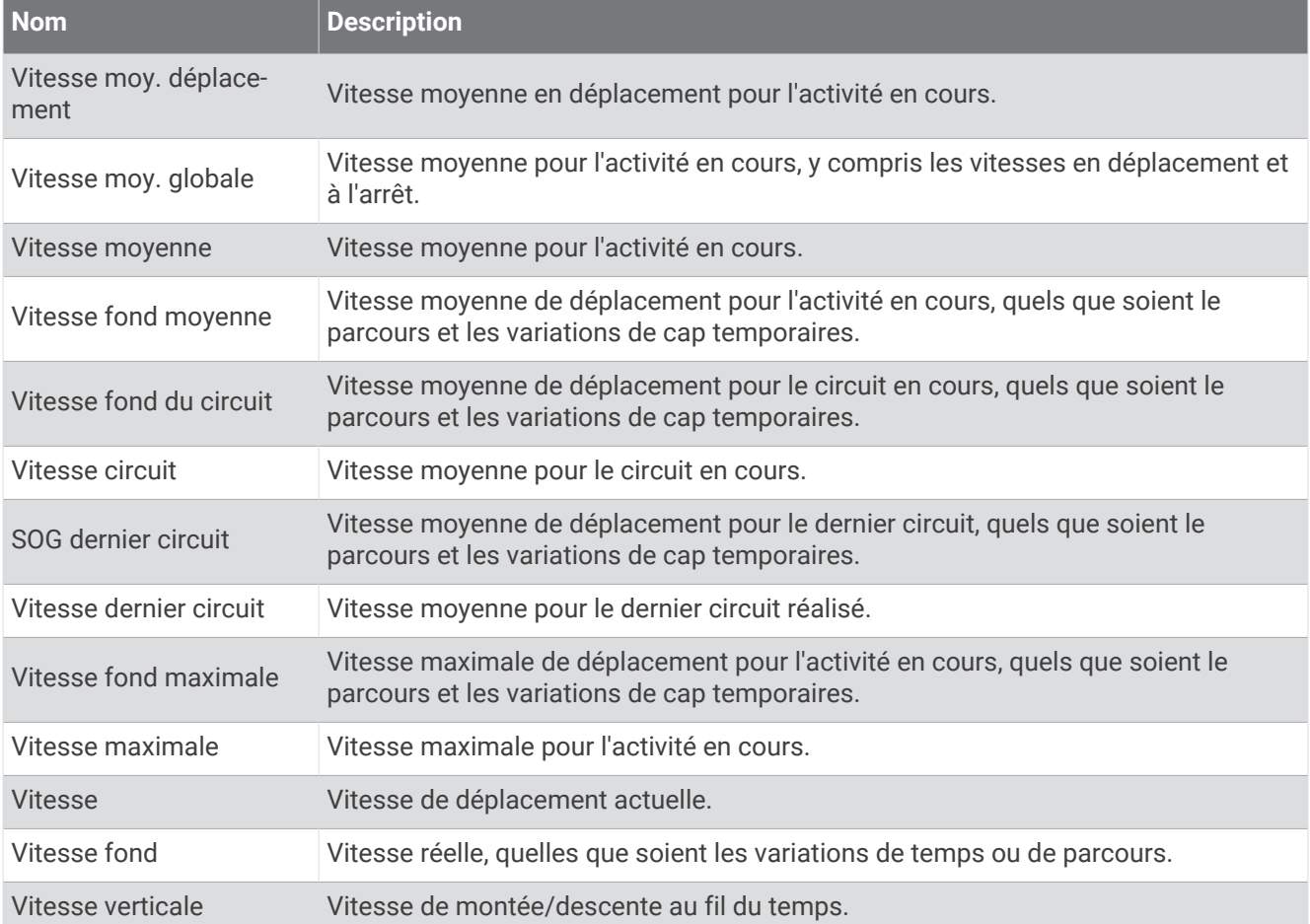

#### Champs de stamina

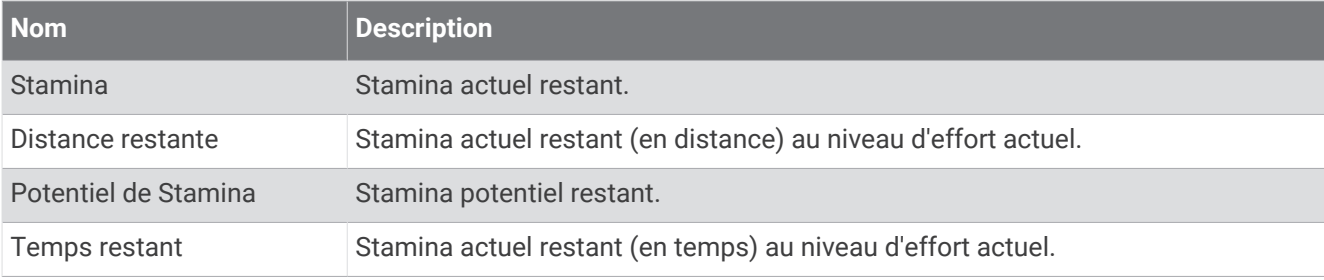

#### Champs mouvements

÷

٠

**Service** 

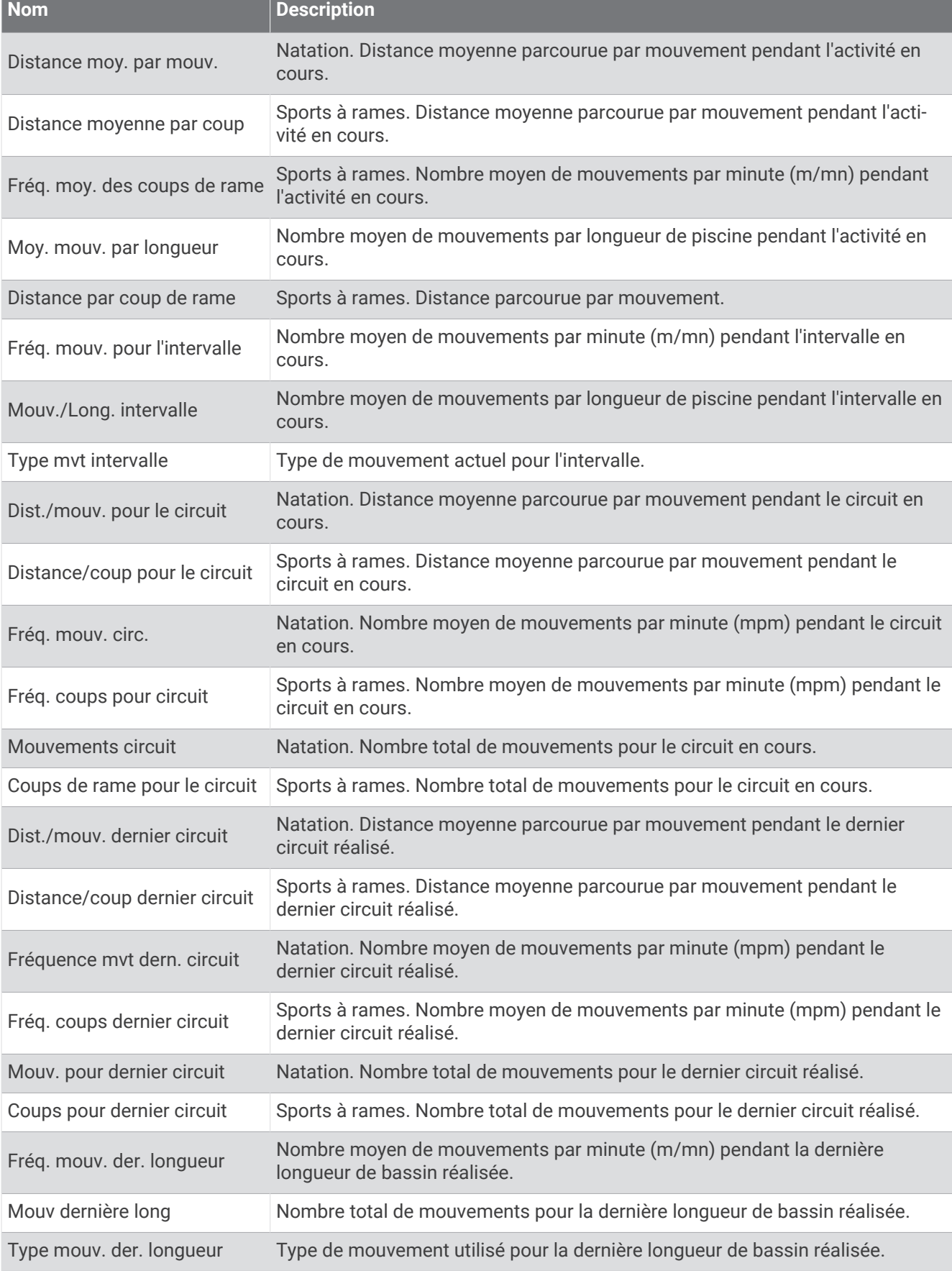

the control of the control of the

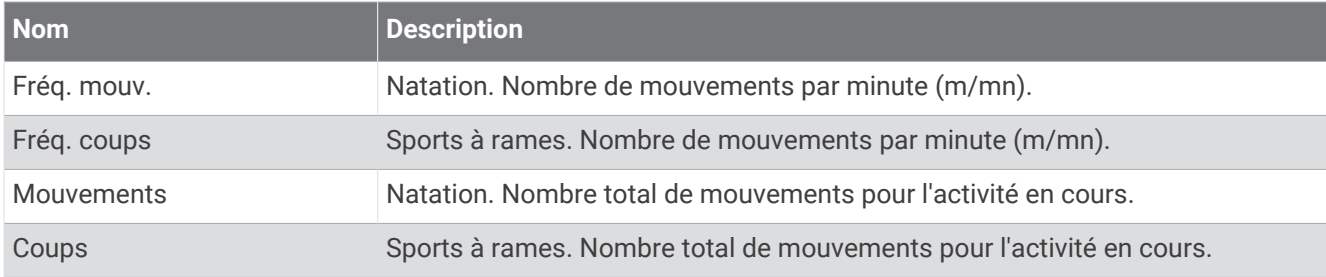

#### Champs SWOLF

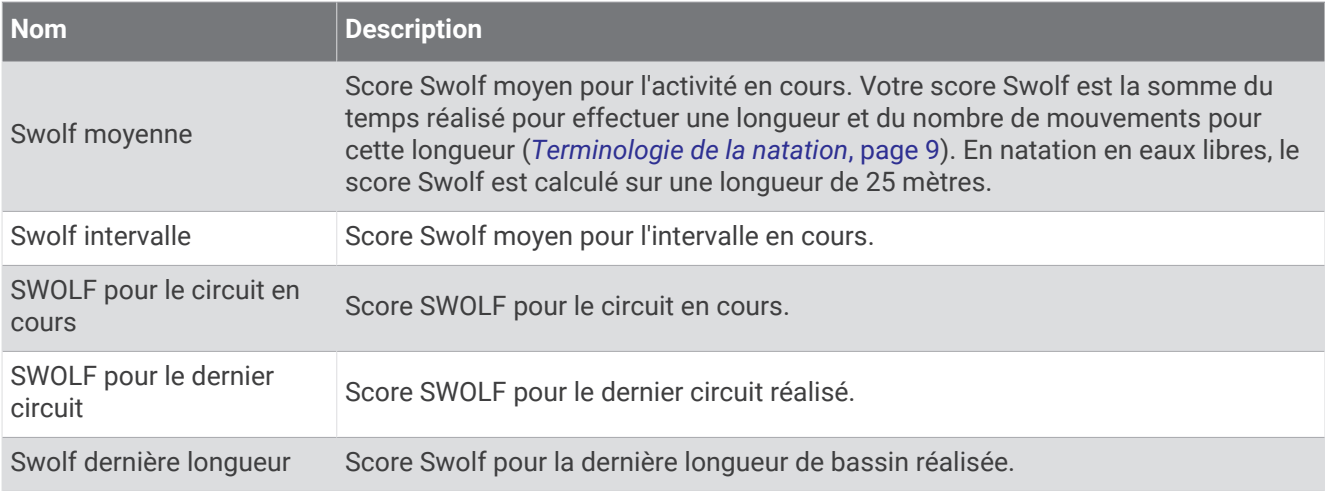

### Champs liés à la température

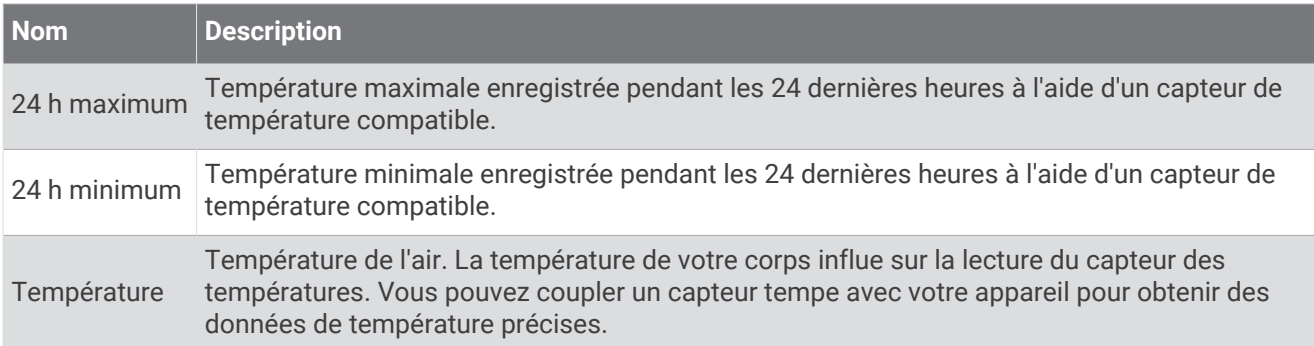

### Champs de chrono

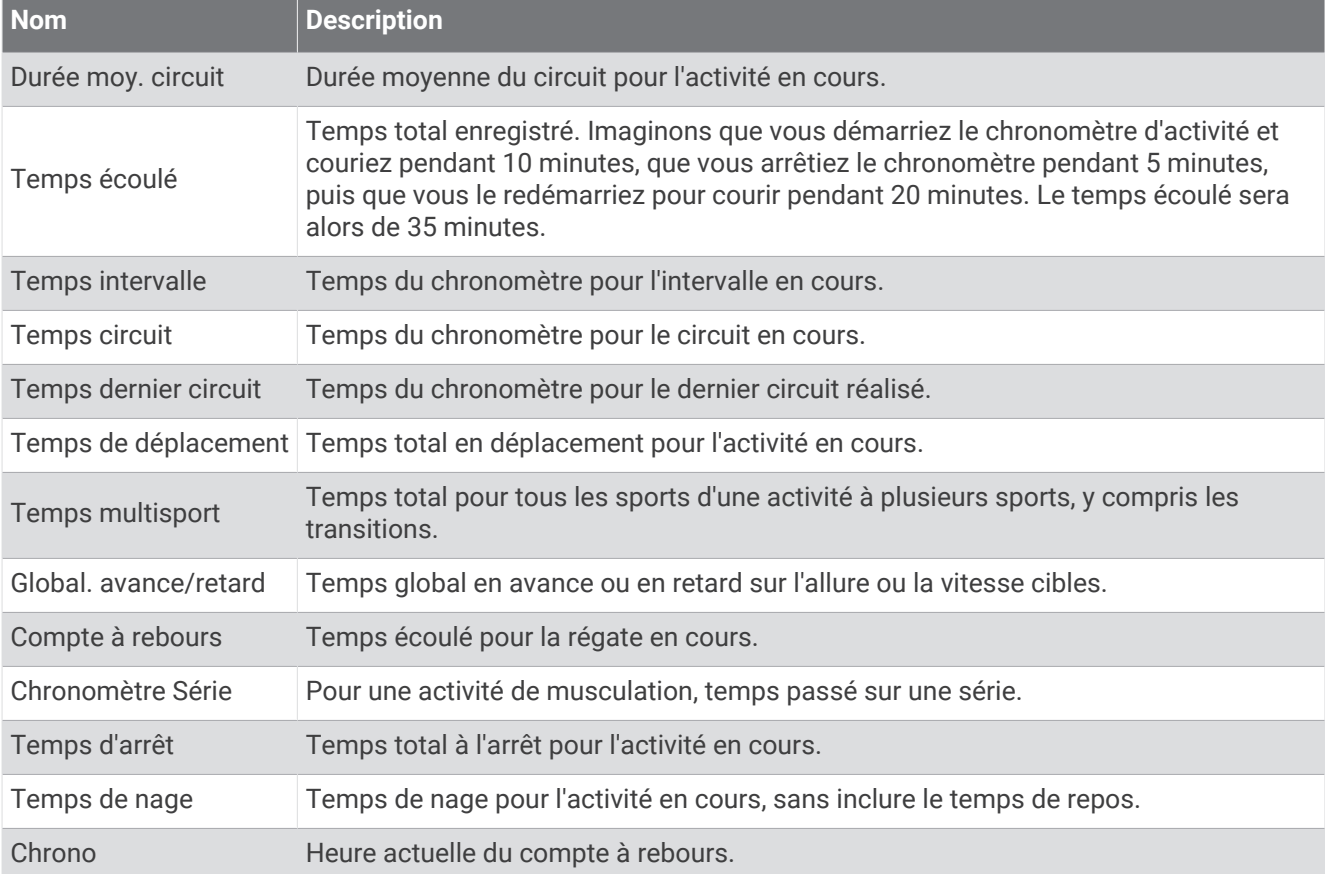

#### Champs d'entraînement

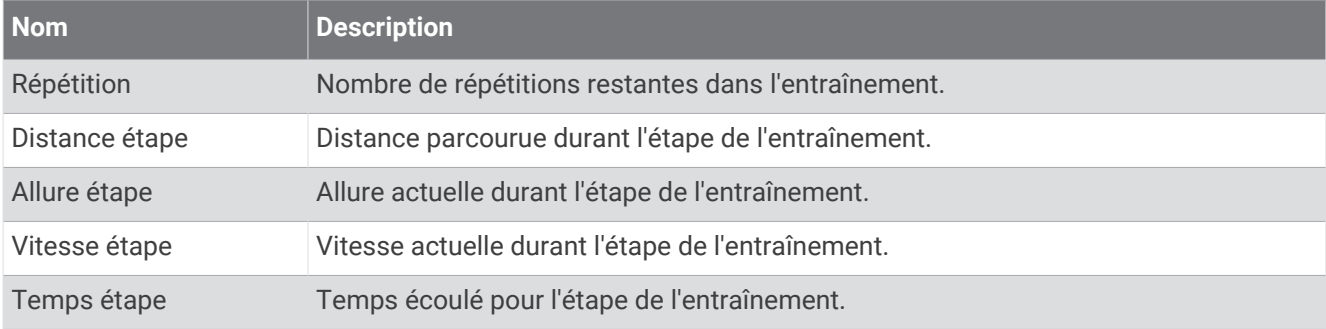

## Jauges de couleur et données de dynamique de course

Les écrans des dynamiques de course affichent une jauge de couleur pour la mesure principale. Vous pouvez afficher la cadence, l'oscillation verticale, le temps de contact avec le sol, l'équilibre de temps de contact avec le sol ou le rapport vertical comme métrique principale. La jauge de couleur indique la façon dont vos données de dynamique de course se situent par rapport aux autres coureurs. Les zones de couleur sont basées sur des centiles.

Garmin a mené des recherches sur de nombreux coureurs de tous les niveaux. Les valeurs de données dans les zones rouge et orange correspondent généralement aux coureurs débutants ou lents. Les valeurs de données dans les zones verte, bleue et violette correspondent généralement aux coureurs confirmés ou rapides. Les coureurs confirmés tendent à montrer des temps de contact avec le sol plus courts, une oscillation verticale moins élevée, un rapport vertical moins élevé et une cadence plus soutenue que les coureurs débutants. Toutefois, les coureurs plus grands montrent généralement une cadence plus lente, des foulées plus longues et une oscillation verticale plus élevée. Le rapport vertical correspond à l'oscillation verticale divisée par la longueur de la foulée. Il n'a aucun rapport avec la hauteur.

Rendez-vous sur [garmin.com/runningdynamics](http://www.garmin.com/runningdynamics) pour plus d'informations sur les dynamiques de course. Pour des théories et des interprétations complémentaires sur les données relatives aux dynamiques de course, vous pouvez vous reporter à des publications et des sites Web de renom consacrés à la course à pied.

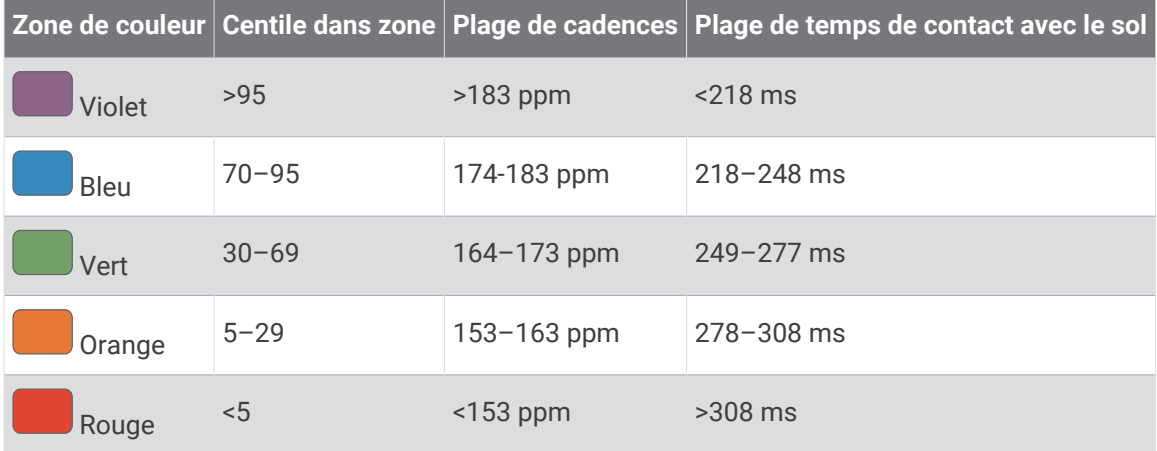

### Données sur l'équilibre de temps de contact avec le sol

L'équilibre de temps de contact avec le sol mesure votre symétrie de course et s'affiche sous forme de pourcentage de votre temps total de contact avec le sol. Ainsi, une valeur de 51,3 % avec une flèche pointant vers la gauche indique que le coureur passe plus de temps au sol avec le pied gauche. Si l'écran affiche deux nombres, par exemple 48–52, 48 % représente le pied gauche et 52 % le pied droit.

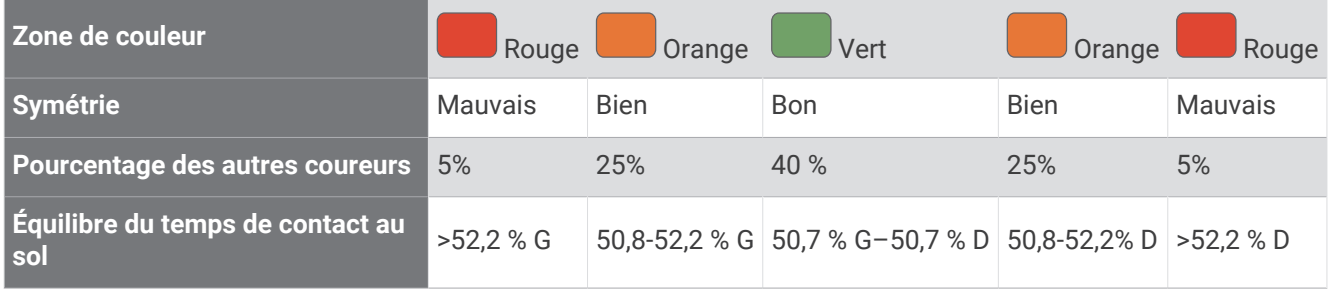

Lors des phases de développement et de test des dynamiques de course, l'équipe Garmin a découvert qu'il existait des corrélations entre les occurrences de blessures et les déséquilibres importants de certains coureurs. De nombreux coureurs ont tendance à s'éloigner d'un équilibre de temps de contact avec le sol parfait quand le terrain est en pente. La plupart des entraîneurs considèrent qu'il est préférable d'avoir des appuis symétriques pour courir. Les coureurs de haut niveau ont tendance à avoir une foulée rapide et équilibrée.

Vous pouvez afficher la jauge ou les champs de données pendant votre course ou consulter le résumé dans votre compte Garmin Connect après votre entraînement. Comme les autres données de dynamiques de course, l'équilibre de temps de contact avec le sol est une mesure quantitative conçue pour vous aider à comprendre votre profil de course.

### Données d'oscillation verticale et de rapport vertical

Les plages de données pour l'oscillation verticale et le rapport vertical varient légèrement en fonction du capteur et de sa position, à savoir sur votre poitrine (accessoires HRM-Pro, HRM-Run™ ou HRM-Tri) ou à votre taille (accessoire Running Dynamics Pod).

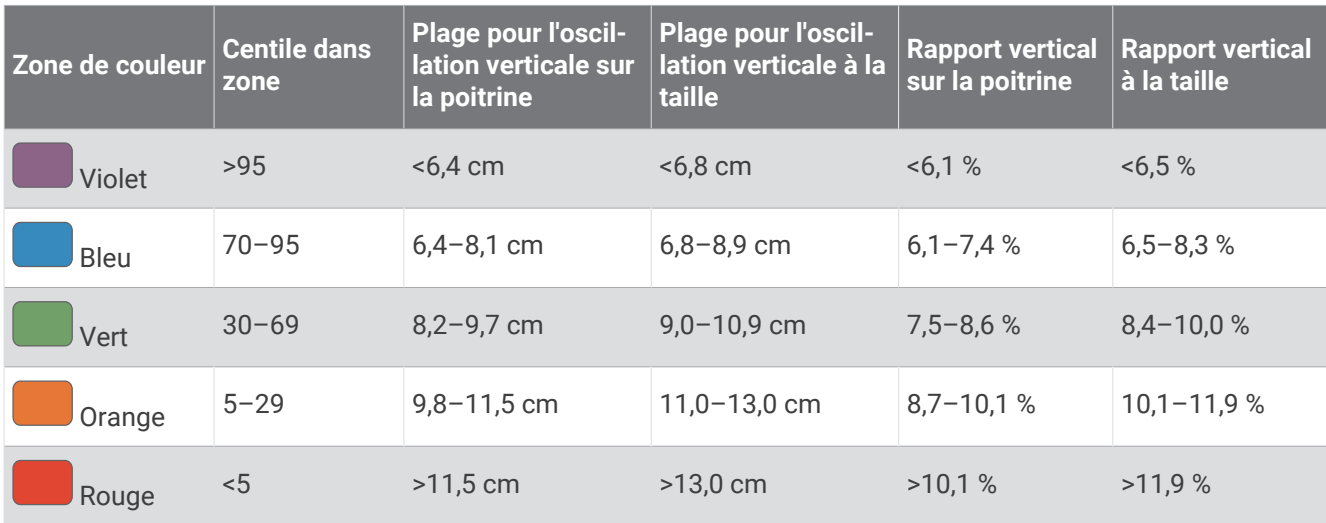

## Notes standard de la VO2 max.

Ce tableau montre les classifications standard des estimations de la VO2 max. par âge et par sexe.

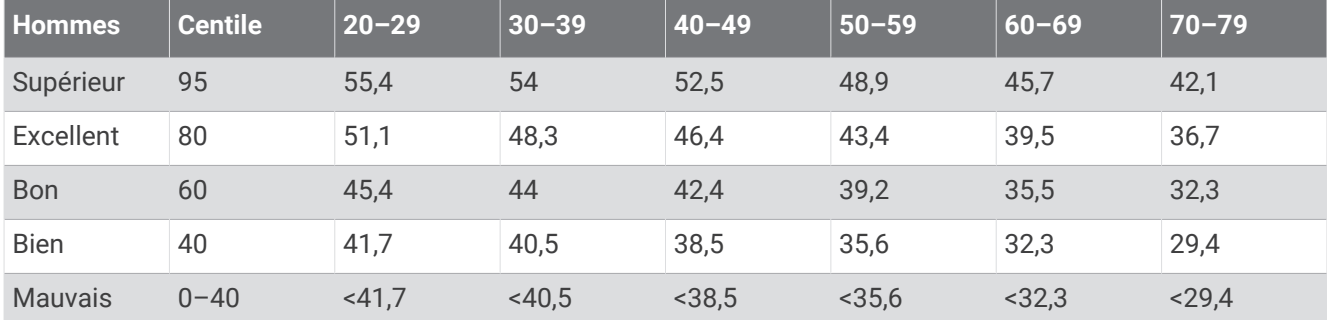

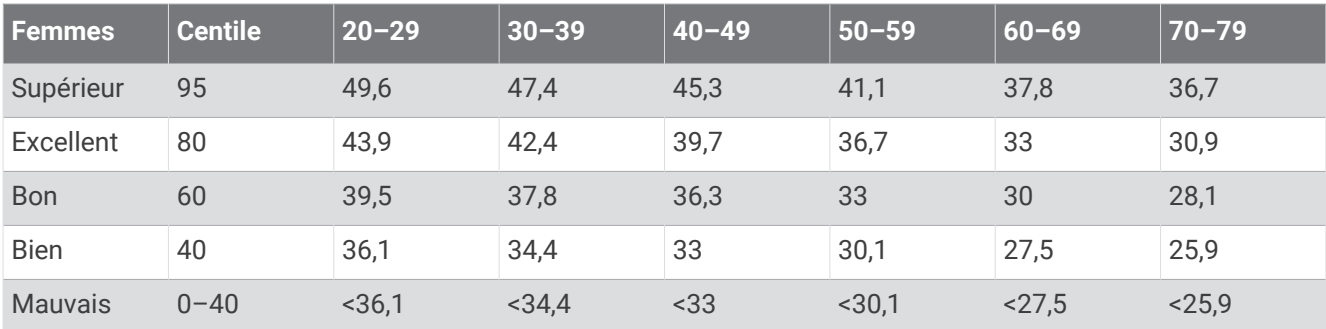

Données réimprimées avec l'autorisation de The Cooper Institute. Pour plus d'informations, rendez-vous sur le site [www.CooperInstitute.org.](http://www.CooperInstitute.org)

## Evaluations du FTP

Débutant Moins de 1,90

Ces tableaux regroupent des classifications d'estimations de seuil fonctionnel de puissance (FTP) par sexe.

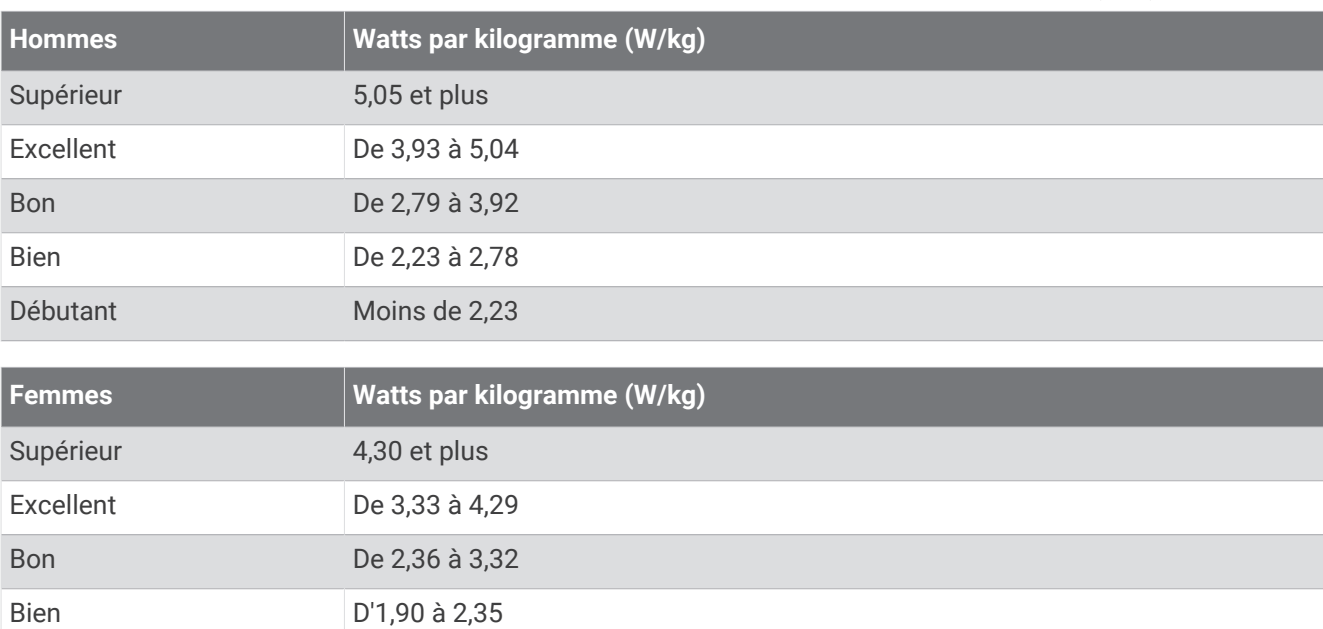

Les évaluations du FTP se basent sur des recherches menées par les docteurs Hunter Allen et Andrew Coggan, dans *Training and Racing with a Power Meter (Entraînement et compétition avec un capteur de puissance)*  (Boulder, CO : VeloPress, 2010).

## Détail des scores d'endurance

Ce tableau montre les classifications des estimations du score d'endurance par âge et par sexe.

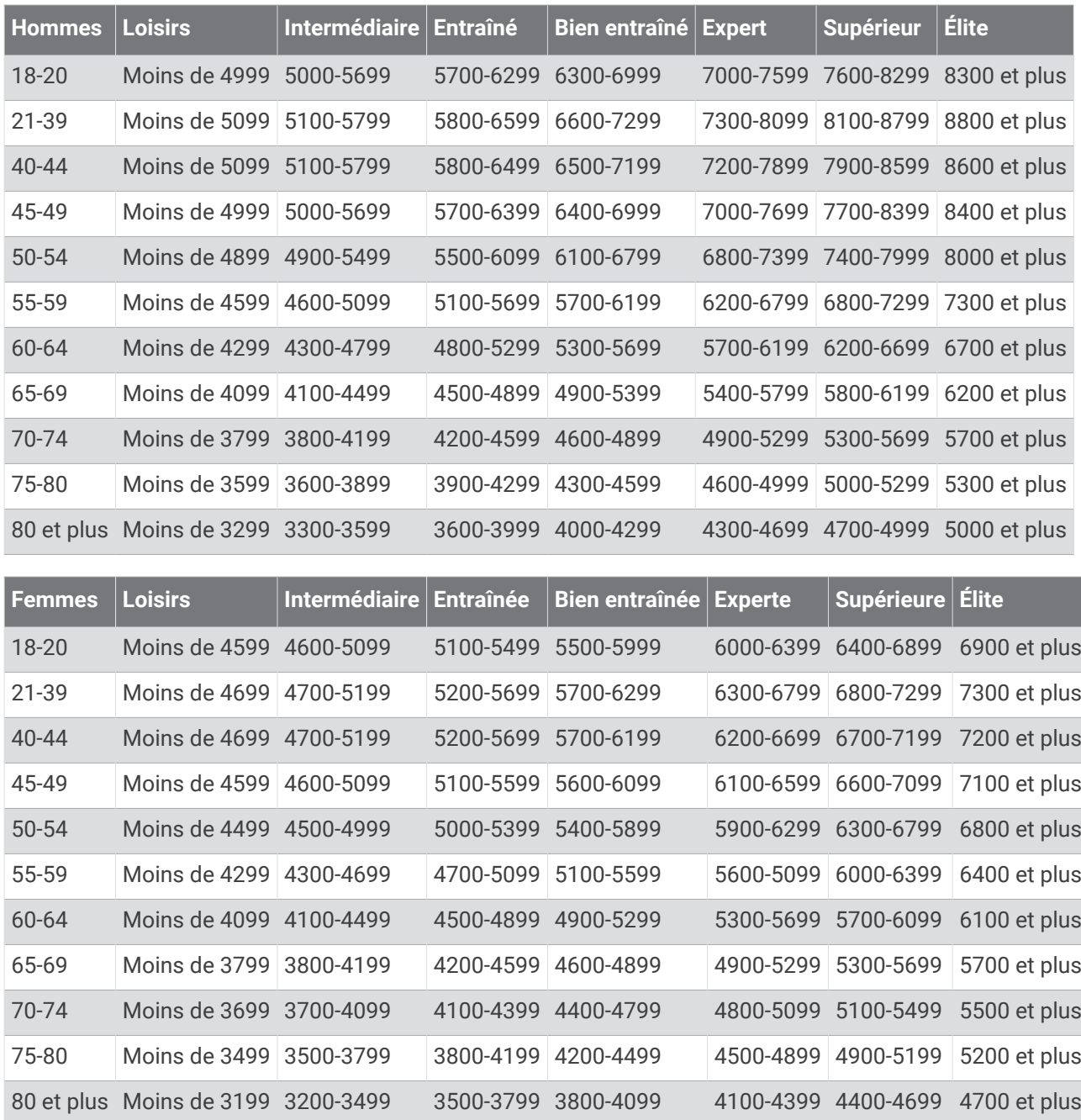

Les estimations sont fournies et prises en charge par Firstbeat Analytics.

## Dimensions et circonférence des roues

Votre capteur de vitesse détecte automatiquement les dimensions de la roue. Si besoin, vous pouvez saisir manuellement la circonférence de la roue dans les paramètres du capteur de vitesse.

Les dimensions des pneus sont indiquées sur les deux côtés du pneu. Vous pouvez mesurer la circonférence de votre roue ou utiliser l'un des calculateurs disponibles sur Internet.

## Définition des symboles

Ces symboles peuvent apparaître sur l'appareil ou sur les étiquettes des accessoires.

Symbole DEEE et symbole de recyclage. Le symbole DEEE apparaît sur le produit et indique sa conformité avec la directive européenne 2012/19/EU sur les déchets d'équipements électriques et électroniques avec la directive européenne 2012/19/EU sur les déchets d'équipements électriques et électroniques

(DEEE). Il vise à dissuader le client d'éliminer le produit de manière inappropriée et lui signale que l'appareil doit être recyclé.

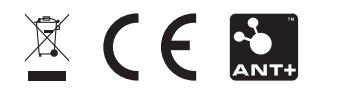

Novembre 2023 GUID-E5C62F3F-DCE3-4197-8CA5-E419B2A55D12 v8